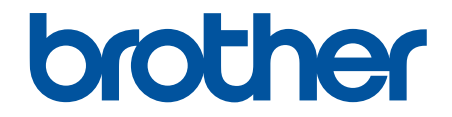

# **Guía del usuario online**

# **HL-L9410CDN**

© 2021 Brother Industries, Ltd. Todos los derechos reservados.

#### <span id="page-1-0"></span>▲ Inicio > Tabla de contenido

#### Tabla de contenido

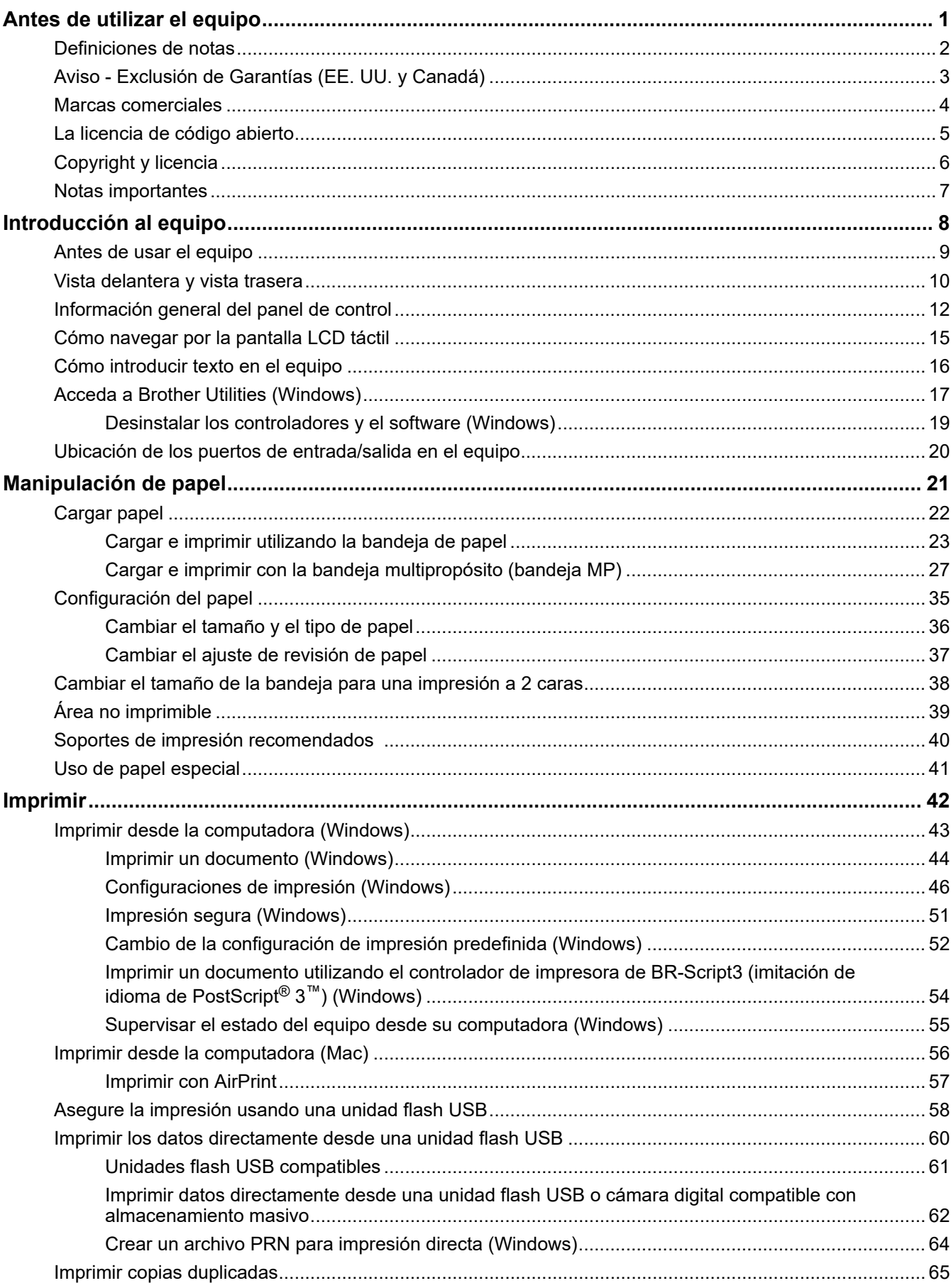

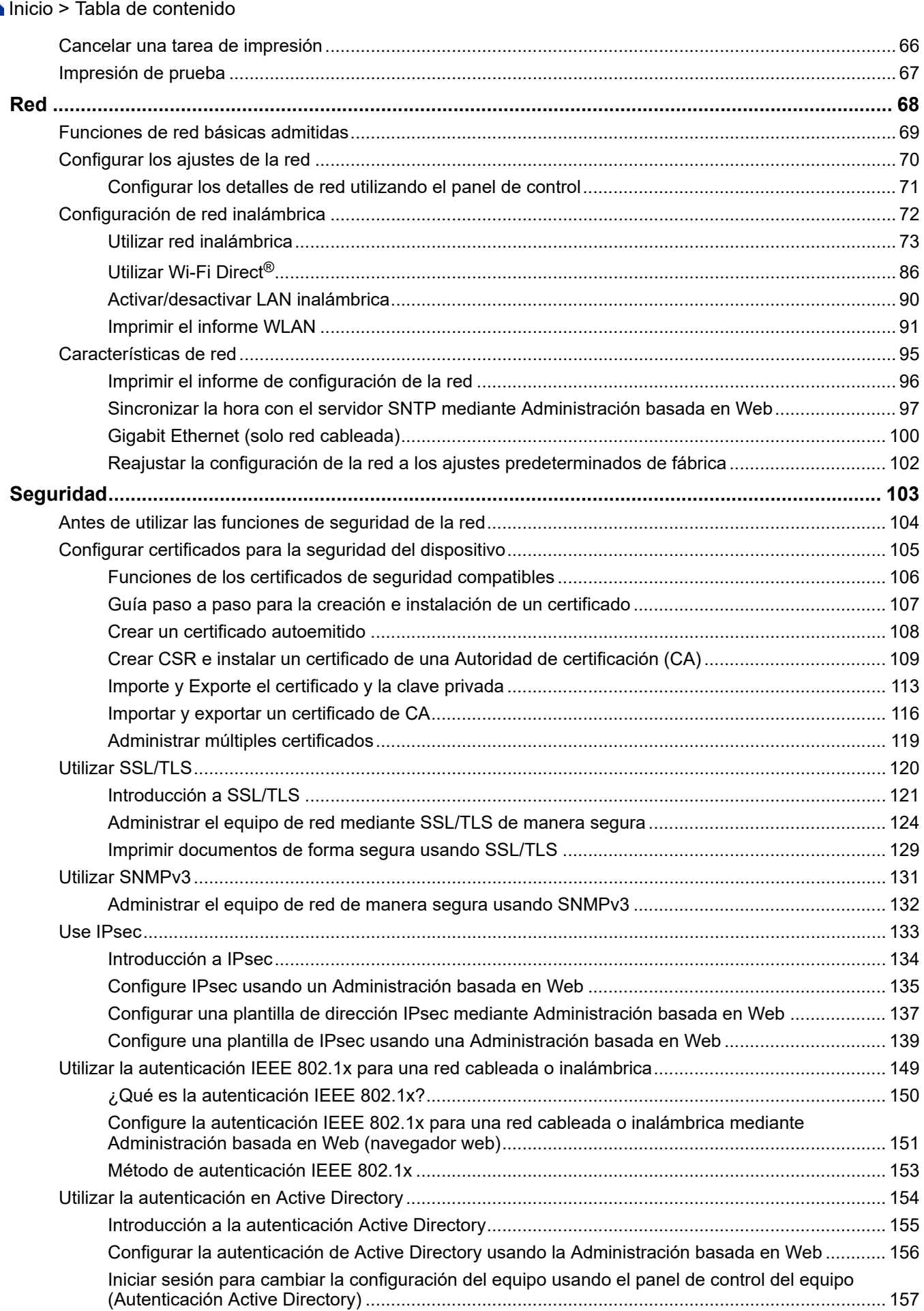

 [Inicio](#page-1-0) > Tabla de contenido

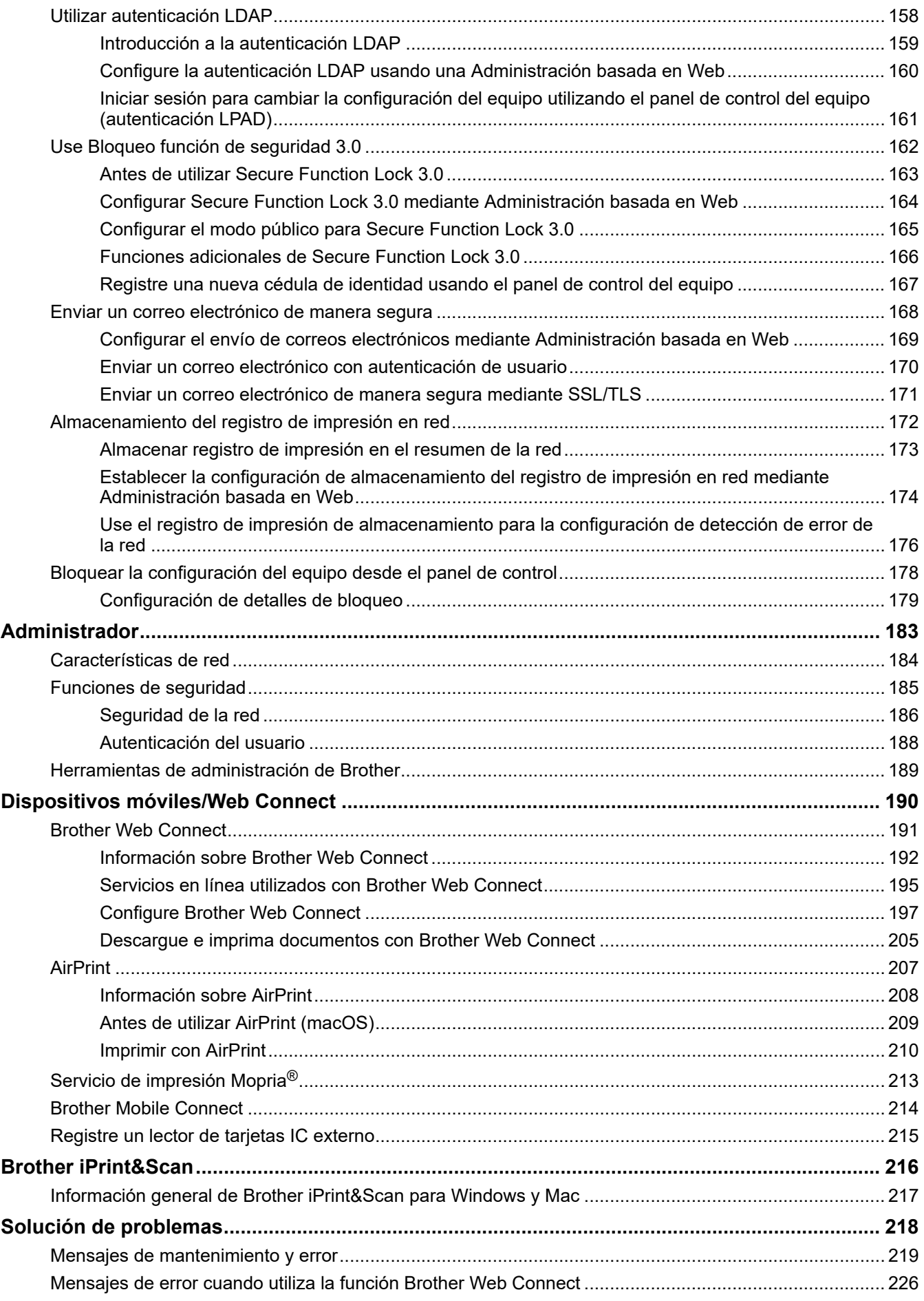

▲ Inicio > Tabla de contenido

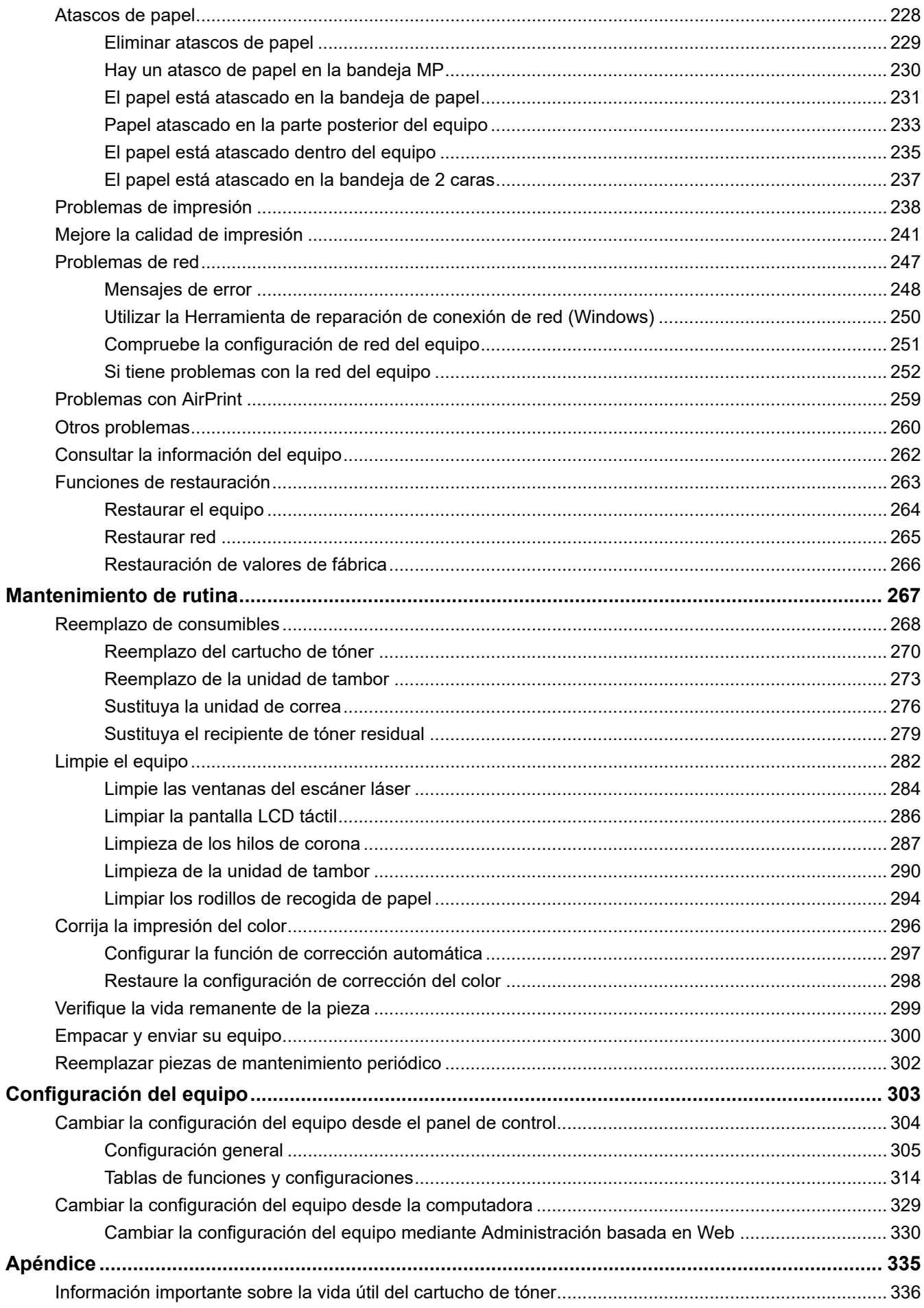

#### ▲ Inicio > Tabla de contenido

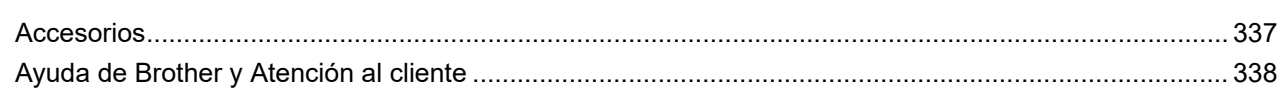

<span id="page-6-0"></span> [Inicio](#page-1-0) > Antes de utilizar el equipo

- [Definiciones de notas](#page-7-0)
- [Aviso Exclusión de Garantías \(EE. UU. y Canadá\)](#page-8-0)
- [Marcas comerciales](#page-9-0)
- [La licencia de código abierto](#page-10-0)
- [Copyright y licencia](#page-11-0)
- [Notas importantes](#page-12-0)

<span id="page-7-0"></span> [Inicio](#page-1-0) > [Antes de utilizar el equipo](#page-6-0) > Definiciones de notas

# **Definiciones de notas**

En esta Guía del usuario se utilizan los siguientes símbolos y convenciones:

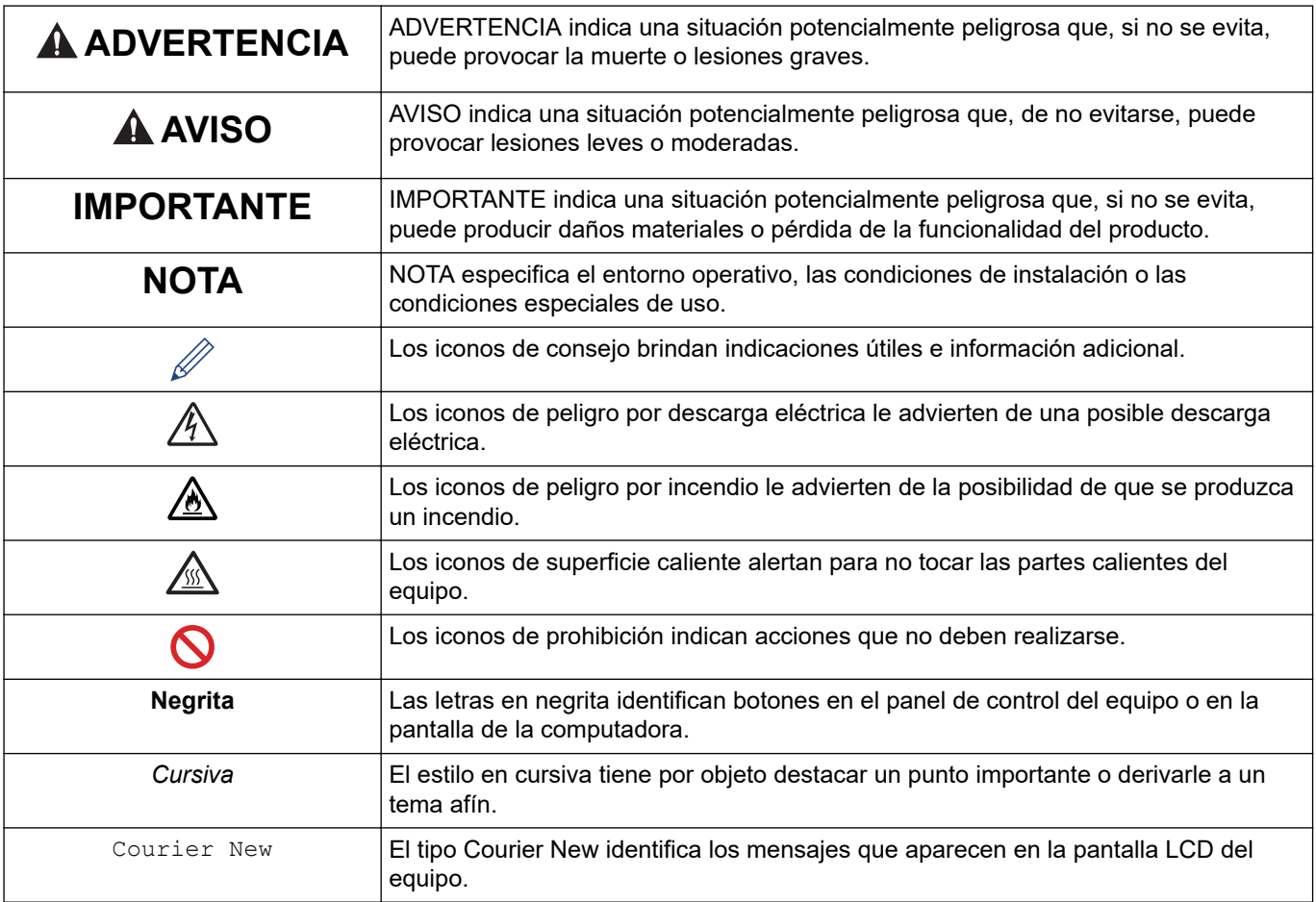

#### **Información relacionada**  $\blacktriangledown$

<span id="page-8-0"></span> [Inicio](#page-1-0) > [Antes de utilizar el equipo](#page-6-0) > Aviso - Exclusión de Garantías (EE. UU. y Canadá)

# **Aviso - Exclusión de Garantías (EE. UU. y Canadá)**

EL LICENCIANTE DE BROTHER, ASÍ COMO LOS DIRECTIVOS, EJECUTIVOS, EMPLEADOS O AGENTES (EN CONJUNTO, EL LICENCIANTE DE BROTHER), RECHAZAN CUALQUIER GARANTÍA, YA SEA EXPLÍCITA O IMPLÍCITA, INCLUYENDO A TÍTULO ENUNCIATIVO Y NO LIMITATIVO LAS GARANTÍAS IMPLÍCITAS DE COMERCIABILIDAD E IDONEIDAD CON RESPECTO AL SOFTWARE PARA UN PROPÓSITO DETERMINADO. EL LICENCIANTE DE BROTHER NO ASEGURA, GARANTIZA NI REALIZA DECLARACIÓN ALGUNA CON RESPECTO AL USO O LOS RESULTADOS DEL USO DEL SOFTWARE EN LO QUE SE REFIERE A SU CORRECCIÓN, EXACTITUD, FIABILIDAD, VALIDEZ U OTROS FACTORES. USTED ASUME TODO EL RIESGO QUE DERIVE DE LOS RESULTADOS Y EL FUNCIONAMIENTO DEL SOFTWARE. ALGUNOS ESTADOS DE EE. UU. Y ALGUNAS PROVINCIAS DE CANADÁ NO PERMITEN LA EXCLUSIÓN DE GARANTÍAS IMPLÍCITAS. POR ELLO, ES POSIBLE QUE LA ANTERIOR EXCLUSIÓN NO SEA APLICABLE A USTED.

EL LICENCIANTE DE BROTHER NO SE HARÁ RESPONSABLE BAJO NINGUNA CIRCUNSTANCIA DE LOS DAÑOS CONSECUENTES, ACCIDENTALES O INDIRECTOS (INCLUIDOS LOS DAÑOS POR PÉRDIDA DE BENEFICIOS, INTERRUPCIÓN DEL NEGOCIO, PÉRDIDA DE INFORMACIÓN DEL NEGOCIO Y DAÑOS SIMILARES) DERIVADOS DEL USO O LA INCAPACIDAD PARA USAR EL SOFTWARE, AUNQUE SE HAYA ADVERTIDO AL LICENCIANTE DE BROTHER ACERCA DE LA POSIBILIDAD DE DICHOS DAÑOS. DEBIDO A QUE ALGUNOS ESTADOS DE EE. UU. Y ALGUNAS PROVINCIAS DE CANADÁ NO PERMITEN LA EXCLUSIÓN O LIMITACIÓN DE RESPONSABILIDAD POR DAÑOS EMERGENTES O INCIDENTALES, ES POSIBLE QUE LAS LIMITACIONES ANTERIORES NO SE APLIQUEN A USTED. EN CUALQUIER CASO, LA RESPONSABILIDAD DEL LICENCIANTE DE BROTHER ANTE USTED POR DAÑOS REALES DE CUALQUIER CAUSA, Y SIN IMPORTAR LA FORMA DE LA ACCIÓN (YA SEA EN CONTRATO, DELITO CIVIL [INCLUYENDO NEGLIGENCIA], RESPONSABILIDAD POR EL PRODUCTO O DE OTRO TIPO) ESTARÁ LIMITADA A \$50.

#### **Información relacionada**

<span id="page-9-0"></span> [Inicio](#page-1-0) > [Antes de utilizar el equipo](#page-6-0) > Marcas comerciales

#### **Marcas comerciales**

Apple, App Store, Mac, Safari, iPad, iPhone, iPod touch, macOS, iPadOS, AirPrint y el logo de AirPrint son marcas comerciales de Apple Inc., registradas en Estados Unidos y en otros países.

Adobe, PostScript y PostScript 3 son marcas comerciales registradas o marcas comerciales de Adobe Systems Incorporated en Estados Unidos y/o en otros países.

Wi-Fi, Wi-Fi Alliance y Wi-Fi Direct son marcas comerciales registradas de Wi-Fi Alliance®.

WPA, WPA2, Wi-Fi CERTIFIED, Wi-Fi Protected Setup y el logotipo de Wi-Fi Protected Setup son marcas comerciales de Wi-Fi Alliance®.

Android, Google Drive, Google Chrome y Google Play son marcas comerciales de Google S. A. El uso de estas marcas comerciales está sujeto a Google Permissions.

Mopria<sup>®</sup> y el logotipo de Mopria<sup>®</sup> son marcas de servicio y comerciales registradas y/o no registradas de Mopria Alliance, Inc. en Estados Unidos y en otros países. Queda estrictamente prohibido el uso no autorizado.

Evernote es una marca comercial de Evernote Corporation y se utiliza bajo licencia.

La palabra Bluetooth® es una marca comercial registrada propiedad de Bluetooth SIG, Inc.; Brother Industries Ltd. utiliza dichas marcas bajo licencia. Las demás marcas y nombres comerciales son propiedad de sus respectivos titulares.

Toda compañía cuyo título de software se mencione en este manual cuenta con un Contrato de licencia de software específico respecto de la propiedad de sus programas.

#### **Marcas comerciales de software**

FlashFX® es una marca comercial registrada de Datalight, Inc.

FlashFX® Pro™ es una marca comercial de Datalight, Inc.

FlashFX® Tera™ es una marca comercial de Datalight, Inc.

Reliance™ es una marca comercial de Datalight, Inc.

Reliance Nitro™ es una marca comercial de Datalight, Inc.

Datalight® es una marca comercial de Datalight, Inc.

**Los nombres comerciales y los nombres de los productos de las compañías que aparecen en los productos de Brother, documentos relacionados y otros materiales son marcas comerciales o marcas comerciales registradas de esas respectivas compañías.** 

#### **Información relacionada**

<span id="page-10-0"></span> [Inicio](#page-1-0) > [Antes de utilizar el equipo](#page-6-0) > La licencia de código abierto

# **La licencia de código abierto**

Este producto incluye software de código abierto.

Para ver la información de copyright y las observaciones sobre la licencia de código abierto, vaya a la página **Manuales** correspondiente a su modelo en: [support.brother.com](https://support.brother.com/).

#### **Información relacionada**

<span id="page-11-0"></span> [Inicio](#page-1-0) > [Antes de utilizar el equipo](#page-6-0) > Copyright y licencia

# **Copyright y licencia**

©2021 Brother Industries, Ltd. Todos los derechos reservados.

Este producto incluye software desarrollado por:

Este producto incluye el software "KASAGO TCP/IP" desarrollado por ZUKEN ELMIC, Inc.

Copyright 1989-2020 Datalight, Inc. Todos los derechos reservados.

FlashFX® Copyright 1998-2020 Datalight, Inc.

U.S.Patent Office 5,860,082/6,260,156

#### **Información relacionada**

<span id="page-12-0"></span> [Inicio](#page-1-0) > [Antes de utilizar el equipo](#page-6-0) > Notas importantes

# **Notas importantes**

- Buscar [support.brother.com](https://support.brother.com/) actualizaciones del controlador y el software de Brother.
- A fin de que el rendimiento del equipo se mantenga actualizado, consulte [support.brother.com](https://support.brother.com/) para acceder a las actualizaciones de firmware más recientes. En caso contrario, es posible que algunas funciones de su equipo no estén disponibles.
- No use este producto en un país distinto del de adquisición, pues podría infringir la normativa sobre electricidad y telecomunicaciones inalámbricas de dicho país.
- No todos los modelos están disponibles en todos los países.
- Cuando reemplace o se deshaga de su equipo, Brother le recomienda encarecidamente que lo restaure a la configuración de fábrica para eliminar toda la información personal.
- Windows 10 en este documento representa Windows 10 Home, Windows 10 Pro, Windows 10 Education y Windows 10 Enterprise.
- En este documento, Windows Server 2008 representa a Windows Server 2008 y Windows Server 2008 R2.
- Las capturas de pantalla o las imágenes de esta Guía del usuario se incluyen para fines ilustrativos y pueden existir diferencias entre ellas y los productos reales.
- A menos que se especifique lo contrario, las pantallas de este manual son de Windows 10. Las pantallas del ordenador/computador pueden variar en función del sistema operativo.
- El contenido de este documento y las especificaciones del producto están sujetos a cambios sin previo aviso.
- En este documento, XXX-XXXX representa el nombre del modelo del equipo.
- No todas las funciones están disponibles en países sujetos a restricciones de exportación vigentes.

#### **Información relacionada**

<span id="page-13-0"></span>▲ [Inicio](#page-1-0) > Introducción al equipo

# **Introducción al equipo**

- [Antes de usar el equipo](#page-14-0)
- [Vista delantera y vista trasera](#page-15-0)
- [Información general del panel de control](#page-17-0)
- [Cómo navegar por la pantalla LCD táctil](#page-20-0)
- [Cómo introducir texto en el equipo](#page-21-0)
- [Acceda a Brother Utilities \(Windows\)](#page-22-0)
- [Ubicación de los puertos de entrada/salida en el equipo](#page-25-0)

<span id="page-14-0"></span> [Inicio](#page-1-0) > [Introducción al equipo](#page-13-0) > Antes de usar el equipo

# **Antes de usar el equipo**

Antes de intentar cualquier operación de impresión, compruebe lo siguiente:

- Asegúrese de haber instalado el controlador de impresora.
- Para usuarios de cable USB o de red: Asegúrese de que el cable de interfaz sea físicamente seguro.

#### **Software de seguridad (Windows)**

Si su computadora está protegida por un software de seguridad y no puede imprimir en red, es posible que tenga que configurar los ajustes del software de seguridad. Si utiliza el software de seguridad de Windows y ha instalado los controladores con los pasos del instalador, ya se ha aplicado la configuración necesaria del software de seguridad. Si utiliza otro software de servidor de seguridad personal, consulte la Guía del usuario del software o póngase en contacto con el fabricante del software.

 **Información relacionada**

• [Introducción al equipo](#page-13-0)

<span id="page-15-0"></span> [Inicio](#page-1-0) > [Introducción al equipo](#page-13-0) > Vista delantera y vista trasera

# **Vista delantera y vista trasera**

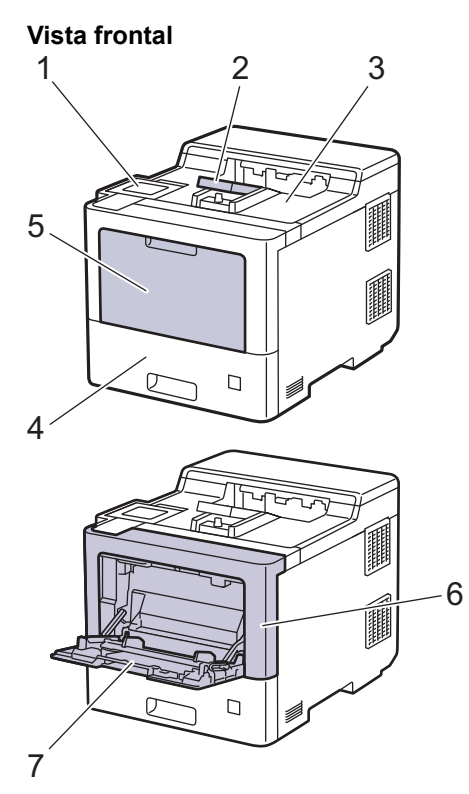

#### **Vista trasera**

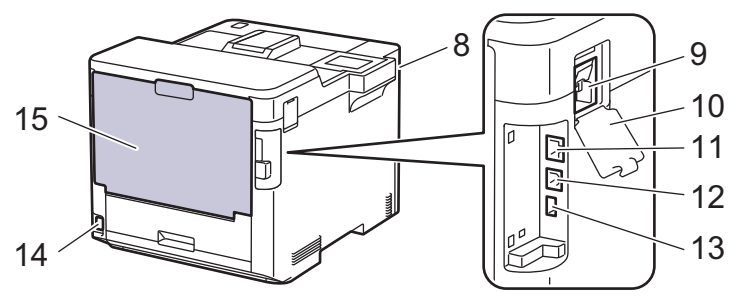

- 1. Panel táctil con una pantalla LCD táctil inclinable
- 2. Lengüeta de soporte de la bandeja de salida boca abajo
- 3. Bandeja de salida boca abajo
- 4. Bandeja de papel
- 5. Cubierta de la bandeja multipropósito (bandeja MP)
- 6. Cubierta delantera
- 7. Bandeja multipropósito (bandeja MP)
- 8. Puerto de accesorios USB (Frente)
- 9. Conector del módulo Wireless
- 10. Cubierta del módulo Wireless
- 11. Puerto 10BASE-T / 100BASE-TX / 1000BASE-T
- 12. Puerto USB
- 13. Puerto de accesorios USB (Trasero)
- 14. Conector/cable de alimentación CA
- 15. Cubierta trasera (bandeja de salida boca arriba)

## **Información relacionada**

• [Introducción al equipo](#page-13-0)

∣√

<span id="page-17-0"></span> [Inicio](#page-1-0) > [Introducción al equipo](#page-13-0) > Información general del panel de control

## **Información general del panel de control**

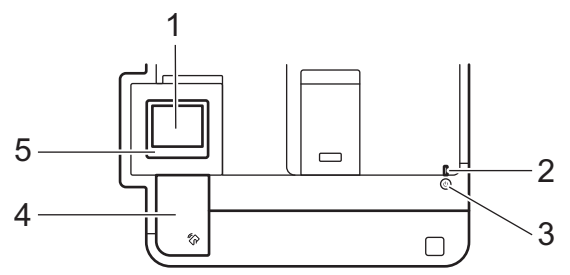

#### **1. Pantalla de cristal líquido (LCD) táctil**

Acceda a las opciones y los menús pulsándolos cuando aparecen en la pantalla táctil.

Desde la pantalla Inicio, puede acceder a la configuración WiFi<sup>1</sup>, el nivel del tóner, los ajustes y las pantallas de funciones.

La pantalla Inicio muestra el estado del equipo cuando está inactivo. Al mostrarse, esta pantalla indica que su equipo está preparado para el siguiente comando.

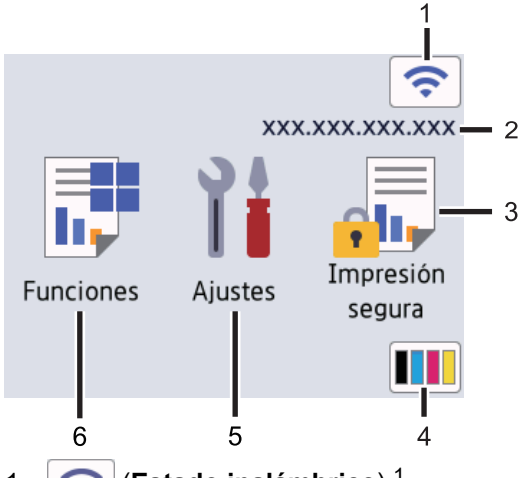

1. (**Estado inalámbrico**) <sup>1</sup>

Pulse para configurar los ajustes inalámbricos.

Para algunos modelos, la pantalla de Inicio muestra el estado inalámbrico cuando el Módulo Wireless opcional está instalado.

Si está usando una conexión inalámbrica, un indicador de cuatro niveles en la pantalla de Inicio muestra la intensidad actual de la señal inalámbrica.

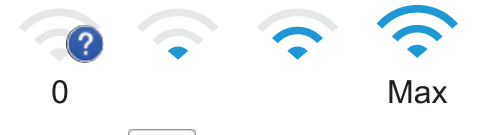

Si ve que se muestra como el estado inalámbrico, presione para seleccionar el método de conexión o edite una conexión inalámbrica existente.

#### 2. **Dirección IP**

Si la configuración de la Dirección IP en el menú de las Configuraciones de Pantalla está encendida, la dirección IP de su equipo aparece en la pantalla de Inicio.

#### 3. **[Impresión segura]**

Pulse para acceder al menú de impresión segura.

<sup>1</sup> Para algunos modelos, se puede utilizar la conexión de red inalámbrica solo cuando el Módulo WiFi opcional está instalado.

# 4. **(Tóner)**

Muestra la vida útil restante del tóner. Pulse para acceder al menú [Tóner].

5. **[Ajustes]**

```
Pulse para acceder al menú [Ajustes].
```
Utilice el menú de configuración para acceder a las configuraciones del equipo.

Si Setting Lock se ha activado, aparece el icono de un candado **de** en la pantalla LCD. Deberá desbloquear el equipo para cambiar cualquier ajuste.

# 6.  $\begin{array}{|c|c|} \hline \textbf{F} & \textbf{[Functiones]} \hline \end{array}$

Pulse para acceder a la pantalla de funciones.

 $\begin{bmatrix} 1 & 0 \\ 0 & 1 \end{bmatrix}$  [Web]

Pulse para conectar el equipo a un servicio de Internet.

**F** [Impresión directa]

Pulse para acceder al menú de Direct Print.

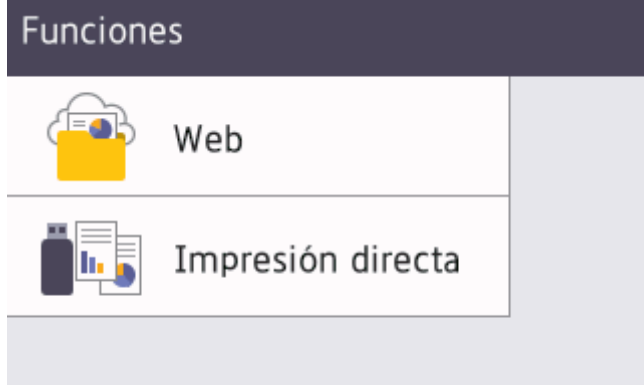

#### **Icono de advertencia**

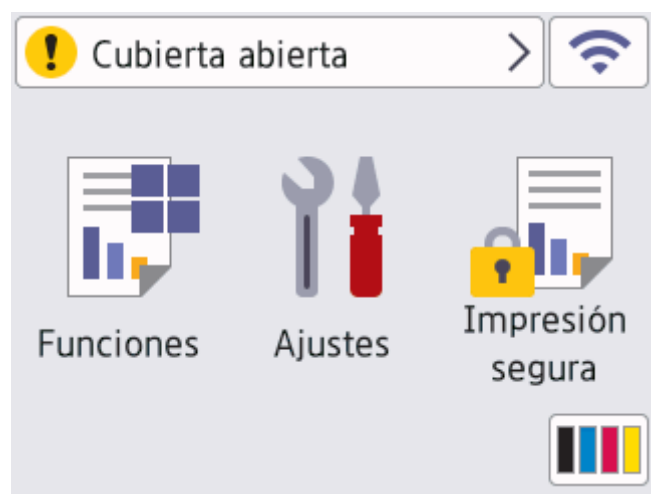

El icono de advertencia  $\bullet$  aparece cuando hay un mensaje de error o de mantenimiento; pulse  $\bullet$ para verlo y, a continuación, pulse **para volver al modo preparado.** 

#### **2. Indicador de encendido LED**

El LED se ilumina según el estado del equipo.

#### **3. Encendido/Apagado**

- Encienda el equipo pulsando $(\circlearrowleft)$
- Apague el equipo manteniendo pulsado  $(\circlearrowleft)$

#### **4. Near Field Communication (NFC)**

Puede usar autenticación con tarjetas apoyando la tarjeta IC en el lector NFC del panel de control.

#### **5. Panel táctil**

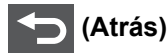

Pulse para volver al menú anterior.

# **(Inicio)**

Pulse este botón para regresar a la pantalla Inicio.

#### **(Cancelar)**

Pulse para cancelar una operación. Pulse para cancelar un trabajo de impresión programado y borrarlo de la memoria del equipo.

#### **Información relacionada**

• [Introducción al equipo](#page-13-0)

<span id="page-20-0"></span> [Inicio](#page-1-0) > [Introducción al equipo](#page-13-0) > Cómo navegar por la pantalla LCD táctil

# **Cómo navegar por la pantalla LCD táctil**

Pulse con el dedo en la pantalla LCD para operarla. Para que se muestren todas las opciones y acceder a estas, pulse  $\blacktriangle$  o  $\nabla$  en la pantalla LCD para desplazarse por ellas.

#### **IMPORTANTE**

NO pulse la pantalla LCD con un objeto afilado como una lapicera o un lápiz óptico. El equipo podría sufrir daños.

# **NOTA**

NO toque la pantalla LCD inmediatamente después de haber enchufado el cable de alimentación o encendido el equipo. Esto podría provocar un error.

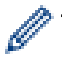

Este producto adopta la fuente de ARPHIC TECHNOLOGY CO., LTD.

## **Información relacionada**

• [Introducción al equipo](#page-13-0)

# <span id="page-21-0"></span>**Cómo introducir texto en el equipo**

- Si necesita introducir texto en el equipo Brother, aparecerá un teclado en la pantalla LCD.
- Los caracteres disponibles pueden variar según su país.
- El diseño del teclado puede ser diferente según la función que esté realizando.

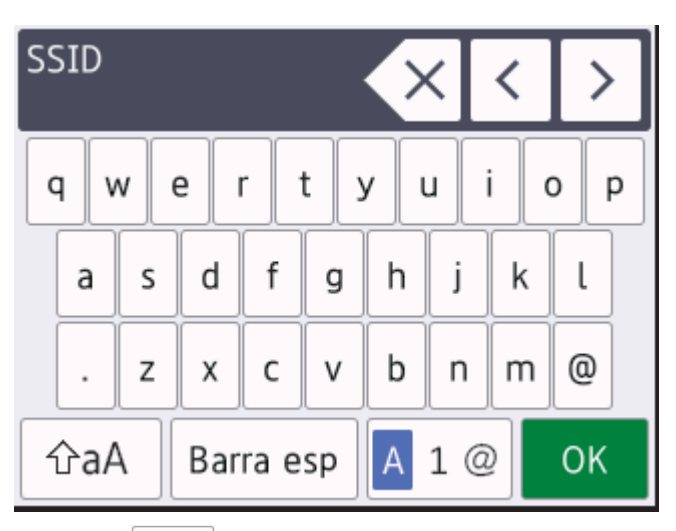

- Pulse  $\overline{A}$  1  $\odot$  para pasar de letras a números y caracteres especiales.
- Pulse  $\alpha$  aA para pasar de minúsculas a mayúsculas.
- Para mover el cursor hacia la izquierda o derecha, pulse ◀ o ▶.

#### **introducir espacios**

Para ingresar un espacio, pulse [Barra esp].

#### **Hacer correcciones**

- Si introdujo un carácter incorrectamente y quiere cambiarlo, pulse  $\triangleleft$  o  $\triangleright$  para mover el cursor hasta el carácter incorrecto; después, pulse  $\vert \times \vert$  Introduzca el carácter correcto.
- Para introducir un carácter, pulse < o > para mover el cursor al lugar correcto, y luego ingrese el carácter.
- Pulse  $\left\{\times\right\}$ para cada carácter que desea borrar, o mantenga presionado  $\left\{\times\right\}$ para borrar todos los caracteres.

#### **Información relacionada**

• [Introducción al equipo](#page-13-0)

#### **Información adicional:**

- [Configure el equipo para una red inalámbrica mediante el Asistente de configuración del panel de control](#page-81-0) [del equipo](#page-81-0)
- [Configure el equipo para una red inalámbrica cuando la SSID no está programada](#page-87-0)

<span id="page-22-0"></span> [Inicio](#page-1-0) > [Introducción al equipo](#page-13-0) > Acceda a Brother Utilities (Windows)

# **Acceda a Brother Utilities (Windows)**

**Brother Utilities** es un iniciador de aplicaciones que ofrece acceso conveniente a todas las aplicaciones de Brother instaladas en la computadora.

- 1. Realice una de las siguientes acciones:
	- (Windows 10, Windows Server 2016 y Windows Server 2019)

Haga clic en > **Brother** > **Brother Utilities**.

• (Windows 8.1 y Windows Server 2012 R2)

Mueva el ratón a la esquina inferior izquierda de la pantalla **Inicio** y haga clic en  $(\downarrow)$  (si usa un dispositivo táctil, deslice el dedo hacia arriba desde la parte inferior de la pantalla **Inicio** para subir la pantalla **Aplicaciones**).

Cuando aparezca la pantalla **Aplicaciones**, toque o haga clic en **[beta]** (Brother Utilities).

• (Windows 7, Windows Server 2008 y Windows Server 2008 R2)

Haga clic en **(Iniciar)** > **Todos los programas** > **Brother** > **Brother Utilities**.

• (Windows Server 2012)

Pulse o haga clic en (**Brother Utilities**) en la pantalla **Inicio** o en el escritorio.

2. Seleccione su equipo (donde XXXX es el nombre de su modelo).

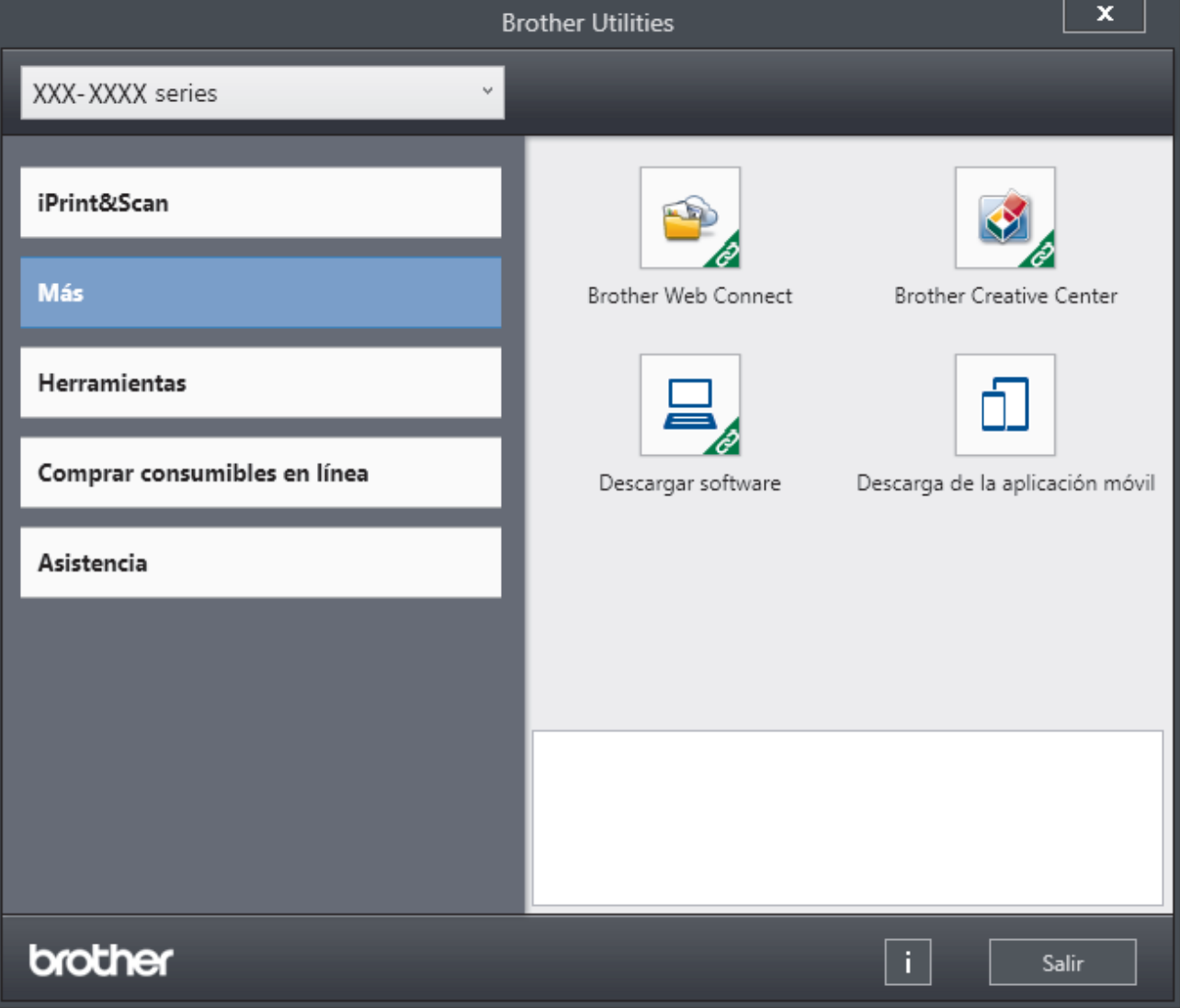

3. Elija la operación que desee utilizar.

# **Información relacionada**

• [Introducción al equipo](#page-13-0)

∣√

• [Desinstalar los controladores y el software \(Windows\)](#page-24-0)

<span id="page-24-0"></span> [Inicio](#page-1-0) > [Introducción al equipo](#page-13-0) > [Acceda a Brother Utilities \(Windows\)](#page-22-0) > Desinstalar los controladores y el software (Windows)

# **Desinstalar los controladores y el software (Windows)**

- 1. Realice una de las siguientes acciones:
	- (Windows 10, Windows Server 2016 y Windows Server 2019)

Haga clic en > **Brother** > **Brother Utilities**.

• (Windows 8.1 y Windows Server 2012 R2)

Mueva el ratón a la esquina inferior izquierda de la pantalla **Inicio** y haga clic en  $(\downarrow)$  (si usa un dispositivo táctil, deslice el dedo hacia arriba desde la parte inferior de la pantalla **Inicio** para subir la pantalla **Aplicaciones**).

Cuando aparezca la pantalla **Aplicaciones**, pulse o haga clic en (**Brother Utilities**).

• (Windows Server 2012)

Pulse o haga clic en (**Brother Utilities**) en la pantalla **Inicio** o en el escritorio.

• (Windows 7, Windows Server 2008 y Windows Server 2008 R2)

Haga clic en **(Iniciar)** > **Todos los programas** > **Brother** > **Brother Utilities**.

- 2. Seleccione su modelo de la lista desplegable (si ya no está seleccionado).
- 3. Haga clic en **Herramientas** de la barra de navegación izquierda.
	- Si el ícono **Notificación de actualización de software** está visible, selecciónelo y luego haga clic en **Comprobar ahora** > **Buscar actualizaciones de software** > **Actualizar**. Siga las instrucciones que irán apareciendo en la pantalla.
	- Si el ícono **Notificación de actualización de software** no está visible, vaya al siguiente paso.
- 4. Haga clic en **Desinstalar** en la sección **Herramientas** de **Brother Utilities**.

Siga las instrucciones del cuadro de diálogo para desinstalar los controladores y el software.

#### **Información relacionada**

• [Acceda a Brother Utilities \(Windows\)](#page-22-0)

<span id="page-25-0"></span> [Inicio](#page-1-0) > [Introducción al equipo](#page-13-0) > Ubicación de los puertos de entrada/salida en el equipo

# **Ubicación de los puertos de entrada/salida en el equipo**

Los puertos de entrada/salida se ubican en la parte delantera y trasera del equipo.

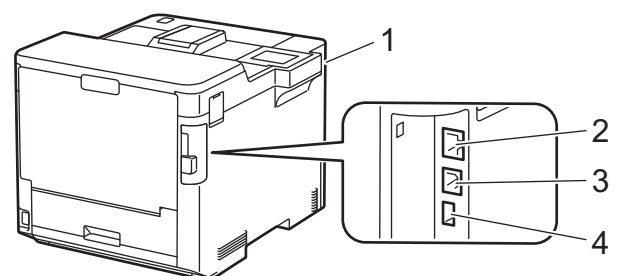

- 1. Puerto USB accesorio (Frente)
- 2. Puerto LAN (para modelos de red)
- 3. Puerto USB
- 4. Puerto USB accesorio (Trasero)

Cuando conecte el cable de Ethernet o USB, siga las instrucciones del instalador del software/controlador.

Para instalar el controlador y el software necesarios para el uso del equipo, vaya a la página **Descargas** del modelo en [support.brother.com.](https://support.brother.com/)

#### **Información relacionada**

• [Introducción al equipo](#page-13-0)

<span id="page-26-0"></span>**■** [Inicio](#page-1-0) > Manipulación de papel

# **Manipulación de papel**

- [Cargar papel](#page-27-0)
- [Configuración del papel](#page-40-0)
- [Cambiar el tamaño de la bandeja para una impresión a 2 caras](#page-43-0)
- [Área no imprimible](#page-44-0)
- [Soportes de impresión recomendados](#page-45-0)
- [Uso de papel especial](#page-46-0)

<span id="page-27-0"></span> [Inicio](#page-1-0) > [Manipulación de papel](#page-26-0) > Cargar papel

# **Cargar papel**

- [Cargar e imprimir utilizando la bandeja de papel](#page-28-0)
- [Cargar e imprimir con la bandeja multipropósito \(bandeja MP\)](#page-32-0)
- [Eliminar atascos de papel](#page-234-0)

<span id="page-28-0"></span> [Inicio](#page-1-0) > [Manipulación de papel](#page-26-0) > [Cargar papel](#page-27-0) > Cargar e imprimir utilizando la bandeja de papel

# **Cargar e imprimir utilizando la bandeja de papel**

- [Cargar papel en la bandeja de papel](#page-29-0)
- [Problemas de impresión](#page-243-0)

<span id="page-29-0"></span> [Inicio](#page-1-0) > [Manipulación de papel](#page-26-0) > [Cargar papel](#page-27-0) > [Cargar e imprimir utilizando la bandeja de papel](#page-28-0) > Cargar papel en la bandeja de papel

# **Cargar papel en la bandeja de papel**

- Si el ajuste de verificación de papel está activado y extrajo la bandeja de papel del equipo, aparece un mensaje en la pantalla LCD preguntándole si desea cambiar el tamaño y el tipo de papel. Si es necesario, cambie la configuración del tipo y del tamaño de papel siguiendo las instrucciones que aparecen en la pantalla LCD.
- Si carga un tamaño y tipo de papel diferente en la bandeja, también debe cambiar la configuración de tamaño y tipo de papel en el equipo o en su computadora.
- 1. Extraiga la bandeja de papel completamente fuera del equipo.

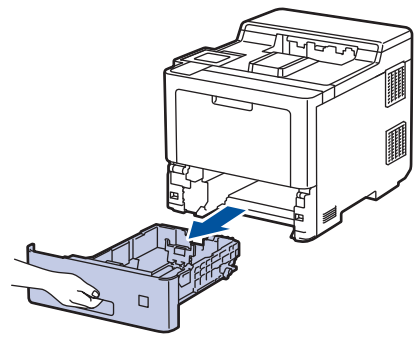

2. Pulse y deslice los niveladores verdes para deslizar las guías del papel para que se ajusten al papel.

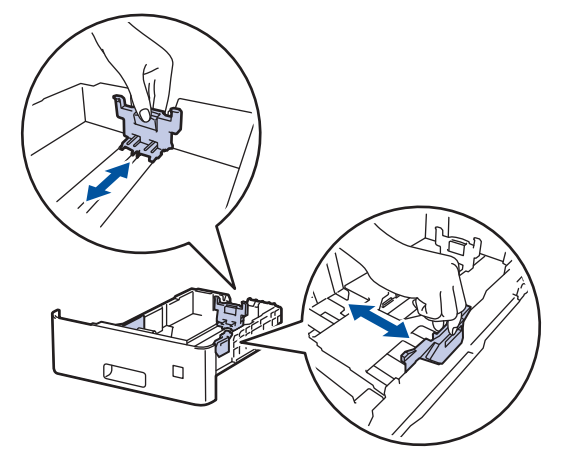

- 3. Separe bien la pila de papel.
- 4. Cargue el papel en la bandeja de papel con la superficie de impresión *mirando hacia abajo*.

Cuando use papel con membrete o papel preimpreso, cargue el papel en la orientación correcta. $\blacktriangleright\blacktriangleright$ *Información relacionada*: *Cambie la Configuración del Equipo para Imprimir en Papel Membretado o Preimpreso usando la Bandeja de Papel*

5. Asegúrese de que el papel no supere la marca de nivel máximo del papel  $(\mathbf{v} \cdot \mathbf{v})$ . Si sobrecarga la bandeja de papel, pueden producirse atascos de papel.

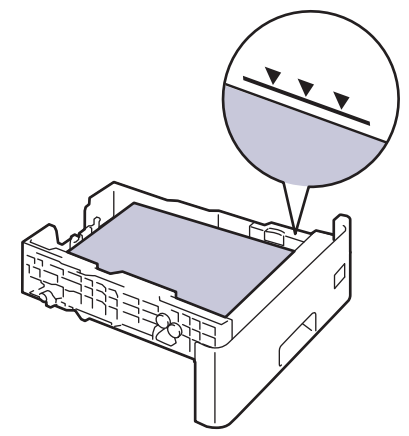

- 6. Empuje lentamente la bandeja de papel completamente en el equipo.
- 7. Levante la lengüeta del soporte para abrirla y para evitar que el papel se resbale de la bandeja de salida boca abajo.

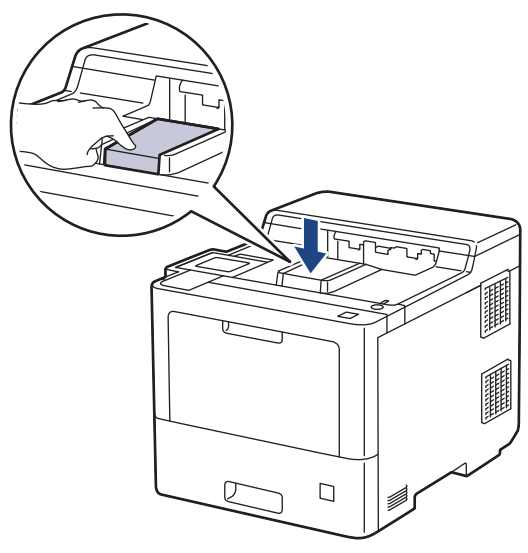

# **Información relacionada**

- [Cargar e imprimir utilizando la bandeja de papel](#page-28-0)
	- [Cambie la Configuración del Equipo para Imprimir en Papel Membretado o Preimpreso usando la](#page-31-0) [Bandeja de Papel](#page-31-0)

<span id="page-31-0"></span> [Inicio](#page-1-0) > [Manipulación de papel](#page-26-0) > [Cargar papel](#page-27-0) > [Cargar e imprimir utilizando la bandeja de papel](#page-28-0) > [Cargar](#page-29-0) [papel en la bandeja de papel](#page-29-0) > Cambie la Configuración del Equipo para Imprimir en Papel Membretado o Preimpreso usando la Bandeja de Papel

# **Cambie la Configuración del Equipo para Imprimir en Papel Membretado o Preimpreso usando la Bandeja de Papel**

Cuando use papel con membrete o papel preimpreso para impresión a 2 caras, cambie la configuración del equipo.

- NO cargue tipos y tamaños diferentes de papel en la bandeja de papel al mismo tiempo. Si hace esto puede producir que el papel se atasque o no se alimente bien.
	- Si la posición de impresión no está bien alineada con el membrete o los objetos ya impresos, la posición de impresión se ajusta usando la configuración de Posición de Impresión para la bandeja de papel.

# **Orientación**

k

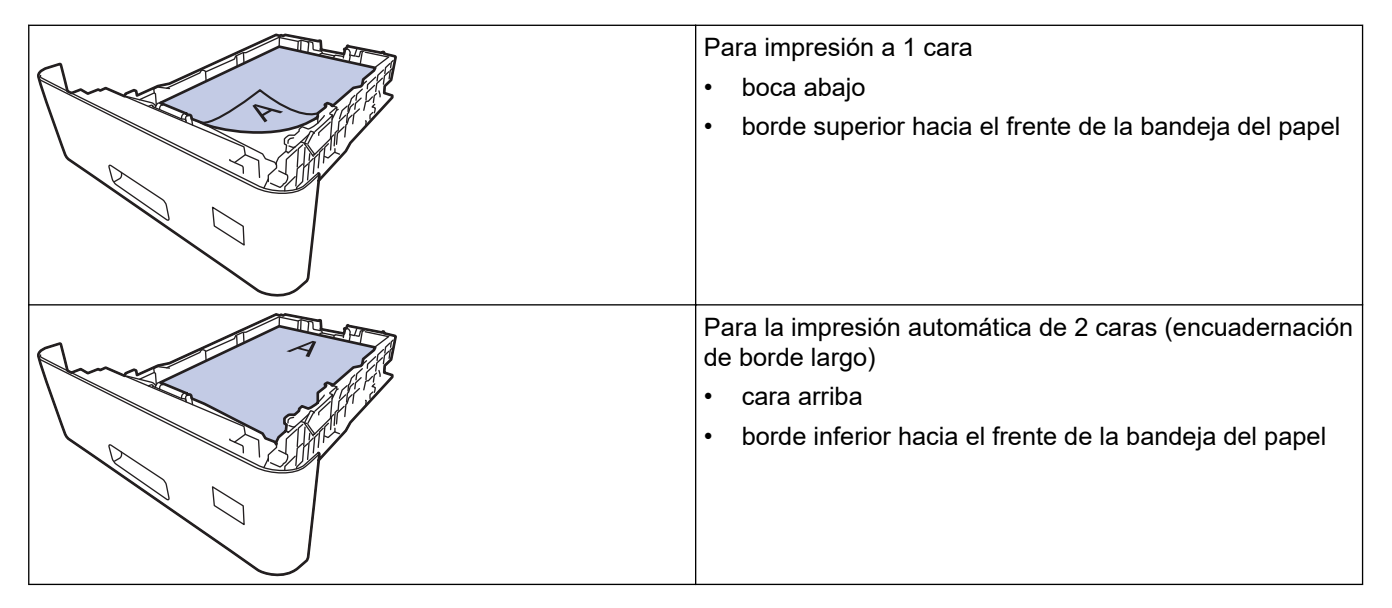

- 1. Pulse [Ajustes] > [Todas config.] > [Impresora] > [Ambos lados] > [Imagen única] > [Aliment. 2 cara].
- 2. Pulse

#### **Información relacionada**

• [Cargar papel en la bandeja de papel](#page-29-0)

<span id="page-32-0"></span> [Inicio](#page-1-0) > [Manipulación de papel](#page-26-0) > [Cargar papel](#page-27-0) > Cargar e imprimir con la bandeja multipropósito (bandeja MP)

# **Cargar e imprimir con la bandeja multipropósito (bandeja MP)**

Puede cargar papel fino, papel grueso, papel reciclado, papel Bond, papel satinado, etiquetas, papel de color, etiquetas, hasta 100 hojas de papel normal o hasta 15 sobres en la bandeja MP.

- [Cargar papel en la bandeja multipropósito \(bandeja MP\)](#page-33-0)
- [Carga e impresión de etiquetas usando la bandeja MP](#page-36-0)
- [Carga e impresión de sobres usando la bandeja MP](#page-38-0)
- [Problemas de impresión](#page-243-0)

<span id="page-33-0"></span> [Inicio](#page-1-0) > [Manipulación de papel](#page-26-0) > [Cargar papel](#page-27-0) > [Cargar e imprimir con la bandeja multipropósito \(bandeja](#page-32-0) [MP\)](#page-32-0) > Cargar papel en la bandeja multipropósito (bandeja MP)

# **Cargar papel en la bandeja multipropósito (bandeja MP)**

Si carga un tamaño y tipo de papel diferente en la bandeja, también debe cambiar la configuración de tamaño y tipo de papel en el equipo o en su computadora.

- Papel normal
- Papel fino
- Papel grueso
- Papel reciclado
- Papel bond
- Papel satinado
- Papel con membrete
- Papel de color
- 1. Levante la lengüeta del soporte para abrirla y para evitar que el papel se resbale de la bandeja de salida boca abajo.

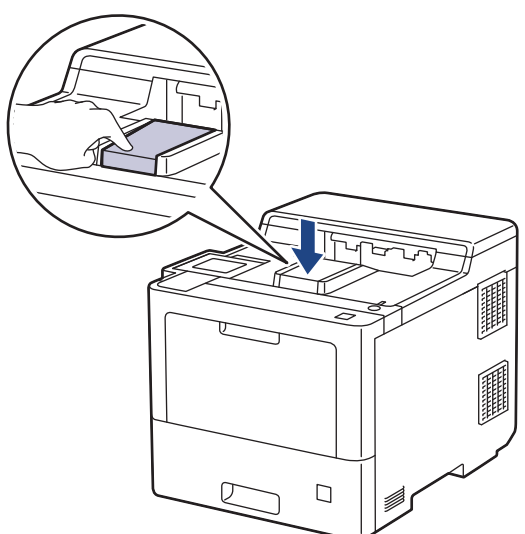

2. Abra la bandeja MP y bájela con cuidado.

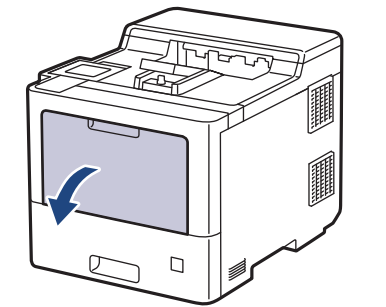

3. Tire del soporte (1) de la bandeja MP y extienda la lengüeta (2).

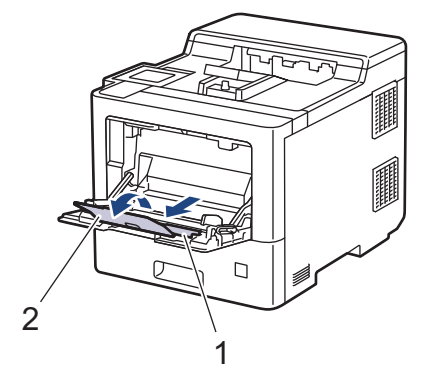

4. Deslice las guías del papel de la bandeja MP para hacerlas coincidir con el ancho del papel que va a utilizar.

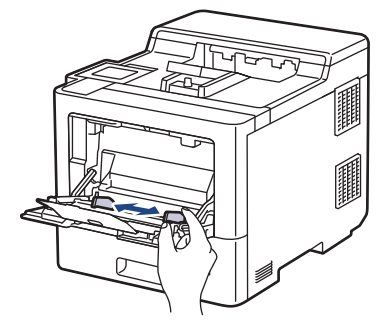

5. Cargue papel con la superficie de impresión *cara arriba* en la bandeja MP.

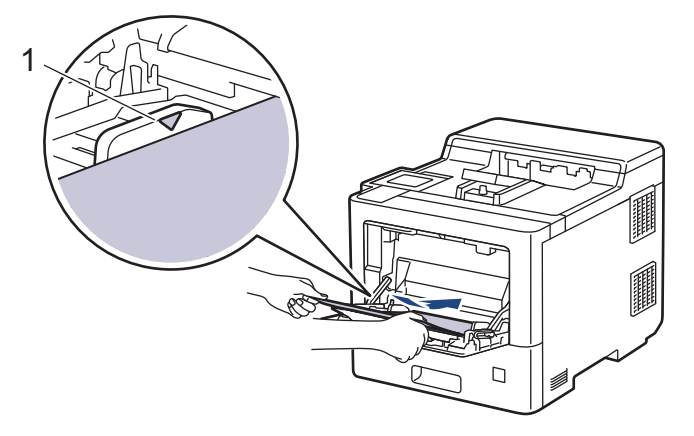

- Asegúrese de que el papel no supere la marca de nivel máximo del papel (1).
- Cuando utilice papel satinado, cargue solo una hoja por vez en la bandeja MP para evitar que se atasque el papel.
- Cuando use papel con membrete o papel preimpreso, cargue el papel en la orientación correcta. $\triangleright\blacktriangleright$ *Información relacionada*: *Cambie la Configuración del Equipo para Imprimir en Papel Membretado o Preimpreso usando la Bandeja MP*

#### **Información relacionada**

- [Cargar e imprimir con la bandeja multipropósito \(bandeja MP\)](#page-32-0)
	- [Cambie la Configuración del Equipo para Imprimir en Papel Membretado o Preimpreso usando la](#page-35-0) [Bandeja MP](#page-35-0)

<span id="page-35-0"></span> [Inicio](#page-1-0) > [Manipulación de papel](#page-26-0) > [Cargar papel](#page-27-0) > [Cargar e imprimir con la bandeja multipropósito \(bandeja](#page-32-0) [MP\)](#page-32-0) > [Cargar papel en la bandeja multipropósito \(bandeja MP\)](#page-33-0) > Cambie la Configuración del Equipo para Imprimir en Papel Membretado o Preimpreso usando la Bandeja MP

# **Cambie la Configuración del Equipo para Imprimir en Papel Membretado o Preimpreso usando la Bandeja MP**

Cuando use papel con membrete o papel preimpreso para impresión a 2 caras, cambie la configuración del equipo.

- NO cargue tipos y tamaños diferentes de papel en la bandeja de papel al mismo tiempo. Si hace esto puede producir que el papel se atasque o no se alimente bien.
- Si la posición de impresión no está bien alineada con el membrete o los objetos ya impresos, la posición de impresión se ajusta usando la configuración de Posición de Impresión para la bandeja MP.

## **Orientación**

Ô

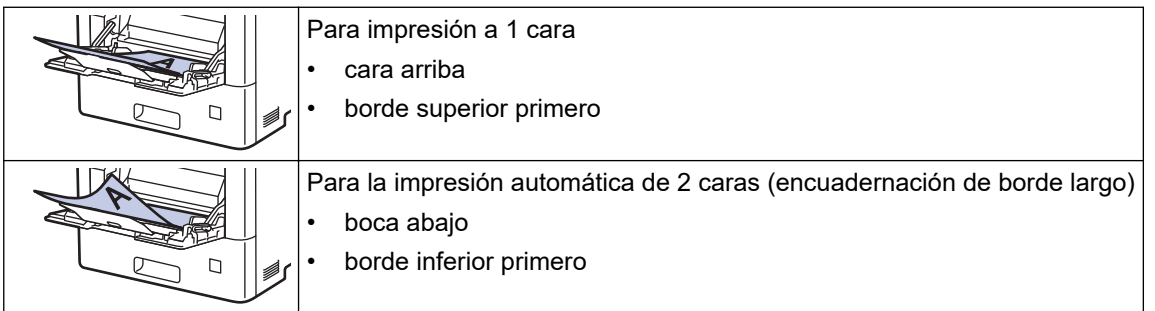

- 1. Pulse | [Ajustes] > [Todas config.] > [Impresora] > [Ambos lados] > [Imagen única] > [Aliment. 2 cara].
- 2. Pulse  $\vert$

#### **Información relacionada**

• [Cargar papel en la bandeja multipropósito \(bandeja MP\)](#page-33-0)
[Inicio](#page-1-0) > [Manipulación de papel](#page-26-0) > [Cargar papel](#page-27-0) > [Cargar e imprimir con la bandeja multipropósito \(bandeja](#page-32-0) [MP\)](#page-32-0) > Carga e impresión de etiquetas usando la bandeja MP

# **Carga e impresión de etiquetas usando la bandeja MP**

Cuando la cubierta posterior (bandeja de salida cara arriba) está abierta, la trayectoria del papel es recta desde la bandeja MP hasta la parte posterior del equipo. Use esta alimentación de papel y método de salida cuando imprima etiquetas.

Si carga un tamaño y tipo de papel diferente en la bandeja, también debe cambiar la configuración de tamaño y tipo de papel en el equipo o en su computadora.

1. Abra la cubierta trasera del equipo (la bandeja de salida boca arriba).

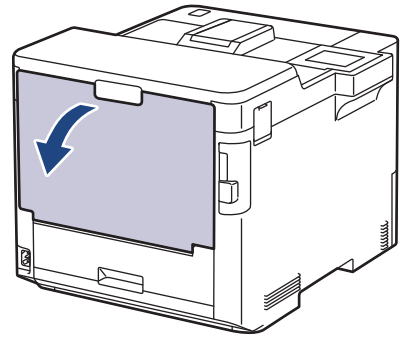

2. En la parte frontal del equipo, abra la bandeja de alimentación manual y bájela con cuidado.

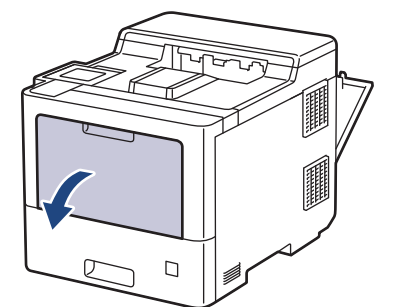

3. Tire del soporte (1) de la bandeja MP y extienda la lengüeta (2).

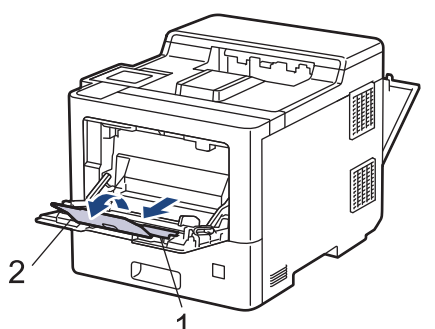

4. Deslice las guías del papel de la bandeja MP para hacerlas coincidir con el ancho de la etiqueta que va a utilizar.

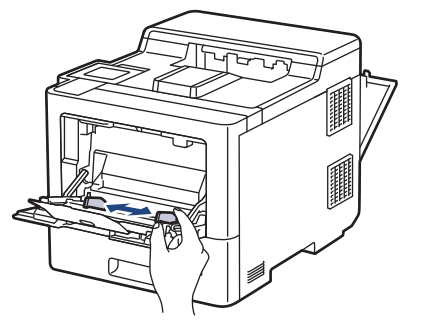

5. Cargue etiquetas con la superficie de impresión *cara arriba* en la bandeja MP.

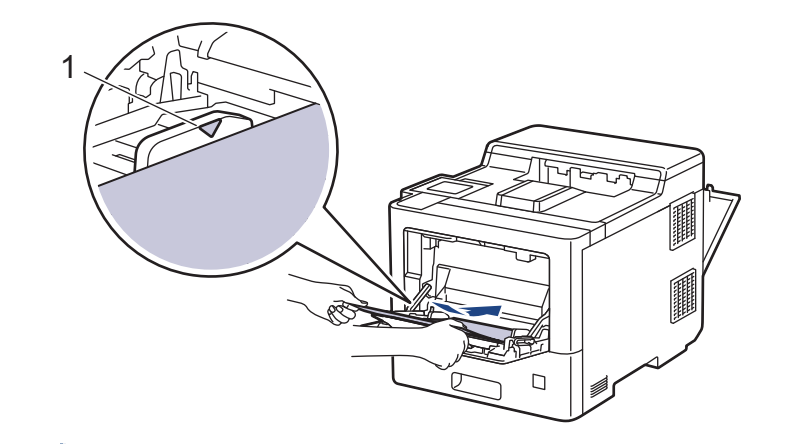

• Asegúrese de que las etiquetas no superen la marca del nivel máximo de papel (1).

- 6. Cambie sus preferencias de impresión en la pantalla de impresión.
- 7. Envíe los trabajos de impresión al equipo.
- 8. Después de que el equipo imprima, cierre la cubierta trasera (la bandeja de salida boca arriba) hasta que quede bloqueada en la posición cerrada.

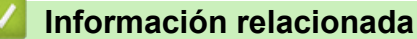

Ø

• [Cargar e imprimir con la bandeja multipropósito \(bandeja MP\)](#page-32-0)

 [Inicio](#page-1-0) > [Manipulación de papel](#page-26-0) > [Cargar papel](#page-27-0) > [Cargar e imprimir con la bandeja multipropósito \(bandeja](#page-32-0) [MP\)](#page-32-0) > Carga e impresión de sobres usando la bandeja MP

# **Carga e impresión de sobres usando la bandeja MP**

Puede cargar hasta 15 sobres en la bandeja MP.

Antes de la carga presione las esquinas y los laterales de los sobres para alisarlos lo máximo posible.

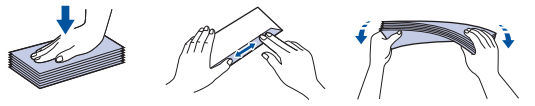

Si carga un tamaño y tipo de papel diferente en la bandeja, también debe cambiar la configuración de tamaño y tipo de papel en el equipo o en su computadora.

1. Abra la cubierta trasera del equipo (la bandeja de salida boca arriba).

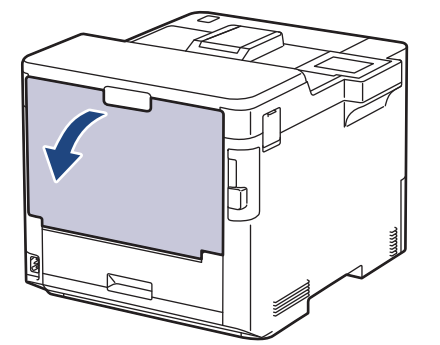

2. En la parte frontal del equipo, abra la bandeja de alimentación manual y bájela con cuidado.

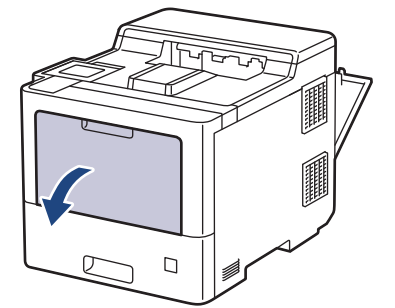

3. Tire del soporte (1) de la bandeja MP y extienda la lengüeta (2).

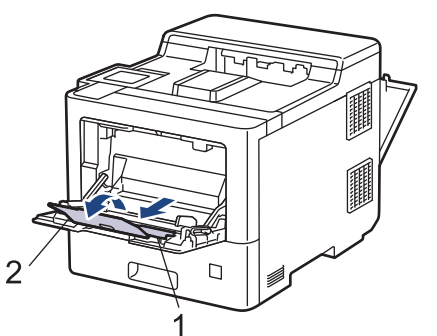

4. Deslice las guías del papel de la bandeja MP para hacerlas coincidir con el ancho de los sobres que va a utilizar.

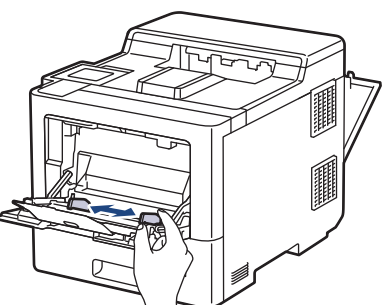

5. Cargue sobres en la superficie de impresión *cara arriba* en la bandeja MP.

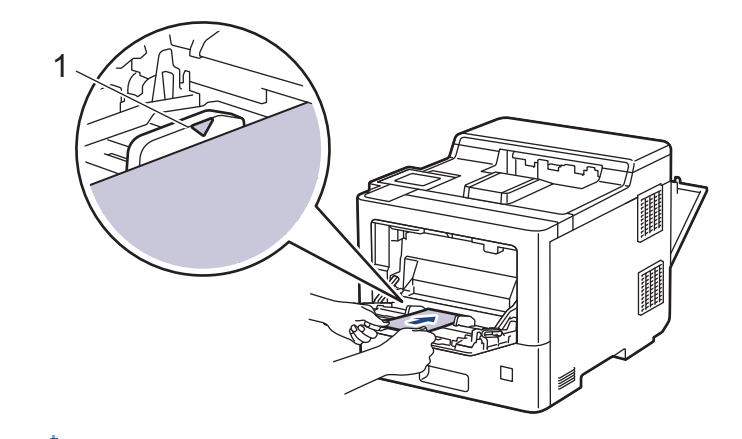

- Cargue hasta 15 sobres en la bandeja MP con la superficie de impresión cara arriba. Asegúrese de que los sobres no superen la marca de nivel máximo del papel (1). Si carga más de 15 sobres puede provocar atascos de papel.
- 6. Cambie sus preferencias de impresión en el cuadro de diálogo de Impresión.

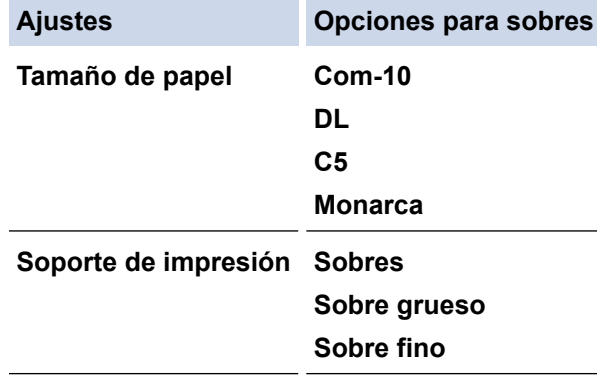

- 7. Envíe los trabajos de impresión al equipo.
- 8. Después de que el equipo imprima, cierre la cubierta trasera (la bandeja de salida boca arriba) hasta que quede bloqueada en la posición cerrada.

### **Información relacionada**

• [Cargar e imprimir con la bandeja multipropósito \(bandeja MP\)](#page-32-0)

<span id="page-40-0"></span> [Inicio](#page-1-0) > [Manipulación de papel](#page-26-0) > Configuración del papel

# **Configuración del papel**

- [Cambiar el tamaño y el tipo de papel](#page-41-0)
- [Cambiar el ajuste de revisión de papel](#page-42-0)
- [Eliminar atascos de papel](#page-234-0)

<span id="page-41-0"></span> [Inicio](#page-1-0) > [Manipulación de papel](#page-26-0) > [Configuración del papel](#page-40-0) > Cambiar el tamaño y el tipo de papel

## **Cambiar el tamaño y el tipo de papel**

Cuando cambie el tamaño y tipo de papel que carga en la bandeja, debe cambiar la configuración del tamaño y tipo de papel en la pantalla LCD al mismo tiempo.

- 1. Pulse [Ajustes] > [Todas config.] > [Config. gral.] > [Config. bandeja] > [Tipo de papel].
- 2. Pulse ▲ o ▼ para mostrar las opciones de bandeja de papel y, a continuación, pulse la opción deseada.
- 3. Pulse ▲ o ▼ para mostrar las opciones del tipo de papel y, a continuación, pulse la opción deseada.
- 4. Pulse
- 5. Pulse  $\triangle$  o  $\nabla$  para mostrar la opción [Tamaño papel] y, a continuación, pulse [Tamaño papel].
- 6. Pulse ▲ o ▼ para mostrar las opciones de bandeja de papel y, a continuación, pulse la opción deseada.
- 7. Pulse ▲ o ▼ para mostrar las opciones del tamaño de papel y, a continuación, pulse la opción deseada.
- 8. Pulse

### **Información relacionada**

• [Configuración del papel](#page-40-0)

<span id="page-42-0"></span> [Inicio](#page-1-0) > [Manipulación de papel](#page-26-0) > [Configuración del papel](#page-40-0) > Cambiar el ajuste de revisión de papel

## **Cambiar el ajuste de revisión de papel**

Cuando active la configuración de comprabación de papel de su equipo, el equipo mostrará un mensaje cuando retire la bandeja de papel o cargue papel utilizando la bandeja MP, y le preguntará si cambió el tamaño y tipo de papel.

La configuración predefinida es que esta opción esté activada.

- 1. Pulse | [Ajustes] > [Todas config.] > [Config. gral.] > [Config. bandeja] > [Compruebe pap.].
- 2. Pulse [Sí] o [No].
- 3. Pulse

### **Información relacionada**

• [Configuración del papel](#page-40-0)

 [Inicio](#page-1-0) > [Manipulación de papel](#page-26-0) > Cambiar el tamaño de la bandeja para una impresión a 2 caras

# **Cambiar el tamaño de la bandeja para una impresión a 2 caras**

Al imprimir en ambas caras del papel, debe establecer el tamaño de la bandeja para papel de 2 caras al del tamaño de papel. De no establecer la bandeja para papel de 2 caras, el papel podría no alimentarse correctamente, lo que puede provocar una impresión sesgada o que se atasque el papel.

Esta función no está disponible en algunos países.

1. Deslice la palanca de la bandeja para papel de 2 caras al tamaño de papel correcto.

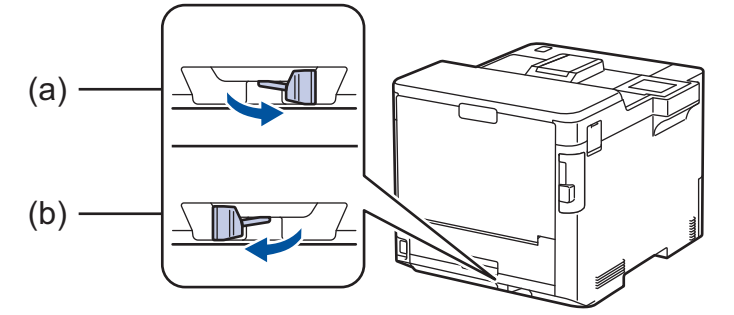

- a. A4 (por A4)
- b. Letter (para Letter, Legal, Mexico Legal, India Legal y Folio)

### **Información relacionada**

• [Manipulación de papel](#page-26-0)

 [Inicio](#page-1-0) > [Manipulación de papel](#page-26-0) > Área no imprimible

# **Área no imprimible**

Las medidas de la tabla a continuación muestran las áreas máximas no imprimibles de los bordes de los tamaños de papel más utilizados. Las medidas pueden variar según el tamaño de papel o los ajustes de la aplicación que está utilizando.

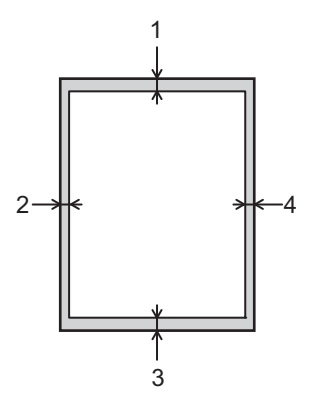

Ø

No intente imprimir en estas áreas, su impresión no reflejará ningún resultado en estas áreas.

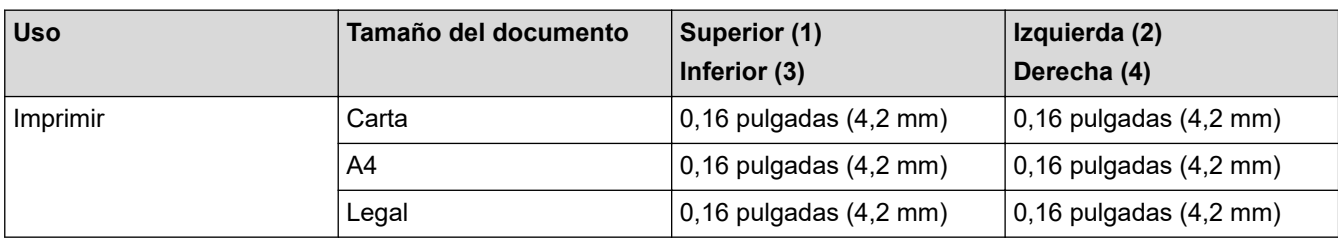

### **Información relacionada**

• [Manipulación de papel](#page-26-0)

 [Inicio](#page-1-0) > [Manipulación de papel](#page-26-0) > Soportes de impresión recomendados

## **Soportes de impresión recomendados**

Para obtener una calidad óptima de impresión, recomendamos usar el papel que se enumera en la tabla.

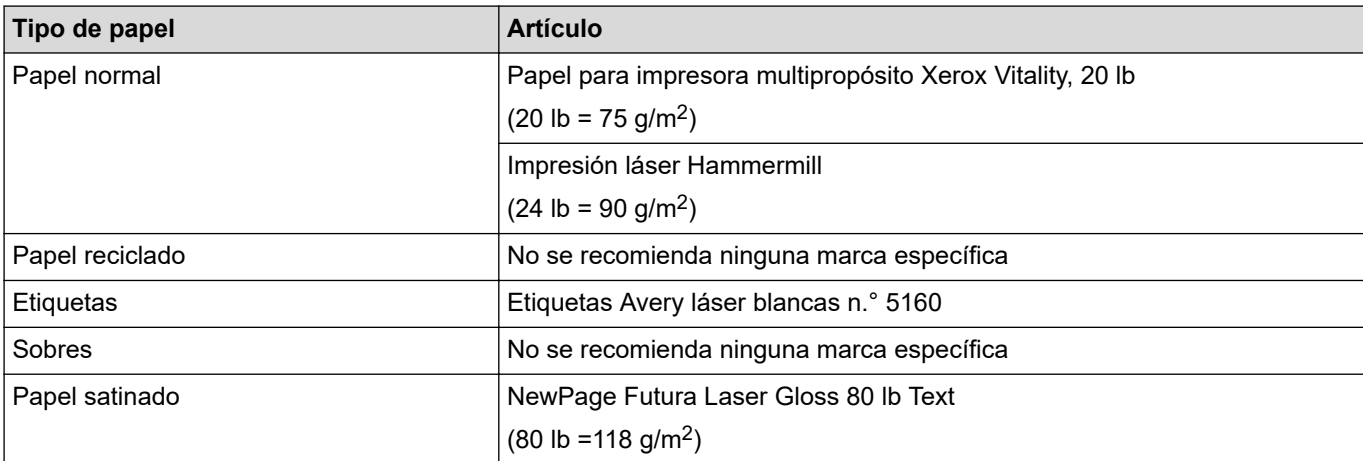

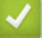

## **Información relacionada**

• [Manipulación de papel](#page-26-0)

### **Información adicional:**

- [Mejore la calidad de impresión](#page-246-0)
- [Eliminar atascos de papel](#page-234-0)

 [Inicio](#page-1-0) > [Manipulación de papel](#page-26-0) > Uso de papel especial

## **Uso de papel especial**

Siempre pruebe las muestras de un papel antes de comprarlo para asegurarse de obtener el rendimiento que desea.

- NO utilice papel de inyección de tinta, dado que podría producirse un atasco de papel o dañar su equipo.
- Si utiliza papel Bond, papel con una superficie rugosa o papel que está arrugado o doblado, el papel puede presentar un rendimiento degradado.

Guarde el papel en su embalaje original y manténgalo cerrado. Mantenga el papel liso y evite exponerlo a ambientes húmedos, a la luz solar directa y a fuentes de calor.

## **IMPORTANTE**

Es posible que algunos tipos de papel no ofrezcan un buen resultado o causen daños a su equipo.

NO utilice los siguientes tipos de papel:

- Papel que presente una gran textura.
- Papel que sea extremadamente suave o brillante.
- Papel que esté ondulado o doblado.
- Papel que esté recubierto o que tenga un acabado químico.
- Papel que esté dañado, arrugado o doblado.
- Papel que exceda la especificación de gramaje recomendado en esta guía.
- Papel con pestañas y grapas.
- Papel con membretes que utilicen tintas de baja temperatura o termografía.
- Papel con varias partes o autocopiante.
- Papel que esté diseñado para la impresión de inyección de tinta.

Si utiliza cualquiera de los tipos de papel mencionados anteriormente, es posible que dañen el equipo. Este daño no está cubierto por los contratos de servicios o la garantía de Brother.

### **Información relacionada**

• [Manipulación de papel](#page-26-0)

**Información adicional:**

• [Eliminar atascos de papel](#page-234-0)

#### <span id="page-47-0"></span>■ [Inicio](#page-1-0) > Imprimir

# **Imprimir**

- [Imprimir desde la computadora \(Windows\)](#page-48-0)
- [Imprimir desde la computadora \(Mac\)](#page-61-0)
- [Asegure la impresión usando una unidad flash USB](#page-63-0)
- [Imprimir los datos directamente desde una unidad flash USB](#page-65-0)
- [Imprimir copias duplicadas](#page-70-0)
- [Cancelar una tarea de impresión](#page-71-0)
- [Impresión de prueba](#page-72-0)

<span id="page-48-0"></span> [Inicio](#page-1-0) > [Imprimir](#page-47-0) > Imprimir desde la computadora (Windows)

# **Imprimir desde la computadora (Windows)**

- [Imprimir un documento \(Windows\)](#page-49-0)
- [Configuraciones de impresión \(Windows\)](#page-51-0)
- [Impresión segura \(Windows\)](#page-56-0)
- [Cambio de la configuración de impresión predefinida \(Windows\)](#page-57-0)
- [Imprimir un documento utilizando el controlador de impresora de BR-Script3 \(imitación](#page-59-0) [de idioma de PostScript](#page-59-0)® 3™) (Windows)
- [Supervisar el estado del equipo desde su computadora \(Windows\)](#page-60-0)

<span id="page-49-0"></span> [Inicio](#page-1-0) > [Imprimir](#page-47-0) > [Imprimir desde la computadora \(Windows\)](#page-48-0) > Imprimir un documento (Windows)

## **Imprimir un documento (Windows)**

- 1. Seleccione el comando de impresión en su aplicación.
- 2. Seleccione **Brother XXX-XXXX** (donde XXXX es el nombre de su modelo) y, a continuación, haga clic en el botón de preferencias o propiedades de impresión.

Aparecerá la ventana del controlador de impresora.

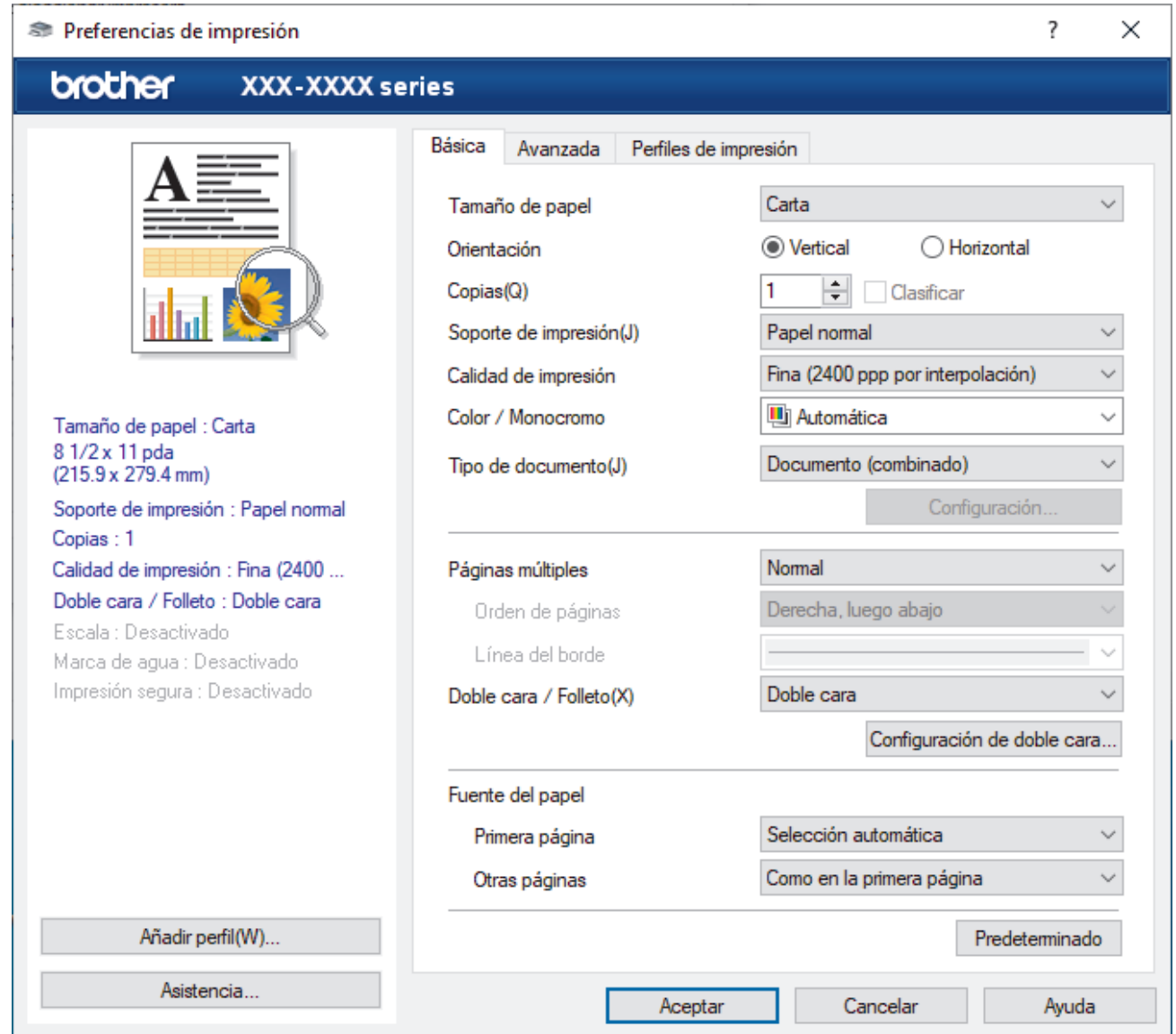

- 3. Asegúrese de que ha cargado el papel del tamaño correcto en la bandeja de papel.
- 4. Haga clic en la lista desplegable **Tamaño de papel**, y luego seleccione el tamaño de papel.
- 5. En el campo **Orientación**, seleccione la opción **Vertical** o **Horizontal** para definir la orientación de la impresión.

Si su aplicación dispone de una configuración parecida a esta, le recomendamos que defina la orientación en la aplicación.

- 6. Introduzca el número de copias (1-999) que desee en el campo **Copias**.
- 7. Haga clic en la lista desplegable **Soporte de impresión**, y luego seleccione el tipo de papel que está utilizando.
- 8. Para imprimir varias páginas en una sola hoja de papel o imprimir una página de su documento en varias hojas, haga clic en la lista desplegable **Páginas múltiples** y, a continuación, seleccione sus opciones.
- 9. Cambie otras configuraciones de impresora, si es necesario.
- 10. Haga clic en **Aceptar**.

11. Complete su operación de impresión.

# **Información relacionada**

• [Imprimir desde la computadora \(Windows\)](#page-48-0)

### **Información adicional:**

- [Eliminar atascos de papel](#page-234-0)
- [Configuraciones de impresión \(Windows\)](#page-51-0)

<span id="page-51-0"></span> [Inicio](#page-1-0) > [Imprimir](#page-47-0) > [Imprimir desde la computadora \(Windows\)](#page-48-0) > Configuraciones de impresión (Windows)

# **Configuraciones de impresión (Windows)**

>> Pestaña **Básica**

[>> Pestaña](#page-53-0) **Avanzada**

### **Pestaña Básica**

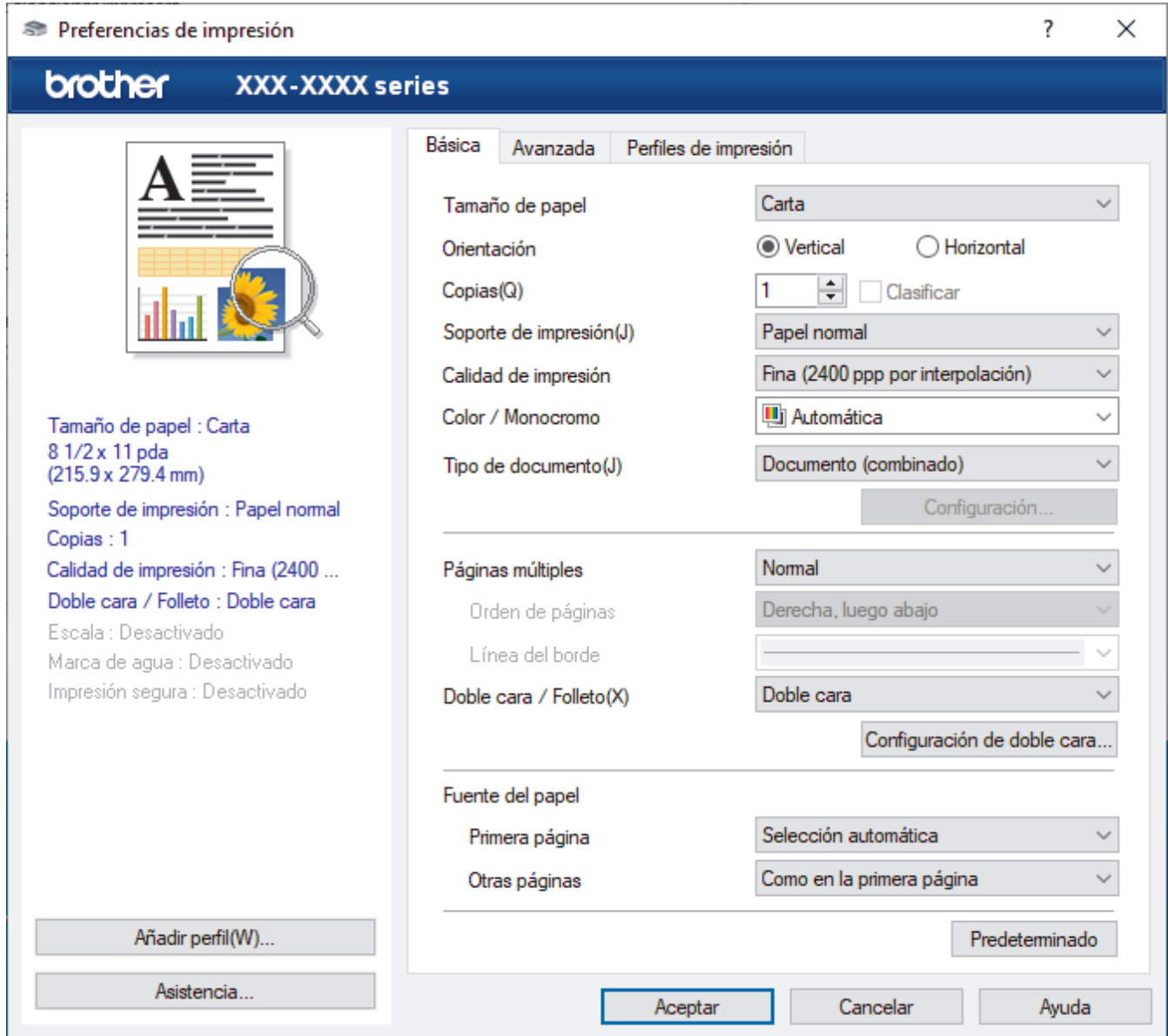

#### **1. Tamaño de papel**

Seleccione el tamaño de papel que desee utilizar. Puede seleccionar uno de los tamaños de papel estándares o bien crear un tamaño de papel personalizado.

#### **2. Orientación**

Seleccione la orientación (vertical u horizontal) de la impresión.

Si su aplicación dispone de una configuración parecida a esta, le recomendamos que defina la orientación en la aplicación.

#### **3. Copias**

Escriba el número de copias (1-999) que desea imprimir en este campo.

#### **Clasificar**

Seleccione esta opción para imprimir series de documentos de varias páginas con el orden de páginas original. Cuando esta opción está seleccionada, se imprime una copia completa del documento y, a

continuación, la copia se vuelve a imprimir el número de veces seleccionado. Si esta opción no está seleccionada, cada página se imprime el número de veces seleccionado antes de que se imprima la página siguiente del documento.

#### **4. Soporte de impresión**

Seleccione el tipo de soporte que desee utilizar. Para conseguir los mejores resultados, el equipo ajusta automáticamente las configuraciones de impresión según el tipo de soporte seleccionado.

#### **5. Calidad de impresión**

Seleccione la calidad de impresión deseada. La calidad y la velocidad de impresión están relacionadas: cuanto mayor sea la calidad, menor será la velocidad de impresión del documento.

#### **6. Color / Monocromo**

Seleccione la configuración de Color/Monocromática que utilizará.

# **NOTA**

- El sensor de color del equipo es muy sensible y puede percibir texto negro descolorido o un fondo blancuzco como color. Si sabe que su documento es blanco y negro y desea conservar el tóner de color, seleccione el modo **Monocromo**.
- Si el tóner cian, magenta o amarillo se terminan durante la impresión de un documento con color el trabajo de impresión no puede completarse. Cancele su trabajo de impresión y seleccione para comenzar el trabajo de impresión de nuevo en modo **Monocromo** en tanto se disponga del tóner negro.

#### **7. Tipo de documento**

Seleccione el tipo de documento que desea imprimir.

#### **Botón Configuración**

Especifique configuraciones avanzadas, como el modo de color.

#### **Modo del color**

Seleccione el modo de color que prefiera.

#### **Importar**

Para ajustar la configuración de impresión de una imagen específica, haga clic en **Configuración**. Cuando termine de ajustar los parámetros de la imagen, como el brillo y el contraste, impórtelos como un archivo de configuración de impresión. Utilice la opción **Exportar** para crear un archivo de configuración de impresión a partir de la configuración actual.

#### **Exportar**

Para ajustar la configuración de impresión de una imagen específica, haga clic en **Configuración**. Cuando termine de ajustar los parámetros de la imagen, como el brillo y el contraste, expórtelos como un archivo de configuración de impresión. Utilice la opción **Importar** para cargar un archivo de configuración exportado previamente.

#### **Mejorar color gris**

Seleccione esta opción para mejorar la calidad de las áreas sombreadas de la imagen.

#### **Mejorar impresión de negro**

Si un gráfico en negro no se imprime correctamente, seleccione este ajuste.

#### **Mejorar impresión de patrones**

Seleccione esta opción para mejorar la impresión de patrones si los rellenos y los patrones tienen un aspecto diferente al que tienen en la pantalla de la computadora.

#### **8. Páginas múltiples**

Seleccione esta opción para imprimir varias páginas en una sola hoja de papel o imprimir una sola página del documento en varias hojas.

#### **Orden de páginas**

Seleccione el orden de las páginas cuando imprima varias páginas en una sola hoja de papel.

#### <span id="page-53-0"></span>**Línea del borde**

Seleccione el tipo de borde que se utilizará cuando imprima varias páginas en una sola hoja de papel.

#### **9. Doble cara / Folleto (solo disponible para determinados modelos)**

Seleccione esta opción para imprimir en ambas caras del papel o imprimir un documento en formato de folleto mediante la impresión a 2 caras.

#### **Botón Configuración de doble cara**

Haga clic en este botón para seleccionar el tipo de encuadernación a 2 caras. Hay cuatro tipos de encuadernación a 2 caras disponibles en cada orientación.

#### **10. Fuente del papel**

Seleccione el origen de papel que coincida con las condiciones o el propósito de la impresión.

#### **Primera página**

Seleccione el origen de papel que se utilizará para imprimir la primera página.

#### **Otras páginas**

Seleccione el origen de papel que se utilizará para imprimir la página segunda y posteriores.

### **Pestaña Avanzada**

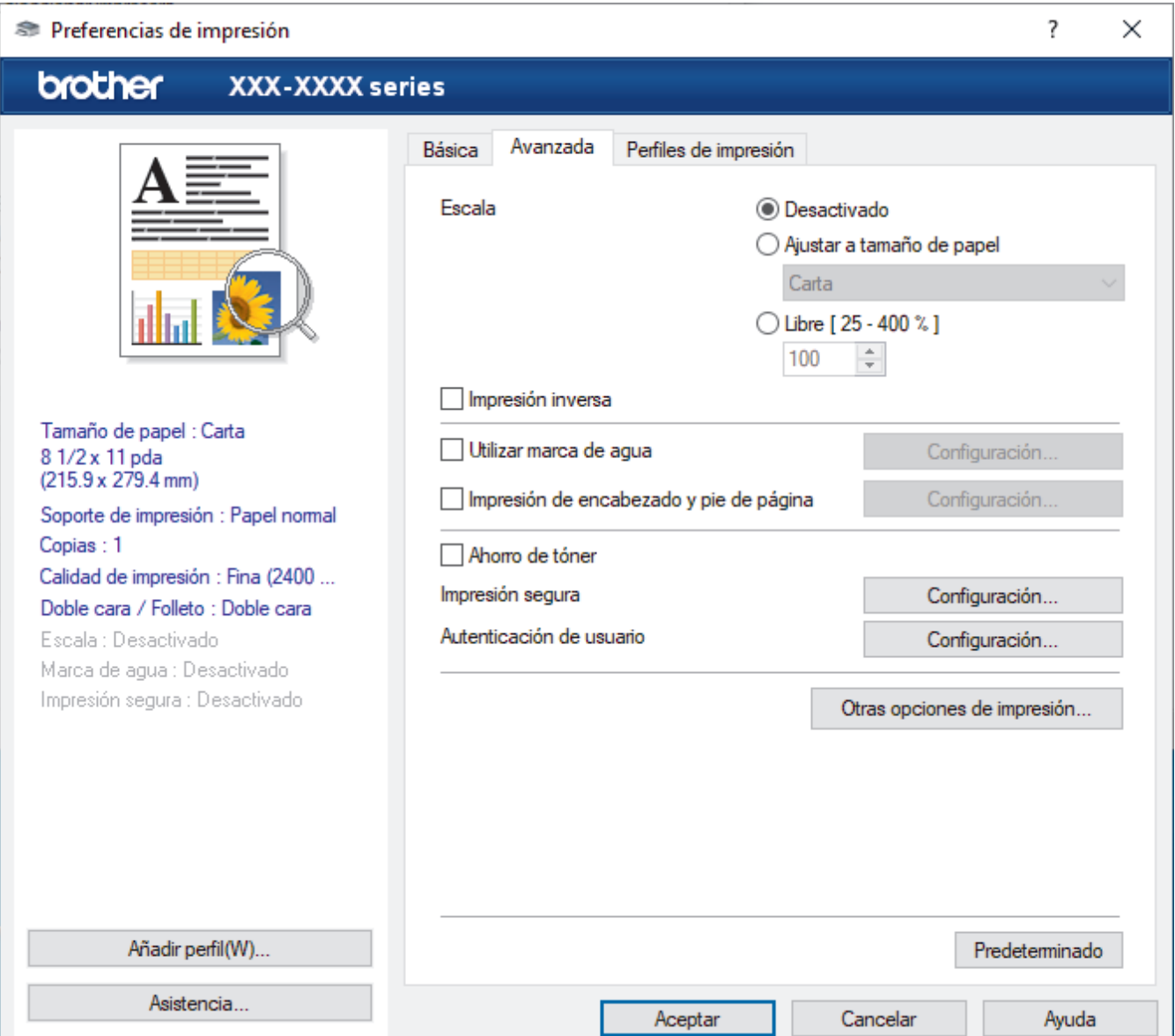

#### **1. Escala**

Seleccione estas opciones para ampliar o reducir el tamaño de las páginas del documento.

#### **Ajustar a tamaño de papel**

Seleccione esta opción para ampliar o reducir las páginas del documento al tamaño de papel especificado. Cuando seleccione esta opción, seleccione el tamaño de papel deseado en la lista desplegable.

#### **Libre [ 25 - 400 % ]**

Seleccione esta opción para ampliar o reducir las páginas del documento manualmente. Cuando seleccione esta opción, escriba un valor en el campo.

#### **2. Impresión inversa**

Seleccione esta opción para girar la imagen impresa 180 grados.

#### **3. Utilizar marca de agua**

Seleccione esta opción para imprimir un logotipo o texto en el documento como marca de agua. Seleccione una de las marcas de agua predefinidas, añada una nueva marca de agua o utilice un archivo de imagen que haya creado usted mismo.

#### **4. Impresión de encabezado y pie de página**

Seleccione esta opción para imprimir en el documento la fecha, la hora y el nombre del usuario que ha iniciado la sesión.

#### **5. Ahorro de tóner**

Seleccione esta función para ahorrar tóner reduciendo la cantidad de tóner utilizado en la impresión de documentos; las impresiones aparecerán más claras pero seguirán siendo legibles.

#### **6. Impresión segura**

Esta función garantiza que los documentos confidenciales o importantes no se impriman hasta que no haya introducido la contraseña en el panel de control del equipo.

#### **7. Administrador**

Esta función permite cambiar la contraseña de administrador y restringir diversas funciones de impresión.

#### **8. Autenticación de usuario**

Esta función permite confirmar las restricciones de cada usuario.

#### **9. Botón Otras opciones de impresión**

#### **Tiempo en reposo**

Seleccione esta opción para que el equipo entre en el modo Espera inmediatamente después de imprimir.

#### **Macro/Secuencia**

Seleccione esta función para imprimir un formulario electrónico (macro/transmisión), previamente almacenado en la memoria del equipo, superpuesto sobre la impresión.

#### **Mejora el resultado de impresión**

Seleccione esta opción para reducir la curvatura del papel y mejorar la fijación del tóner.

#### **Saltar página en blanco**

Seleccione esta opción para permitir que el controlador de impresora detecte automáticamente las páginas en blanco y las excluya de la impresión.

#### **Modo TrueType**

#### **Modo**

Seleccione cómo se procesan las fuentes para la impresión.

#### **Usar fuentes TrueType de la impresora(solo disponible para determinados modelos)**

Seleccione si desea utilizar fuentes predefinidas en el procesamiento de fuentes.

#### **Configuración Eco**

Seleccione esta opción para reducir el ruido de la impresión.

## **Información relacionada**

- [Imprimir desde la computadora \(Windows\)](#page-48-0)
- **Información adicional:**
- [Imprimir un documento \(Windows\)](#page-49-0)

<span id="page-56-0"></span> [Inicio](#page-1-0) > [Imprimir](#page-47-0) > [Imprimir desde la computadora \(Windows\)](#page-48-0) > Impresión segura (Windows)

# **Impresión segura (Windows)**

Utilice Impresión segura para garantizar que no se imprimen documentos confidenciales o importantes hasta que introduzca una contraseña en el panel de control del equipo.

• Para asegurar la información eliminada del equipo cuando apague el equipo.

- 1. Seleccione el comando de impresión en su aplicación.
- 2. Seleccione **Brother XXX-XXXX** (donde XXXX es el nombre de su modelo) y, a continuación, haga clic en el botón de preferencias o propiedades de impresión.

Aparecerá la ventana del controlador de impresora.

- 3. Haga clic en la pestaña **Avanzada**.
- 4. Haga clic en el botón **Configuración** del campo **Impresión segura**.
- 5. Active la casilla de verificación **Impresión segura**.
- 6. Ingrese su contraseña de cuatro dígitos en el campo **Contraseña**.

Debe definir una contraseña diferente para cada documento.

- 7. Escriba el **Nombre de usuario** y **Nombre del trabajo** en el campo de texto, si fuese necesario.
- 8. Haga clic en **Aceptar** para cerrar la ventana **Configuración de impresión segura**.
- 9. Haga clic en **Aceptar**.

Ø

- 10. Complete su operación de impresión.
- 11. Pulse [Impresión segura] en el panel de control del equipo.
- 12. Pulse ▲ o ▼ para mostrar los nombres de usuario y, a continuación, pulse para seleccionar su nombre de usuario.
- 13. Introduzca la contraseña de cuatro dígitos y, a continuación, pulse [OK].
- 14. Pulse ▲ o ▼ para mostrar el trabajo de impresión y luego pulse sobre este.
- 15. Introduzca el número de copias deseado.
- 16. Pulse [Inicio].

Tras imprimir los datos seguros, se borrarán de la memoria del equipo.

### **Información relacionada**

• [Imprimir desde la computadora \(Windows\)](#page-48-0)

<span id="page-57-0"></span> [Inicio](#page-1-0) > [Imprimir](#page-47-0) > [Imprimir desde la computadora \(Windows\)](#page-48-0) > Cambio de la configuración de impresión predefinida (Windows)

# **Cambio de la configuración de impresión predefinida (Windows)**

Cuando cambie los ajustes de impresión, los cambios solo se aplican en documentos impresos con tal aplicación. Para cambiar los ajustes de impresión en todas las aplicaciones de Windows, debe configurar las propiedades del controlador de impresora.

1. Realice una de las siguientes acciones:

• Para Windows 10, Windows Server 2016 y Windows Server 2019

Haga clic en > **Sistema de Windows** > **Panel de control**. En el grupo **Hardware y sonido**, haga clic en **Ver dispositivos e impresoras**.

• Para Windows 8.1

Mueva el ratón a la esquina inferior derecha del escritorio. Cuando aparezca la barra de menú, haga clic en **Configuración** y, a continuación, en **Panel de control**. En el grupo **Hardware y sonido**, haga clic en **Ver dispositivos e impresoras**.

• Para Windows Server 2012 R2

Haga clic en **Panel de control** en la pantalla **Start**. En el grupo **Hardware**, haga clic en **Ver dispositivos e impresoras**.

• Para Windows Server 2012

Mueva el ratón a la esquina inferior derecha del escritorio. Cuando aparezca la barra de menú, haga clic en **Configuración** y, a continuación, en **Panel de control**. En el grupo **Hardware**, haga clic en **Ver dispositivos e impresoras**.

Para Windows 7 y Windows Server 2008 R2

Haga clic en **(Iniciar)** > **Dispositivos e impresoras**.

• Para Windows Server 2008

Haga clic en **(Iniciar)** > **Panel de control** > **Hardware y sonido** > **Impresoras**.

2. Haga clic derecho en el icono **Brother XXX-XXXX** (donde XXX-XXXX es el nombre del modelo) y, a continuación, seleccione **Propiedades de impresora**. Si aparecen las opciones del controlador de impresora, seleccione el controlador de su impresora.

Aparecerá el cuadro de diálogo de las propiedades de la impresora.

3. Haga clic en la pestaña **General** y, a continuación, haga clic en el botón **Preferencias de impresión** o **Preferencias...**.

Aparecerá el cuadro de diálogo del controlador de impresora.

- Para configurar los ajustes de la bandeja, haga clic en la **Configuración de dispositivo** pestaña(solo disponible para determinados modelos).
	- Para cambiar el puerto de impresora, haga clic en la pestaña **Puertos**.
- 4. Seleccione la configuración de impresión que desee utilizar como predeterminada con todos los programas de Windows.
- 5. Haga clic en **Aceptar**.
- 6. Cierre el cuadro de diálogo de las propiedades de la impresora.

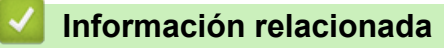

- [Imprimir desde la computadora \(Windows\)](#page-48-0)
	- [Establecer la configuración de bandeja adicional \(Windows\)](#page-58-0)

<span id="page-58-0"></span> [Inicio](#page-1-0) > [Imprimir](#page-47-0) > [Imprimir desde la computadora \(Windows\)](#page-48-0) > [Cambio de la configuración de impresión](#page-57-0) [predefinida \(Windows\)](#page-57-0) > Establecer la configuración de bandeja adicional (Windows)

# **Establecer la configuración de bandeja adicional (Windows)**

Acceda a las propiedades de su equipo para detectar automáticamente la bandeja adicional y número de serie de su equipo.

El controlador de impresora detecta automáticamente la bandeja adicional durante la instalación del controlador. Si agregó la bandeja adicional luego de la instalación del controlador, siga estos pasos:

- 1. Realice una de las siguientes acciones:
	- Para Windows 10, Windows Server 2016 y Windows Server 2019

Haga clic en > **Sistema de Windows** > **Panel de control**. En el grupo **Hardware y sonido**, haga clic en **Ver dispositivos e impresoras**.

• Para Windows 8.1

Mueva el ratón a la esquina inferior derecha del escritorio. Cuando aparezca la barra de menú, haga clic en **Configuración** y, a continuación, en **Panel de control**. En el grupo **Hardware y sonido**, haga clic en **Ver dispositivos e impresoras**.

Para Windows Server 2012 R2

Haga clic en **Panel de control** en la pantalla **Start**. En el grupo **Hardware**, haga clic en **Ver dispositivos e impresoras**.

• Para Windows Server 2012

Mueva el ratón a la esquina inferior derecha del escritorio. Cuando aparezca la barra de menú, haga clic en **Configuración** y, a continuación, en **Panel de control**. En el grupo **Hardware**, haga clic en **Ver dispositivos e impresoras**.

• Para Windows 7 y Windows Server 2008 R2

Haga clic en **(Iniciar)** > **Dispositivos e impresoras**.

• Para Windows Server 2008

Haga clic en **(Iniciar)** > **Panel de control** > **Hardware y sonido** > **Impresoras**.

2. Haga clic derecho en el icono **Brother XXX-XXXX** (donde XXX-XXXX es el nombre del modelo) y, a continuación, seleccione **Propiedades de impresora**. Si aparecen las opciones del controlador de impresora, seleccione el controlador de su impresora.

Aparecerá el cuadro de diálogo de las propiedades de la impresora.

- 3. Haga clic en la pestaña **Configuración de dispositivo**.
- 4. Haga clic en el botón **Detectar automáticamente**.

Tanto la bandeja adicional como el número de serie del equipo se detectan automáticamente.

- 5. Haga clic en el botón **Aplicar**.
- 6. Cierre el cuadro de diálogo de las propiedades de la impresora.

La función **Detectar automáticamente** no está disponible en las siguientes condiciones del equipo:

- El interruptor de encendido del equipo está apagado.
- El equipo se encuentra en un entorno compartido en red.
- El equipo y su computadora no están conectados.

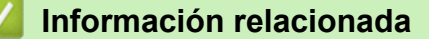

• [Cambio de la configuración de impresión predefinida \(Windows\)](#page-57-0)

<span id="page-59-0"></span> [Inicio](#page-1-0) > [Imprimir](#page-47-0) > [Imprimir desde la computadora \(Windows\)](#page-48-0) > Imprimir un documento utilizando el controlador de impresora de BR-Script3 (imitación de idioma de PostScript® 3™) (Windows)

# **Imprimir un documento utilizando el controlador de impresora de BR-Script3 (imitación de idioma de PostScript® 3™) (Windows)**

El controlador de impresora de BR-Script3 permite imprimir datos PostScript® con más claridad.

Vaya a la página **Descargas** del modelo en [support.brother.com](https://support.brother.com/) para instalar el controlador PS (el controlador de impresora BR-Script3).

- 1. Seleccione el comando de impresión en su aplicación.
- 2. Seleccione **Brother XXX-XXXX BR-Script3** (donde XXXX es el nombre de su modelo) y, a continuación, haga clic en el botón de preferencias o propiedades de impresión.

Aparecerá la ventana del controlador de impresora.

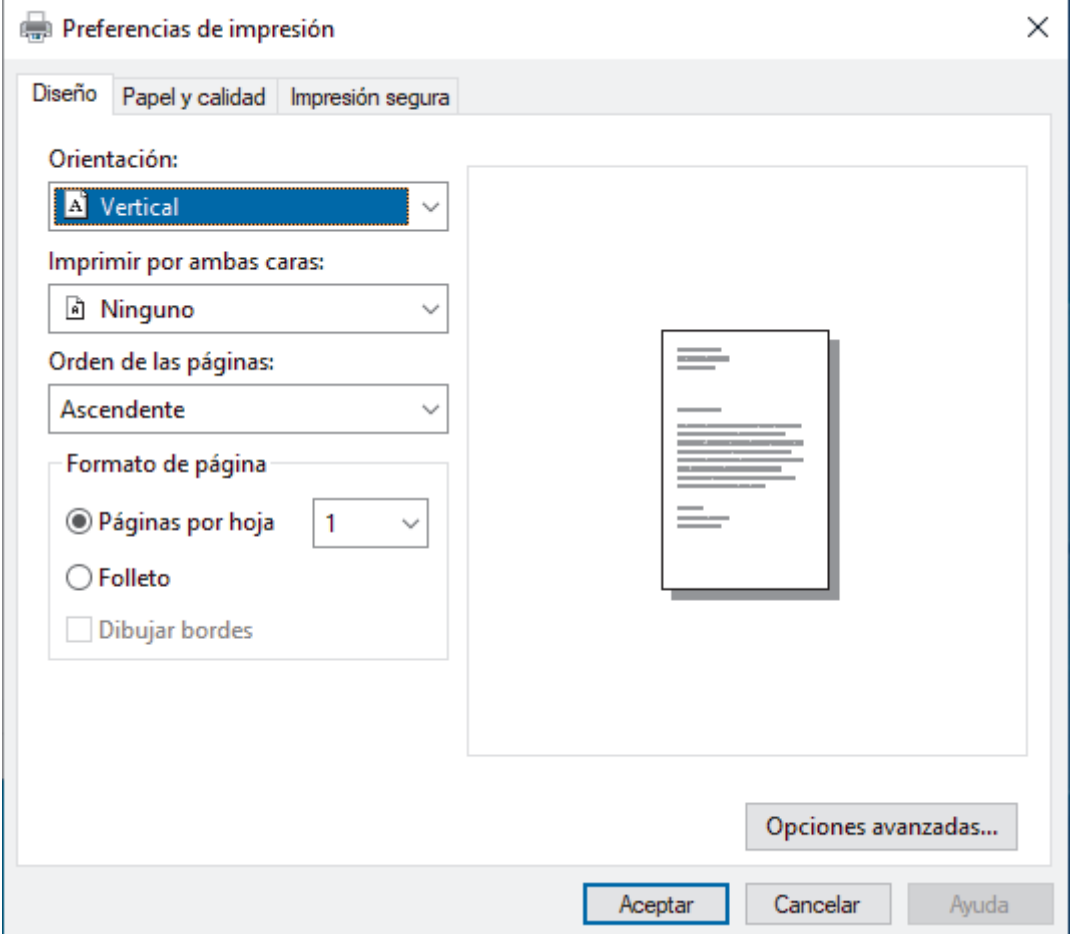

3. Haga clic en la pestaña **Presentación**, **Papel/Calidad** o **Impresión segura** para cambiar la configuración básica de impresión. (solo disponible para determinados modelos)

Haga clic en el **Presentación** o **Papel/Calidad** pulse y, a continuación, haga clic en el botón **Opciones avanzadas...** para modificar las configuraciones avanzadas de impresión. Haga clic en **Aceptar**.

- 4. Haga clic en **Aceptar**.
- 5. Complete su operación de impresión.

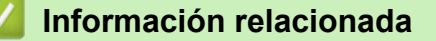

• [Imprimir desde la computadora \(Windows\)](#page-48-0)

<span id="page-60-0"></span> [Inicio](#page-1-0) > [Imprimir](#page-47-0) > [Imprimir desde la computadora \(Windows\)](#page-48-0) > Supervisar el estado del equipo desde su computadora (Windows)

## **Supervisar el estado del equipo desde su computadora (Windows)**

El Status Monitor es una herramienta de software que se puede configurar y sirve para supervisar el estado de uno o más equipos. También permite obtener una notificación inmediata de los errores.

- Realice una de las siguientes acciones:
	- Haga doble clic en el icono  $\sum_{i=1}^{\infty}$  de la bandeja de tareas.
	- (Windows 10, Windows Server 2016 y Windows Server 2019)

Haga clic en > **Brother** > **Brother Utilities**.

Haga clic en la lista desplegable y seleccione el nombre del modelo (si no está ya seleccionado). Haga clic en **Herramientas** en la barra de navegación izquierda y, a continuación, haga clic en **Status Monitor**.

(Windows 8.1 y Windows Server 2012 R2)

Mueva el ratón a la esquina inferior izquierda de la pantalla **Inicio** y haga clic ( $\downarrow$ ) (si usa un dispositivo táctil, deslice el dedo hacia arriba desde la parte inferior de la pantalla **Inicio** para que aparezca la pantalla **Aplicaciones**). Cuando visualice la pantalla **Aplicaciones**, pulse o haga clic en  $\frac{1}{6}$  (Brother **Utilities**), y luego haga clic en la lista desplegable y seleccione el nombre de su modelo (si no está ya seleccionado). Haga clic en **Herramientas** en la barra de navegación izquierda y, a continuación, haga clic en **Status Monitor**.

(Windows 8.1 y Windows Server 2012)

Haga clic en  $\frac{2}{\mu}$ , (Brother Utilities) y, a continuación, haga clic en la lista desplegable y seleccione el nombre del modelo (si no está ya seleccionado). Haga clic en **Herramientas** en la barra de navegación izquierda y, a continuación, haga clic en **Status Monitor**.

(Windows 7, Windows Server 2008 y Windows Server 2008 R2)

Haga clic en **(Iniciar)** > **Todos los programas** > **Brother** > **Brother Utilities**.

Haga clic en la lista desplegable y seleccione el nombre del modelo (si no está ya seleccionado). Haga clic en **Herramientas** en la barra de navegación izquierda y, a continuación, haga clic en **Status Monitor**.

#### **Solución de problemas**

Haga clic en el botón **Solución de problemas** para acceder al sitio web de solución de problemas.

#### **Visite el sitio web de consumibles originales**

Haga clic en el botón **Visite el sitio web de consumibles originales** para obtener más información sobre consumibles originales.

### **Información relacionada**

• [Imprimir desde la computadora \(Windows\)](#page-48-0)

#### **Información adicional:**

• [Problemas de impresión](#page-243-0)

<span id="page-61-0"></span> [Inicio](#page-1-0) > [Imprimir](#page-47-0) > Imprimir desde la computadora (Mac)

# **Imprimir desde la computadora (Mac)**

• [Imprimir con AirPrint](#page-62-0)

<span id="page-62-0"></span> [Inicio](#page-1-0) > [Imprimir](#page-47-0) > [Imprimir desde la computadora \(Mac\)](#page-61-0) > Imprimir con AirPrint

# **Imprimir con AirPrint**

- [Imprimir desde un dispositivo iPad, iPhone o iPod touch](#page-216-0)
- [Imprimir con AirPrint \(macOS\)](#page-217-0)
- [Eliminar atascos de papel](#page-234-0)

<span id="page-63-0"></span> [Inicio](#page-1-0) > [Imprimir](#page-47-0) > Asegure la impresión usando una unidad flash USB

## **Asegure la impresión usando una unidad flash USB**

La impresión de almacenamiento por USB le permite guardar información de impresión segura en la unidad flash USB e imprimirla más tarde al ingresar una contraseña en el panel de control de la máquina.

## **NOTA**

Requisitos de la unidad flash USB 1:

- Tamaño de almacenamiento: 8 GB o más
- Formato: FAT32/exFAT

Para obtener más información sobre la configuración del controlador de impresora >> *Información relacionada* 

1. Conecte su unidad flash USB al puerto USB (trasero).

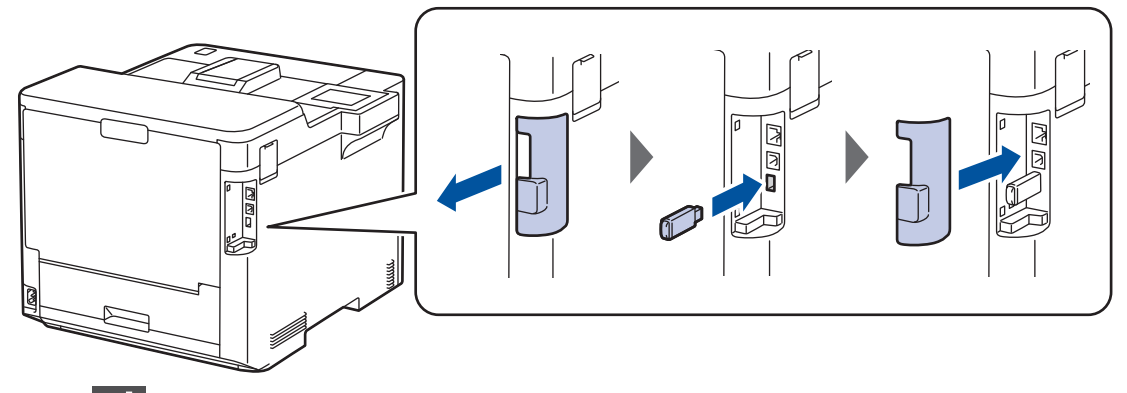

- 2. Pulse
- 3. Pulse [Ajustes] > [Todas config.] > [Impresora] > [Ubicación del trabajo] en el panel de control del equipo.
- 4. Pulse [Memoria USB(puerto trasero)].

El mensaje aparece en la pantalla LCD para iniciar la unidad flash USB.

- 5. Pulse
- 6. Mantenga pulsado [OK] durante dos segundos para iniciar.

El equipo arranca nuevamente y activa la función de Impresión de Almacenamiento USB.

## **NOTA**

- Cuando el equipo arranca nuevamente para activar la función de Impresión de Almacenamiento USB, todos los trabajos guardados, la información de macro/flujo y fuente se eliminan de la memoria del quipo.
- Cuando el equipo arranca nuevamente para activar la función de Impresión de Almacenamiento USB, la información de macro/flujo y fuente se eliminan de la unidad flash USB.
- 7. En el controlador de la impresora, complete la configuración para Impresión segura y ejecute el comando de impresión en la aplicación.
- 8. Pulse [Impresión segura] en el panel de control del equipo.
- 9. Pulse ▲ o ▼ para mostrar los nombres de usuario y, a continuación, pulse para seleccionar su nombre de usuario.
- 10. Introduzca la contraseña de cuatro dígitos y, a continuación, pulse [OK].
- 11. Pulse **A** o **▼** para mostrar el trabajo de impresión y luego pulse sobre este.
- 12. Introduzca el número de copias deseado.

13. Pulse [Inicio].

El equipo imprime la información y elimina el trabajo impreso de la unidad flash USB.

### **IMPORTANTE**

NO retire la unidad flash USB del puerto USB (trasero) hasta que el equipo haya terminado de imprimir.

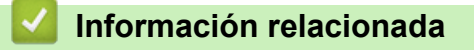

• [Imprimir](#page-47-0)

**Información adicional:**

• [Mensajes de mantenimiento y error](#page-224-0)

<span id="page-65-0"></span>▲ [Inicio](#page-1-0) > [Imprimir](#page-47-0) > Imprimir los datos directamente desde una unidad flash USB

# **Imprimir los datos directamente desde una unidad flash USB**

Puede imprimir fotos directamente desde el soporte de la cámara digital o una unidad flash USB. Los tipos de archivos compatibles son PDF, JPEG, TIFF, XPS, y PRN.

- [Unidades flash USB compatibles](#page-66-0)
- [Imprimir datos directamente desde una unidad flash USB o cámara digital compatible](#page-67-0) [con almacenamiento masivo](#page-67-0)
- [Crear un archivo PRN para impresión directa \(Windows\)](#page-69-0)

<span id="page-66-0"></span> [Inicio](#page-1-0) > [Imprimir](#page-47-0) > [Imprimir los datos directamente desde una unidad flash USB](#page-65-0) > Unidades flash USB compatibles

# **Unidades flash USB compatibles**

### **IMPORTANTE**

La interfaz directa USB admite solo unidades flash USB y cámaras digitales que utilicen el estándar de almacenamiento masivo USB. Los demás dispositivos USB no son compatibles.

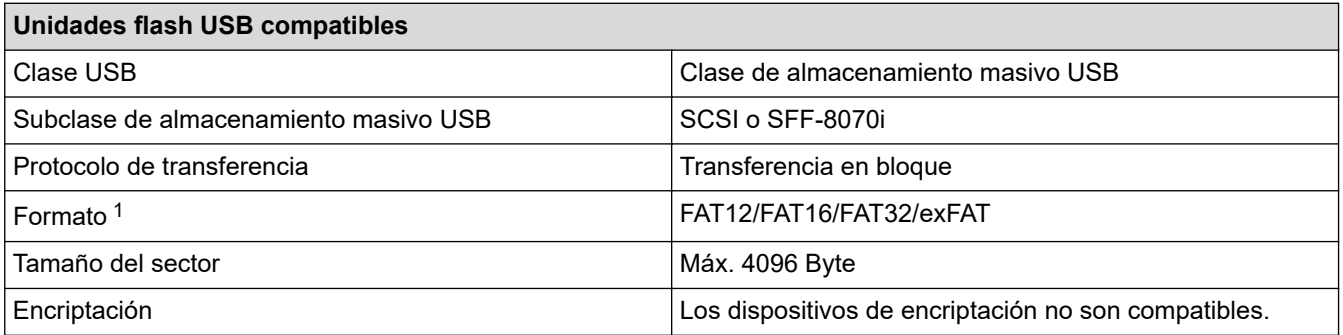

1 El formato NTFS no es compatible.

## **Información relacionada**

• [Imprimir los datos directamente desde una unidad flash USB](#page-65-0)

<span id="page-67-0"></span> [Inicio](#page-1-0) > [Imprimir](#page-47-0) > [Imprimir los datos directamente desde una unidad flash USB](#page-65-0) > Imprimir datos directamente desde una unidad flash USB o cámara digital compatible con almacenamiento masivo

# **Imprimir datos directamente desde una unidad flash USB o cámara digital compatible con almacenamiento masivo**

- Asegúrese de que la cámara digital esté activada.
- Su cámara digital debe cambiarse del modo PictBridge al modo de almacenamiento masivo.

### **IMPORTANTE**

Para evitar daños en el equipo, NO conecte un dispositivo diferente a la cámara digital o una unidad flash USB a la interfaz directa del USB.

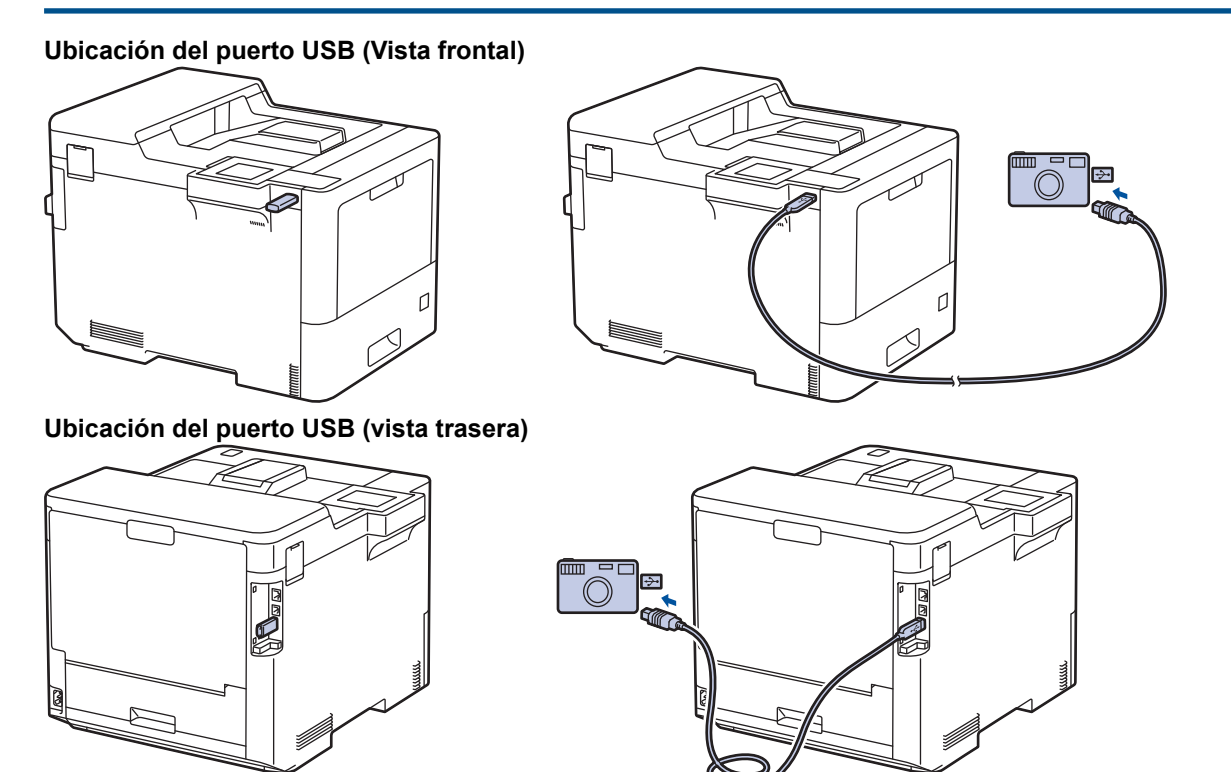

- 1. Conecte su unidad flash USB o cámara digital a la interfaz directa USB. En la pantalla LCD se muestra el mensaje [Compro. imagen].
	- Si ocurre un error, el menú USB no aparece en la pantalla LCD.
	- Cuando el equipo está en Modo espera, la pantalla LCD no mostrará ninguna información aunque conecte una unidad flash USB en la interfaz directa USB. Pulse cualquier botón en el panel de control para activar el equipo.
	- Si el equipo está configurado con el Bloqueo función de seguridad encendido, es posible que no pueda imprimir desde una unidad flash USB o una cámara digital.
	- Si el equipo le pide elegir el puerto USB, selecciónelo en la pantalla táctil.
- 2. Pulse A o ▼ para seleccionar el archivo deseado y, a continuación, púlselo.

Para imprimir un índice de los archivos guardados en la unidad flash USB o la cámara digital, pulse [Impr. índice] en la pantalla táctil. Pulse [Negro Inicio] o [Color Inicio] para imprimir los datos.

3. Realice una de las siguientes acciones:

- Para cambiar los ajustes, seleccione [Config. impr.]. Vaya al siguiente paso.
- Si desea usar las configuraciones predeterminadas, ingrese el número de copias, y luego, presione [Negro Inicio] o [Color Inicio].
- 4. Seleccione los ajustes de impresión que desea cambiar:
	- [Calidad impr.]
	- [Uso bandeja]
	- [Tipo de papel]
	- [Tamaño papel]
	- [Página múltip.]
	- [Orientación]
	- [Ambos lados]
	- [Intercalar]
	- [Opciones de impr. de PDF]
	- [Ajustar PDF a página]

#### Ø Según el tipo de archivo, algunos de estos ajustes pueden no aparecer.

- 5. Pulse [OK].
- 6. Introduzca el número de copias deseado.
- 7. Pulse [Negro Inicio] o [Color Inicio] para imprimir los datos.
- 8. Pulse

## **IMPORTANTE**

NO retire la unidad flash USB o la cámara digital de la interfaz directa del USB hasta que la impresión haya finalizado en el equipo.

### **Información relacionada**

• [Imprimir los datos directamente desde una unidad flash USB](#page-65-0)

<span id="page-69-0"></span> [Inicio](#page-1-0) > [Imprimir](#page-47-0) > [Imprimir los datos directamente desde una unidad flash USB](#page-65-0) > Crear un archivo PRN para impresión directa (Windows)

# **Crear un archivo PRN para impresión directa (Windows)**

Estas instrucciones pueden variar según la aplicación de impresión y el sistema operativo.

- 1. Seleccione el comando de impresión en su aplicación.
- 2. Seleccione el modelo y, luego, seleccione la opción imprimir a archivo.
- 3. Complete su operación de impresión.

Î

4. Ingrese la información solicitada para guardar el archivo.

Si el equipo le pide que ingrese solo el nombre de archivo, puede especificar la carpeta donde desee guardarlo al escribir el nombre de directorio (por ejemplo: C:\Temp\FileName.prn).

Si la unidad flash USB está conectada a su computadora, puede guardar el archivo directamente en la unidad flash USB.

### **Información relacionada**

• [Imprimir los datos directamente desde una unidad flash USB](#page-65-0)

<span id="page-70-0"></span> [Inicio](#page-1-0) > [Imprimir](#page-47-0) > Imprimir copias duplicadas

# **Imprimir copias duplicadas**

Utilice la función de Copia de carbón para realizar copias múltiples de los mismos datos de impresión, como si se estuviese imprimiendo en papel carbón. Envíe los datos a las bandejas de papel individuales que se encuentran cargadas con papeles de diferentes tipos o colores.

Por ejemplo, es posible que desee configurar el equipo para que envíe los datos de impresión a la Bandeja 1, a la que ya ha cargado con papel de color azul, y luego repita la impresión de los datos en una ubicación determinada de la página desde la bandeja MP, la cual ya ha cargado con papel de color amarillo que ya contiene texto.

Si carga papel azul en la Bandeja 1 y papel amarillo en la bandeja MP, la impresora cargará el papel para la hoja 1 de la Bandeja 1, mientras que para la hoja 2 lo hará desde la bandeja MP, de forma automática.

Si activa la función de copia de carbón, el equipo hará copias de forma automática siempre.

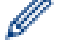

(Windows)

La función de copia de carbón también le permite seleccionar una macro de impresión diferente para cada página.

- 1. Pulse [Ajustes] > [Todas config.] > [Impresora] > [Menú de copia] > [Copia] > [Sí].
- 2. Pulse  $\blacktriangle$  o  $\nabla$  para visualizar la opción  $[Copy 1]$ , y luego pulse la opción  $[Copy 1]$ .
- 3. Introduzca el número de copias que desee, y luego pulse [OK].
- 4. Pulse **A o V para visualizar la opción** [Bandeja copia1], y luego pulse la opción [Bandeja copia1].
- 5. Pulse ▲ o ▼ para mostrar la bandeja de papel en la que desee configurar la [Bandeja copia1] opción y, a continuación, pulse para seleccionar la bandeja de papel.

#### (Windows)

- a. Pulse  $\blacktriangle$  o  $\nabla$  para visualizar la opción [Flujo de copia1], y luego pulse la opción [Flujo de copia1].
- b. Pulse  $\blacktriangle$  o  $\nabla$  para visualizar el número de ID de la macro que desea utilizar, y luego púlselo.
- 6. Repita estos pasos hasta haber seleccionado todos las configuraciones de bandeja para cada copia.

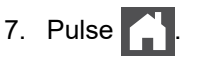

8. Envíe los trabajos de impresión al equipo.

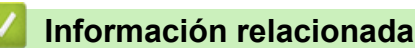

• [Imprimir](#page-47-0)

<span id="page-71-0"></span>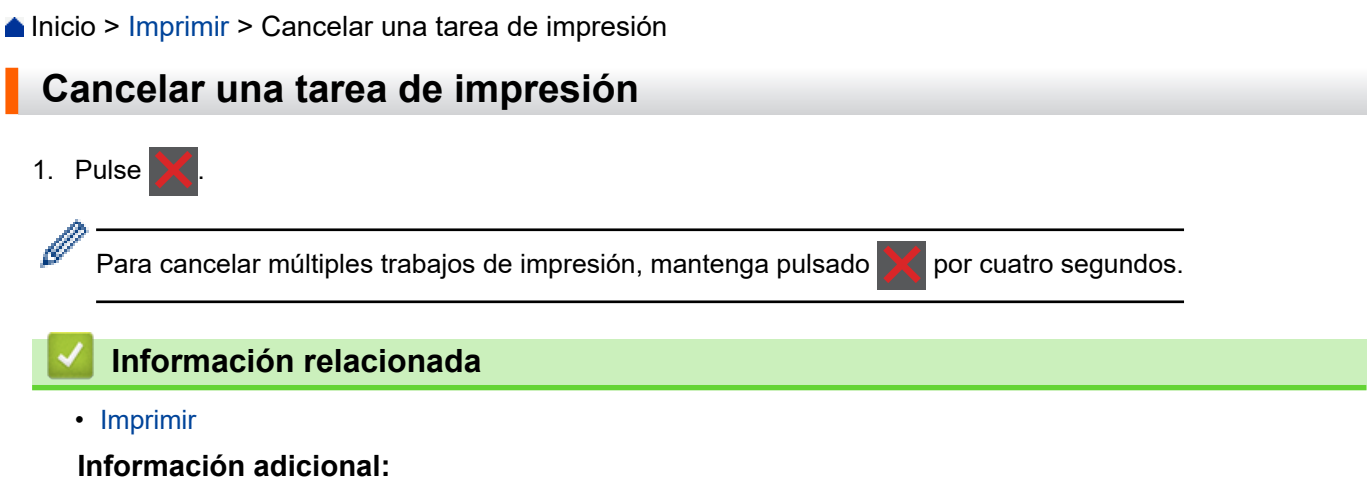

• [Problemas de impresión](#page-243-0)
[Inicio](#page-1-0) > [Imprimir](#page-47-0) > Impresión de prueba

### **Impresión de prueba**

Si hay problemas con calidad de impresión, siga estas instrucciones para hacer una impresión de prueba:

- 1. Pulse [Ajustes] > [Todas config.] > [Impresora] > [Opciones de impresión] > [Impr. de prueba].
- 2. Pulse [Sí].
- 3. Pulse

### **Información relacionada**

• [Imprimir](#page-47-0)

### **Información adicional:**

• [Mejore la calidad de impresión](#page-246-0)

### <span id="page-73-0"></span> [Inicio](#page-1-0) > Red

## **Red**

- [Funciones de red básicas admitidas](#page-74-0)
- [Configurar los ajustes de la red](#page-75-0)
- [Configuración de red inalámbrica](#page-77-0)
- [Características de red](#page-100-0)

<span id="page-74-0"></span> [Inicio](#page-1-0) > [Red](#page-73-0) > Funciones de red básicas admitidas

## **Funciones de red básicas admitidas**

El equipo admite varias funciones según el sistema operativo. Utilice esta tabla para comprobar qué conexiones y funciones de red son compatibles con cada sistema operativo.

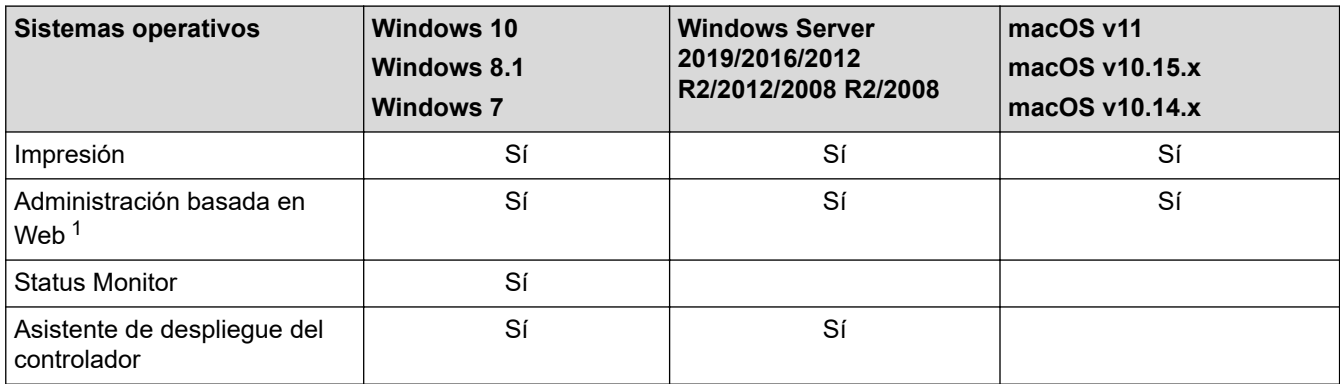

1 La contraseña predeterminada para gestionar la configuración de este equipo se encuentra en la parte posterior del equipo y está marcada como "**Pwd**". Se recomienda cambiar la contraseña predeterminada de inmediato para proteger el equipo frente al acceso no autorizado.

Cuando se conecte al equipo desde una red externa, como Internet, asegúrese de que el entorno de red esté protegido por un software cortafuegos separado u otros medios para prevenir la filtración de información a causa de una configuración inadecuada o un acceso no autorizado de terceros malintencionados.

### **Información relacionada**

• [Red](#page-73-0)

Ø

<span id="page-75-0"></span> [Inicio](#page-1-0) > [Red](#page-73-0) > Configurar los ajustes de la red

## **Configurar los ajustes de la red**

- [Configurar los detalles de red utilizando el panel de control](#page-76-0)
- [Cambiar la configuración del equipo mediante Administración basada en Web](#page-335-0)

<span id="page-76-0"></span> [Inicio](#page-1-0) > [Red](#page-73-0) > [Configurar los ajustes de la red](#page-75-0) > Configurar los detalles de red utilizando el panel de control

## **Configurar los detalles de red utilizando el panel de control**

Para configurar el equipo en su red, utilice las selecciones del menú [Red] del panel de control.

- Para obtener información sobre la configuración de red que puede ajustar mediante el panel de control uu *Información relacionada*: *Tablas de configuraciones*
	- También puede usar la Administración basada en Web para ajustar y cambiar la configuración de red de su equipo.

1. Pulse  $\left| \cdot \right|$  [Ajustes] > [Todas config.] > [Red].

2. Pulse ▲ o ▼ para mostrar la opción de red que desee y, a continuación, púlsela. Repita este paso hasta acceder al menú que quiera configurar y, a continuación, siga las instrucciones de la pantalla LCD táctil.

### **Información relacionada**

• [Configurar los ajustes de la red](#page-75-0)

- [Tablas de configuraciones](#page-320-0)
- [Funciones de red básicas admitidas](#page-74-0)

<span id="page-77-0"></span> [Inicio](#page-1-0) > [Red](#page-73-0) > Configuración de red inalámbrica

# **Configuración de red inalámbrica**

- [Utilizar red inalámbrica](#page-78-0)
- [Utilizar Wi-Fi Direct](#page-91-0)<sup>®</sup>
- [Activar/desactivar LAN inalámbrica](#page-95-0)
- [Imprimir el informe WLAN](#page-96-0)

<span id="page-78-0"></span> [Inicio](#page-1-0) > [Red](#page-73-0) > [Configuración de red inalámbrica](#page-77-0) > Utilizar red inalámbrica

## **Utilizar red inalámbrica**

Para algunos modelos, se puede utilizar la conexión de red inalámbrica solo cuando el Módulo WiFi opcional está instalado.

- [Antes de configurar el equipo para una red inalámbrica](#page-79-0)
- [Configurar el equipo en una red inalámbrica mediante el asistente de configuración de la](#page-80-0) [computadora](#page-80-0)
- [Configure el equipo para una red inalámbrica mediante el Asistente de configuración del](#page-81-0) [panel de control del equipo](#page-81-0)
- [Configurar el equipo para usarlo en una red inalámbrica utilizando el método de una sola](#page-83-0) [pulsación de Wi-Fi Protected Setup](#page-83-0)™ (WPS)
- [Configurar el equipo para usarlo en una red inalámbrica utilizando el método PIN de Wi-](#page-84-0)[Fi Protected Setup](#page-84-0)™ (WPS)
- [Configure el equipo para una red inalámbrica cuando la SSID no está programada](#page-87-0)
- [Configure su equipo para una red inalámbrica empresarial](#page-89-0)

<span id="page-79-0"></span> [Inicio](#page-1-0) > [Red](#page-73-0) > [Configuración de red inalámbrica](#page-77-0) > [Utilizar red inalámbrica](#page-78-0) > Antes de configurar el equipo para una red inalámbrica

## **Antes de configurar el equipo para una red inalámbrica**

## **NOTA**

Para algunos modelos, se puede utilizar la conexión de red inalámbrica solo cuando el Módulo WiFi opcional está instalado.

Antes de intentar configurar una red inalámbrica, confirme lo siguiente:

- Si está utilizando una red inalámbrica corporativa, debe conocer el ID de usuario y la contraseña.
- Para obtener resultados óptimos en la impresión cotidiana de documentos, coloque el equipo lo más cerca posible del punto de acceso de LAN inalámbrica/enrutador evitando al máximo los obstáculos. Los objetos grandes y las paredes entre ambos dispositivos y las interferencias de otros dispositivos electrónicos pueden afectar la velocidad de transferencia de datos de sus documentos.

Debido a estos factores, puede que el método de conexión inalámbrico no sea el más adecuado para todos los tipos de documentos y aplicaciones. Si está imprimiendo archivos de gran tamaño, como documentos de varias páginas con texto mixto y gráficos grandes, es recomendable seleccionar una red Ethernet cableada para obtener una transferencia de datos más rápida (solo modelos compatibles) o una conexión USB para conseguir la máxima velocidad.

- Si bien el equipo puede utilizarse tanto en una red cableada como en una inalámbrica (solo modelos compatibles), solo se puede utilizar un método de conexión a la vez. No obstante, puede utilizar a la vez una conexión de red inalámbrica y una conexión Wi-Fi Direct, o bien una conexión de red cableada (solo modelos compatibles) y una conexión Wi-Fi Direct.
- Si hay una señal cercana, la función de LAN inalámbrica le permitirá realizar una conexión LAN. No obstante, si los ajustes de seguridad no están configurados correctamente, la señal puede ser interceptada por terceros malintencionados y provocar lo siguiente:
	- Robo de información personal o confidencial
	- Transmisión indebida de información a particulares que suplanten a determinados individuos
	- Difusión del contenido de comunicación transcrita interceptada

Asegúrese de que conoce el nombre de red (SSID) y la clave de red (contraseña) del enrutador o punto de acceso inalámbrico. Si no puede encontrar esta información, póngase en contacto con el fabricante del enrutador o punto de acceso inalámbrico, el administrador de sistema o proveedor de Internet. Brother no puede proporcionarle esta información.

### **Información relacionada**

• [Utilizar red inalámbrica](#page-78-0)

<span id="page-80-0"></span> [Inicio](#page-1-0) > [Red](#page-73-0) > [Configuración de red inalámbrica](#page-77-0) > [Utilizar red inalámbrica](#page-78-0) > Configurar el equipo en una red inalámbrica mediante el asistente de configuración de la computadora

## **Configurar el equipo en una red inalámbrica mediante el asistente de configuración de la computadora**

## **NOTA**

Para algunos modelos, se puede utilizar la conexión de red inalámbrica solo cuando el Módulo WiFi opcional está instalado.

- 1. Descargue el instalador en la página del modelo **Descargas** en [support.brother.com.](https://support.brother.com/)
- 2. Inicie el instalador y, a continuación, siga las instrucciones que aparecen en la pantalla.
- 3. Seleccione **Conexión de red inalámbrica (Wi-Fi)** o **Conexión de red inalámbrica (WiFi) (opcional)** y, a continuación, haga clic en **Siguiente** .
- 4. Siga las instrucciones que aparecen en la pantalla.

Ha finalizado la configuración de la red inalámbrica.

### **Información relacionada**

• [Utilizar red inalámbrica](#page-78-0)

<span id="page-81-0"></span> [Inicio](#page-1-0) > [Red](#page-73-0) > [Configuración de red inalámbrica](#page-77-0) > [Utilizar red inalámbrica](#page-78-0) > Configure el equipo para una red inalámbrica mediante el Asistente de configuración del panel de control del equipo

## **Configure el equipo para una red inalámbrica mediante el Asistente de configuración del panel de control del equipo**

## **NOTA**

Para algunos modelos, se puede utilizar la conexión de red inalámbrica solo cuando el Módulo WiFi opcional está instalado.

Antes de configurar su equipo, se recomienda escribir sus ajustes de red inalámbrica. Necesitará esta información antes de seguir con la configuración.

1. Compruebe y registre los ajustes de red inalámbrica que tenga en ese momento el ordenador al que se va a conectar.

**Nombre de red (SSID)**

#### **Clave de red (contraseña)**

Por ejemplo:

**Nombre de red (SSID)**

**HOLA** 

#### **Clave de red (contraseña)**

12345

- Su punto de acceso/enrutador puede admitir el uso de múltiples claves WEP, sin embargo su equipo Brother admite el uso de la primer clave WEP únicamente.
	- Si necesita asistencia durante la configuración y desea comunicarse con el Servicio de atención al cliente de Brother, asegúrese de tener preparados su SSID (nombre de red) y su clave de red. No podremos ayudarle a localizar esta información.
- Si desconoce esta información (SSID y clave de red), no podrá continuar la configuración inalámbrica.

#### **¿Cómo puedo encontrar esta información?**

- Consulte la documentación proporcionada con su punto de acceso/enrutador inalámbrico.
- El SSID inicial podría ser el nombre del fabricante o el nombre del modelo.
- Si desconoce la información de seguridad, consulte al fabricante del enrutador, al administrador del sistema o a su proveedor de Internet.
- 2. Pulse  $\parallel$  [Ajustes] > [Todas config.] > [Red] > [WLAN(Wi-Fi)] > [Buscar red Wi-Fi].
- 3. Cuando aparezca [¿Activar WLAN?], pulse [Sí].

De este modo, se iniciará el asistente de configuración inalámbrica. Para cancelar, pulse  $[N \circ]$ .

4. El equipo buscará la red y mostrará una lista con los SSID disponibles.

Si se muestra una lista de SSID, pulse  $\blacktriangle$  o  $\blacktriangledown$  para visualizar la SSID a la que desea conectarse y, a continuación, pulse la SSID.

- 5. Pulse [OK].
- 6. Realice una de las siguientes acciones:

• Si está utilizando un método de encriptación y autenticación que requiere una clave de red, escriba la clave de red que anotó en el primer paso.

Cuando ingrese todos los caracteres, presione [OK].

- Si el método de autenticación es Sistema abierto y el modo de encriptación es Ninguno, vaya al paso siguiente.
- 7. El equipo intenta conectarse al dispositivo inalámbrico que ha seleccionado.

Si el dispositivo inalámbrico está conectado correctamente, en la pantalla LCD del equipo aparecerá [Conectada]. Pulse [OK].

Ha finalizado la configuración de la red inalámbrica. Para instalar los controladores o la aplicación necesarios para el uso del dispositivo, vaya a la página **Descargas** del modelo en [support.brother.com.](https://support.brother.com/)

### **Información relacionada**

- [Utilizar red inalámbrica](#page-78-0)
- **Información adicional:**
- [Cómo introducir texto en el equipo](#page-21-0)
- [Códigos de error del informe de LAN inalámbrica](#page-97-0)

<span id="page-83-0"></span> [Inicio](#page-1-0) > [Red](#page-73-0) > [Configuración de red inalámbrica](#page-77-0) > [Utilizar red inalámbrica](#page-78-0) > Configurar el equipo para usarlo en una red inalámbrica utilizando el método de una sola pulsación de Wi-Fi Protected Setup™ (WPS)

## **Configurar el equipo para usarlo en una red inalámbrica utilizando el método de una sola pulsación de Wi-Fi Protected Setup™ (WPS)**

## **NOTA**

Para algunos modelos, se puede utilizar la conexión de red inalámbrica solo cuando el Módulo WiFi opcional está instalado.

Si su punto de acceso/enrutador inalámbrico soporta WPS (PBC: Push Button Configuration, o configuración por botón), puede utilizar WPS desde el menú del panel de control del equipo para configurar los ajustes de la red inalámbrica.

- 1. Pulse [Ajustes] > [Todas config.] > [Red] > [WLAN(Wi-Fi)] > [Botón WPS/Pulsar].
- 2. Cuando aparezca [¿Activar WLAN?], pulse [Sí].

De este modo, se iniciará el asistente de configuración inalámbrica. Para cancelar, pulse [No].

3. Cuando la pantalla táctil muestre [Inicie WPS en enrutador/punto de acceso inalámbrico y pulse [OK].], pulse el botón WPS del punto de acceso/enrutador inalámbrico. A continuación, pulse [OK] en el equipo. El equipo detectará automáticamente su punto de acceso/enrutador inalámbrico e intentará conectarse a la red inalámbrica.

Si el dispositivo inalámbrico está conectado correctamente, en la pantalla LCD del equipo aparecerá [Conectada]. Pulse [OK].

Ha finalizado la configuración de la red inalámbrica. Para instalar los controladores y el software necesarios para el uso del equipo, vaya a la página **Descargas** del modelo en [support.brother.com](https://support.brother.com/).

### **Información relacionada**

- [Utilizar red inalámbrica](#page-78-0)
- **Información adicional:**
- [Códigos de error del informe de LAN inalámbrica](#page-97-0)

<span id="page-84-0"></span> [Inicio](#page-1-0) > [Red](#page-73-0) > [Configuración de red inalámbrica](#page-77-0) > [Utilizar red inalámbrica](#page-78-0) > Configurar el equipo para usarlo en una red inalámbrica utilizando el método PIN de Wi-Fi Protected Setup™ (WPS)

## **Configurar el equipo para usarlo en una red inalámbrica utilizando el método PIN de Wi-Fi Protected Setup™ (WPS)**

### **NOTA**

Para algunos modelos, se puede utilizar la conexión de red inalámbrica solo cuando el Módulo WiFi opcional está instalado.

Si el punto de acceso de LAN inalámbrica/enrutador es compatible con WPS, puede utilizar el método PIN (número de identificación personal) para configurar los ajustes de la red inalámbrica.

El método PIN es uno de los métodos de conexión desarrollados por Wi-Fi Alliance®. Al enviar al registrador (un dispositivo que administra la LAN inalámbrica) un PIN creado por un inscrito (su equipo), se pueden configurar la red inalámbrica y los ajustes de seguridad. Para obtener más información sobre cómo acceder al modo WPS, consulte las instrucciones suministradas con el punto de acceso de LAN inalámbrica/enrutador.

### **Tipo A**

Conexión cuando el punto de acceso de LAN inalámbrica/enrutador (1) se duplica como el registrador:

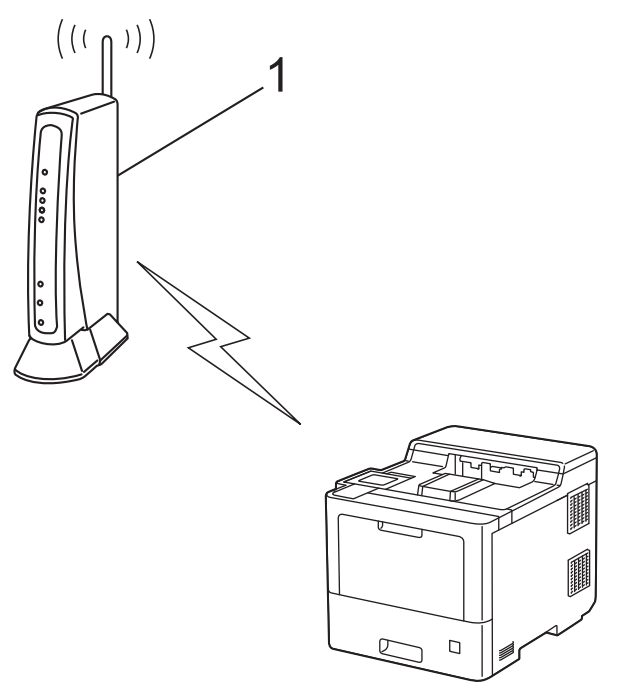

#### **Tipo B**

Conexión cuando otro dispositivo (2), como una computadora, se utiliza como el registrador:

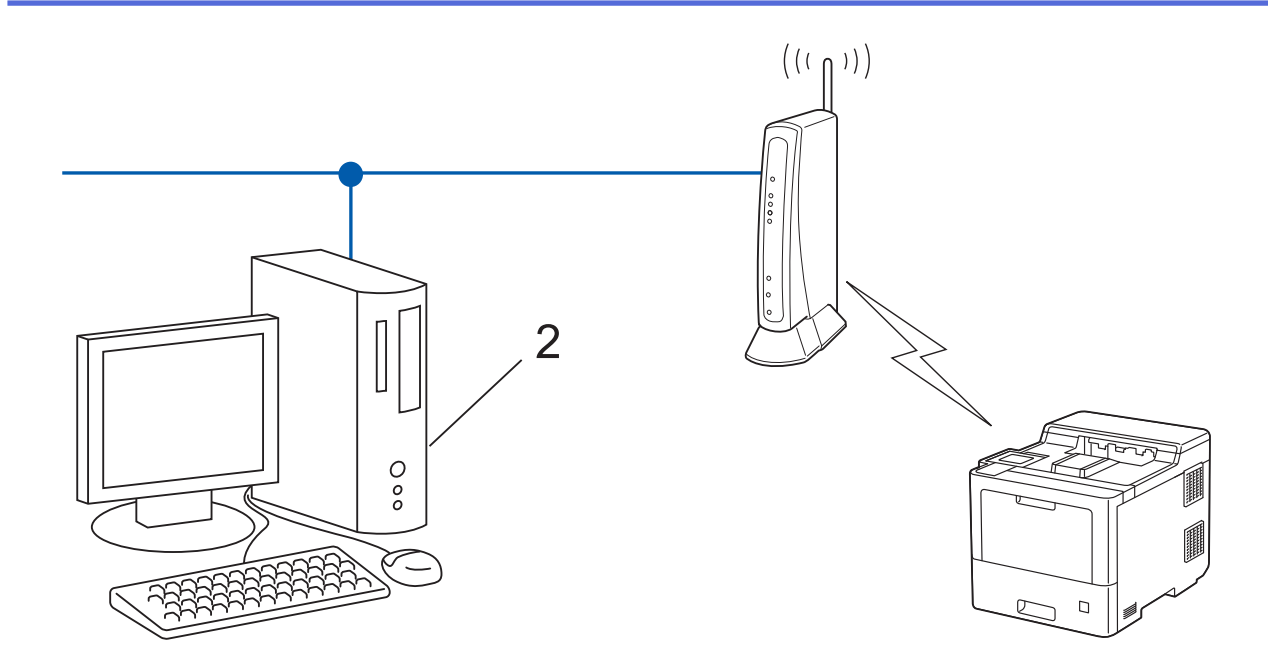

- 1. Pulse [Ajustes] > [Todas config.] > [Red] > [WLAN(Wi-Fi)] > [Código WPS/PIN].
- 2. Cuando aparezca [¿Activar WLAN?], pulse [Sí].

De este modo, se iniciará el asistente de configuración inalámbrica. Para cancelar, pulse  $[N \circ]$ .

- 3. La pantalla LCD muestra un PIN de ocho dígitos y el equipo comienza a buscar el punto de acceso/ enrutador LAN inalámbrico.
- 4. Mediante una computadora conectada a la red, en la barra de direcciones de su navegador, escriba la dirección IP del dispositivo que esté usando como registrador. (Por ejemplo: http://192.168.1.2)
- 5. Vaya a la página de ajustes de WPS e introduzca el PIN y, a continuación, siga las instrucciones que aparecen en la pantalla.
	- El Inscrito suele ser el punto de acceso/enrutador LAN inalámbrico.
	- La página de configuración puede diferir en función de la marca del punto de acceso LAN inalámbrica/ enrutador. Para obtener más información, consulte las instrucciones suministradas con el punto de acceso de LAN inalámbrica/enrutador.

### **Si utiliza una computadora con Windows 7, Windows 8.1, o Windows 10 como registrador, realice los siguientes pasos:**

- 6. Realice una de las siguientes acciones:
	- Windows 10

Haga clic en > **Sistema de Windows** > **Panel de control**. En el grupo **Hardware y sonido**, haga clic en **Agregar un dispositivo**.

• Windows 8.1

Mueva el ratón a la esquina inferior derecha del escritorio. Cuando aparezca la barra de menú, haga clic en **Configuración** > **Panel de control** > **Hardware y sonido** > **Ver dispositivos e impresoras** > **Agregar un dispositivo**.

Windows 7

Haga clic en **(Iniciar)** > **Dispositivos e impresoras** > **Agregar un dispositivo**.

- Para utilizar una computadora con Windows 7, Windows 8.1 o Windows 10 como registrador, antes deberá registrarla en la red. Para obtener más información, consulte las instrucciones suministradas con el punto de acceso de LAN inalámbrica/enrutador.
	- Si utiliza una computadora con Windows 7, Windows 8.1 o Windows 10 como registrador, puede instalar el controlador de impresora después de establecer la configuración inalámbrica siguiendo las instrucciones que aparecen en la pantalla. Para instalar el controlador y el software necesarios para el uso del equipo, vaya a la página **Descargas** del modelo en [support.brother.com.](https://support.brother.com/)
- 7. Seleccione su ordenador y haga clic en **Siguiente**.
- 8. Escriba el PIN que aparece en la pantalla LCD del equipo, y luego haga clic en **Siguiente**.
- 9. (Windows 7) Seleccione su red y, a continuación, haga clic en **Siguiente**.
- 10. Haga clic en **Cerrar**.

Si el dispositivo inalámbrico está conectado correctamente, en la pantalla LCD del equipo aparecerá [Conectada]. Pulse [OK].

Ha finalizado la configuración de la red inalámbrica. Para instalar los controladores o la aplicación necesarios para el uso del dispositivo, vaya a la página **Descargas** del modelo en [support.brother.com.](https://support.brother.com/)

### **Información relacionada**

- [Utilizar red inalámbrica](#page-78-0)
- **Información adicional:**
- [Códigos de error del informe de LAN inalámbrica](#page-97-0)

<span id="page-87-0"></span> [Inicio](#page-1-0) > [Red](#page-73-0) > [Configuración de red inalámbrica](#page-77-0) > [Utilizar red inalámbrica](#page-78-0) > Configure el equipo para una red inalámbrica cuando la SSID no está programada

## **Configure el equipo para una red inalámbrica cuando la SSID no está programada**

### **NOTA**

Para algunos modelos, se puede utilizar la conexión de red inalámbrica solo cuando el Módulo WiFi opcional está instalado.

Antes de configurar su equipo, se recomienda escribir sus ajustes de red inalámbrica. Necesitará esta información antes de seguir con la configuración.

1. Compruebe y anote la configuración de red inalámbrica actual.

#### **Nombre de red (SSID)**

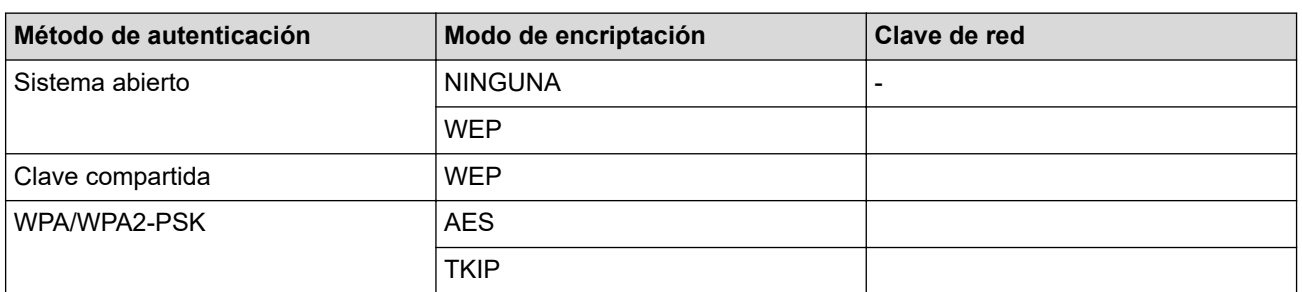

Por ejemplo:

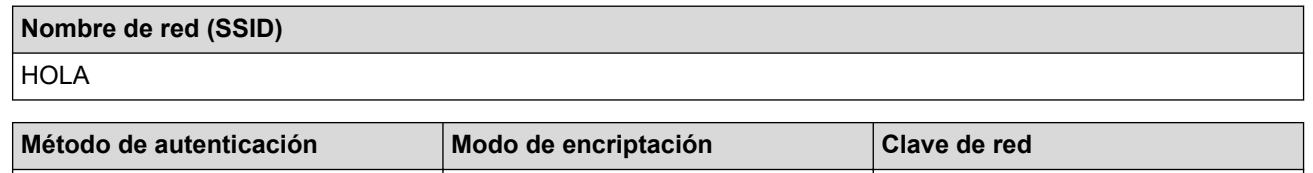

Si su enrutador utiliza encriptación WEP, introduzca la clave utilizada como primera clave WEP. Su equipo Brother solo admite el uso de la primera clave WEP.

2. Pulse  $\parallel$  [Ajustes] > [Todas config.] > [Red] > [WLAN(Wi-Fi)] > [Buscar red Wi-Fi].

3. Cuando aparezca [¿Activar WLAN?], pulse [Sí].

De este modo, se iniciará el asistente de configuración inalámbrica. Para cancelar, pulse [No].

WPA2-PSK | 2345678

- 4. El equipo buscará la red y mostrará una lista con los SSID disponibles. Pulse ▲ o ▼ para mostrar la opción [<Nuevo SSID>].
- 5. Pulse [<Nuevo SSID>] y, a continuación, pulse [OK].
- 6. Introduzca el nombre del SSID y, a continuación, pulse [OK].
- 7. Seleccione el método de autenticación.
- 8. Realice una de las siguientes acciones:
	- Si seleccionó la opción [Sistema abierto], pulse [Ninguna] o [WEP]. Si ha seleccionado la opción  $[WEP]$  para el tipo de encriptación, introduzca la clave WEP y, a continuación, pulse [OK].
	- Si ha seleccionado la opción [Clave compartida], introduzca la clave WEP y, a continuación, pulse [OK].

• Si seleccionó la opción [WPA/WPA2-PSK], pulse [TKIP+AES] o [AES].

Introduzca la clave WPA™ y, a continuación, pulse [OK].

Ø Su equipo Brother solo admite el uso de la primera clave WEP.

9. El equipo intenta conectarse al dispositivo inalámbrico que ha seleccionado.

Si el dispositivo inalámbrico está conectado correctamente, en la pantalla LCD del equipo aparecerá [Conectada]. Pulse [OK].

Ha finalizado la configuración de la red inalámbrica. Para instalar los controladores o la aplicación necesarios para el uso del dispositivo, vaya a la página **Descargas** del modelo en [support.brother.com.](https://support.brother.com/)

### **Información relacionada**

• [Utilizar red inalámbrica](#page-78-0)

- [No puedo completar la configuración de la red inalámbrica](#page-258-0)
- [Cómo introducir texto en el equipo](#page-21-0)
- [Códigos de error del informe de LAN inalámbrica](#page-97-0)

<span id="page-89-0"></span> [Inicio](#page-1-0) > [Red](#page-73-0) > [Configuración de red inalámbrica](#page-77-0) > [Utilizar red inalámbrica](#page-78-0) > Configure su equipo para una red inalámbrica empresarial

## **Configure su equipo para una red inalámbrica empresarial**

### **NOTA**

Para algunos modelos, se puede utilizar la conexión de red inalámbrica solo cuando el Módulo WiFi opcional está instalado.

Antes de configurar su equipo, se recomienda escribir sus ajustes de red inalámbrica. Necesitará esta información antes de seguir con la configuración.

1. Compruebe y escriba los ajustes actuales de la red inalámbrica.

#### **Nombre de red (SSID)**

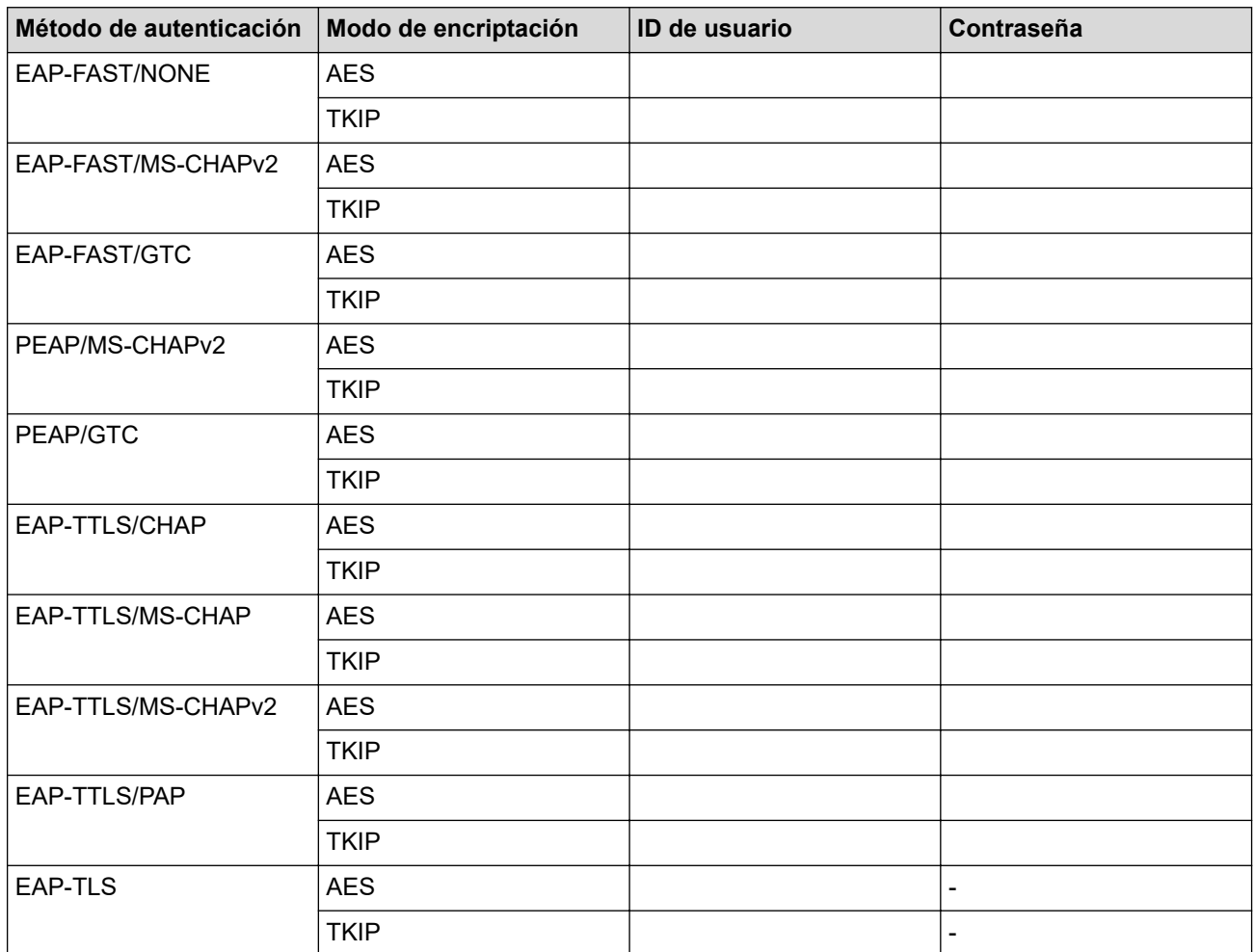

Por ejemplo:

#### **Nombre de red (SSID)**

**HOLA** 

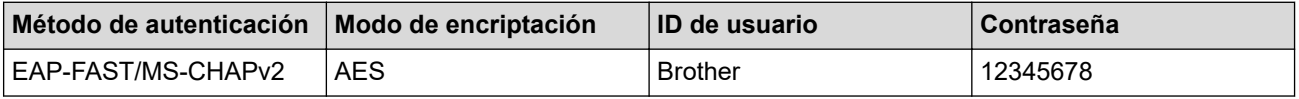

- Si configura el equipo con la autenticación EAP-TLS, deberá instalar el certificado de cliente emitido por una CA antes de iniciar la configuración. Póngase en contacto con el administrador de red para obtener información sobre el certificado de cliente. Si ha instalado varios certificados, se recomienda anotar el nombre del certificado que desea utilizar.
- Si verifica el equipo utilizando el nombre común del certificado de servidor, se recomienda anotar este nombre común antes de iniciar la configuración. Póngase en contacto con el administrador de red para obtener información sobre el nombre común del certificado de servidor.
- 2. Pulse  $\mathbb{I}$  [Ajustes] > [Todas config.] > [Red] > [WLAN(Wi-Fi)] > [Buscar red Wi-Fi].
- 3. Cuando aparezca [¿Activar WLAN?], pulse [Sí].

De este modo, se iniciará el asistente de configuración inalámbrica. Para cancelar, pulse [No].

- 4. El equipo buscará la red y mostrará una lista con los SSID disponibles. Pulse A o ▼ para mostrar la opción [<Nuevo SSID>].
- 5. Pulse [<Nuevo SSID>] y, a continuación, pulse [OK].
- 6. Introduzca el nombre del SSID y, a continuación, pulse [OK].
- 7. Seleccione el método de autenticación.
- 8. Realice una de las siguientes acciones:
	- Si ha seleccionado la opción [EAP-FAST], [PEAP], o [EAP-TTLS], pulse  $\blacktriangle$  o  $\blacktriangledown$  para seleccionar el método de autenticación interno [NONE], [CHAP], [MS-CHAP], [MS-CHAPv2], [GTC] o [PAP].

Según su Método de autenticación, las selecciones del Método de autenticación interno pueden variar.

Seleccione el Tipo de encriptación [TKIP+AES] o [AES].

Seleccione el Método de verificación [Sin verificación], [CA] o [Ent.cert.+ ID serv.].

- Si selecciona la opción [Ent.cert.+ ID serv.], ingrese el ID del servidor y el ID y contraseña de usuario (si es necesario), y luego, presione [OK] para cada opción.
- Para otras selecciones, ingrese el ID de usuario y la contraseña, y luego, presione [OK] para cada opción.

Si no ha importado un certificado de CA en su equipo, el equipo mostrará [Sin verificación].

• Si ha seleccionado la opción [EAP-TLS], seleccione el Tipo de encriptación [TKIP+AES] o [AES]. Cuando el equipo muestre una lista de los certificados de clientes disponibles, seleccione el certificado que desee.

Seleccione el Método de verificación [Sin verificación], [CA] o [Ent.cert.+ ID serv.].

- Si selecciona la opción [Ent.cert.+ ID serv.], ingrese el ID del servidor y el ID de usuario, y luego, presione [OK] para cada opción.
- Para otras selecciones, ingrese el ID de usuario y luego, presione [OK].
- 9. El equipo intentará conectarse con el dispositivo inalámbrico que haya seleccionado.

Si el dispositivo inalámbrico está conectado correctamente, en la pantalla LCD del equipo aparecerá [Conectada]. Pulse [OK].

Ha finalizado la configuración de la red inalámbrica. Para instalar los controladores o la aplicación necesarios para el uso del dispositivo, vaya a la página **Descargas** del modelo en [support.brother.com.](https://support.brother.com/)

### **Información relacionada**

• [Utilizar red inalámbrica](#page-78-0)

### **Información adicional:**

• [Códigos de error del informe de LAN inalámbrica](#page-97-0)

<span id="page-91-0"></span> [Inicio](#page-1-0) > [Red](#page-73-0) > [Configuración de red inalámbrica](#page-77-0) > Utilizar Wi-Fi Direct®

# **Utilizar Wi-Fi Direct®**

- [Información general de Wi-Fi Direct](#page-92-0)
- [Configurar la red Wi-Fi Direct manualmente](#page-93-0)
- [Configure la red Wi-Fi Direct mediante el método de pulsación de botón](#page-94-0)

<span id="page-92-0"></span> [Inicio](#page-1-0) > [Red](#page-73-0) > [Configuración de red inalámbrica](#page-77-0) > [Utilizar Wi-Fi Direct](#page-91-0)® > Información general de Wi-Fi Direct

## **Información general de Wi-Fi Direct**

## **NOTA**

Para algunos modelos, se puede utilizar la conexión de red inalámbrica solo cuando el Módulo WiFi opcional está instalado.

Wi-Fi Direct es uno de los métodos de configuración inalámbrica desarrollados por Wi-Fi Alliance®. Le permite conectar de forma segura su dispositivo móvil al equipo sin usar un punto de acceso/enrutador inalámbrico.

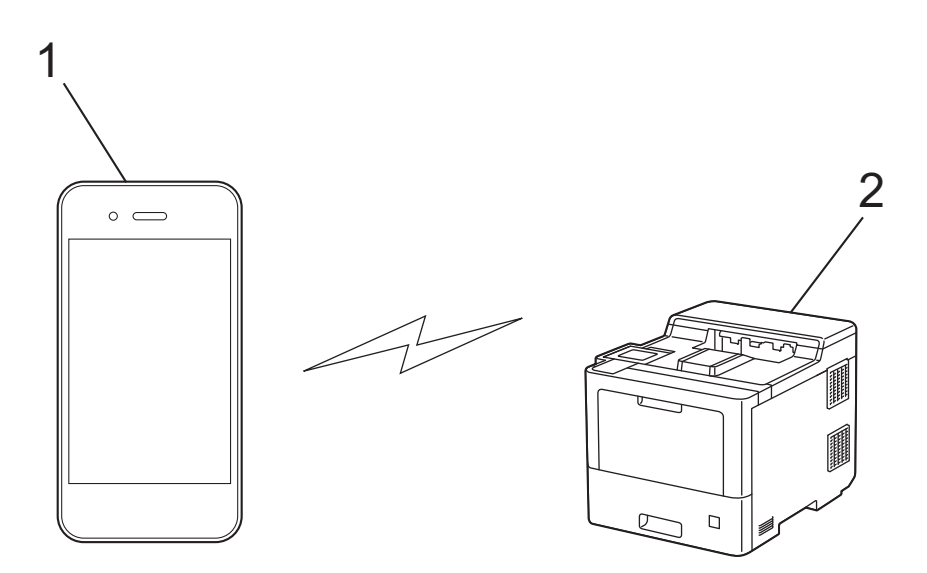

- 1. Dispositivo móvil
- 2. Su equipo
	- Puede usar Wi-Fi Direct con la conexión de cable o de red inalámbrica a la vez.
	- El dispositivo compatible con Wi-Fi Direct puede convertirse en propietario del grupo. Al configurar la red Wi-Fi Direct, el propietario del grupo sirve como un punto de acceso.

### **Información relacionada**

• [Utilizar Wi-Fi Direct](#page-91-0)®

- [Configurar la red Wi-Fi Direct manualmente](#page-93-0)
- [Configure la red Wi-Fi Direct mediante el método de pulsación de botón](#page-94-0)

<span id="page-93-0"></span> [Inicio](#page-1-0) > [Red](#page-73-0) > [Configuración de red inalámbrica](#page-77-0) > [Utilizar Wi-Fi Direct](#page-91-0)® > Configurar la red Wi-Fi Direct manualmente

## **Configurar la red Wi-Fi Direct manualmente**

## **NOTA**

Para algunos modelos, se puede utilizar la conexión de red inalámbrica solo cuando el Módulo WiFi opcional está instalado.

Configure los ajustes de Wi-Fi Direct desde el panel de control del equipo:

Cuando el equipo reciba una solicitud de Wi-Fi Direct desde el dispositivo móvil, el mensaje [Solicitud conex. Wi-Fi Direct recibida. Pulse [OK] para conect.] se mostrará en la pantalla LCD. Pulse [OK] para conectar.

- 1. Pulse  $\parallel$  [Ajustes] > [Todas config.] > [Red] > [Wi-Fi Direct] > [Manual].
- 2. El equipo mostrará el SSID (nombre de red) y la contraseña (clave de red). Vaya a la pantalla de ajustes de red inalámbrica del dispositivo móvil, seleccione el SSID, e introduzca la contraseña.
- 3. Cuando su dispositivo móvil se conecta correctamente, la pantalla LCD del equipo muestra [Conectada]
- 4. Pulse [Cerrar].

### **Información relacionada**

• [Utilizar Wi-Fi Direct](#page-91-0)®

- [Información general de Wi-Fi Direct](#page-92-0)
- [Configure la red Wi-Fi Direct mediante el método de pulsación de botón](#page-94-0)

<span id="page-94-0"></span> [Inicio](#page-1-0) > [Red](#page-73-0) > [Configuración de red inalámbrica](#page-77-0) > [Utilizar Wi-Fi Direct](#page-91-0)® > Configure la red Wi-Fi Direct mediante el método de pulsación de botón

## **Configure la red Wi-Fi Direct mediante el método de pulsación de botón**

### **NOTA**

Para algunos modelos, se puede utilizar la conexión de red inalámbrica solo cuando el Módulo WiFi opcional está instalado.

Cuando el equipo reciba una solicitud de Wi-Fi Direct desde el dispositivo móvil, el mensaje [Solicitud conex. Wi-Fi Direct recibida. Pulse [OK] para conect.] se mostrará en la pantalla LCD. Pulse [OK] para conectar.

1. Pulse [Ajustes] > [Todas config.] > [Red] > [Wi-Fi Direct] > [Pulsar botón] en la pantalla LCD del equipo.

Si el dispositivo móvil no es compatible con Wi-Fi Direct, haga lo siguiente:

- a. Pulse | [Ajustes] > [Todas config.] > [Red] > [Wi-Fi Direct] > [Propiet. de
	- grupo] y, a continuación, pulse [Sí].
- b. Pulse **A o V** para seleccionar el [Pulsar botón].
- 2. Cuando aparezca el mensaje [Active Wi-Fi Direct en otro disp. Pulse [OK].], encienda la función Wi-Fi Direct de su dispositivo móvil (para obtener más información, consulte la guía del usuario de su dispositivo móvil). Pulse [OK] en su equipo.
- 3. Realice una de las siguientes acciones:
	- Si su dispositivo móvil muestra una lista de máquinas con Wi-Fi Direct activado, seleccione su máquina de Brother.
	- Si su máquina de Brother muestra una lista de dispositivos móviles con Wi-Fi Direct activado, seleccione su dispositivo móvil. Para volver a buscar dispositivos disponibles, pulse [Escanear de nuevo].
- 4. Cuando su dispositivo móvil se conecta correctamente, la pantalla LCD del equipo muestra [Conectada]
- 5. Pulse [Cerrar].

### **Información relacionada**

• [Utilizar Wi-Fi Direct](#page-91-0)®

- [Información general de Wi-Fi Direct](#page-92-0)
- [Configurar la red Wi-Fi Direct manualmente](#page-93-0)

<span id="page-95-0"></span> [Inicio](#page-1-0) > [Red](#page-73-0) > [Configuración de red inalámbrica](#page-77-0) > Activar/desactivar LAN inalámbrica

### **Activar/desactivar LAN inalámbrica**

## **NOTA**

Para algunos modelos, se puede utilizar la conexión de red inalámbrica solo cuando el Módulo WiFi opcional está instalado.

- 1. Pulse  $[$  [Ajustes] > [Todas config.] > [Red] > [WLAN(Wi-Fi)].
- 2. Pulse  $\triangle$  o  $\nabla$  para seleccionar la opción [Activar WLAN]. Pulse [Activar WLAN].
- 3. Realice una de las siguientes acciones:
	- Para activar Wi-Fi, seleccione [Sí].
	- Para desactivar Wi-Fi, seleccione  $[N \circ]$ .
- 4. Pulse  $\begin{array}{c} \begin{array}{c} \end{array} \end{array}$

### **Información relacionada**

• [Configuración de red inalámbrica](#page-77-0)

<span id="page-96-0"></span> [Inicio](#page-1-0) > [Red](#page-73-0) > [Configuración de red inalámbrica](#page-77-0) > Imprimir el informe WLAN

## **Imprimir el informe WLAN**

## **NOTA**

Para algunos modelos, se puede utilizar la conexión de red inalámbrica solo cuando el Módulo WiFi opcional está instalado.

El informe de WLAN refleja el estado de la red inalámbrica del equipo. Si la conexión inalámbrica falla, compruebe el código de error en el informe impreso.

- 1. Pulse | [Ajustes] > [Todas config.] > [Imp. informes] > [Informe WLAN].
- 2. Pulse [Sí].

El equipo imprimirá el informe WLAN.

3. Pulse  $\begin{array}{c} \begin{array}{c} \end{array} \end{array}$ 

Si no se imprime el informe WLAN, compruebe si en el equipo se han producido errores. Si no hay errores visibles, espere un minuto y, a continuación, intente imprimir el informe de nuevo.

### **Información relacionada**

- [Configuración de red inalámbrica](#page-77-0)
	- [Códigos de error del informe de LAN inalámbrica](#page-97-0)

- [El equipo no puede imprimir a través de la red](#page-260-0)
- [Deseo comprobar que mis dispositivos de red funcionan correctamente](#page-262-0)

<span id="page-97-0"></span> [Inicio](#page-1-0) > [Red](#page-73-0) > [Configuración de red inalámbrica](#page-77-0) > [Imprimir el informe WLAN](#page-96-0) > Códigos de error del informe de LAN inalámbrica

## **Códigos de error del informe de LAN inalámbrica**

## **NOTA**

Para algunos modelos, se puede utilizar la conexión de red inalámbrica solo cuando el Módulo WiFi opcional está instalado.

Si el informe de LAN inalámbrica indica que no se pudo realizar la conexión, compruebe el código de error impreso en el informe y consulte las instrucciones correspondientes en la tabla:

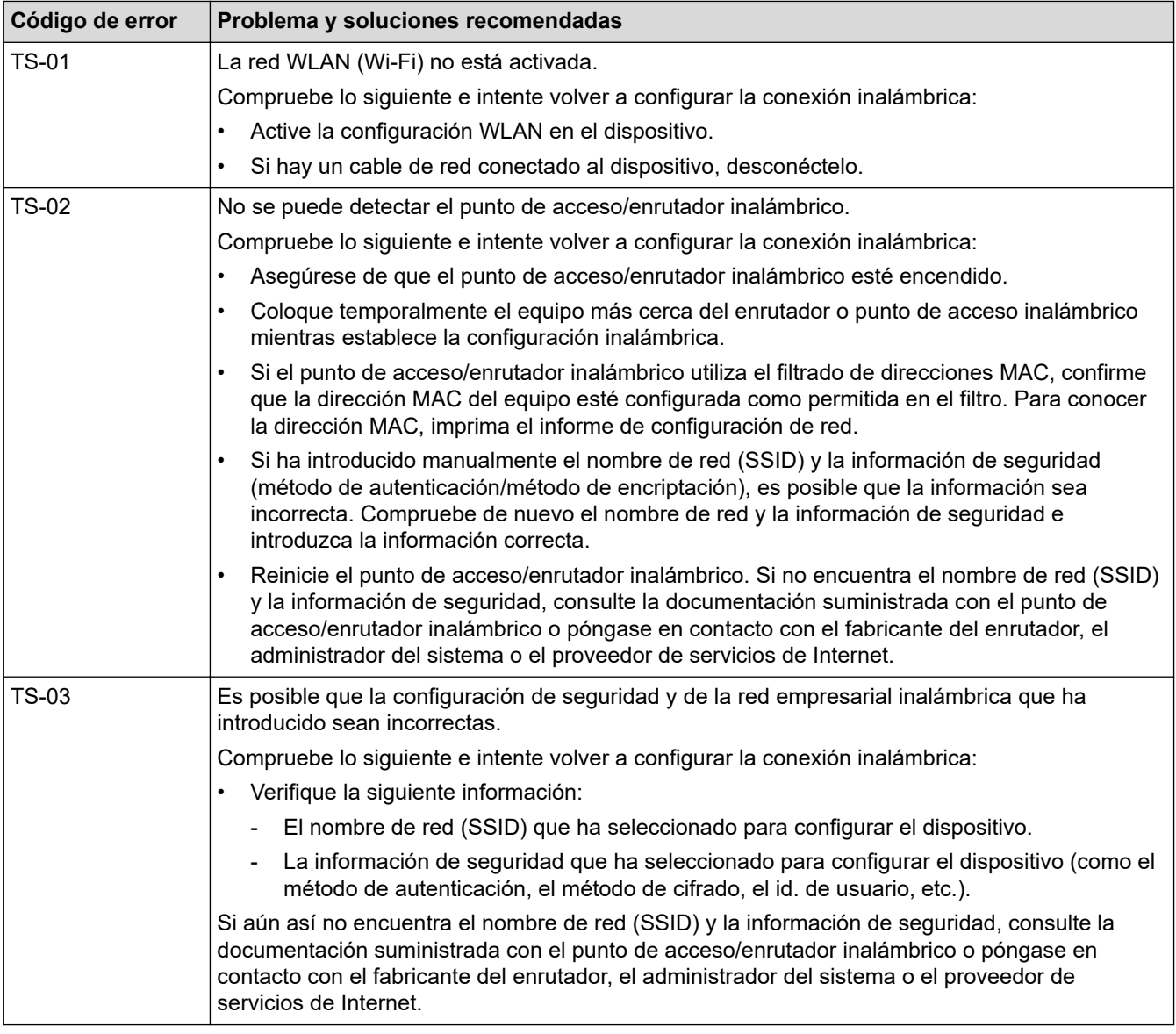

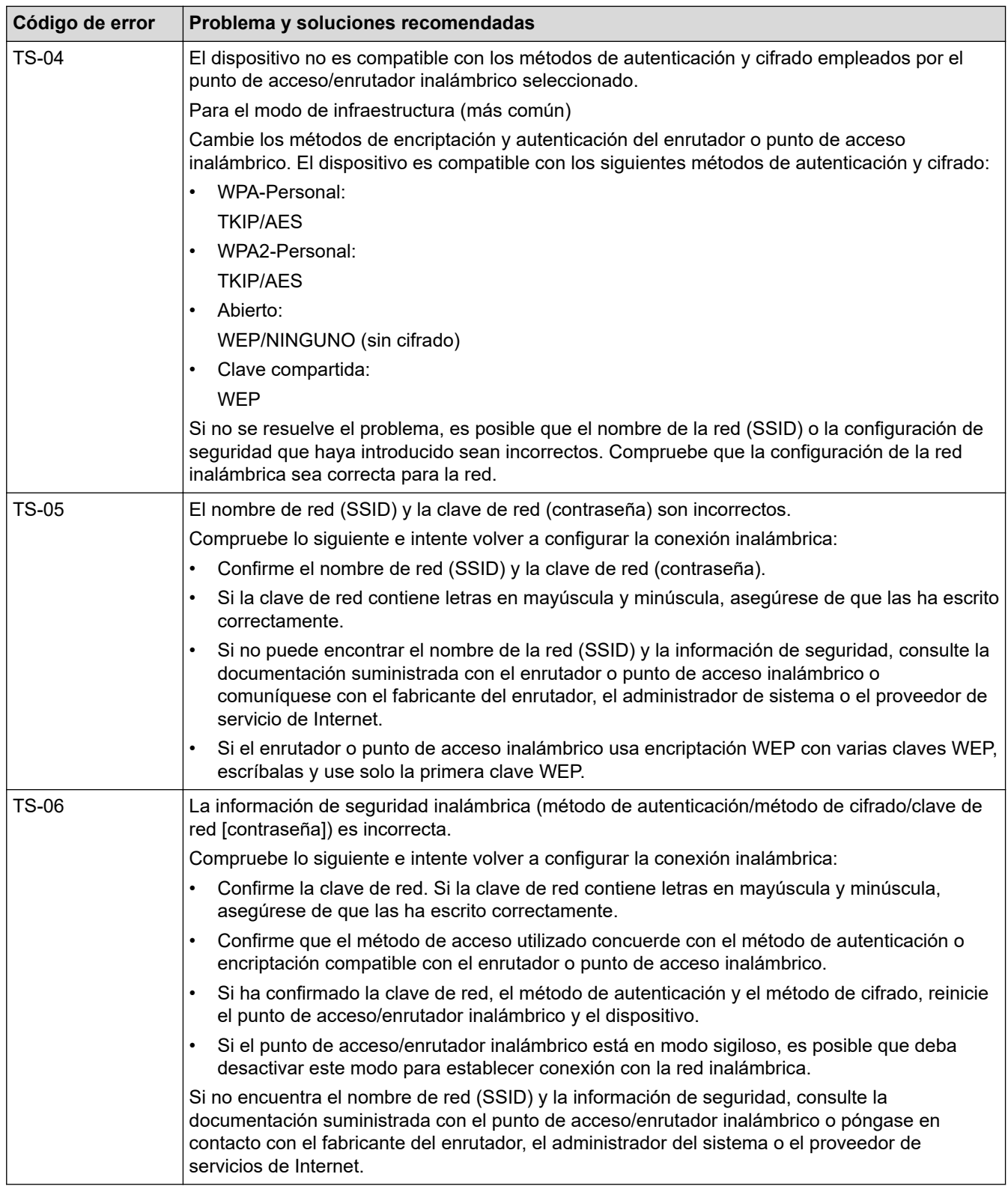

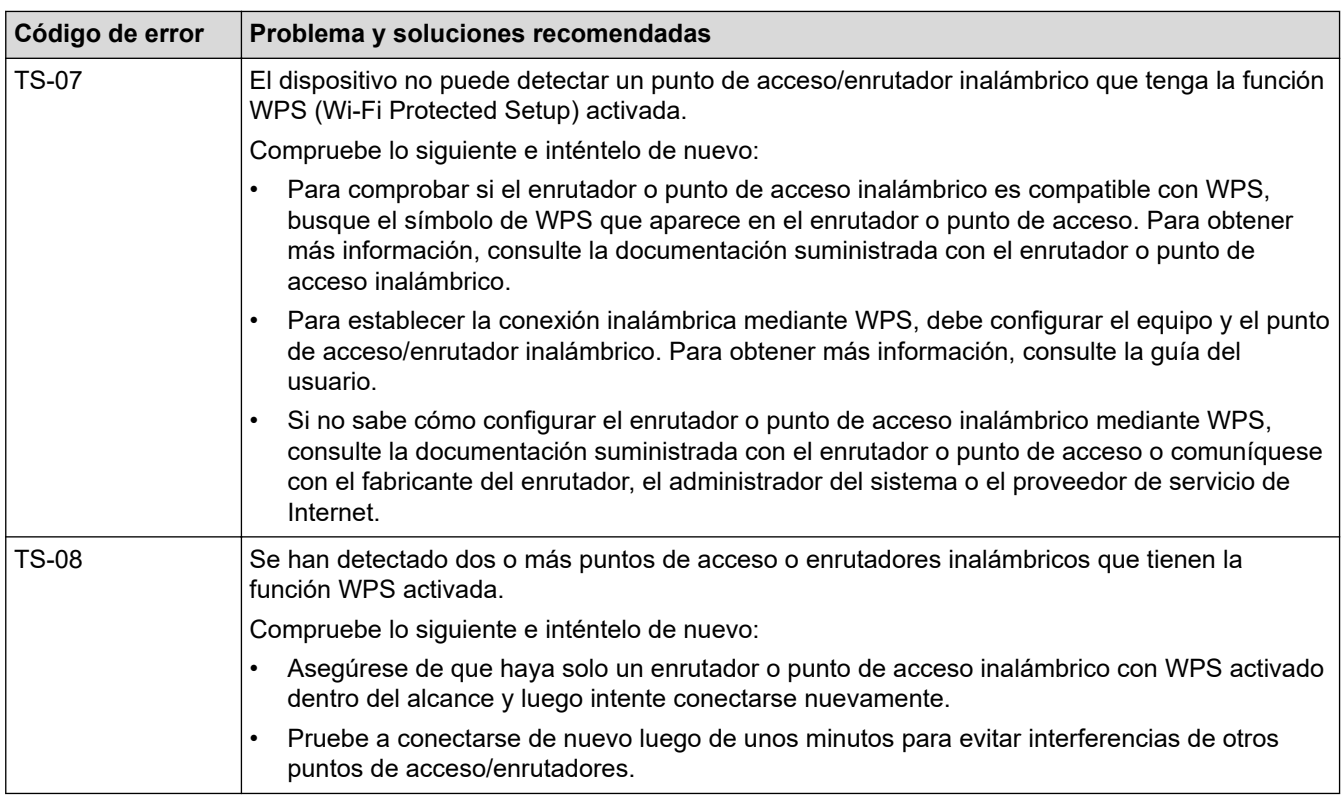

Cómo confirmar información de seguridad inalámbrica (SSID/método de autenticación/método de encriptación/clave de red) de su punto de acceso/enrutador WLAN:

- 1. La configuración de seguridad predeterminada puede aparecer en una etiqueta incorporada junto al punto de acceso/enrutador WLAN. O bien, es posible que el nombre del fabricante o el número de modelo del punto de acceso/enrutador WLAN se utilice como la configuración de seguridad predeterminada.
- 2. Consulte la documentación proporcionada con el punto de acceso/enrutador WLAN para obtener información sobre cómo encontrar la configuración de seguridad.
- Si el punto de acceso/enrutador WLAN está configurado para que no envíe el SSID, el SSID no se detectará de forma automática. Deberá introducir el nombre de SSID manualmente.
- La clave de red también puede describirse como contraseña, clave de seguridad o clave de encriptación.

Si no conoce la configuración de SSID y de la seguridad inalámbrica de su punto de acceso/enrutador WLAN o no sabe cómo cambiar la configuración, consulte la documentación proporcionada con el punto de acceso/enrutador WLAN, pregúntele al fabricante de su punto de acceso/enrutador, a su proveedor de Internet o al administrador de red.

### **Información relacionada**

• [Imprimir el informe WLAN](#page-96-0)

- [El equipo no puede imprimir a través de la red](#page-260-0)
- [Deseo comprobar que mis dispositivos de red funcionan correctamente](#page-262-0)
- [Configurar el equipo para usarlo en una red inalámbrica utilizando el método de una sola pulsación de](#page-83-0) [Wi-Fi Protected Setup](#page-83-0)™ (WPS)
- [Configurar el equipo para usarlo en una red inalámbrica utilizando el método PIN de Wi-Fi Protected](#page-84-0) Setup™ [\(WPS\)](#page-84-0)
- [Configure el equipo para una red inalámbrica mediante el Asistente de configuración del panel de control](#page-81-0) [del equipo](#page-81-0)
- [Configure el equipo para una red inalámbrica cuando la SSID no está programada](#page-87-0)
- [Configure su equipo para una red inalámbrica empresarial](#page-89-0)

<span id="page-100-0"></span> [Inicio](#page-1-0) > [Red](#page-73-0) > Características de red

### **Características de red**

- [Imprimir el informe de configuración de la red](#page-101-0)
- [Sincronizar la hora con el servidor SNTP mediante Administración basada en Web](#page-102-0)
- [Gigabit Ethernet \(solo red cableada\)](#page-105-0)
- [Reajustar la configuración de la red a los ajustes predeterminados de fábrica](#page-107-0)

<span id="page-101-0"></span> [Inicio](#page-1-0) > [Red](#page-73-0) > [Características de red](#page-100-0) > Imprimir el informe de configuración de la red

## **Imprimir el informe de configuración de la red**

El informe de configuración de la red enumera la configuración de la red, incluidos los ajustes del servidor de impresión de la red.

• Nombre de nodo: El nombre de nodo aparece en el informe actual de configuración de la red. El nombre de nodo predeterminado es "BRNxxxxxxxxxxxx" para una red cableada o "BRWxxxxxxxxxxxx" para una red inalámbrica (donde "xxxxxxxxxxxxx" es la dirección MAC/dirección Ethernet del equipo).

- Si la dirección IP en el informe de configuración de la red muestra 0.0.0.0, espere un minuto e intente imprimirlo de nuevo.
- En el informe puede encontrar la configuración del equipo, como la dirección IP, la máscara de subred, el nombre de nodo y la dirección MAC, por ejemplo:
	- Dirección IP: 192.168.0.5
	- Máscara de subred: 255.255.255.0
	- Nombre de nodo: BRN000ca0000499
	- Dirección MAC: 00-0c-a0-00-04-99
- 1. Pulse [Ajustes] > [Todas config.] > [Imp. informes] > [Configuración de la red].
- 2. Pulse [Sí].

El equipo imprime el informe de configuración de la red.

3. Pulse

### **Información relacionada**

• [Características de red](#page-100-0)

- [Compruebe la configuración de red del equipo](#page-256-0)
- [Utilizar la Herramienta de reparación de conexión de red \(Windows\)](#page-255-0)
- [Acceder a Administración basada en Web](#page-337-0)
- [Mensajes de error](#page-253-0)
- [Deseo comprobar que mis dispositivos de red funcionan correctamente](#page-262-0)
- [Establezca la configuración de Gigabit Ethernet mediante Administración basada en Web](#page-106-0)

<span id="page-102-0"></span> [Inicio](#page-1-0) > [Red](#page-73-0) > [Características de red](#page-100-0) > Sincronizar la hora con el servidor SNTP mediante Administración basada en Web

## **Sincronizar la hora con el servidor SNTP mediante Administración basada en Web**

El Protocolo simple de tiempo de red (SNTP) se utiliza para sincronizar la hora que utiliza el equipo para la autenticación con el servidor de hora de SNTP. Puede sincronizar, de forma automática o manual, la hora del equipo con la hora universal coordinada (UTC) proporcionada por el servidor de hora de SNTP.

- [Configurar la fecha y la hora mediante Administración basada en Web](#page-103-0)
- [Configurar el protocolo SNTP mediante Administración basada en Web](#page-104-0)

<span id="page-103-0"></span> [Inicio](#page-1-0) > [Red](#page-73-0) > [Características de red](#page-100-0) > [Sincronizar la hora con el servidor SNTP mediante Administración](#page-102-0) [basada en Web](#page-102-0) > Configurar la fecha y la hora mediante Administración basada en Web

## **Configurar la fecha y la hora mediante Administración basada en Web**

Configure la fecha y la hora para sincronizar la hora utilizada por el equipo con el servidor de tiempo SNTP.

Esta función no está disponible en algunos países.

- 1. Inicie su navegador web.
- 2. Introduzca "https://dirección IP del equipo" en la barra de direcciones de su navegador (donde "dirección IP del equipo" es la dirección IP del equipo).

Por ejemplo:

https://192.168.1.2

3. Si se le solicita una contraseña, ingrésela en el campo **Inicio de sesión** y luego haga clic en **Inicio de sesión**.

• La contraseña predeterminada para gestionar la configuración de este equipo se encuentra en la parte posterior del equipo y está marcada como "**Pwd**".

4. Vaya al menú de navegación y, a continuación, haga clic en **Administrador** > **Fecha y hora**.

Comience desde  $\equiv$  si el menú de navegación no se muestra en el lateral izquierdo de la pantalla.

5. Verifique la configuración **Zona horaria**.

Seleccione la diferencia horaria entre su ubicación y la hora UTC en la lista desplegable **Zona horaria**. Por ejemplo, la zona horaria correspondiente al Este de los Estados Unidos y Canadá es UTC-05:00.

6. Haga clic en **Enviar**.

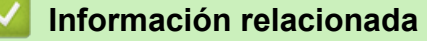

• [Sincronizar la hora con el servidor SNTP mediante Administración basada en Web](#page-102-0)

<span id="page-104-0"></span> [Inicio](#page-1-0) > [Red](#page-73-0) > [Características de red](#page-100-0) > [Sincronizar la hora con el servidor SNTP mediante Administración](#page-102-0) [basada en Web](#page-102-0) > Configurar el protocolo SNTP mediante Administración basada en Web

## **Configurar el protocolo SNTP mediante Administración basada en Web**

Configure el protocolo SNTP para sincronizar la hora que utiliza el equipo para la autenticación con la hora del servidor de tiempo SNTP.

- 1. Inicie su navegador web.
- 2. Introduzca "https://dirección IP del equipo" en la barra de direcciones de su navegador (donde "dirección IP del equipo" es la dirección IP del equipo).

Por ejemplo:

https://192.168.1.2

3. Si se le solicita una contraseña, ingrésela en el campo **Inicio de sesión** y luego haga clic en **Inicio de sesión**.

• La contraseña predeterminada para gestionar la configuración de este equipo se encuentra en la parte posterior del equipo y está marcada como "**Pwd**".

4. Vaya al menú de navegación y, a continuación, haga clic en **Red** > **Red** > **Protocolo**.

Comience desde  $\equiv$  si el menú de navegación no se muestra en el lateral izquierdo de la pantalla.

- 5. Marque la casilla de verificación **SNTP** para activar la configuración.
- 6. Haga clic en **Enviar**.

B

- 7. Reinicie el equipo Brother para activar la configuración.
- 8. Haga clic en **Configuración avanzada** junto a la casilla de SNTP.
- 9. Configure los ajustes.

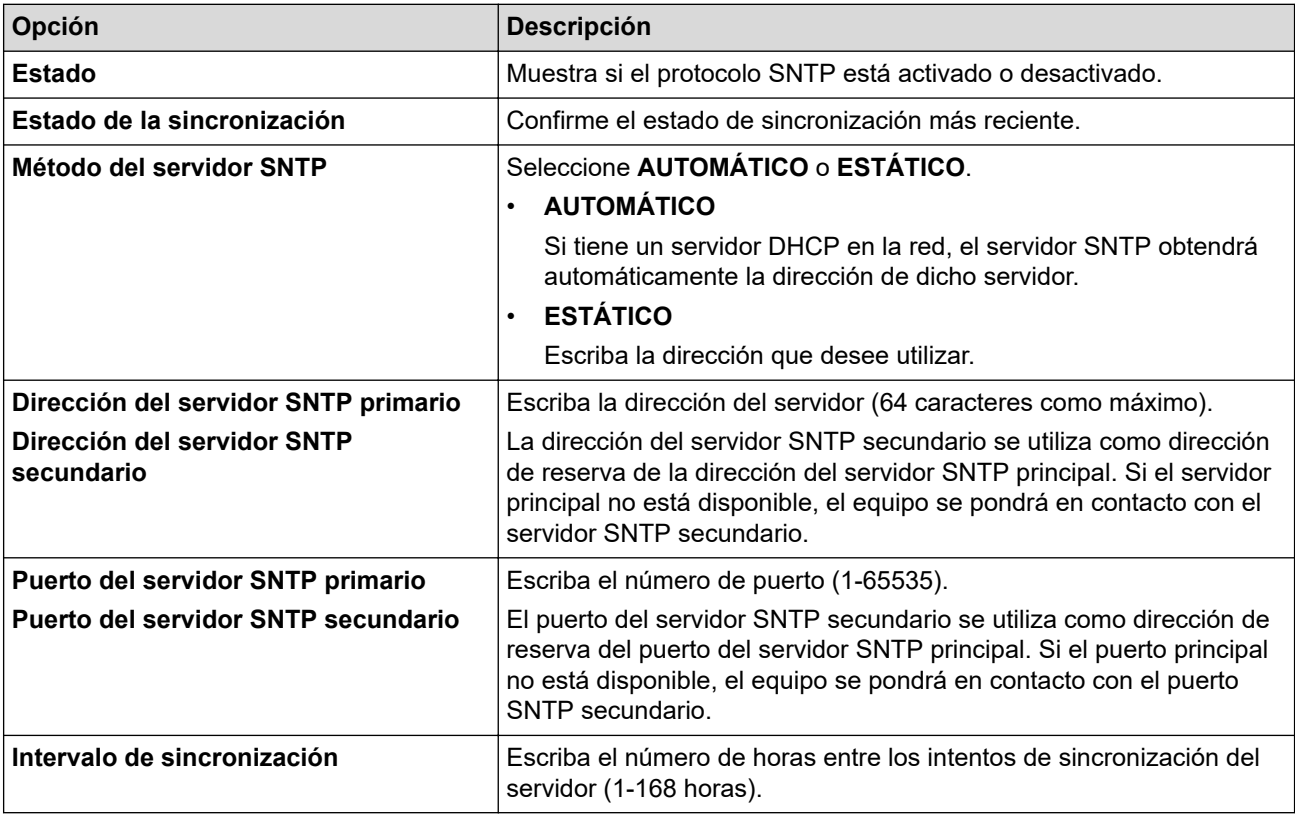

10. Haga clic en **Enviar**.

### **Información relacionada**

• [Sincronizar la hora con el servidor SNTP mediante Administración basada en Web](#page-102-0)

<span id="page-105-0"></span> [Inicio](#page-1-0) > [Red](#page-73-0) > [Características de red](#page-100-0) > Gigabit Ethernet (solo red cableada)

## **Gigabit Ethernet (solo red cableada)**

Su equipo es compatible con 1000BASE-T Gigabit Ethernet. Para conectarse a una red 1000BASE-T Gigabit Ethernet, debe configurar el modo del enlace Ethernet de su equipo a automático desde el panel de control del equipo o mediante una Administración basada en Web (navegador web).

• Use un cable de red de categoría 5e (o mayor). El equipo puede negociar automáticamente la mayor velocidad de red compatible, por ejemplo: para conseguir velocidades de red 1000BASE-T, toda la infraestructura de conexión, incluidos los conmutadores de red y los cables, debe ser compatibles también con las velocidades 1000BASE-T. De lo contrario, el equipo se comunicará en 10BASE-T o 100BASE-TX.

### **Información relacionada**

• [Características de red](#page-100-0)

Ø

• [Establezca la configuración de Gigabit Ethernet mediante Administración basada en Web](#page-106-0)

<span id="page-106-0"></span> [Inicio](#page-1-0) > [Red](#page-73-0) > [Características de red](#page-100-0) > [Gigabit Ethernet \(solo red cableada\)](#page-105-0) > Establezca la configuración de Gigabit Ethernet mediante Administración basada en Web

## **Establezca la configuración de Gigabit Ethernet mediante Administración basada en Web**

- 1. Inicie su navegador web.
- 2. Introduzca "https://dirección IP del equipo" en la barra de direcciones de su navegador (donde "dirección IP del equipo" es la dirección IP del equipo).

Por ejemplo:

https://192.168.1.2

3. Si se le solicita una contraseña, ingrésela en el campo **Inicio de sesión** y luego haga clic en **Inicio de sesión**.

• La contraseña predeterminada para gestionar la configuración de este equipo se encuentra en la parte posterior del equipo y está marcada como "**Pwd**".

4. Vaya al menú de navegación y, a continuación, haga clic en **Red** > **Cableada** > **Ethernet**.

Comience desde  $\equiv$  si el menú de navegación no se muestra en el lateral izquierdo de la pantalla.

- 5. Seleccione **Automático** de la lista desplegable **Modo Ethernet**.
- 6. Haga clic en **Enviar**.
- 7. Para activar la configuración, reinicie el equipo.

Puede confirmar la configuración al imprimir el informe de configuración de la red.

B

### **Información relacionada**

• [Gigabit Ethernet \(solo red cableada\)](#page-105-0)

#### **Información adicional:**

• [Imprimir el informe de configuración de la red](#page-101-0)

<span id="page-107-0"></span> [Inicio](#page-1-0) > [Red](#page-73-0) > [Características de red](#page-100-0) > Reajustar la configuración de la red a los ajustes predeterminados de fábrica

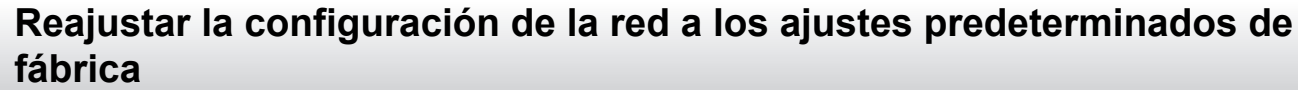

Puede utilizar el panel de control del equipo para restaurar las configuraciones de la red del equipo a sus valores predeterminados de fábrica. Esto permite restaurar toda la información, como, por ejemplo, la contraseña y la dirección IP.

- Esta función restaura todas las configuraciones de la red a las configuraciones de fábrica.
	- Además, puede restaurar el servidor de impresión a sus valores de fábrica mediante Administración basada en Web.
- 1. Pulse  $\left| \cdot \right|$  [Ajustes] > [Todas config.] > [Red] > [Restaurar red].
- 2. Se mostrará [¿Reiniciar?]. Pulse [Sí] durante dos segundos para confirmar. El equipo se reiniciará.

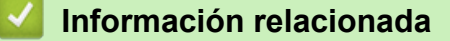

• [Características de red](#page-100-0)

Ø

- **Información adicional:**
- [Funciones de restauración](#page-268-0)
#### <span id="page-108-0"></span>■ [Inicio](#page-1-0) > Seguridad

### **Seguridad**

- [Antes de utilizar las funciones de seguridad de la red](#page-109-0)
- [Configurar certificados para la seguridad del dispositivo](#page-110-0)
- [Utilizar SSL/TLS](#page-125-0)
- [Utilizar SNMPv3](#page-136-0)
- [Use IPsec](#page-138-0)
- [Utilizar la autenticación IEEE 802.1x para una red cableada o inalámbrica](#page-154-0)
- [Utilizar la autenticación en Active Directory](#page-159-0)
- [Utilizar autenticación LDAP](#page-163-0)
- [Use Bloqueo función de seguridad 3.0](#page-167-0)
- [Enviar un correo electrónico de manera segura](#page-173-0)
- [Almacenamiento del registro de impresión en red](#page-177-0)
- [Bloquear la configuración del equipo desde el panel de control](#page-183-0)

<span id="page-109-0"></span> [Inicio](#page-1-0) > [Seguridad](#page-108-0) > Antes de utilizar las funciones de seguridad de la red

## **Antes de utilizar las funciones de seguridad de la red**

El equipo emplea algunos de los protocolos de seguridad de red y encriptación más recientes entre los disponibles en la actualidad. Estas funciones de red se pueden integrar en su plan general de seguridad de red para ayudar a proteger sus datos y evitar accesos no autorizados al equipo.

Se recomienda desactivar los protocolos Telnet, TFTP y servidor FTP. El acceso al equipo mediante estos protocolos no es seguro.

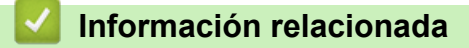

• [Seguridad](#page-108-0)

Ø

<span id="page-110-0"></span> [Inicio](#page-1-0) > [Seguridad](#page-108-0) > Configurar certificados para la seguridad del dispositivo

## **Configurar certificados para la seguridad del dispositivo**

Debe configurar un certificado para administrar el equipo en red de manera segura mediante SSL/TLS. Debe utilizar Administración basada en Web para configurar un certificado.

- [Funciones de los certificados de seguridad compatibles](#page-111-0)
- [Guía paso a paso para la creación e instalación de un certificado](#page-112-0)
- [Crear un certificado autoemitido](#page-113-0)
- [Crear CSR e instalar un certificado de una Autoridad de certificación \(CA\)](#page-114-0)
- [Importe y Exporte el certificado y la clave privada](#page-118-0)
- [Importar y exportar un certificado de CA](#page-121-0)
- [Administrar múltiples certificados](#page-124-0)

<span id="page-111-0"></span> [Inicio](#page-1-0) > [Seguridad](#page-108-0) > [Configurar certificados para la seguridad del dispositivo](#page-110-0) > Funciones de los certificados de seguridad compatibles

### **Funciones de los certificados de seguridad compatibles**

El equipo es compatible con el uso de varios certificados de seguridad, lo cual permite una administración, una autenticación y una comunicación seguras con el equipo. Se pueden utilizar las siguientes funciones de los certificados de seguridad con el equipo:

- Comunicación SSL/TLS
- Comunicación SSL para SMTP
- Autenticación IEEE 802.1x
- IPsec

Su equipo es compatible con lo siguiente:

• Certificado preinstalado

El equipo tiene un certificado preinstalado autofirmado. Este certificado permite utilizar la comunicación SSL/TLS sin crear o instalar un certificado diferente.

El certificado preinstalado y autofirmado protege su comunicación hasta cierto nivel. Se recomienda utilizar un certificado emitido por una organización de confianza para mayor seguridad.

• Certificado autofirmado

El servidor de impresión emite su propio certificado. Mediante este certificado, puede utilizar fácilmente la comunicación SSL/TLS sin crear o instalar un certificado de una CA diferente.

• Certificado de una entidad de certificación (CA)

Existen dos métodos para instalar un certificado de una CA. Si ya tiene un certificado de una CA o si desea usar el certificado de una CA externa de confianza:

- Al utilizar una solicitud de firma de certificado (CSR) desde este servidor de impresión.
- Al importar un certificado y una clave privada.
- Certificado de CA (entidad de certificación)

Para utilizar un certificado de CA que identifique a la entidad de certificación y posea su propia clave privada, deberá importar dicho certificado de la CA antes de configurar las funciones de seguridad de la red.

- Si desea utilizar la comunicación SSL/TLS, es recomendable que se ponga en contacto con el administrador del sistema en primer lugar.
- Si se restaura el servidor de impresión a sus valores predeterminados de fábrica, el certificado y la clave privada que se encuentran instalados se eliminarán. Si desea mantener el mismo certificado y la clave privada después de restablecer el servidor de impresión, expórtelos antes de restaurarlos y luego vuelva a instalarlos.

### **Información relacionada**

<span id="page-112-0"></span> [Inicio](#page-1-0) > [Seguridad](#page-108-0) > [Configurar certificados para la seguridad del dispositivo](#page-110-0) > Guía paso a paso para la creación e instalación de un certificado

## **Guía paso a paso para la creación e instalación de un certificado**

Hay dos opciones al momento de elegir un certificado de seguridad: usar un certificado autoemitido o utilizar un certificado de una Autoridad de certificación (CA).

### **Opción 1**

### **Certificado autoemitido**

- 1. Cree un certificado autoemitido mediante Administración basada en Web.
- 2. Instale el certificado autoemitido en su computadora.

### **Opción 2**

### **Certificado de una CA**

- 1. Cree una solicitud para firma de certificado (CSR) mediante Administración basada en Web.
- 2. Instale el certificado emitido por la CA en su equipo Brother mediante la Administración basada en Web.
- 3. Instale el certificado en la computadora.

### **Información relacionada**

<span id="page-113-0"></span> [Inicio](#page-1-0) > [Seguridad](#page-108-0) > [Configurar certificados para la seguridad del dispositivo](#page-110-0) > Crear un certificado autoemitido

## **Crear un certificado autoemitido**

- 1. Inicie su navegador web.
- 2. Introduzca "https://dirección IP del equipo" en la barra de direcciones de su navegador (donde "dirección IP del equipo" es la dirección IP del equipo).

Por ejemplo:

https://192.168.1.2

- Si está utilizando un sistema de nombres de dominio o ha activado un nombre NetBIOS, puede escribir otro nombre, como "SharedPrinter", en lugar de la dirección IP.
	- Por ejemplo:

https://SharedPrinter

Si activa un nombre NetBIOS, también puede utilizar el nombre de nodo.

- Por ejemplo:
	- https://brnxxxxxxxxxxxx

El nombre de NetBIOS solo puede encontrarse en el informe de configuración de red.

3. Si se le solicita una contraseña, ingrésela en el campo **Inicio de sesión** y luego haga clic en **Inicio de sesión**.

• La contraseña predeterminada para gestionar la configuración de este equipo se encuentra en la parte posterior del equipo y está marcada como "**Pwd**".

4. Vaya al menú de navegación y, a continuación, haga clic en **Red** > **Seguridad** > **Certificado**.

Comience desde  $\equiv$  si el menú de navegación no se muestra en el lateral izquierdo de la pantalla.

- 5. Haga clic en **Crear certificado autofirmado**.
- 6. Ingrese a **Nombre común** y a **Fecha válida**.
	- La longitud de la **Nombre común** es menor a 64 bytes. Ingrese un identificador, como una dirección IP, nombre de nodo, o nombre de dominio para usar cuando acceda a este equipo mediante una comunicación SSL/TLS. El nombre de nodo se muestra de forma predeterminada.
	- Aparecerá una advertencia si usa el protocolo HTTPS o IPPS e ingrese en la URL un nombre distinto al **Nombre común** que se utilizó para el certificado autoemitido.
- 7. Seleccione su configuración de la lista desplegable **Algoritmo de clave pública**. La configuración predeterminada es **RSA (2048 bits)**.
- 8. Seleccione su configuración de la lista desplegable **Algoritmo implícito**. La configuración predeterminada es **SHA256**.
- 9. Haga clic en **Enviar**.

### **Información relacionada**

<span id="page-114-0"></span> [Inicio](#page-1-0) > [Seguridad](#page-108-0) > [Configurar certificados para la seguridad del dispositivo](#page-110-0) > Crear CSR e instalar un certificado de una Autoridad de certificación (CA)

## **Crear CSR e instalar un certificado de una Autoridad de certificación (CA)**

Si ya dispone de un certificado de una CA externa de confianza, puede almacenar el certificado y la clave privada en el equipo y administrarlos mediante una importación y exportación. Si no dispone un certificado de una CA externa de confianza, puede crear una Solicitud para firma de certificado (CSR) y enviarla a una CA para su autenticación e instalar el certificado devuelto en el equipo.

- [Crear un pedido de firma de certificado \(CSR\)](#page-115-0)
- [Instalar un certificado en el equipo](#page-117-0)

<span id="page-115-0"></span> [Inicio](#page-1-0) > [Seguridad](#page-108-0) > [Configurar certificados para la seguridad del dispositivo](#page-110-0) > [Crear CSR e instalar un](#page-114-0) [certificado de una Autoridad de certificación \(CA\)](#page-114-0) > Crear un pedido de firma de certificado (CSR)

## **Crear un pedido de firma de certificado (CSR)**

Un pedido de firma de certificado (CSR) es una petición enviada a una autoridad de certificado (CA) para autenticar las credenciales que se encuentran dentro del certificado.

Recomendamos instalar un certificado raíz desde la CA en su equipo antes de crear el CSR.

- 1. Inicie su navegador web.
- 2. Introduzca "https://dirección IP del equipo" en la barra de direcciones de su navegador (donde "dirección IP del equipo" es la dirección IP del equipo).

Por ejemplo:

https://192.168.1.2

- Si está utilizando un sistema de nombres de dominio o ha activado un nombre NetBIOS, puede escribir otro nombre, como "SharedPrinter", en lugar de la dirección IP.
	- Por ejemplo:
		- https://SharedPrinter
	- Si activa un nombre NetBIOS, también puede utilizar el nombre de nodo.
	- Por ejemplo:

https://brnxxxxxxxxxxxx

- El nombre de NetBIOS solo puede encontrarse en el informe de configuración de red.
- 3. Si se le solicita una contraseña, ingrésela en el campo **Inicio de sesión** y luego haga clic en **Inicio de sesión**.

• La contraseña predeterminada para gestionar la configuración de este equipo se encuentra en la parte posterior del equipo y está marcada como "**Pwd**".

4. Vaya al menú de navegación y, a continuación, haga clic en **Red** > **Seguridad** > **Certificado**.

Comience desde  $\equiv$  si el menú de navegación no se muestra en el lateral izquierdo de la pantalla.

- 5. Haga clic en **Crear CSR**.
- 6. Escriba una **Nombre común** (requerida) y agregue otra información sobre su **Organización** (opcional).
	- Se requieren los detalles de su empresa para que la CA puede confirmar su identidad y verificarla en el mundo exterior.
	- La longitud de la **Nombre común** debe ser menor a 64 bytes. Ingrese un identificador, como una dirección IP, nombre de nodo, o nombre de dominio para usar cuando acceda a este equipo mediante una comunicación SSL/TLS. El nombre de nodo se muestra de forma predeterminada. Se requiere **Nombre común**.
	- Aparecerá una advertencia si escribe un nombre diferente en la URL al nombre común que se usó para el certificado.
	- La longitud del **Organización**, el **Unidad organizativa**, el **Ciudad/Localidad** y el**Estado/Provincia** debe ser menor a 64 bytes.
	- El **País/Región** debe ser un código de país ISO 3166 de dos caracteres.
	- Si configura una extensión de certificado X.509v3, seleccione la casilla de verificación **Configurar partición extendida**, y luego seleccione **Automático (Registrar IPv4)** o **Manuale**.
- 7. Seleccione su configuración de la lista desplegable **Algoritmo de clave pública**. La configuración predeterminada es **RSA (2048 bits)**.
- 8. Seleccione su configuración de la lista desplegable **Algoritmo implícito**. La configuración predeterminada es **SHA256**.

#### 9. Haga clic en **Enviar**.

El CSR aparece en su pantalla. Guarde el CSR como un archivo o copie y pegue en un formulario CSR en línea ofrecido por una Autoridad de Certificado.

#### 10. Haga clic en **Guardar**.

Ø

- Siga la política CA según el método para enviar un CSR a su CA.
- Si está usando la CA raíz de empresa de Windows Server 2008/2008 R2/2012/2012 R2/2016/2019, le recomendamos usar el servidor web para la plantilla de certificado a fin de crear el certificado del cliente de forma segura. Si crea un certificado del cliente para un entorno IEEE 802.1x con autenticación EAP-TLS, recomendamos usar un usuario para la plantilla de certificado.

#### **Información relacionada**

• [Crear CSR e instalar un certificado de una Autoridad de certificación \(CA\)](#page-114-0)

<span id="page-117-0"></span> [Inicio](#page-1-0) > [Seguridad](#page-108-0) > [Configurar certificados para la seguridad del dispositivo](#page-110-0) > [Crear CSR e instalar un](#page-114-0) [certificado de una Autoridad de certificación \(CA\)](#page-114-0) > Instalar un certificado en el equipo

### **Instalar un certificado en el equipo**

Cuando reciba un certificado de una CA, siga los pasos a continuación para instalarlo en el servidor de impresión:

Sólo un certificado emitido con la RSE del equipo podrá instalarse en el equipo. Cuando desee crear otra CSR, asegúrese de que el certificado esté instalado antes de crear otra CSR. Cree otra CSR solo luego de instalar el certificado en el equipo. De lo contrario, la CSR que creó antes de la instalación no será válida.

- 1. Inicie su navegador web.
- 2. Introduzca "https://dirección IP del equipo" en la barra de direcciones de su navegador (donde "dirección IP del equipo" es la dirección IP del equipo).

Por ejemplo:

https://192.168.1.2

• Si está utilizando un sistema de nombres de dominio o ha activado un nombre NetBIOS, puede escribir otro nombre, como "SharedPrinter", en lugar de la dirección IP.

Por ejemplo:

https://SharedPrinter

Si activa un nombre NetBIOS, también puede utilizar el nombre de nodo.

- Por ejemplo:

https://brnxxxxxxxxxxxx

El nombre de NetBIOS solo puede encontrarse en el informe de configuración de red.

3. Si se le solicita una contraseña, ingrésela en el campo **Inicio de sesión** y luego haga clic en **Inicio de sesión**.

La contraseña predeterminada para gestionar la configuración de este equipo se encuentra en la parte posterior del equipo y está marcada como "**Pwd**".

4. Vaya al menú de navegación y, a continuación, haga clic en **Red** > **Seguridad** > **Certificado**.

Comience desde  $\equiv$  si el menú de navegación no se muestra en el lateral izquierdo de la pantalla.

- 5. Haga clic en **Instalar certificado**.
- 6. Examine el archivo que contiene el certificado emitido por la CA y luego haga clic en **Enviar**.

El certificado se ha creado y guardado en la memoria del equipo correctamente.

Para utilizar la comunicación SSL/TLS, el certificado raíz de la CA debe estar instalado en la computadora. Póngase en contacto con su administrador de red.

### **Información relacionada**

• [Crear CSR e instalar un certificado de una Autoridad de certificación \(CA\)](#page-114-0)

<span id="page-118-0"></span> [Inicio](#page-1-0) > [Seguridad](#page-108-0) > [Configurar certificados para la seguridad del dispositivo](#page-110-0) > Importe y Exporte el certificado y la clave privada

## **Importe y Exporte el certificado y la clave privada**

Almacene el certificado y la clave privada en su equipo y adminístrelos mediante su importación y exportación.

- [Importe un certificado y clave privada](#page-119-0)
- [Exportar el certificado y la clave privada](#page-120-0)

<span id="page-119-0"></span> [Inicio](#page-1-0) > [Seguridad](#page-108-0) > [Configurar certificados para la seguridad del dispositivo](#page-110-0) > [Importe y Exporte el](#page-118-0) [certificado y la clave privada](#page-118-0) > Importe un certificado y clave privada

### **Importe un certificado y clave privada**

- 1. Inicie su navegador web.
- 2. Introduzca "https://dirección IP del equipo" en la barra de direcciones de su navegador (donde "dirección IP del equipo" es la dirección IP del equipo).

Por ejemplo:

Ø

https://192.168.1.2

- Si está utilizando un sistema de nombres de dominio o ha activado un nombre NetBIOS, puede escribir otro nombre, como "SharedPrinter", en lugar de la dirección IP.
	- Por ejemplo:

https://SharedPrinter

Si activa un nombre NetBIOS, también puede utilizar el nombre de nodo.

- Por ejemplo:
	- https://brnxxxxxxxxxxxx

El nombre de NetBIOS solo puede encontrarse en el informe de configuración de red.

- 3. Si se le solicita una contraseña, ingrésela en el campo **Inicio de sesión** y luego haga clic en **Inicio de sesión**.
	- La contraseña predeterminada para gestionar la configuración de este equipo se encuentra en la parte posterior del equipo y está marcada como "**Pwd**".
- 4. Vaya al menú de navegación y, a continuación, haga clic en **Red** > **Seguridad** > **Certificado**.

Comience desde  $\equiv$  si el menú de navegación no se muestra en el lateral izquierdo de la pantalla.

- 5. Haga clic en **Importar certificado y clave secreta**.
- 6. Examine el archivo que desea importar.
- 7. Escriba la contraseña si el archivo está encriptado y, a continuación, haga clic en **Enviar**.

El certificado y la clave privada se importan al equipo.

### **Información relacionada**

• [Importe y Exporte el certificado y la clave privada](#page-118-0)

<span id="page-120-0"></span> [Inicio](#page-1-0) > [Seguridad](#page-108-0) > [Configurar certificados para la seguridad del dispositivo](#page-110-0) > [Importe y Exporte el](#page-118-0) [certificado y la clave privada](#page-118-0) > Exportar el certificado y la clave privada

### **Exportar el certificado y la clave privada**

- 1. Inicie su navegador web.
- 2. Introduzca "https://dirección IP del equipo" en la barra de direcciones de su navegador (donde "dirección IP del equipo" es la dirección IP del equipo).

Por ejemplo:

https://192.168.1.2

- Si está utilizando un sistema de nombres de dominio o ha activado un nombre NetBIOS, puede escribir otro nombre, como "SharedPrinter", en lugar de la dirección IP.
	- Por ejemplo:

https://SharedPrinter

Si activa un nombre NetBIOS, también puede utilizar el nombre de nodo.

- Por ejemplo:
	- https://brnxxxxxxxxxxxx

El nombre de NetBIOS solo puede encontrarse en el informe de configuración de red.

3. Si se le solicita una contraseña, ingrésela en el campo **Inicio de sesión** y luego haga clic en **Inicio de sesión**.

• La contraseña predeterminada para gestionar la configuración de este equipo se encuentra en la parte posterior del equipo y está marcada como "**Pwd**".

4. Vaya al menú de navegación y, a continuación, haga clic en **Red** > **Seguridad** > **Certificado**.

Comience desde  $\equiv$  si el menú de navegación no se muestra en el lateral izquierdo de la pantalla.

- 5. Haga clic en **Exportar** que se muestra con **Lista de certificados**.
- 6. Ingrese la contraseña si desea encriptar el archivo.

Si se utiliza una contraseña en blanco, la salida no será encriptada.

- 7. Ingrese la contraseña nuevamente para confirmación, y luego presione **Enviar**.
- 8. Haga clic en **Guardar**.

El certificado y la clave privada se exportarán en su computadora.

También puede importar el certificado a su computadora.

### **Información relacionada**

• [Importe y Exporte el certificado y la clave privada](#page-118-0)

<span id="page-121-0"></span> [Inicio](#page-1-0) > [Seguridad](#page-108-0) > [Configurar certificados para la seguridad del dispositivo](#page-110-0) > Importar y exportar un certificado de CA

## **Importar y exportar un certificado de CA**

Puede importar, exportar y almacenar certificados de CA en el equipo Brother.

- [Importar un certificado de CA](#page-122-0)
- [Exportar un certificado de CA](#page-123-0)

<span id="page-122-0"></span> [Inicio](#page-1-0) > [Seguridad](#page-108-0) > [Configurar certificados para la seguridad del dispositivo](#page-110-0) > [Importar y exportar un](#page-121-0) [certificado de CA](#page-121-0) > Importar un certificado de CA

## **Importar un certificado de CA**

- 1. Inicie su navegador web.
- 2. Introduzca "https://dirección IP del equipo" en la barra de direcciones de su navegador (donde "dirección IP del equipo" es la dirección IP del equipo).

Por ejemplo:

https://192.168.1.2

- Si está utilizando un sistema de nombres de dominio o ha activado un nombre NetBIOS, puede escribir otro nombre, como "SharedPrinter", en lugar de la dirección IP.
	- Por ejemplo:

https://SharedPrinter

Si activa un nombre NetBIOS, también puede utilizar el nombre de nodo.

- Por ejemplo:
	- https://brnxxxxxxxxxxxx

El nombre de NetBIOS solo puede encontrarse en el informe de configuración de red.

3. Si se le solicita una contraseña, ingrésela en el campo **Inicio de sesión** y luego haga clic en **Inicio de sesión**.

• La contraseña predeterminada para gestionar la configuración de este equipo se encuentra en la parte posterior del equipo y está marcada como "**Pwd**".

4. Vaya al menú de navegación y, a continuación, haga clic en **Red** > **Seguridad** > **Certificado CA**.

Comience desde  $\equiv$  si el menú de navegación no se muestra en el lateral izquierdo de la pantalla.

- 5. Haga clic en **Importar certificado CA**.
- 6. Busque el archivo que desea importar.
- 7. Haga clic en **Enviar**.

Ø

### **Información relacionada**

• [Importar y exportar un certificado de CA](#page-121-0)

<span id="page-123-0"></span> [Inicio](#page-1-0) > [Seguridad](#page-108-0) > [Configurar certificados para la seguridad del dispositivo](#page-110-0) > [Importar y exportar un](#page-121-0) [certificado de CA](#page-121-0) > Exportar un certificado de CA

## **Exportar un certificado de CA**

- 1. Inicie su navegador web.
- 2. Introduzca "https://dirección IP del equipo" en la barra de direcciones de su navegador (donde "dirección IP del equipo" es la dirección IP del equipo).

Por ejemplo:

https://192.168.1.2

- Si está utilizando un sistema de nombres de dominio o ha activado un nombre NetBIOS, puede escribir otro nombre, como "SharedPrinter", en lugar de la dirección IP.
	- Por ejemplo:

https://SharedPrinter

Si activa un nombre NetBIOS, también puede utilizar el nombre de nodo.

- Por ejemplo:
	- https://brnxxxxxxxxxxxx

El nombre de NetBIOS solo puede encontrarse en el informe de configuración de red.

3. Si se le solicita una contraseña, ingrésela en el campo **Inicio de sesión** y luego haga clic en **Inicio de sesión**.

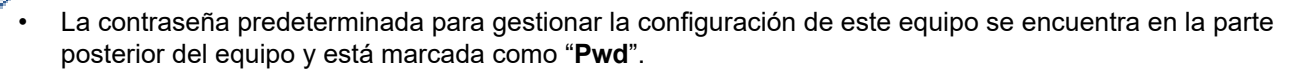

4. Vaya al menú de navegación y, a continuación, haga clic en **Red** > **Seguridad** > **Certificado CA**.

Comience desde  $\equiv$  si el menú de navegación no se muestra en el lateral izquierdo de la pantalla.

- 5. Seleccione el certificado que desea exportar y haga clic en **Exportar**.
- 6. Haga clic en **Enviar**.

B

7. Haga clic en ▼ junto a **Guardar** y, a continuación, especifique la ubicación donde desea guardar el archivo.

### **Información relacionada**

• [Importar y exportar un certificado de CA](#page-121-0)

<span id="page-124-0"></span> [Inicio](#page-1-0) > [Seguridad](#page-108-0) > [Configurar certificados para la seguridad del dispositivo](#page-110-0) > Administrar múltiples certificados

## **Administrar múltiples certificados**

La función de múltiples certificados permite utilizar Administración basada en Web para administrar cada certificado instalado en el equipo. En Administración basada en Web, vaya a la pantalla **Certificado** o **Certificado CA** para ver el contenido del certificado, eliminar o exportar los certificados.

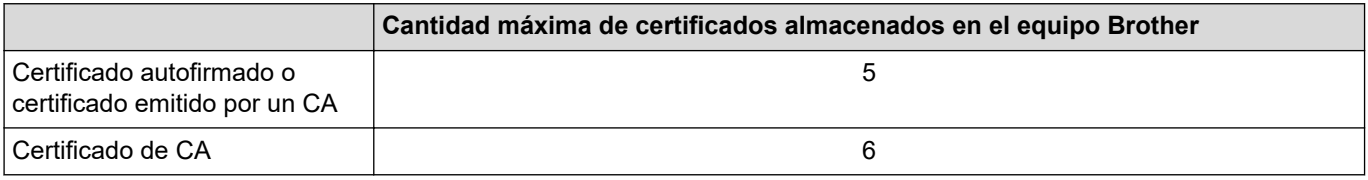

Se recomienda almacenar menos certificados de los permitidos y reservar espacio libre en caso de que caduque un certificado. Cuando llegue la fecha de caducidad de un certificado, importe uno nuevo en el espacio reservado y, a continuación, elimine el certificado caducado. De este modo, se evita un fallo de configuración.

- Cuando utilice HTTPS/IPPS o IEEE 802.1x, debe seleccionar el certificado que está utilizando.
- Cuando utilice SSL en comunicaciones SMTP, no tiene que seleccionar el certificado. El certificado necesario se seleccionará automáticamente.

### **Información relacionada**

<span id="page-125-0"></span>▲ [Inicio](#page-1-0) > [Seguridad](#page-108-0) > Utilizar SSL/TLS

## **Utilizar SSL/TLS**

- [Introducción a SSL/TLS](#page-126-0)
- [Administrar el equipo de red mediante SSL/TLS de manera segura](#page-129-0)
- [Imprimir documentos de forma segura usando SSL/TLS](#page-134-0)
- [Enviar un correo electrónico de manera segura](#page-173-0)

<span id="page-126-0"></span> [Inicio](#page-1-0) > [Seguridad](#page-108-0) > [Utilizar SSL/TLS](#page-125-0) > Introducción a SSL/TLS

## **Introducción a SSL/TLS**

Capa de sockets seguros (SSL) o Seguridad de la capa de transporte (TLS) es un método efectivo de protección de los datos que se envían a través de una red de área local o red de área amplia (LAN o WAN). Este método funciona mediante la encriptación de datos enviados a través de una red, como, por ejemplo, un trabajo de impresión, por lo que cualquier persona que intente capturar los datos no podrá leerlos.

SSL/TLS puede configurarse tanto en redes cableadas como inalámbricas y no funcionará con otros medios de seguridad como las claves WPA y los programas de software de seguridad.

### **Información relacionada**

- [Utilizar SSL/TLS](#page-125-0)
	- [Breve historia de SSL/TLS](#page-127-0)
	- [Ventajas de utilizar SSL/TLS](#page-128-0)

<span id="page-127-0"></span> [Inicio](#page-1-0) > [Seguridad](#page-108-0) > [Utilizar SSL/TLS](#page-125-0) > [Introducción a SSL/TLS](#page-126-0) > Breve historia de SSL/TLS

## **Breve historia de SSL/TLS**

SSL/TLS se creó originalmente para proteger la información sobre el tráfico web, concretamente los datos enviados entre los servidores y los navegadores web. Por ejemplo, si utiliza Internet Explorer para acceder a la banca por Internet y en el navegador web aparece https:// y el icono de un candado pequeño, significa que está utilizando SSL. Su uso siguió creciendo y empezó a utilizarse en aplicaciones adicionales, como Telnet, impresoras y software FTP, con el fin de convertirse en una solución universal al problema de la seguridad en línea. El propósito del diseño original se sigue utilizando a menudo en el comercio y la banca electrónicos para proteger información sensible, como números de tarjetas de crédito, archivos de clientes, etc.

SSL/TLS utiliza unos niveles de encriptación sumamente altos y los bancos de todo el mundo confían en este método.

### **Información relacionada**

• [Introducción a SSL/TLS](#page-126-0)

<span id="page-128-0"></span> [Inicio](#page-1-0) > [Seguridad](#page-108-0) > [Utilizar SSL/TLS](#page-125-0) > [Introducción a SSL/TLS](#page-126-0) > Ventajas de utilizar SSL/TLS

## **Ventajas de utilizar SSL/TLS**

La ventaja principal de utilizar SSL/TLS radica en garantizar una impresión segura a través de una red IP al impedir que usuarios no autorizados puedan leer los datos que se envían al equipo. El mayor argumento de venta de SSL es que puede utilizarse para imprimir datos confidenciales de manera segura. Por ejemplo, es posible que en el departamento de RR. HH. de una gran empresa se impriman nóminas regularmente. Sin la encriptación, los datos contenidos en estas nóminas pueden ser leído por otros usuarios de la red. No obstante, con SSL/TLS, cualquier persona que intente capturar los datos verá una página con códigos confusos y no la nómina real.

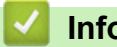

### **Información relacionada**

• [Introducción a SSL/TLS](#page-126-0)

<span id="page-129-0"></span> [Inicio](#page-1-0) > [Seguridad](#page-108-0) > [Utilizar SSL/TLS](#page-125-0) > Administrar el equipo de red mediante SSL/TLS de manera segura

### **Administrar el equipo de red mediante SSL/TLS de manera segura**

- [Configurar un certificado para SSL/TLS y protocolos disponibles](#page-130-0)
- [Acceder a la Administración basada en Web mediante SSL/TLS](#page-131-0)
- [Instalar el certificado autoemitido para usuarios de Windows con derechos de](#page-132-0) [administrador](#page-132-0)
- [Configurar certificados para la seguridad del dispositivo](#page-110-0)

<span id="page-130-0"></span> [Inicio](#page-1-0) > [Seguridad](#page-108-0) > [Utilizar SSL/TLS](#page-125-0) > [Administrar el equipo de red mediante SSL/TLS de manera](#page-129-0) [segura](#page-129-0) > Configurar un certificado para SSL/TLS y protocolos disponibles

### **Configurar un certificado para SSL/TLS y protocolos disponibles**

Configure un certificado en el equipo mediante Administración basada en Web antes de utilizar la comunicación SSL/TLS.

- 1. Inicie su navegador web.
- 2. Introduzca "https://dirección IP del equipo" en la barra de direcciones de su navegador (donde "dirección IP del equipo" es la dirección IP del equipo).

Por ejemplo:

https://192.168.1.2

• Si está utilizando un sistema de nombres de dominio o ha activado un nombre NetBIOS, puede escribir otro nombre, como "SharedPrinter", en lugar de la dirección IP.

- Por ejemplo:

https://SharedPrinter

Si activa un nombre NetBIOS, también puede utilizar el nombre de nodo.

Por ejemplo:

https://brnxxxxxxxxxxxx

El nombre de NetBIOS solo puede encontrarse en el informe de configuración de red.

3. Si se le solicita una contraseña, ingrésela en el campo **Inicio de sesión** y luego haga clic en **Inicio de sesión**.

• La contraseña predeterminada para gestionar la configuración de este equipo se encuentra en la parte posterior del equipo y está marcada como "**Pwd**".

4. Vaya al menú de navegación y, a continuación, haga clic en **Red** > **Red** > **Protocolo**.

Comience desde  $\equiv$  si el menú de navegación no se muestra en el lateral izquierdo de la pantalla.

- 5. Haga clic en **Ajustes de servidor HTTP**.
- 6. Seleccione el certificado que desee configurar desde la lista desplegable **Seleccionar el certificado**.
- 7. Haga clic en **Enviar**.
- 8. Haga clic en **Sí** para reiniciar el servidor de impresión.

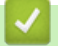

#### **Información relacionada**

• [Administrar el equipo de red mediante SSL/TLS de manera segura](#page-129-0)

<span id="page-131-0"></span> [Inicio](#page-1-0) > [Seguridad](#page-108-0) > [Utilizar SSL/TLS](#page-125-0) > [Administrar el equipo de red mediante SSL/TLS de manera](#page-129-0) [segura](#page-129-0) > Acceder a la Administración basada en Web mediante SSL/TLS

## **Acceder a la Administración basada en Web mediante SSL/TLS**

Para administrar el equipo de red de forma segura, use la Administración basada en Web con el protocolo HTTPS.

- Ø • Para usar el protocolo HTTPS, primero debe estar activado en el equipo. El protocolo HTTPS está activado de forma predeterminada.
	- Puede cambiar los ajustes del protocolo HTTPS usando Administración basada en Web.
- 1. Inicie su navegador web.
- 2. Escriba "https://nombre común" en la barra de direcciones del navegador (donde "nombre común" es el nombre común que asignó al certificado; este podría ser su dirección IP, nombre de nodo, o nombre de dominio).
- 3. Si se le solicita una contraseña, ingrésela en el campo **Inicio de sesión** y luego haga clic en **Inicio de sesión**.
- Ø • La contraseña predeterminada para gestionar la configuración de este equipo se encuentra en la parte posterior del equipo y está marcada como "**Pwd**".
- 4. Ahora puede acceder al equipo mediante HTTPS.

### **Información relacionada**

• [Administrar el equipo de red mediante SSL/TLS de manera segura](#page-129-0)

<span id="page-132-0"></span> [Inicio](#page-1-0) > [Seguridad](#page-108-0) > [Utilizar SSL/TLS](#page-125-0) > [Administrar el equipo de red mediante SSL/TLS de manera](#page-129-0) [segura](#page-129-0) > Instalar el certificado autoemitido para usuarios de Windows con derechos de administrador

## **Instalar el certificado autoemitido para usuarios de Windows con derechos de administrador**

Los siguientes pasos son para Microsoft Internet Explorer. Si utiliza otro navegador web, consulte la documentación de su navegador web para obtener ayuda con la instalación de certificados.

- 1. Realice una de las siguientes acciones:
	- Windows 10, Windows Server 2016 y Windows Server 2019

Haga clic en > **Accesorios de Windows**.

• Windows 8.1

Haga clic con el botón derecho en el icono **(el linternet Explorer**) en la barra de tareas.

• Windows Server 2012 y Windows Server 2012 R2

Haga clic en **(e)** (Internet Explorer) y, a continuación, haga clic con el botón derecho en el icono (**Internet Explorer**) que aparece en la barra de tareas.

• Windows 7 y Windows Server 2008

Haga clic en **(Iniciar)** > **Todos los programas**.

2. Haga clic con el botón derecho en**Internet Explorer** y, a continuación, en **Ejecutar como administrador**.

Si aparece la opción **Más**, haga clic en **Más**.

Si aparece la pantalla **Control de cuentas de usuario**, haga clic en **Sí**.

- 3. Escriba "https://dirección IP del equipo" en la barra de direcciones de su navegador para acceder al equipo (donde "dirección IP del equipo" es la dirección IP del equipo o el nombre del nodo que le asignó al certificado).
- 4. Haga clic en **Más información**.
- 5. Haga clic en **Continuar en la página web (no recomendado)**.
- 6. Haga clic en **Error de certificado** y, a continuación, en **Ver certificado**.

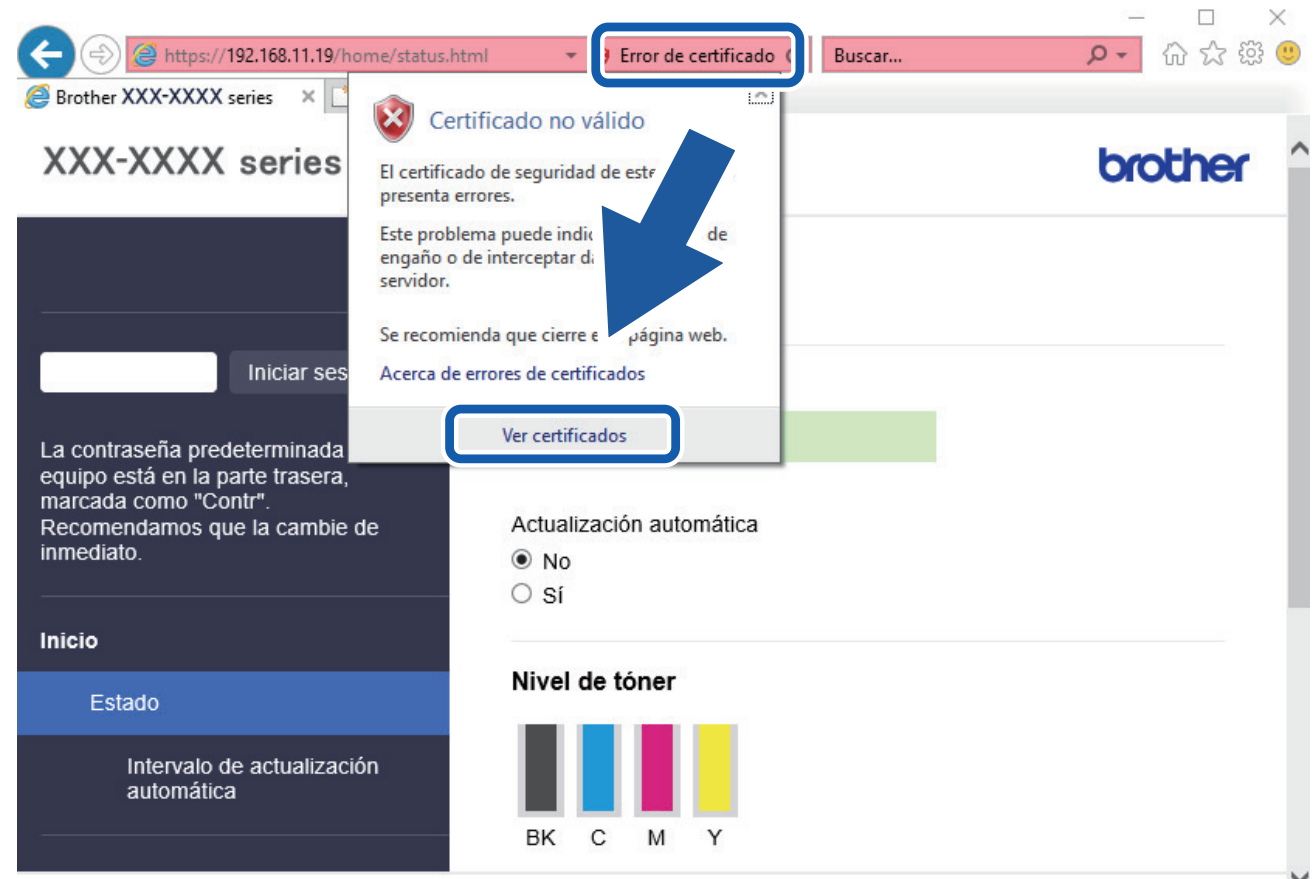

- 7. Haga clic en **Instalar certificado...**.
- 8. Cuando aparezca **Asistente para importación de certificados**, haga clic en **Siguiente**.
- 9. Seleccione **Colocar todos los certificados en el siguiente almacén** y luego haga clic en **Examinar...**.
- 10. Seleccione **Entidades de certificación raíz de confianza** y luego haga clic en **Aceptar**.
- 11. Haga clic en **Siguiente**.
- 12. Haga clic en **Finalizar**.
- 13. Haga clic en **Sí**, si la huella digital (thumbprint) es correcta.
- 14. Haga clic en **Aceptar**.

### **Información relacionada**

• [Administrar el equipo de red mediante SSL/TLS de manera segura](#page-129-0)

<span id="page-134-0"></span> [Inicio](#page-1-0) > [Seguridad](#page-108-0) > [Utilizar SSL/TLS](#page-125-0) > Imprimir documentos de forma segura usando SSL/TLS

## **Imprimir documentos de forma segura usando SSL/TLS**

- [Imprimir documentos mediante SSL/TLS](#page-135-0)
- [Configurar un certificado para SSL/TLS y protocolos disponibles](#page-130-0)
- [Configurar certificados para la seguridad del dispositivo](#page-110-0)

<span id="page-135-0"></span> [Inicio](#page-1-0) > [Seguridad](#page-108-0) > [Utilizar SSL/TLS](#page-125-0) > [Imprimir documentos de forma segura usando SSL/TLS](#page-134-0) > Imprimir documentos mediante SSL/TLS

## **Imprimir documentos mediante SSL/TLS**

Para imprimir documentos de forma segura con protocolo IPP, use el protocolo IPPS.

- 1. Inicie su navegador web.
- 2. Introduzca "https://dirección IP del equipo" en la barra de direcciones de su navegador (donde "dirección IP del equipo" es la dirección IP del equipo).

Por ejemplo:

https://192.168.1.2

- Si está utilizando un sistema de nombres de dominio o ha activado un nombre NetBIOS, puede escribir otro nombre, como "SharedPrinter", en lugar de la dirección IP.
	- Por ejemplo:

https://SharedPrinter

Si activa un nombre NetBIOS, también puede utilizar el nombre de nodo.

Por ejemplo:

https://brnxxxxxxxxxxxx

El nombre de NetBIOS solo puede encontrarse en el informe de configuración de red.

3. Si se le solicita una contraseña, ingrésela en el campo **Inicio de sesión** y luego haga clic en **Inicio de sesión**.

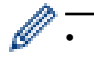

• La contraseña predeterminada para gestionar la configuración de este equipo se encuentra en la parte posterior del equipo y está marcada como "**Pwd**".

4. Vaya al menú de navegación y, a continuación, haga clic en **Red** > **Red** > **Protocolo**.

Comience desde  $\equiv$  si el menú de navegación no se muestra en el lateral izquierdo de la pantalla.

5. Asegúrese de que la casilla de verificación **IPP** esté seleccionada.

Si la casilla de verificación **IPP** no está seleccionada, seleccione la casilla de verificación **IPP**, y luego haga clic en **Enviar**.

Reinicie el equipo para activar la configuración.

Luego de que el equipo se reinicie, regrese a la página web del equipo, escriba la contraseña, vaya al menú de navegación y haga clic en **Red** > **Red** > **Protocolo**.

- 6. Haga clic en **Ajustes de servidor HTTP**.
- 7. Marque la **HTTPS(Puerto 443)** casilla de verificación en **IPP** área y, a continuación, haga clic**Enviar**.
- 8. Reinicie el equipo para activar la configuración.

La comunicación usando IPPs no puede evitar el acceso no autorizado al servidor de impresión.

### **Información relacionada**

• [Imprimir documentos de forma segura usando SSL/TLS](#page-134-0)

<span id="page-136-0"></span> [Inicio](#page-1-0) > [Seguridad](#page-108-0) > Utilizar SNMPv3

# **Utilizar SNMPv3**

• [Administrar el equipo de red de manera segura usando SNMPv3](#page-137-0)

<span id="page-137-0"></span> [Inicio](#page-1-0) > [Seguridad](#page-108-0) > [Utilizar SNMPv3](#page-136-0) > Administrar el equipo de red de manera segura usando SNMPv3

## **Administrar el equipo de red de manera segura usando SNMPv3**

El protocolo simple de administración de redes versión 3 (SNMPv3) ofrece autenticación de usuario y encriptación de datos para administrar dispositivos de red de manera segura.

1. Inicie su navegador web.

Ø

Ø

- 2. Escriba "https://Nombre común" en la barra de direcciones de su navegador (donde "Nombre común" es el nombre común que le asignó al certificado, este podría ser su dirección IP, nombre de nodo o nombre de dominio).
- 3. Si se le solicita una contraseña, ingrésela en el campo **Inicio de sesión** y luego haga clic en **Inicio de sesión**.

• La contraseña predeterminada para gestionar la configuración de este equipo se encuentra en la parte posterior del equipo y está marcada como "**Pwd**".

4. Vaya al menú de navegación y, a continuación, haga clic en **Red** > **Red** > **Protocolo**.

Comience desde  $\equiv$  si el menú de navegación no se muestra en el lateral izquierdo de la pantalla.

- 5. Asegúrese de que el ajuste **SNMP** está activado y, a continuación, haga clic en **Configuración avanzada**.
- 6. Permite establecer la configuración SNMP.

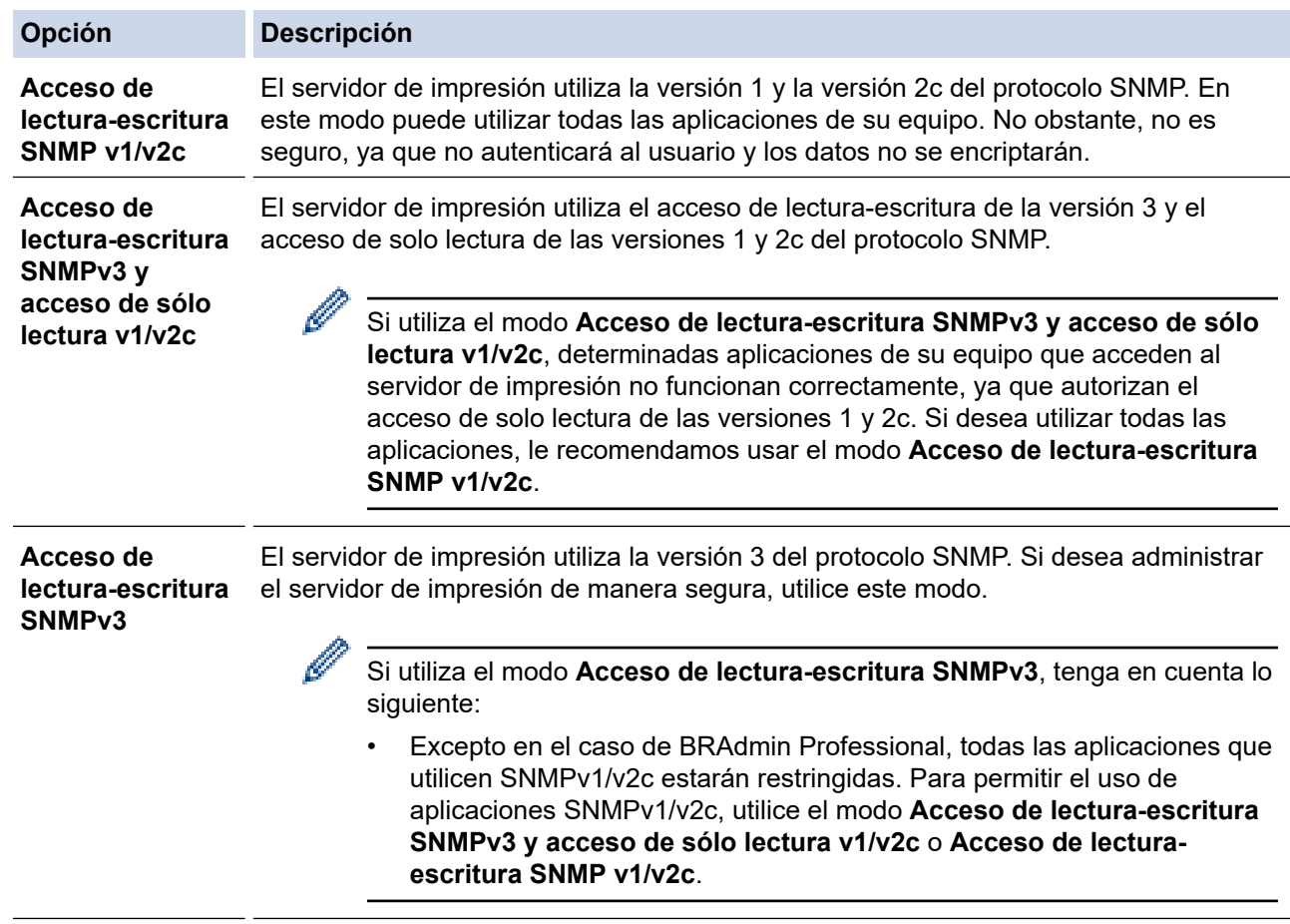

#### 7. Haga clic en **Enviar**.

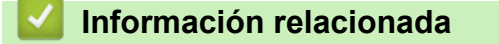

• [Utilizar SNMPv3](#page-136-0)

<span id="page-138-0"></span> [Inicio](#page-1-0) > [Seguridad](#page-108-0) > Use IPsec

## **Use IPsec**

- [Introducción a IPsec](#page-139-0)
- [Configure IPsec usando un Administración basada en Web](#page-140-0)
- [Configurar una plantilla de dirección IPsec mediante Administración basada en Web](#page-142-0)
- [Configure una plantilla de IPsec usando una Administración basada en Web](#page-144-0)

<span id="page-139-0"></span> [Inicio](#page-1-0) > [Seguridad](#page-108-0) > [Use IPsec](#page-138-0) > Introducción a IPsec

## **Introducción a IPsec**

IPsec (Seguridad de protocolo de Internet) es un protocolo de seguridad que usa una función de Protocolo de Internet opcional para evitar la manipulación de datos y garantizar la confidencialidad de los datos transmitidos como paquetes IP. El IPsec encripta los datos transportados a través de la red, como los datos de impresión enviados desde las computadoras a una impresora. Debido a que los datos se encriptan en la capa de red, las aplicaciones que emplean un protocolo de alto nivel utilizan IPsec incluso aunque el usuario no se percate de su uso.

IPsec es compatible con las siguientes funciones:

• Transmisiones de IPsec

De acuerdo con las condiciones de configuración de IPsec, la computadora conectada a la red envía y recibe datos desde el dispositivo especificado mediante IPsec. Cuando los dispositivos comienzan a comunicarse usando IPsec, las claves se intercambian usando primero el Intercambio de claves por Internet (IKE) y luego los datos encriptados se transmiten usando claves.

Además, IPsec tiene dos modos de funcionamiento: el modo de transporte y el modo de túnel. El modo de transporte se utiliza principalmente para la comunicación entre dispositivos y el modo de túnel se utiliza en entornos tales como una red privada virtual (VPN).

Para las transmisiones de IPsec, son necesarias las siguientes condiciones:

- Un equipo que puede comunicarse utilizando IPsec está conectado a la red.
- Su equipo está configurado para la comunicación IPsec.
- La computadora conectada a su equipo está configurada para las conexiones IPsec.
- Configuración de IPsec

Las configuraciones que son necesarias para las conexiones que utilizan IPsec. Estas configuraciones se pueden establecer mediante Administración basada en Web.

Para establecer la configuración de IPsec, debe utilizar el navegador en una computadora que esté conectada a la red.

### **Información relacionada**

• [Use IPsec](#page-138-0)

<span id="page-140-0"></span> [Inicio](#page-1-0) > [Seguridad](#page-108-0) > [Use IPsec](#page-138-0) > Configure IPsec usando un Administración basada en Web

## **Configure IPsec usando un Administración basada en Web**

Las condiciones de conexión de IPsec consisten en dos tipos **Plantilla**: **Dirección** y **IPsec**. Puede configurar hasta 10 condiciones de conexión.

- 1. Inicie su navegador web.
- 2. Introduzca "https://dirección IP del equipo" en la barra de direcciones de su navegador (donde "dirección IP del equipo" es la dirección IP del equipo).

Por ejemplo:

Ø

https://192.168.1.2

3. Si se le solicita una contraseña, ingrésela en el campo **Inicio de sesión** y luego haga clic en **Inicio de sesión**.

• La contraseña predeterminada para gestionar la configuración de este equipo se encuentra en la parte posterior del equipo y está marcada como "**Pwd**".

4. Vaya al menú de navegación y, a continuación, haga clic en **Red** > **Seguridad** > **IPsec**.

Comience desde  $\equiv$  si el menú de navegación no se muestra en el lateral izquierdo de la pantalla.

5. Configure los ajustes.

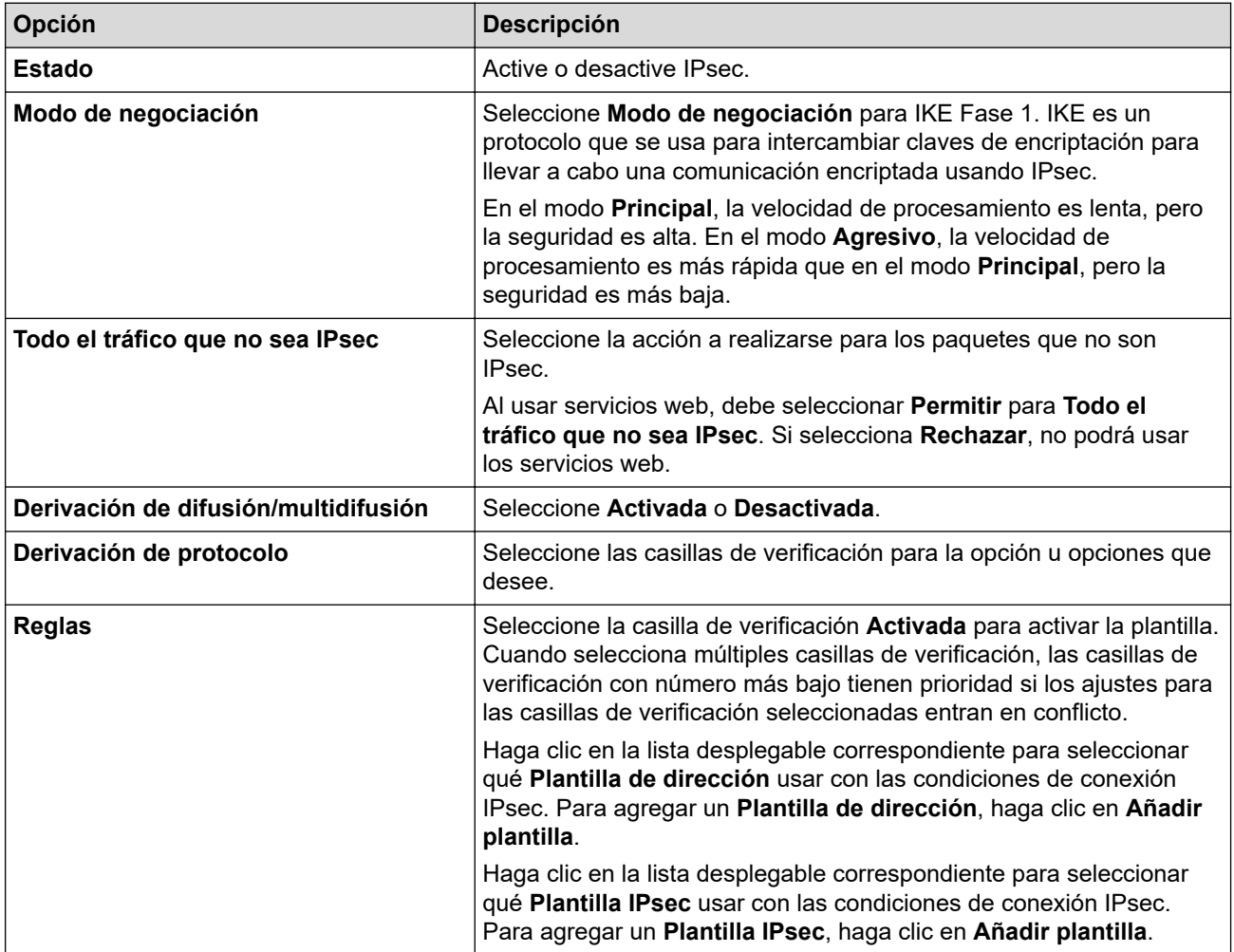

#### 6. Haga clic en **Enviar**.

Si el equipo debe reiniciarse para registrar los nuevos ajustes, aparecerá una pantalla de confirmación de reinicio.

Si existe un elemento en blanco en la plantilla que habilitó en la tabla **Reglas**, aparecerá un mensaje de error. Confirme sus opciones y haga clic en **Enviar** nuevamente.

#### **Información relacionada** ∣√

- [Use IPsec](#page-138-0)
- **Información adicional:**
- [Configurar certificados para la seguridad del dispositivo](#page-110-0)

<span id="page-142-0"></span> [Inicio](#page-1-0) > [Seguridad](#page-108-0) > [Use IPsec](#page-138-0) > Configurar una plantilla de dirección IPsec mediante Administración basada en Web

## **Configurar una plantilla de dirección IPsec mediante Administración basada en Web**

- 1. Inicie su navegador web.
- 2. Introduzca "https://dirección IP del equipo" en la barra de direcciones de su navegador (donde "dirección IP del equipo" es la dirección IP del equipo).

Por ejemplo:

Ø

B

https://192.168.1.2

3. Si se le solicita una contraseña, ingrésela en el campo **Inicio de sesión** y luego haga clic en **Inicio de sesión**.

• La contraseña predeterminada para gestionar la configuración de este equipo se encuentra en la parte posterior del equipo y está marcada como "**Pwd**".

4. Vaya al menú de navegación y, a continuación, haga clic en **Red** > **Seguridad** > **Plantilla dirección IPsec**.

Comience desde  $\equiv$  si el menú de navegación no se muestra en el lateral izquierdo de la pantalla.

- 5. Haga clic en el botón **Eliminar** para borrar un **Plantilla de dirección**. Cuando un **Plantilla de dirección** está en uso, no puede borrarse.
- 6. Haga clic en la **Plantilla de dirección** que desea crear. La **Plantilla dirección IPsec** aparecerá.
- 7. Configure los ajustes.

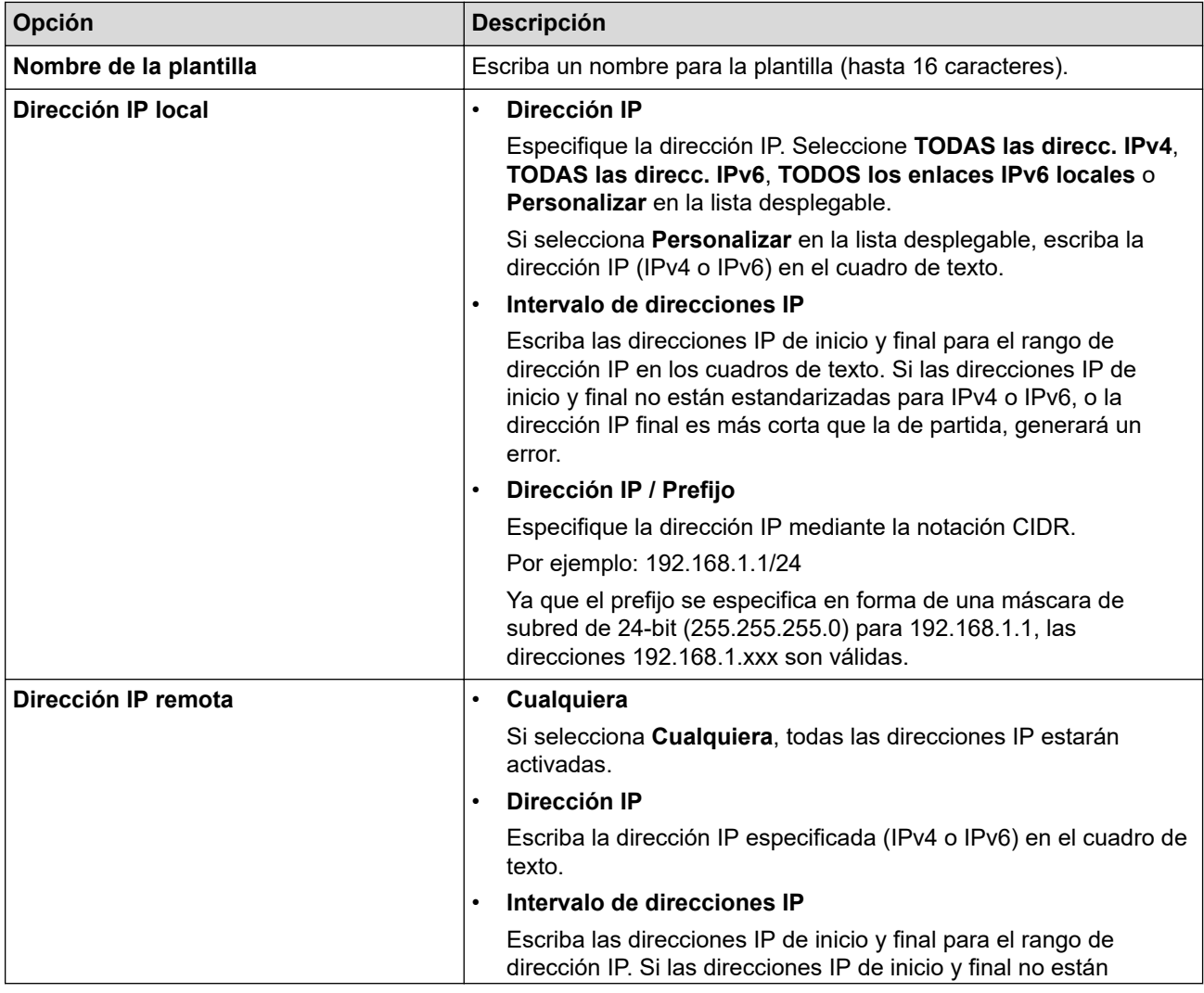

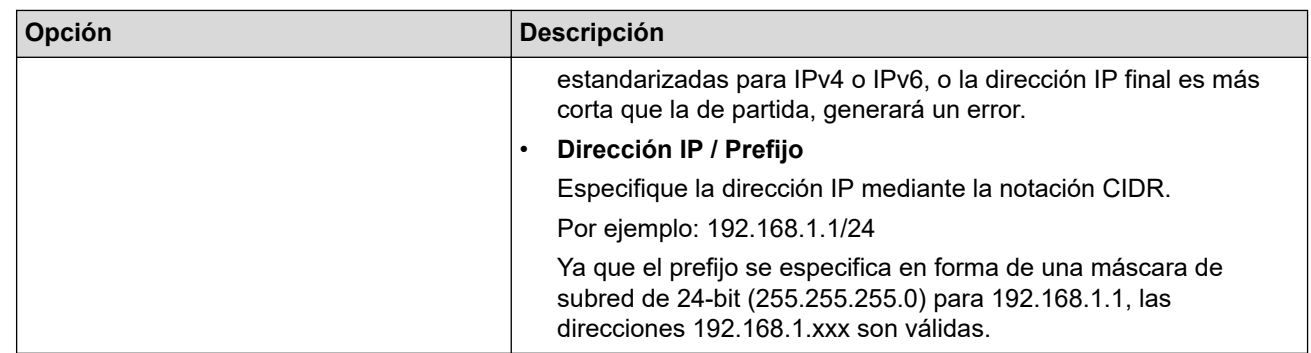

### 8. Haga clic en **Enviar**.

Cuando se cambia la configuración para el diseño utilizado actualmente, reinicie su equipo para activar la configuración.

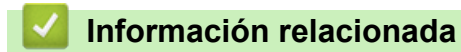

• [Use IPsec](#page-138-0)

Ø
<span id="page-144-0"></span> [Inicio](#page-1-0) > [Seguridad](#page-108-0) > [Use IPsec](#page-138-0) > Configure una plantilla de IPsec usando una Administración basada en Web

## **Configure una plantilla de IPsec usando una Administración basada en Web**

- 1. Inicie su navegador web.
- 2. Introduzca "https://dirección IP del equipo" en la barra de direcciones de su navegador (donde "dirección IP del equipo" es la dirección IP del equipo).

Por ejemplo:

Ø

B

https://192.168.1.2

3. Si se le solicita una contraseña, ingrésela en el campo **Inicio de sesión** y luego haga clic en **Inicio de sesión**.

• La contraseña predeterminada para gestionar la configuración de este equipo se encuentra en la parte posterior del equipo y está marcada como "**Pwd**".

4. Vaya al menú de navegación y, a continuación, haga clic en **Red** > **Seguridad** > **Plantilla IPsec**.

Comience desde  $\equiv$  si el menú de navegación no se muestra en el lateral izquierdo de la pantalla.

- 5. Haga clic en el botón **Eliminar** para borrar un **Plantilla IPsec**. Cuando un **Plantilla IPsec** está en uso, no puede borrarse.
- 6. Haga clic en la **Plantilla IPsec** que desea crear. Aparecerá la pantalla **Plantilla IPsec**. Los campos de configuración difieren según el **Utilice la plantilla preconfigurada** y los ajustes de **Intercambio de claves por Internet (IKE)** que seleccione.
- 7. En el campo **Nombre de la plantilla**, escriba un nombre para la plantilla (hasta 16 caracteres).
- 8. Si selecciona **Personalizar** en la lista desplegable **Utilice la plantilla preconfigurada**, seleccione las opciones **Intercambio de claves por Internet (IKE)**, y luego cambie la configuración si es necesario.
- 9. Haga clic en **Enviar**.

#### **Información relacionada**

- [Use IPsec](#page-138-0)
	- [Configuración de IKEv1 para una plantilla de IPsec](#page-145-0)
	- [Ajustes IKEv2 para una plantilla IPsec](#page-148-0)
	- [Ajustes manuales para una plantilla IPsec](#page-151-0)

<span id="page-145-0"></span> [Inicio](#page-1-0) > [Seguridad](#page-108-0) > [Use IPsec](#page-138-0) > [Configure una plantilla de IPsec usando una Administración basada en](#page-144-0) [Web](#page-144-0) > Configuración de IKEv1 para una plantilla de IPsec

#### **Configuración de IKEv1 para una plantilla de IPsec** п

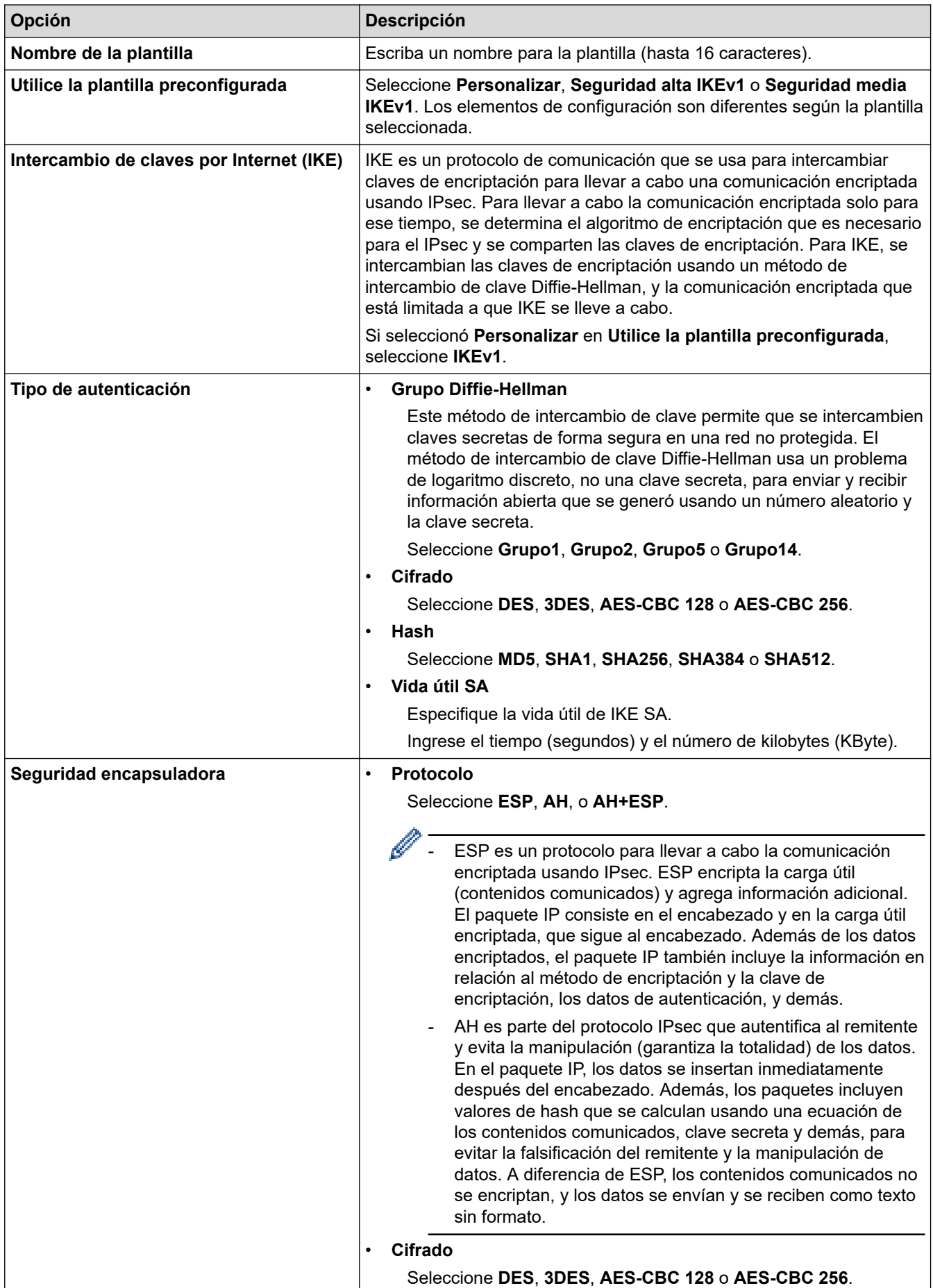

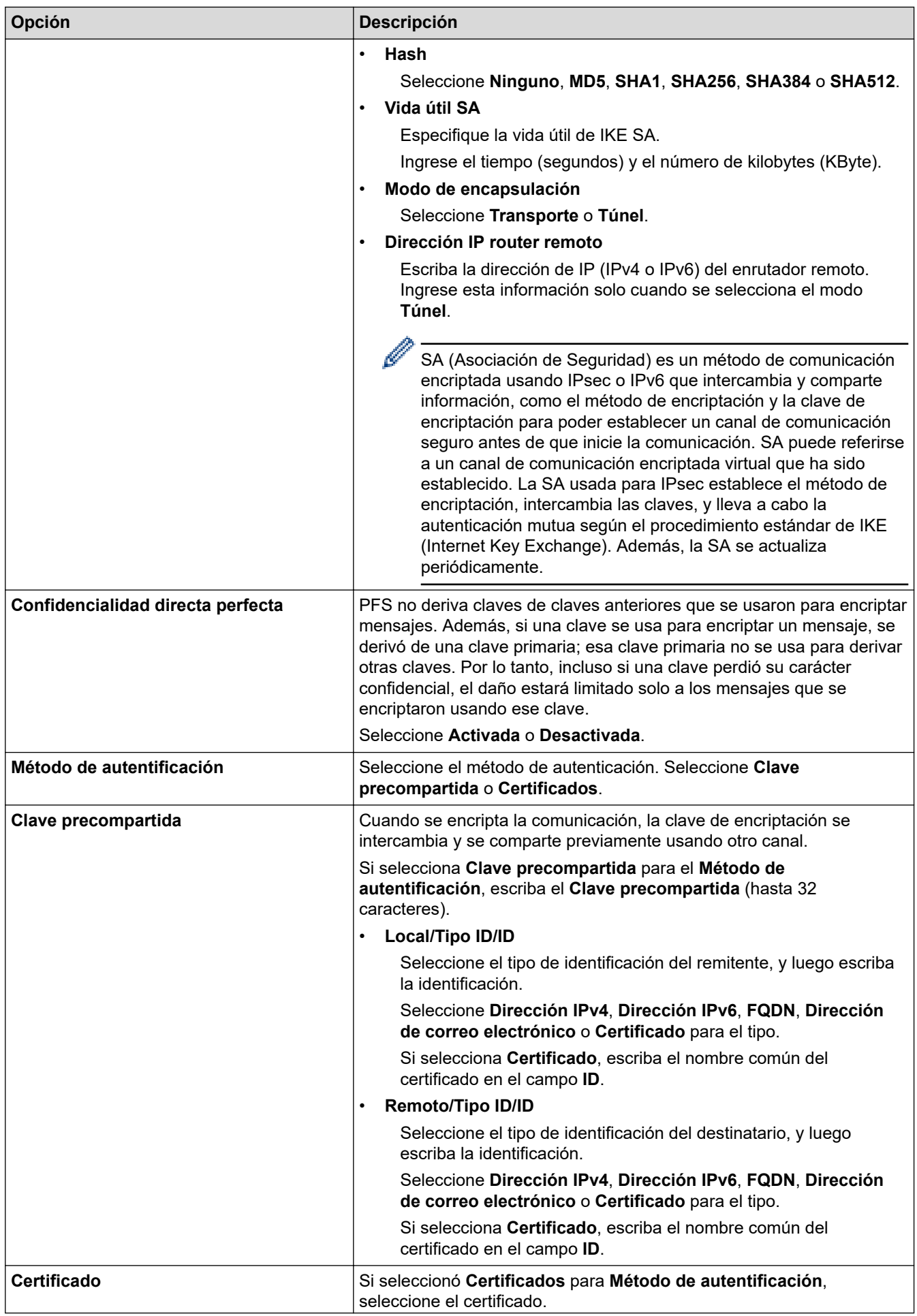

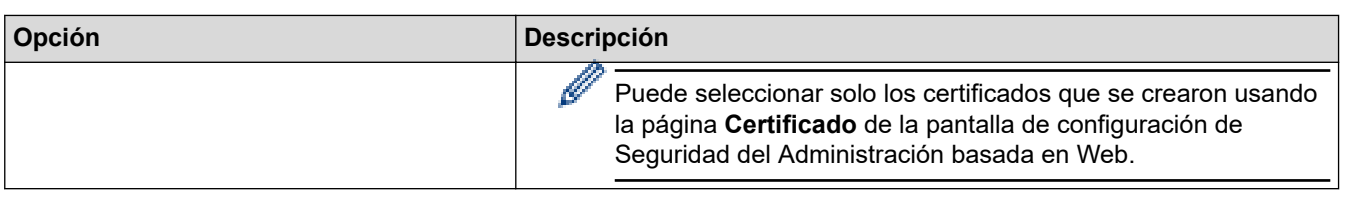

# **Información relacionada**

╿┙

• [Configure una plantilla de IPsec usando una Administración basada en Web](#page-144-0)

<span id="page-148-0"></span> [Inicio](#page-1-0) > [Seguridad](#page-108-0) > [Use IPsec](#page-138-0) > [Configure una plantilla de IPsec usando una Administración basada en](#page-144-0) [Web](#page-144-0) > Ajustes IKEv2 para una plantilla IPsec

# **Ajustes IKEv2 para una plantilla IPsec**

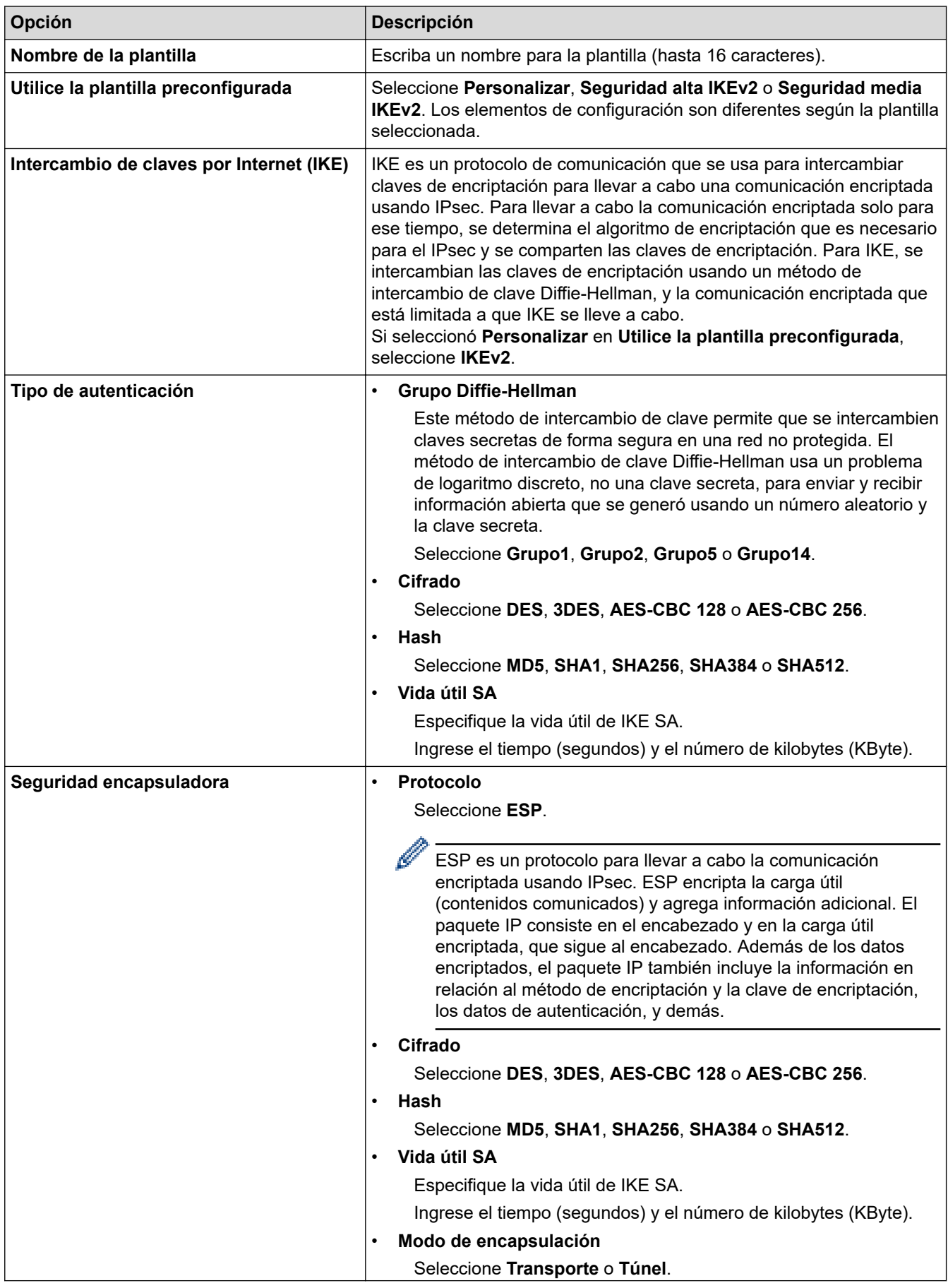

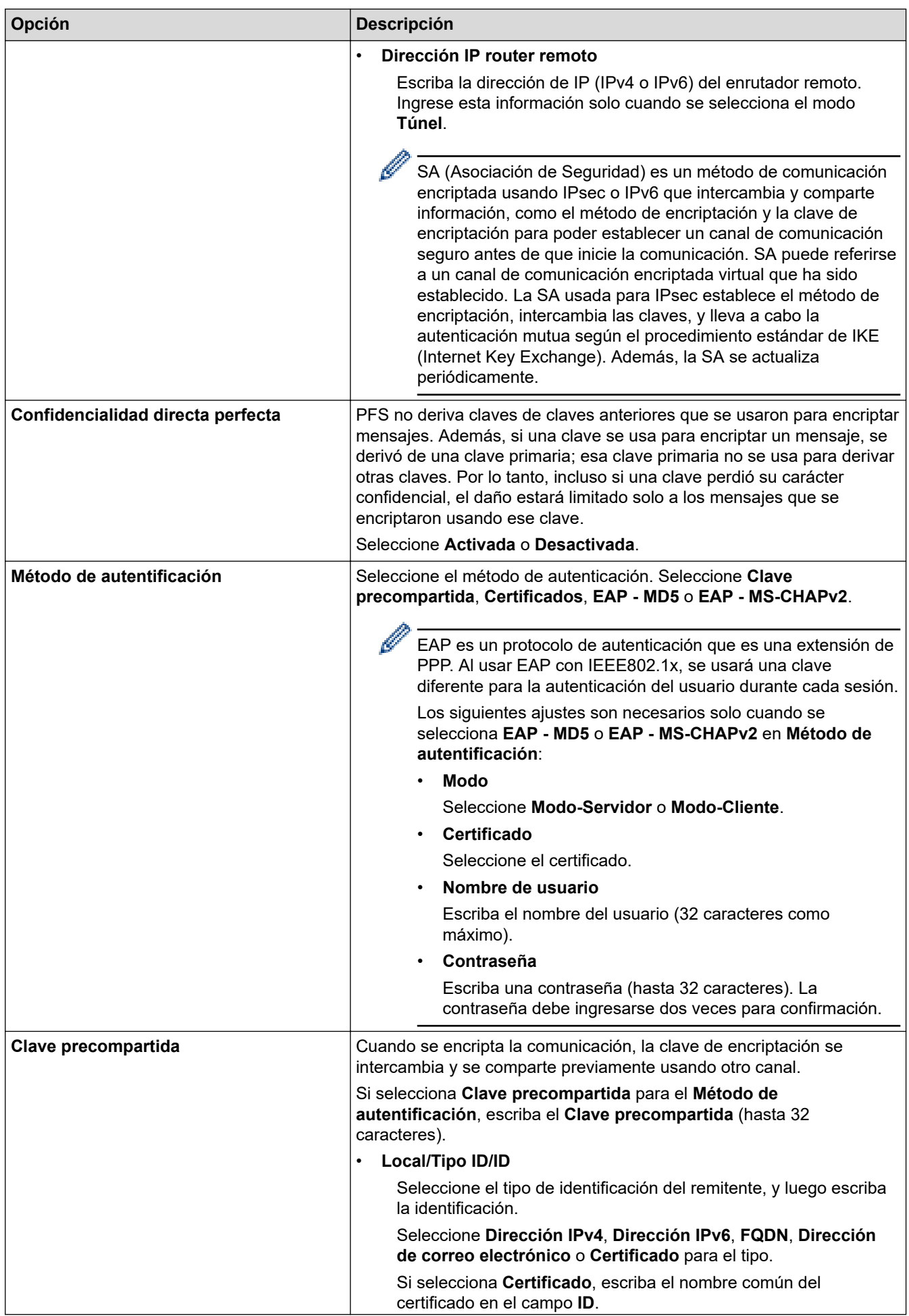

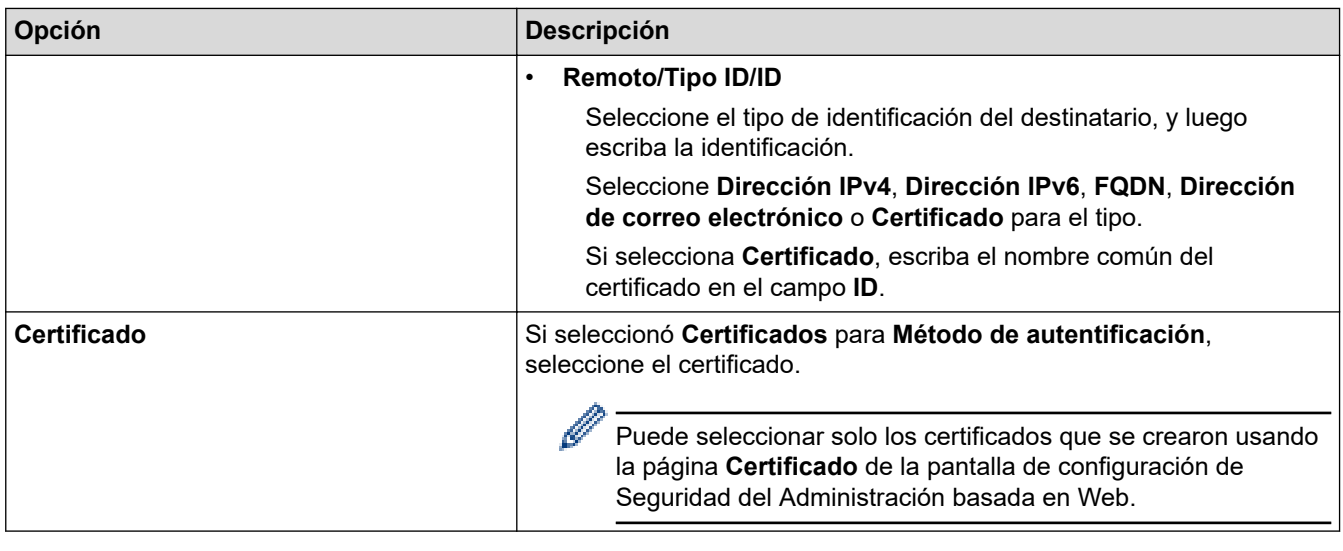

# **Información relacionada**

l J

• [Configure una plantilla de IPsec usando una Administración basada en Web](#page-144-0)

<span id="page-151-0"></span> [Inicio](#page-1-0) > [Seguridad](#page-108-0) > [Use IPsec](#page-138-0) > [Configure una plantilla de IPsec usando una Administración basada en](#page-144-0) [Web](#page-144-0) > Ajustes manuales para una plantilla IPsec

# **Ajustes manuales para una plantilla IPsec**

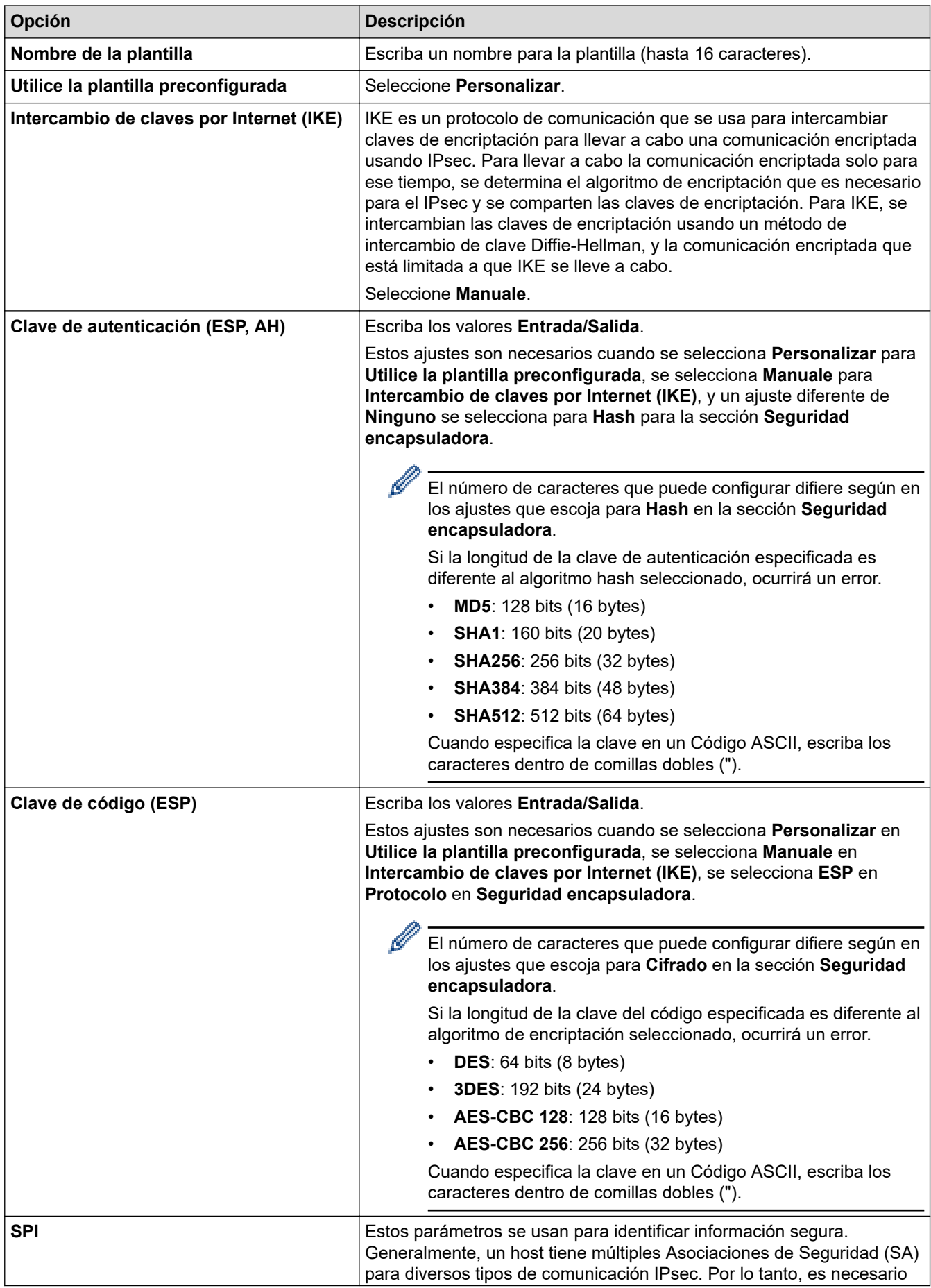

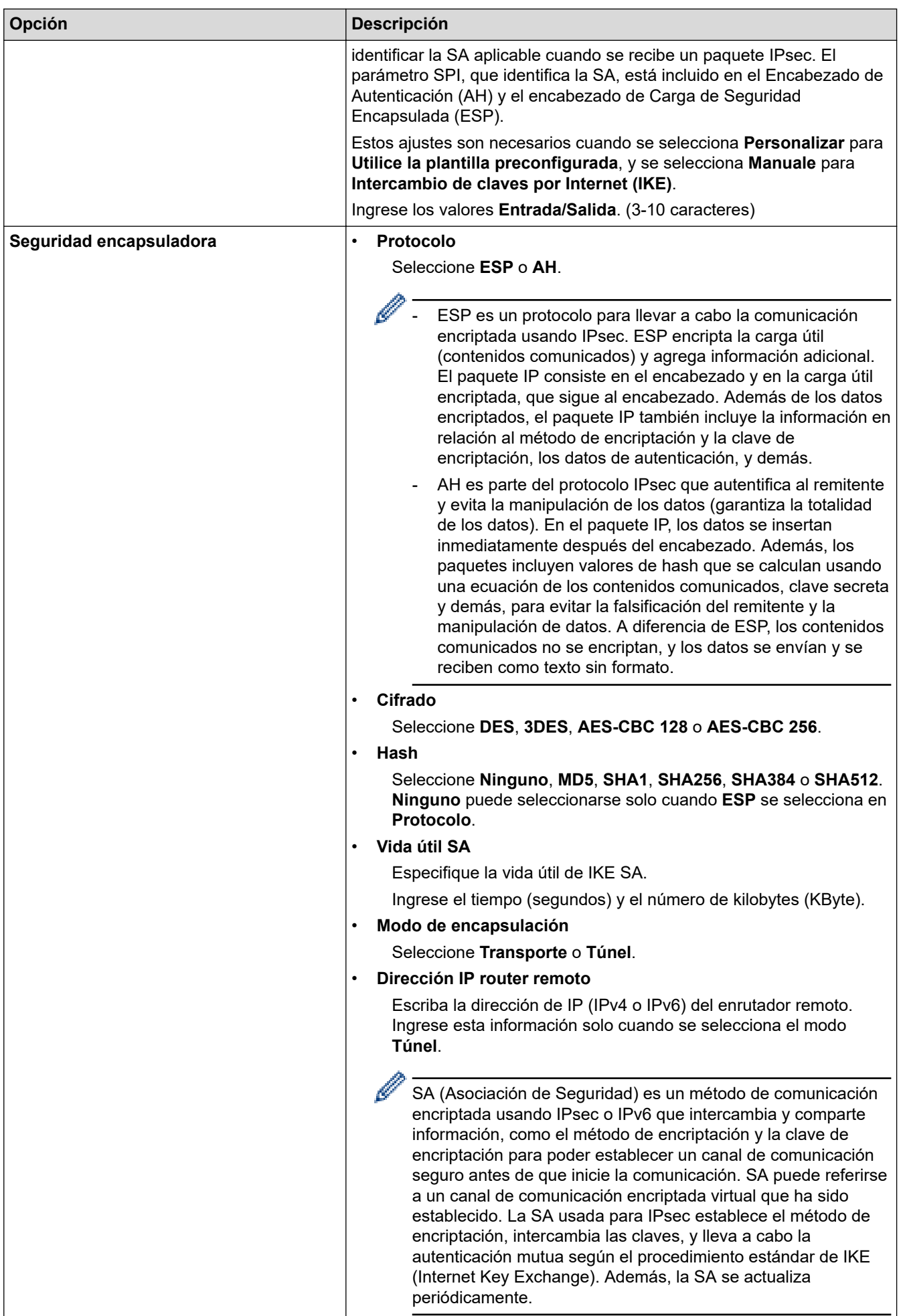

### **Información relacionada**

∣√

• [Configure una plantilla de IPsec usando una Administración basada en Web](#page-144-0)

<span id="page-154-0"></span> [Inicio](#page-1-0) > [Seguridad](#page-108-0) > Utilizar la autenticación IEEE 802.1x para una red cableada o inalámbrica

### **Utilizar la autenticación IEEE 802.1x para una red cableada o inalámbrica**

- [¿Qué es la autenticación IEEE 802.1x?](#page-155-0)
- [Configure la autenticación IEEE 802.1x para una red cableada o inalámbrica mediante](#page-156-0) [Administración basada en Web \(navegador web\)](#page-156-0)
- [Método de autenticación IEEE 802.1x](#page-158-0)

<span id="page-155-0"></span> [Inicio](#page-1-0) > [Seguridad](#page-108-0) > [Utilizar la autenticación IEEE 802.1x para una red cableada o inalámbrica](#page-154-0) > ¿Qué es la autenticación IEEE 802.1x?

## **¿Qué es la autenticación IEEE 802.1x?**

IEEE 802.1x es un estándar IEEE para redes cableadas e inalámbricas que limita el acceso de los dispositivos de red no autorizados. El equipo Brother (solicitante) envía una solicitud de autenticación a un servidor RADIUS (servidor de autenticación) a través de su punto de acceso o HUB. Luego de que la solicitud haya sido verificada por el servidor RADIUS, el equipo podrá acceder a la red.

### **Información relacionada**

• [Utilizar la autenticación IEEE 802.1x para una red cableada o inalámbrica](#page-154-0)

<span id="page-156-0"></span> [Inicio](#page-1-0) > [Seguridad](#page-108-0) > [Utilizar la autenticación IEEE 802.1x para una red cableada o inalámbrica](#page-154-0) > Configure la autenticación IEEE 802.1x para una red cableada o inalámbrica mediante Administración basada en Web (navegador web)

## **Configure la autenticación IEEE 802.1x para una red cableada o inalámbrica mediante Administración basada en Web (navegador web)**

- Si configura el equipo con la autenticación EAP-TLS, deberá instalar el certificado de cliente emitido por una CA antes de iniciar la configuración. Póngase en contacto con el administrador de red para obtener información sobre el certificado de cliente. Si ha instalado varios certificados, se recomienda anotar el nombre del certificado que desea utilizar.
- Antes de verificar el certificado de servidor, debe importar el certificado de CA emitido por la CA que firmó el certificado de servidor. Póngase en contacto con el administrador de red o con su proveedor de servicios de Internet (ISP) para comprobar si es necesario importar un certificado de CA.

También puede configurar la autenticación IEEE 802.1x mediante el asistente para la configuración inalámbrica desde el panel de control (red inalámbrica).

- 1. Inicie su navegador web.
- 2. Introduzca "https://dirección IP del equipo" en la barra de direcciones de su navegador (donde "dirección IP del equipo" es la dirección IP del equipo).

Por ejemplo:

https://192.168.1.2

- Si está utilizando un sistema de nombres de dominio o ha activado un nombre NetBIOS, puede escribir otro nombre, como "SharedPrinter", en lugar de la dirección IP.
	- Por ejemplo:

https://SharedPrinter

Si activa un nombre NetBIOS, también puede utilizar el nombre de nodo.

Por ejemplo:

https://brnxxxxxxxxxxxx

El nombre de NetBIOS solo puede encontrarse en el informe de configuración de red.

- 3. Si se le solicita una contraseña, ingrésela en el campo **Inicio de sesión** y luego haga clic en **Inicio de sesión**.
	- La contraseña predeterminada para gestionar la configuración de este equipo se encuentra en la parte posterior del equipo y está marcada como "**Pwd**".
- 4. Vaya al menú de navegación y, a continuación, haga clic en **Red**.

Comience desde  $\equiv$  si el menú de navegación no se muestra en el lateral izquierdo de la pantalla.

- 5. Realice una de las siguientes acciones:
	- Para la red cableada

Haga clic en **Cableada** > **Estado de 802.1x autentificación**.

- Para la red inalámbrica
	- Haga clic en **Inalámbrica** > **Inalámbrica (Empresa)**.
- 6. Configure los ajustes de autenticación IEEE 802.1x.
- Para activar la autenticación IEEE 802.1x para redes cableadas, seleccione **Activada** para **Estado de 802.1x cableada** en la página **Estado de 802.1x autentificación**.
- Si utiliza autenticación **EAP-TLS**, debe seleccionar el certificado del cliente instalado (que se muestra con el nombre del certificado) para la verificación de la lista desplegable **Certificado de cliente**.
- Si selecciona la autenticación **EAP-FAST**, **PEAP**, **EAP-TTLS** o **EAP-TLS**, seleccione el método de verificación de la lista desplegable **Verificación del certificado del servidor**. Verifique el certificado de servidor con el certificado de CA, importado al equipo anteriormente y emitido por la CA que firmó el certificado de servidor.

Seleccione uno de los siguientes métodos de verificación siguientes desde la lista desplegable **Verificación del certificado del servidor**:

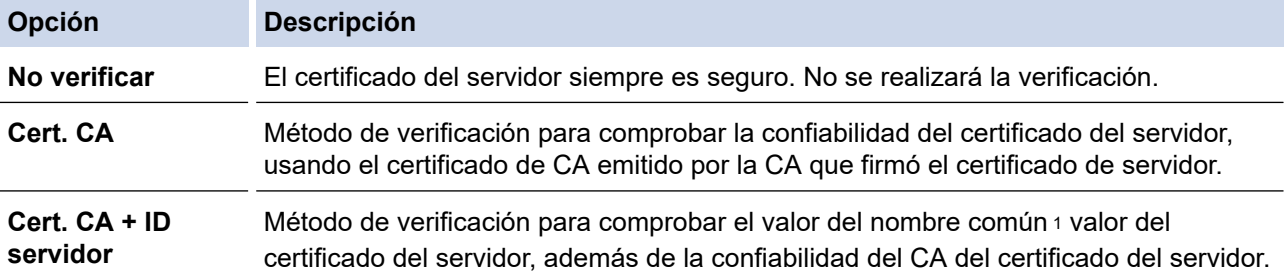

7. Cuando haya terminado con la configuración, haga clic en **Enviar**.

Para las redes cableadas: luego de configurar, conecte su equipo a la red compatible IEEE 802.1x. Luego de unos minutos, imprima el informe de configuración de red para comprobar el estado <**Wired IEEE 802.1x**> .

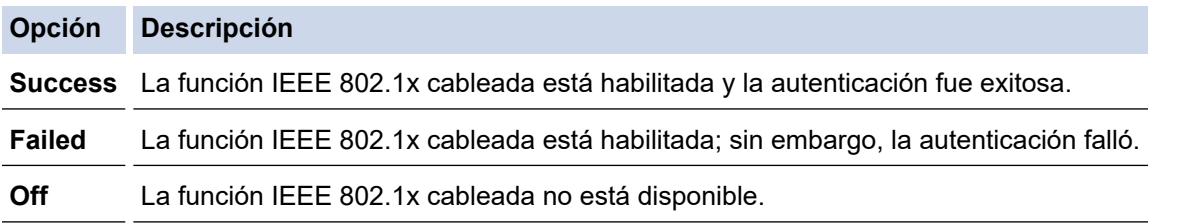

### **Información relacionada**

• [Utilizar la autenticación IEEE 802.1x para una red cableada o inalámbrica](#page-154-0)

#### **Información adicional:**

• [Configurar certificados para la seguridad del dispositivo](#page-110-0)

<sup>1</sup> La verificación del nombre común compare el nombre común del certificado del servidor a la cadena del caracter configurada para el **ID del servidor**. Antes de usar este método, póngase en contacto con el administrador de sistema sobre el nombre común del certificado del servidor, y luego, configure **ID del servidor**.

<span id="page-158-0"></span> [Inicio](#page-1-0) > [Seguridad](#page-108-0) > [Utilizar la autenticación IEEE 802.1x para una red cableada o inalámbrica](#page-154-0) > Método de autenticación IEEE 802.1x

## **Método de autenticación IEEE 802.1x**

#### **EAP-FAST**

El protocolo de autenticación extensible - autenticación flexible mediante tunelización segura (EAP-FAST) ha sido desarrollado por Cisco Systems, Inc., que usa un ID de usuario y contraseña para la autenticación, y algoritmos de clave simétrica para lograr un proceso de autenticación tunelizado.

El equipo Brother es compatible con los siguientes métodos de autenticación internos:

- EAP-FAST/NONE
- EAP-FAST/MS-CHAPv2
- EAP-FAST/GTC

#### **EAP-MD5 (red cableada)**

Protocolo de autenticación extensible: algoritmo de compendio de mensaje 5 (EAP -MD5) usa un ID de usuario y contraseña para la autenticación de respuesta-desafío.

#### **PEAP**

El protocolo de autenticación extensible protegido (PEAP), es una versión del método EAP desarrollado por Cisco Systems, Inc., Microsoft Corporation y RSA Security. PEAP crea una capa de sockets seguros (SSL) encriptado/ túnel de seguridad de capa de transporte (TLS) entre un cliente y un servidor de autenticación para enviar un ID de usuario y contraseña. PEAP provee una autenticación manual entre el servidor y el cliente.

El equipo Brother es compatible con los siguientes métodos de autenticación internos:

- PEAP/MS-CHAPv2
- PEAP/GTC

#### **EAP-TTLS**

Protocolo de autenticación extensible: seguridad de capa de transporte tunelizado (EAP-TTLS) ha sido desarrollado por Funk Software y Certicom. EAP-TTLS crea un túnel SSL encriptado similar a PEAP, entre un cliente y un servidor de autenticación, para enviar un ID de usuario y contraseña. EAP-TTLS provee una autenticación manual entre el servidor y el cliente.

El equipo Brother es compatible con los siguientes métodos de autenticación internos:

- EAP-TTLS/CHAP
- EAP-TTLS/MS-CHAP
- EAP-TTLS/MS-CHAPv2
- EAP-TTLS/PAP

#### **EAP-TLS**

Protocolo de autenticación extensible - seguridad de capa de transporte (EAP-TLS) requiere una autenticación de certificado digital tanto en un cliente como en un servidor de autenticación.

#### **Información relacionada**

• [Utilizar la autenticación IEEE 802.1x para una red cableada o inalámbrica](#page-154-0)

<span id="page-159-0"></span> [Inicio](#page-1-0) > [Seguridad](#page-108-0) > Utilizar la autenticación en Active Directory

## **Utilizar la autenticación en Active Directory**

- [Introducción a la autenticación Active Directory](#page-160-0)
- [Configurar la autenticación de Active Directory usando la Administración basada en Web](#page-161-0)
- [Iniciar sesión para cambiar la configuración del equipo usando el panel de control del](#page-162-0) [equipo \(Autenticación Active Directory\)](#page-162-0)

<span id="page-160-0"></span> [Inicio](#page-1-0) > [Seguridad](#page-108-0) > [Utilizar la autenticación en Active Directory](#page-159-0) > Introducción a la autenticación Active **Directory** 

## **Introducción a la autenticación Active Directory**

La autenticación de Active Directory restringe el uso de su equipo. Si existe la autenticación con Active Directory, se bloqueará el panel de control del equipo. No puede cambiar la configuración del equipo hasta que ingrese un ID de usuario y contraseña.

La autenticación Active Directory ofrece la siguiente función:

• Permite almacenar datos de impresión entrantes

Puede cambiar la configuración de autenticación de Active Directory mediante Administración basada en Web.

#### **Información relacionada**

• [Utilizar la autenticación en Active Directory](#page-159-0)

<span id="page-161-0"></span> [Inicio](#page-1-0) > [Seguridad](#page-108-0) > [Utilizar la autenticación en Active Directory](#page-159-0) > Configurar la autenticación de Active Directory usando la Administración basada en Web

## **Configurar la autenticación de Active Directory usando la Administración basada en Web**

La autenticación Active Directory es compatible con la autenticación Kerberos y la autenticación NTLMv2. Debe configurar el protocolo SNTP (servidor de tiempo de red) y la configuración del servidor DNS para la autenticación.

- 1. Inicie su navegador web.
- 2. Introduzca "https://dirección IP del equipo" en la barra de direcciones de su navegador (donde "dirección IP del equipo" es la dirección IP del equipo).

Por ejemplo:

Ø

Ø

https://192.168.1.2

3. Si se le solicita una contraseña, ingrésela en el campo **Inicio de sesión** y luego haga clic en **Inicio de sesión**.

• La contraseña predeterminada para gestionar la configuración de este equipo se encuentra en la parte posterior del equipo y está marcada como "**Pwd**".

4. Vaya al menú de navegación y, a continuación, haga clic en **Administrador** > **Función de restricción de usuario**.

Comience desde  $\equiv$  si el menú de navegación no se muestra en el lateral izquierdo de la pantalla.

- 5. Seleccione **Autentificación de Active Directory**.
- 6. Haga clic en **Enviar**.
- 7. Seleccione el menú **Autentificación de Active Directory**.
- 8. Configure los siguientes ajustes:

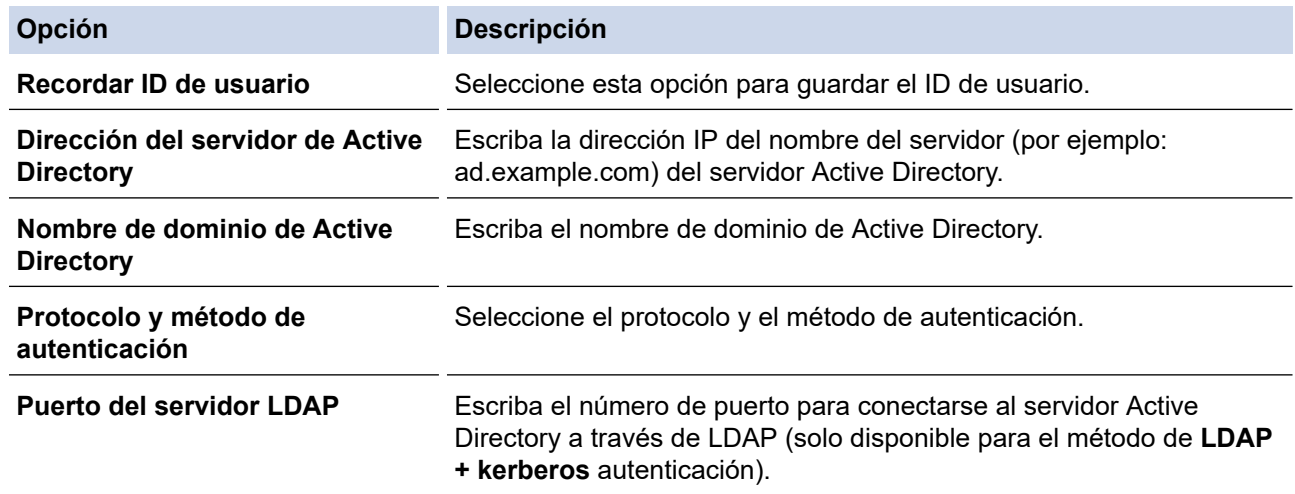

9. Haga clic en **Enviar**.

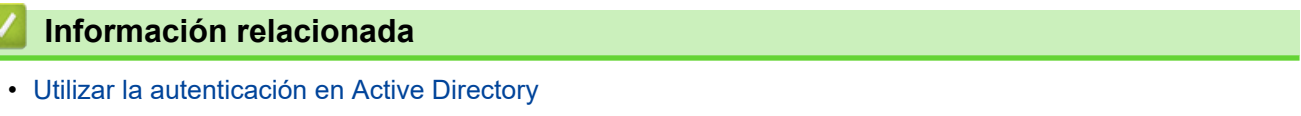

<span id="page-162-0"></span> [Inicio](#page-1-0) > [Seguridad](#page-108-0) > [Utilizar la autenticación en Active Directory](#page-159-0) > Iniciar sesión para cambiar la configuración del equipo usando el panel de control del equipo (Autenticación Active Directory)

## **Iniciar sesión para cambiar la configuración del equipo usando el panel de control del equipo (Autenticación Active Directory)**

Cuando la autenticación Active Directory está habilitada, el panel de control del equipo estará bloqueado hasta que ingrese el ID de usuario y contraseña en el panel de control del equipo.

- 1. Ingrese el ID de usuario en el panel de control del equipo.
- 2. Pulse [OK].
- 3. Ingrese la contraseña.
- 4. Pulse [OK].
- 5. Pulse [OK] de nuevo.
- 6. Cuando la autenticación es exitosa, se desbloqueará el panel de control del equipo.

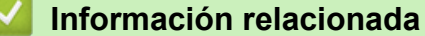

• [Utilizar la autenticación en Active Directory](#page-159-0)

<span id="page-163-0"></span> [Inicio](#page-1-0) > [Seguridad](#page-108-0) > Utilizar autenticación LDAP

## **Utilizar autenticación LDAP**

- [Introducción a la autenticación LDAP](#page-164-0)
- [Configure la autenticación LDAP usando una Administración basada en Web](#page-165-0)
- [Iniciar sesión para cambiar la configuración del equipo utilizando el panel de control del](#page-166-0) [equipo \(autenticación LPAD\)](#page-166-0)

<span id="page-164-0"></span> [Inicio](#page-1-0) > [Seguridad](#page-108-0) > [Utilizar autenticación LDAP](#page-163-0) > Introducción a la autenticación LDAP

## **Introducción a la autenticación LDAP**

La Autenticación LDAP restringe el uso de su equipo. Si existe la autenticación con LDAP, se bloqueará el panel de control del equipo. No puede cambiar la configuración del equipo hasta que ingrese un ID de usuario y contraseña.

La autenticación LDAP ofrece la siguiente función:

• Permite almacenar datos de impresión entrantes

Puede cambiar la configuración de autenticación de LDAP mediante Administración basada en Web.

### **Información relacionada**

• [Utilizar autenticación LDAP](#page-163-0)

<span id="page-165-0"></span> [Inicio](#page-1-0) > [Seguridad](#page-108-0) > [Utilizar autenticación LDAP](#page-163-0) > Configure la autenticación LDAP usando una Administración basada en Web

## **Configure la autenticación LDAP usando una Administración basada en Web**

- 1. Inicie su navegador web.
- 2. Introduzca "https://dirección IP del equipo" en la barra de direcciones de su navegador (donde "dirección IP del equipo" es la dirección IP del equipo).

Por ejemplo:

Ø

Ø

https://192.168.1.2

3. Si se le solicita una contraseña, ingrésela en el campo **Inicio de sesión** y luego haga clic en **Inicio de sesión**.

• La contraseña predeterminada para gestionar la configuración de este equipo se encuentra en la parte posterior del equipo y está marcada como "**Pwd**".

4. Vaya al menú de navegación y, a continuación, haga clic en **Administrador** > **Función de restricción de usuario**.

Comience desde  $\equiv$  si el menú de navegación no se muestra en el lateral izquierdo de la pantalla.

- 5. Seleccione **Autenticación LDAP**.
- 6. Haga clic en **Enviar**.
- 7. Haga clic en el menú **Autenticación LDAP**.
- 8. Configure los siguientes ajustes:

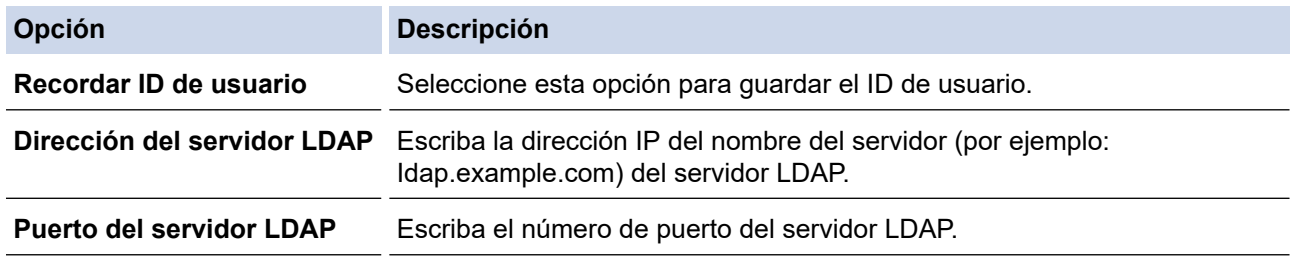

#### 9. Haga clic en **Enviar**.

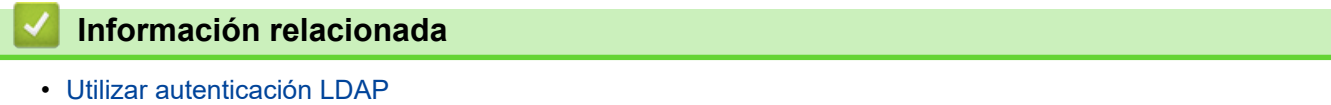

<span id="page-166-0"></span> [Inicio](#page-1-0) > [Seguridad](#page-108-0) > [Utilizar autenticación LDAP](#page-163-0) > Iniciar sesión para cambiar la configuración del equipo utilizando el panel de control del equipo (autenticación LPAD)

## **Iniciar sesión para cambiar la configuración del equipo utilizando el panel de control del equipo (autenticación LPAD)**

Cuando la autenticación LPAD está activada, el panel de control del equipo se bloqueará hasta que introduzca su ID de usuario y contraseña en el panel de control del equipo.

- 1. En el panel de control del equipo, introduzca su ID de usuario y contraseña.
- 2. Pulse [OK].
- 3. Cuando la autenticación es exitosa, se desbloqueará el panel de control del equipo.

### **Información relacionada**

• [Utilizar autenticación LDAP](#page-163-0)

<span id="page-167-0"></span> [Inicio](#page-1-0) > [Seguridad](#page-108-0) > Use Bloqueo función de seguridad 3.0

### **Use Bloqueo función de seguridad 3.0**

Bloqueo función de seguridad 3.0 aumenta la seguridad al restringir las funciones disponibles en el equipo.

- [Antes de utilizar Secure Function Lock 3.0](#page-168-0)
- [Configurar Secure Function Lock 3.0 mediante Administración basada en Web](#page-169-0)
- [Configurar el modo público para Secure Function Lock 3.0](#page-170-0)
- [Funciones adicionales de Secure Function Lock 3.0](#page-171-0)
- [Registre una nueva cédula de identidad usando el panel de control del equipo](#page-172-0)

<span id="page-168-0"></span> [Inicio](#page-1-0) > [Seguridad](#page-108-0) > [Use Bloqueo función de seguridad 3.0](#page-167-0) > Antes de utilizar Secure Function Lock 3.0

## **Antes de utilizar Secure Function Lock 3.0**

Utilice Bloqueo función de seguridad para configurar contraseñas, especificar límites de páginas de usuarios específicos y permitir el acceso a algunas o a todas las funciones indicadas aquí.

Puede establecer y cambiar las siguientes configuraciones de Bloqueo función de seguridad 3.0 mediante Administración basada en Web:

• **Imprimir**

La Impresión incluye los trabajos de impresión enviados mediante AirPrint, Brother iPrint&Scan, y Brother Mobile Connect.

Si registra nombres de inicio de sesión de usuario de antemano, los usuarios no tienen que introducir sus contraseñas cuando utilizan la función de impresión.

- **Impresión a color**
- Impresión directa por USB
- **Web Connect** (solo modelos compatibles)
- **Límites de páginas**
- **Contadores de páginas**
- **Tarjeta ID (NFC ID)** (solo modelos compatibles)

Si registra ID de usuarios previamente, los usuarios registrados pueden activar el equipo al tocar sus tarjetas registradas en el símbolo NFC de los equipos.

#### **Información relacionada**

<span id="page-169-0"></span> [Inicio](#page-1-0) > [Seguridad](#page-108-0) > [Use Bloqueo función de seguridad 3.0](#page-167-0) > Configurar Secure Function Lock 3.0 mediante Administración basada en Web

## **Configurar Secure Function Lock 3.0 mediante Administración basada en Web**

- 1. Inicie su navegador web.
- 2. Introduzca "https://dirección IP del equipo" en la barra de direcciones de su navegador (donde "dirección IP del equipo" es la dirección IP del equipo).

Por ejemplo:

https://192.168.1.2

3. Si se le solicita una contraseña, ingrésela en el campo **Inicio de sesión** y luego haga clic en **Inicio de sesión**.

• La contraseña predeterminada para gestionar la configuración de este equipo se encuentra en la parte posterior del equipo y está marcada como "**Pwd**".

4. Vaya al menú de navegación y, a continuación, haga clic en **Administrador** > **Administración de restricciones** o **Función de restricción de usuario**.

Comience desde  $\equiv$  si el menú de navegación no se muestra en el lateral izquierdo de la pantalla.

- 5. Seleccione **Bloqueo función de seguridad**.
- 6. Haga clic en **Enviar**.

Ø

- 7. Haga clic en el menú **Funciones restringidas** .
- 8. Introduzca un nombre de grupo o nombre de usuario en el campo **Lista de usuarios / Funciones restringidas**.
- 9. En **Imprimir** y las otras columnas, active o desactive una casilla de verificación para permitir o restringir, respectivamente, la función indicada.
- 10. Para configurar el recuento máximo de páginas, active la casilla **Activado** en la columna **Límites de páginas** y escriba a continuación el número máximo en el campo **Páginas máx.**.
- 11. Haga clic en **Enviar**.
- 12. Haga clic en el menú **Lista de usuarios**.
- 13. En el campo **Lista de usuarios**, escriba el nombre de usuario.
- 14. En el campo **Contraseña**, escriba una contraseña.

La cantidad de caracteres que puede configurar difiere según el modelo.

- 15. Para registrar la cédula de identidad del usuario, escriba el número de cédula en el campo **Tarjeta ID (NFC ID)** (solo disponible para determinados modelos).
- 16. Seleccione **Lista de usuarios / Funciones restringidas** para cada usuario en la lista desplegable.
- 17. Haga clic en **Enviar**.

También puede cambiar la configuración de bloqueo de la lista del usuario en el menú **Bloqueo función de seguridad**.

#### **Información relacionada**

<span id="page-170-0"></span> [Inicio](#page-1-0) > [Seguridad](#page-108-0) > [Use Bloqueo función de seguridad 3.0](#page-167-0) > Configurar el modo público para Secure Function Lock 3.0

## **Configurar el modo público para Secure Function Lock 3.0**

Utilice la pantalla Secure Function Lock para configurar el modo público, que limita las funciones disponibles a los usuarios públicos. Los usuarios públicos no tendrán que introducir una contraseña para acceder a las funciones disponibles mediante la configuración de modo público.

Modo público incluye los trabajos de impresión enviados mediante Brother iPrint&Scan y Brother Mobile Connect.

- 1. Inicie su navegador web.
- 2. Introduzca "https://dirección IP del equipo" en la barra de direcciones de su navegador (donde "dirección IP del equipo" es la dirección IP del equipo).

Por ejemplo:

https://192.168.1.2

- 3. Si se le solicita una contraseña, ingrésela en el campo **Inicio de sesión** y luego haga clic en **Inicio de sesión**.
- Ø • La contraseña predeterminada para gestionar la configuración de este equipo se encuentra en la parte posterior del equipo y está marcada como "**Pwd**".
- 4. Vaya al menú de navegación y, a continuación, haga clic en **Administrador** > **Administración de restricciones** o **Función de restricción de usuario**.

Comience desde  $\equiv$  si el menú de navegación no se muestra en el lateral izquierdo de la pantalla.

- 5. Seleccione **Bloqueo función de seguridad**.
- 6. Haga clic en **Enviar**.
- 7. Haga clic en el menú **Funciones restringidas** .
- 8. En la fila **Modo público**, active o desactive una casilla de verificación para permitir o restringir, respectivamente, la función indicada.
- 9. Haga clic en **Enviar**.

#### **Información relacionada**

<span id="page-171-0"></span> [Inicio](#page-1-0) > [Seguridad](#page-108-0) > [Use Bloqueo función de seguridad 3.0](#page-167-0) > Funciones adicionales de Secure Function Lock 3.0

## **Funciones adicionales de Secure Function Lock 3.0**

Configure las siguientes funciones en la pantalla Secure Function Lock:

#### **Reajuste de todos los contadores**

Haga clic en **Reajuste de todos los contadores**, en la columna **Contadores de páginas**, para poner a cero el contador de páginas.

#### **Exportar a archivo CSV**

Haga clic en **Exportar a archivo CSV**, para exportar el contador de páginas actual y más reciente, incluyendo la información de **Lista de usuarios / Funciones restringidas** como un archivo CSV.

#### **Tarjeta ID (NFC ID) (solo modelos compatibles)**

Haga clic en el menú **Lista de usuarios** y, a continuación, escriba una ID de tarjeta de usuario en el campo **Tarjeta ID (NFC ID)**. Puede utilizar su tarjeta de IC para la autenticación.

#### **Último registro de contador**

Haga clic en **Último registro de contador** si desea que el equipo conserve el recuento de páginas después de poner a cero el contador.

#### **Información relacionada**

<span id="page-172-0"></span> [Inicio](#page-1-0) > [Seguridad](#page-108-0) > [Use Bloqueo función de seguridad 3.0](#page-167-0) > Registre una nueva cédula de identidad usando el panel de control del equipo

## **Registre una nueva cédula de identidad usando el panel de control del equipo**

- 1. Toque el símbolo de Comunicación cerca del campo (NFC) en el panel de control del equipo con una tarjeta de circuito integrado (tarjeta de IC) registrada.
- 2. Pulse el nombre de inicio de sesión.
- 3. Pulse [Registrar tarjeta].
- 4. Toque una nueva tarjeta de IC con el símbolo de NFC.
- 5. Pulse [OK].

El nuevo número de la tarjeta de IC se registrará en el equipo.

Ø Para los tipos de tarjeta IC compatibles, visite [support.brother.com](https://support.brother.com/) para ver la página **Preguntas frecuentes y Solución de problemas**.

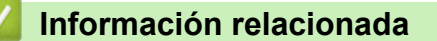

<span id="page-173-0"></span> [Inicio](#page-1-0) > [Seguridad](#page-108-0) > Enviar un correo electrónico de manera segura

### **Enviar un correo electrónico de manera segura**

- [Configurar el envío de correos electrónicos mediante Administración basada en Web](#page-174-0)
- [Enviar un correo electrónico con autenticación de usuario](#page-175-0)
- [Enviar un correo electrónico de manera segura mediante SSL/TLS](#page-176-0)

<span id="page-174-0"></span> [Inicio](#page-1-0) > [Seguridad](#page-108-0) > [Enviar un correo electrónico de manera segura](#page-173-0) > Configurar el envío de correos electrónicos mediante Administración basada en Web

## **Configurar el envío de correos electrónicos mediante Administración basada en Web**

Se recomienda utilizar Administración basada en Web para configurar el envío seguro de correos electrónicos con autenticación de usuario o el envío de correos electrónicos con SSL/TLS.

- 1. Inicie su navegador web.
- 2. Introduzca "https://dirección IP del equipo" en la barra de direcciones de su navegador (donde "dirección IP del equipo" es la dirección IP del equipo).

Por ejemplo: https://192.168.1.2

Ø

3. Si se le solicita una contraseña, ingrésela en el campo **Inicio de sesión** y luego haga clic en **Inicio de sesión**.

• La contraseña predeterminada para gestionar la configuración de este equipo se encuentra en la parte posterior del equipo y está marcada como "**Pwd**".

4. Vaya al menú de navegación y, a continuación, haga clic en **Red** > **Red** > **Protocolo**.

Comience desde  $\equiv$  si el menú de navegación no se muestra en el lateral izquierdo de la pantalla.

- 5. En el campo **Cliente SMTP**, haga clic en **Configuración avanzada** y asegúrese de que el estado de **Cliente SMTP** sea **Activada**.
- 6. Establezca la configuración de **Cliente SMTP**.
	- Confirme si la configuración de correo electrónico es correcta después de haberla establecido mediante el envío de un correo electrónico de prueba.
	- Si no conoce la configuración del servidor SMTP, póngase en contacto con el administrador de red o el proveedor de servicios de Internet (ISP).
- 7. Cuando finalice la configuración, haga clic en **Enviar**.

Aparecerá el cuadro de diálogo **Probar configuración de envío de correo electrónico**.

8. Siga las instrucciones del cuadro de diálogo para probar la configuración actual.

#### **Información relacionada**

• [Enviar un correo electrónico de manera segura](#page-173-0)

<span id="page-175-0"></span> [Inicio](#page-1-0) > [Seguridad](#page-108-0) > [Enviar un correo electrónico de manera segura](#page-173-0) > Enviar un correo electrónico con autenticación de usuario

### **Enviar un correo electrónico con autenticación de usuario**

El equipo es compatible con el método SMTP-AUTH para enviar un correo electrónico por medio de un servidor de correo electrónico que requiera autenticación de usuario. Este método evita que usuarios no autorizados puedan acceder al servidor de correo electrónico.

Puede utilizar el método SMTP-AUTH para la notificación por correo electrónico y los informes de correo electrónico.

Se recomienda utilizar Administración basada en Web para configurar la autenticación SMTP.

#### **Configuración del servidor de correo electrónico**

Debe configurar el método de autenticación SMTP del equipo de modo que se corresponda con el método utilizado por el servidor de correo electrónico. Para obtener más información sobre la configuración del servidor de correo electrónico, póngase en contacto con el administrador de red o con su proveedor de servicios de Internet (ISP).

Para habilitar la autenticación del servidor SMTP, en la pantalla **Cliente SMTP** de Administración basada en Web, en **Método de autenticación de servidor**, debe seleccionar **SMTP-AUTH**.

### **Información relacionada**

Q

• [Enviar un correo electrónico de manera segura](#page-173-0)

<span id="page-176-0"></span> [Inicio](#page-1-0) > [Seguridad](#page-108-0) > [Enviar un correo electrónico de manera segura](#page-173-0) > Enviar un correo electrónico de manera segura mediante SSL/TLS

### **Enviar un correo electrónico de manera segura mediante SSL/TLS**

El equipo es compatible con métodos de comunicación SSL/TLS. Para utilizar un servidor de correo electrónico que utiliza comunicación SSL/TLS, deberá configurar lo siguiente.

Se recomienda utilizar Administración basada en Web para configurar SSL/TLS.

#### **Verificar el certificado de servidor**

En **SSL/TLS**, si selecciona **SSL** o **TLS**, la casilla de verificación **Verificar certificado del servidor** se marcará automáticamente.

- Antes de verificar el certificado de servidor, debe importar el certificado de CA emitido por la CA que firmó el certificado de servidor. Póngase en contacto con el administrador de red o con su proveedor de servicios de Internet (ISP) para comprobar si es necesario importar un certificado de CA.
- Si no necesita verificar el certificado de servidor, desactive la casilla **Verificar certificado del servidor**.

#### **Número de puerto**

Si selecciona **SSL** o **TLS**, el valor **Puerto** cambiará para coincidir con el protocolo. Para cambiar el número de puerto manualmente, escriba el número de puerto una vez que haya seleccionado la configuración **SSL/TLS**.

Debe configurar el método de comunicación del equipo para que se corresponda con el método utilizado por el servidor de correo electrónico. Para obtener más información sobre la configuración del servidor de correo electrónico, póngase en contacto con el administrador de red o con su ISP.

En la mayoría de casos, los servicios de correo electrónico web seguros requieren los siguientes ajustes:

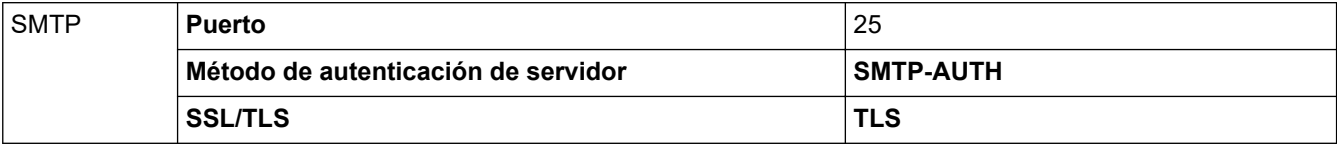

#### **Información relacionada**

• [Enviar un correo electrónico de manera segura](#page-173-0)

#### **Información adicional:**

• [Configurar certificados para la seguridad del dispositivo](#page-110-0)

<span id="page-177-0"></span> [Inicio](#page-1-0) > [Seguridad](#page-108-0) > Almacenamiento del registro de impresión en red

### **Almacenamiento del registro de impresión en red**

- [Almacenar registro de impresión en el resumen de la red](#page-178-0)
- [Establecer la configuración de almacenamiento del registro de impresión en red](#page-179-0) [mediante Administración basada en Web](#page-179-0)
- [Use el registro de impresión de almacenamiento para la configuración de detección de](#page-181-0) [error de la red](#page-181-0)

<span id="page-178-0"></span> [Inicio](#page-1-0) > [Seguridad](#page-108-0) > [Almacenamiento del registro de impresión en red](#page-177-0) > Almacenar registro de impresión en el resumen de la red

### **Almacenar registro de impresión en el resumen de la red**

La función de almacenamiento del registro de impresión en red le permite guardar el archivo de registro de impresión desde el equipo a un servidor de red utilizando el protocolo de sistema de archivos de Internet común (CIFS). Puede registrar el ID, el tipo de trabajo de impresión, el nombre del trabajo, el nombre del usuario, la fecha, hora y el número de páginas impresas para cada trabajo de impresión. El CIFS es un protocolo que se ejecuta a través de TCP/IP, permitiendo que los equipos de una red puedan compartir archivos a través de una intranet o de Internet.

Las siguientes funciones de impresión se registran en el registro de impresión:

- Los trabajos de impresión desde su computadora
- Impresión directa por USB
- Impresión mediante Web Connect (solo en los modelos compatibles)
- Ø La función de almacenamiento del registro de impresión en red es compatible con la autenticación Kerberos y NTLMv2. Debe configurar el protocolo SNTP (servidor de tiempo de red) para la autenticación.
	- Puede configurar el tipo de archivo como TXT o CSV cuando almacena un archivo en el servidor.

#### **Información relacionada**

• [Almacenamiento del registro de impresión en red](#page-177-0)

<span id="page-179-0"></span> [Inicio](#page-1-0) > [Seguridad](#page-108-0) > [Almacenamiento del registro de impresión en red](#page-177-0) > Establecer la configuración de almacenamiento del registro de impresión en red mediante Administración basada en Web

### **Establecer la configuración de almacenamiento del registro de impresión en red mediante Administración basada en Web**

- 1. Inicie su navegador web.
- 2. Introduzca "https://dirección IP del equipo" en la barra de direcciones de su navegador (donde "dirección IP del equipo" es la dirección IP del equipo).

Por ejemplo:

Ø

https://192.168.1.2

3. Si se le solicita una contraseña, ingrésela en el campo **Inicio de sesión** y luego haga clic en **Inicio de sesión**.

• La contraseña predeterminada para gestionar la configuración de este equipo se encuentra en la parte posterior del equipo y está marcada como "**Pwd**".

4. Vaya al menú de navegación y, a continuación, haga clic en **Administrador** > **Guardar registro de impr. en red**.

Comience desde  $\equiv$  si el menú de navegación no se muestra en el lateral izquierdo de la pantalla.

- 5. En el campo **Registro de impresión**, haga clic en **Activado**.
- 6. Configure los siguientes ajustes:

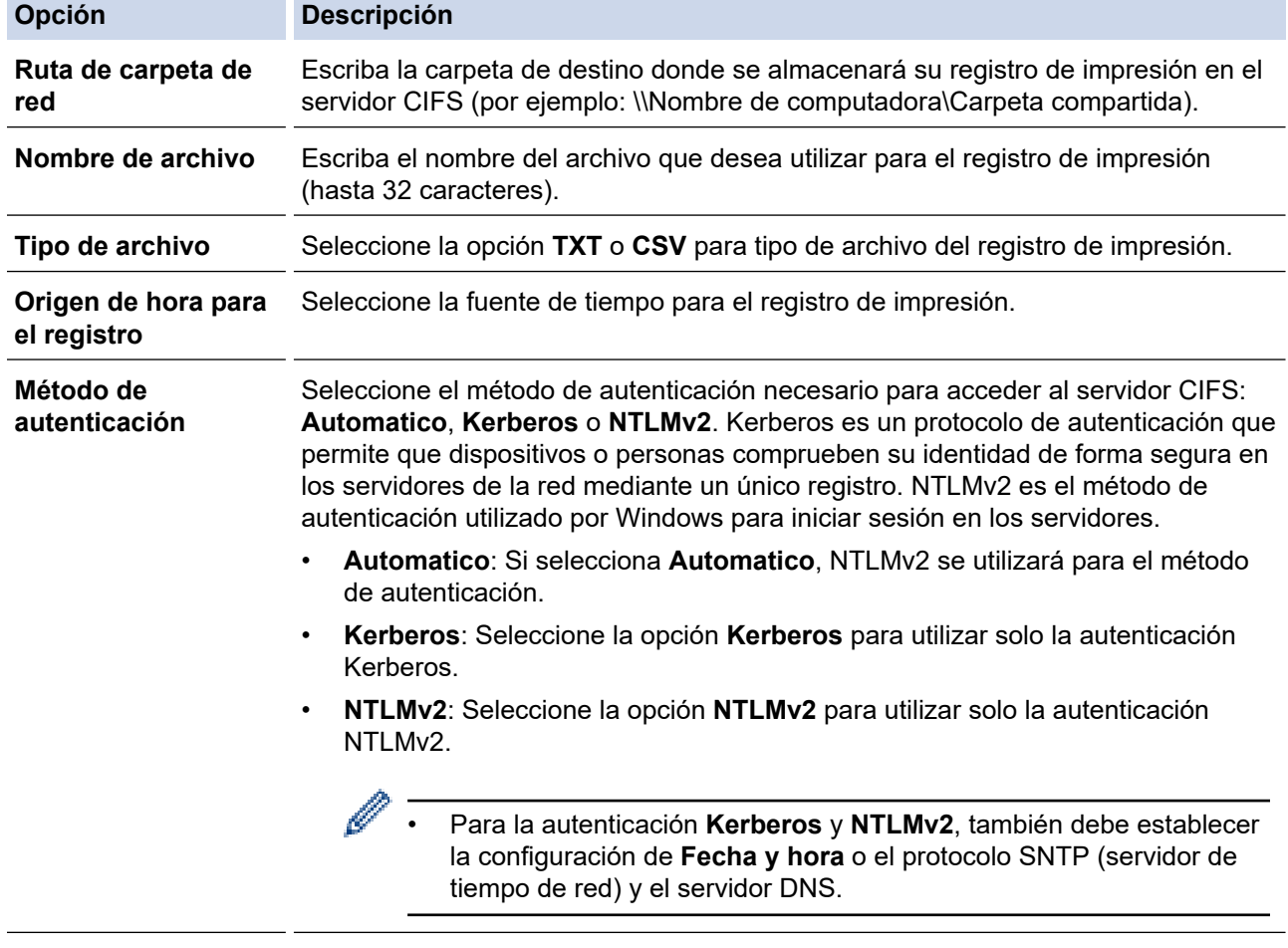
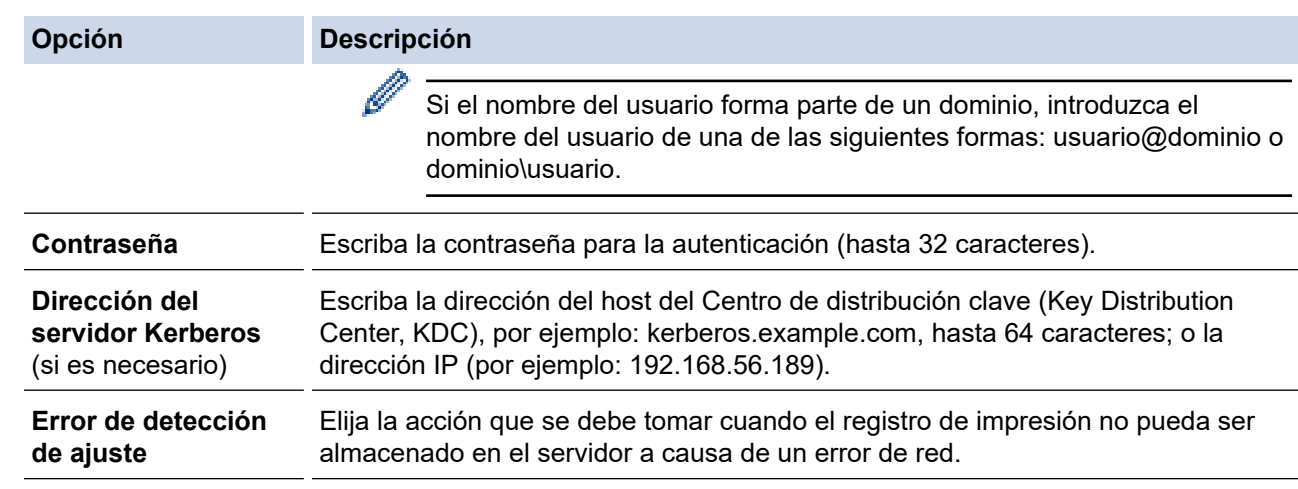

7. En el campo **Estado de la conexión**, confirme el último estado de registro.

También puede confirmar el estado de error en la pantalla LCD de su equipo.

8. Haga clic en **Enviar** para ver la página **Registro de impresión de prueba a red**. Para probar los ajustes, haga clic en **Sí** y, a continuación, vaya al siguiente paso.

Para omitir la prueba, haga clic en **No**. La configuración se enviará automáticamente.

9. El equipo comprobará la configuración.

Ø

10. Si se acepta la configuración, aparecerá **Prueba OK** en la pantalla.

Si aparece **Error de prueba**, compruebe todos los ajustes y, a continuación, haga clic en **Enviar** para que vuelva a aparecer la página de prueba.

### **Información relacionada**

• [Almacenamiento del registro de impresión en red](#page-177-0)

 [Inicio](#page-1-0) > [Seguridad](#page-108-0) > [Almacenamiento del registro de impresión en red](#page-177-0) > Use el registro de impresión de almacenamiento para la configuración de detección de error de la red

## **Use el registro de impresión de almacenamiento para la configuración de detección de error de la red**

Use la configuración de detección de errores para determinar la acción que se llevará a cabo cuando el registro de impresión no pueda almacenarse en el servidor debido a un error de red.

- 1. Inicie su navegador web.
- 2. Introduzca "https://dirección IP del equipo" en la barra de direcciones de su navegador (donde "dirección IP del equipo" es la dirección IP del equipo).

Por ejemplo:

https://192.168.1.2

3. Si se le solicita una contraseña, ingrésela en el campo **Inicio de sesión** y luego haga clic en **Inicio de sesión**.

• La contraseña predeterminada para gestionar la configuración de este equipo se encuentra en la parte posterior del equipo y está marcada como "**Pwd**".

4. Vaya al menú de navegación y, a continuación, haga clic en **Administrador** > **Guardar registro de impr. en red**.

Comience desde  $\equiv$  si el menú de navegación no se muestra en el lateral izquierdo de la pantalla.

5. En la sección **Error de detección de ajuste**, seleccione la opción **Cancel impresión** o **Ignore regist e imprim**.

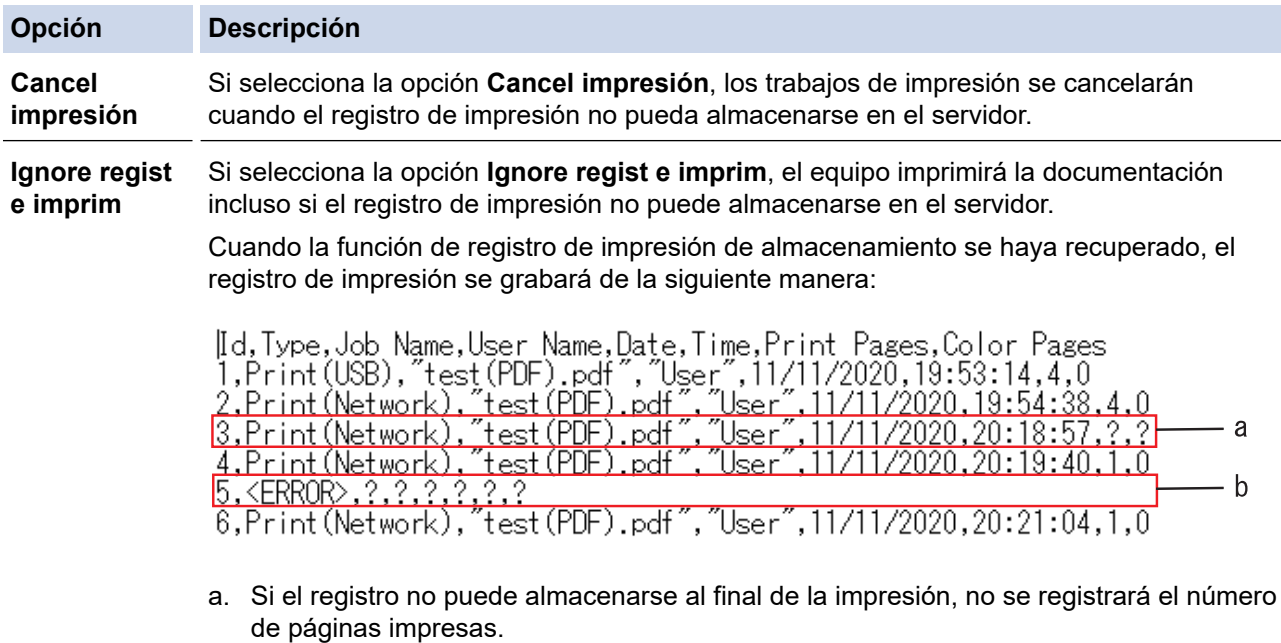

- b. Si el registro de impresión no puede almacenarse al principio y al fin de la impresión, el registro de impresión del trabajo no se registrará. Cuando la función se haya recuperado, el error se reflejará en el registro.
- 6. Haga clic en **Enviar** para ver la página **Registro de impresión de prueba a red**. Para probar los ajustes, haga clic en **Sí** y, a continuación, vaya al siguiente paso. Para omitir la prueba, haga clic en **No**. La configuración se enviará automáticamente.
- 7. El equipo comprobará la configuración.
- 8. Si se acepta la configuración, aparecerá **Prueba OK** en la pantalla.

Si aparece **Error de prueba**, compruebe todos los ajustes y, a continuación, haga clic en **Enviar** para que vuelva a aparecer la página de prueba.

### **Información relacionada**

• [Almacenamiento del registro de impresión en red](#page-177-0)

<span id="page-183-0"></span> [Inicio](#page-1-0) > [Seguridad](#page-108-0) > Bloquear la configuración del equipo desde el panel de control

## **Bloquear la configuración del equipo desde el panel de control**

Antes de encender el Bloqueo de configuración del equipo, anote cuidadosamente su contraseña. Si olvida la contraseña, debe restaurar todas las contraseñas almacenadas en el equipo al contactarse con el administrador o con el Servicio de atención al cliente de Brother.

<span id="page-184-0"></span> [Inicio](#page-1-0) > [Seguridad](#page-108-0) > [Bloquear la configuración del equipo desde el panel de control](#page-183-0) > Configuración de detalles de bloqueo

## **Configuración de detalles de bloqueo**

Utilice la función de bloqueo de configuración para bloquear el acceso no autorizado a la configuración del equipo.

Cuando Setting Lock está configurado en On, no puede acceder a los ajustes del equipo sin ingresar la contraseña.

- [Establezca la contraseña de Setting Lock](#page-185-0)
- [Cambiar la contraseña del bloqueo de configuración](#page-186-0)
- [Activar Setting Lock](#page-187-0)

<span id="page-185-0"></span> [Inicio](#page-1-0) > [Seguridad](#page-108-0) > [Bloquear la configuración del equipo desde el panel de control](#page-183-0) > [Configuración de](#page-184-0) [detalles de bloqueo](#page-184-0) > Establezca la contraseña de Setting Lock

# **Establezca la contraseña de Setting Lock**

- 1. Pulse || [Ajustes] > [Todas config.] > [Config. gral.] > [Config. bloqueo].
- 2. Ingrese un número de cuatro dígitos para la contraseña.
- 3. Pulse [OK].
- 4. Cuando la pantalla LCD muestre [Verif. clave], vuelva a introducir la nueva contraseña.
- 5. Pulse [OK].
- 6. Pulse $\blacksquare$

### **Información relacionada**

<span id="page-186-0"></span> [Inicio](#page-1-0) > [Seguridad](#page-108-0) > [Bloquear la configuración del equipo desde el panel de control](#page-183-0) > [Configuración de](#page-184-0) [detalles de bloqueo](#page-184-0) > Cambiar la contraseña del bloqueo de configuración

## **Cambiar la contraseña del bloqueo de configuración**

- 1. Pulse || [Ajustes] > [Todas config.] > [Config. gral.] > [Config. bloqueo] > [Configurar clave].
- 2. Introduzca la contraseña actual de cuatro dígitos.
- 3. Pulse [OK].
- 4. Ingrese una nueva contraseña de cuatro dígitos.
- 5. Pulse [OK].
- 6. Cuando la pantalla LCD muestre [Verif. clave], vuelva a introducir la nueva contraseña.
- 7. Pulse [OK].
- 8. Pulse . .

### **Información relacionada**

<span id="page-187-0"></span> [Inicio](#page-1-0) > [Seguridad](#page-108-0) > [Bloquear la configuración del equipo desde el panel de control](#page-183-0) > [Configuración de](#page-184-0) [detalles de bloqueo](#page-184-0) > Activar Setting Lock

# **Activar Setting Lock**

- 1. Pulse || [Ajustes] > [Todas config.] > [Config. gral.] > [Config. bloqueo] > [Bloquear No⇒Sí].
- 2. Introduzca la contraseña actual de cuatro dígitos.
- 3. Pulse [OK].

### **Información relacionada**

#### <span id="page-188-0"></span>▲ [Inicio](#page-1-0) > Administrador

# **Administrador**

- [Características de red](#page-189-0)
- [Funciones de seguridad](#page-190-0)
- [Herramientas de administración de Brother](#page-194-0)

<span id="page-189-0"></span> [Inicio](#page-1-0) > [Administrador](#page-188-0) > Características de red

## **Características de red**

- [Cambiar la configuración del equipo mediante Administración basada en Web](#page-335-0)
- [Imprimir el informe de configuración de la red](#page-101-0)
- [Sincronizar la hora con el servidor SNTP mediante Administración basada en Web](#page-102-0)
- [Almacenamiento del registro de impresión en red](#page-177-0)

<span id="page-190-0"></span> [Inicio](#page-1-0) > [Administrador](#page-188-0) > Funciones de seguridad

# **Funciones de seguridad**

El equipo emplea algunos de los protocolos de seguridad de red y encriptación más recientes entre los disponibles en la actualidad. Estas funciones de la red pueden integrarse a su plan de seguridad de red general para ayudarlo a proteger la información y evitaraccesos no autorizados al equipo.

- [Seguridad de la red](#page-191-0)
- [Autenticación del usuario](#page-193-0)

<span id="page-191-0"></span> [Inicio](#page-1-0) > [Administrador](#page-188-0) > [Funciones de seguridad](#page-190-0) > Seguridad de la red

## **Seguridad de la red**

- [Desactivar protocolos innecesarios](#page-192-0)
- [Configurar certificados para la seguridad del dispositivo](#page-110-0)
- [Utilizar SSL/TLS](#page-125-0)
- [Utilizar SNMPv3](#page-136-0)
- [Use IPsec](#page-138-0)
- [Utilizar la autenticación IEEE 802.1x para una red cableada o inalámbrica](#page-154-0)

<span id="page-192-0"></span> [Inicio](#page-1-0) > [Administrador](#page-188-0) > [Funciones de seguridad](#page-190-0) > [Seguridad de la red](#page-191-0) > Desactivar protocolos innecesarios

## **Desactivar protocolos innecesarios**

- 1. Inicie su navegador web.
- 2. Introduzca "https://dirección IP del equipo" en la barra de direcciones de su navegador (donde "dirección IP del equipo" es la dirección IP del equipo).

Por ejemplo:

Ø

Ø

https://192.168.1.2

3. Si se le solicita una contraseña, ingrésela en el campo **Inicio de sesión** y luego haga clic en **Inicio de sesión**.

• La contraseña predeterminada para gestionar la configuración de este equipo se encuentra en la parte posterior del equipo y está marcada como "**Pwd**".

4. Vaya al menú de navegación y, a continuación, haga clic en **Red** > **Red** > **Protocolo**.

Comience desde  $\equiv$  si el menú de navegación no se muestra en el lateral izquierdo de la pantalla.

- 5. Desmarcar la casilla de verificación del protocolo innecesario para desactivar el protocolo.
- 6. Haga clic en **Enviar**.
- 7. Reinicie el equipo Brother para activar la configuración.

### **Información relacionada**

• [Seguridad de la red](#page-191-0)

<span id="page-193-0"></span> [Inicio](#page-1-0) > [Administrador](#page-188-0) > [Funciones de seguridad](#page-190-0) > Autenticación del usuario

# **Autenticación del usuario**

- [Utilizar la autenticación en Active Directory](#page-159-0)
- [Utilizar autenticación LDAP](#page-163-0)
- [Use Bloqueo función de seguridad 3.0](#page-167-0)

<span id="page-194-0"></span> [Inicio](#page-1-0) > [Administrador](#page-188-0) > Herramientas de administración de Brother

## **Herramientas de administración de Brother**

Use una de las herramientas de administración de Brother para configurar los ajustes de red del equipo Brother. Vaya a la página **Descargas** del modelo en [support.brother.com](https://support.brother.com/) para descargar las herramientas.

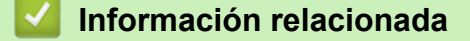

• [Administrador](#page-188-0)

<span id="page-195-0"></span>■ [Inicio](#page-1-0) > Dispositivos móviles/Web Connect

# **Dispositivos móviles/Web Connect**

- [Brother Web Connect](#page-196-0)
- [AirPrint](#page-212-0)
- [Servicio de impresión Mopria](#page-218-0)®
- [Brother Mobile Connect](#page-219-0)
- [Registre un lector de tarjetas IC externo](#page-220-0)

<span id="page-196-0"></span> [Inicio](#page-1-0) > [Dispositivos móviles/Web Connect](#page-195-0) > Brother Web Connect

## **Brother Web Connect**

- [Información sobre Brother Web Connect](#page-197-0)
- [Servicios en línea utilizados con Brother Web Connect](#page-200-0)
- [Configure Brother Web Connect](#page-202-0)
- [Descargue e imprima documentos con Brother Web Connect](#page-210-0)

<span id="page-197-0"></span> [Inicio](#page-1-0) > [Dispositivos móviles/Web Connect](#page-195-0) > [Brother Web Connect](#page-196-0) > Información sobre Brother Web **Connect** 

# **Información sobre Brother Web Connect**

Algunos sitios web proporcionan servicios que permiten a los usuarios cargar y ver imágenes y archivos dentro de los sitios web. El equipo Brother puede descargar e imprimir las imágenes que ya se cargaron a estos servicios.

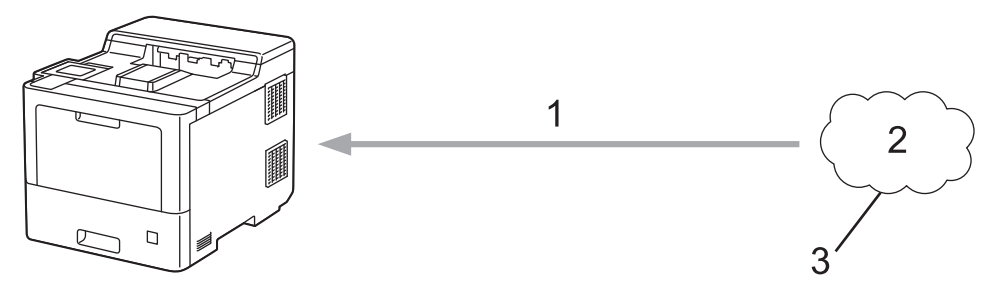

- 1. Impresión
- 2. Fotografías, imágenes, documentos y otros archivos
- 3. Servicio web

Para utilizar Brother Web Connect, el equipo Brother tiene que conectarse a una red que tenga acceso a Internet, ya sea a través de una conexión cableada o a través de una conexión inalámbrica.

En las configuraciones de red que utilicen un servidor proxy, el equipo también tendrá que configurarse para poder utilizar un servidor proxy. Si tiene dudas de su configuración de la red, consulte al administrador de red.

Un servidor proxy es un computador/ordenador que sirve de intermediario entre Internet y computadores/ ordenadores sin una conexión directa a Internet.

### **Información relacionada**

- [Brother Web Connect](#page-196-0)
	- [Configure los ajustes del servidor proxy mediante el panel de control del equipo](#page-198-0)
	- [Configure los ajustes del servidor proxy que utilizan Administración basada en Web](#page-199-0)

<span id="page-198-0"></span> [Inicio](#page-1-0) > [Dispositivos móviles/Web Connect](#page-195-0) > [Brother Web Connect](#page-196-0) > [Información sobre Brother Web](#page-197-0) [Connect](#page-197-0) > Configure los ajustes del servidor proxy mediante el panel de control del equipo

# **Configure los ajustes del servidor proxy mediante el panel de control del equipo**

Si su red utiliza un servidor proxy, la siguiente información del servidor proxy debe configurarse en el equipo:

- Dirección del servidor proxy
- Número de puerto
- Nombre de usuario
- Contraseña
- 1. Pulse [Ajustes] > [Todas config.] > [Red] > [Config. de conexión web] > [Ajustes proxy] > [Conexión proxy] > [Sí].
- 2. Presione la información del servidor proxy y luego ingrese la opción que desea configurar.
- 3. Pulse [OK].
- 4. Pulse

### **Información relacionada**

• [Información sobre Brother Web Connect](#page-197-0)

<span id="page-199-0"></span> [Inicio](#page-1-0) > [Dispositivos móviles/Web Connect](#page-195-0) > [Brother Web Connect](#page-196-0) > [Información sobre Brother Web](#page-197-0) [Connect](#page-197-0) > Configure los ajustes del servidor proxy que utilizan Administración basada en Web

# **Configure los ajustes del servidor proxy que utilizan Administración basada en Web**

Si su red utiliza un servidor proxy, la siguiente información del servidor proxy debe configurarse mediante Administración basada en Web:

- Dirección del servidor proxy
- Número de puerto
- Nombre de usuario
- **Contraseña**

Ø

Ø

Recomendamos Microsoft Internet Explorer 11/Microsoft Edge para Windows, Safari 12/13 para Mac, Chrome para Android (4.x o superior) y Chrome/Safari para iOS (10.x o superior). Asegúrese de que JavaScript y las cookies siempre estén activados en el navegador que utilice.

- 1. Inicie su navegador web.
- 2. Introduzca "https://dirección IP del equipo" en la barra de direcciones de su navegador (donde "dirección IP del equipo" es la dirección IP del equipo).

Por ejemplo:

https://192.168.1.2

3. Si se le solicita una contraseña, ingrésela en el campo **Inicio de sesión** y luego haga clic en **Inicio de sesión**.

La contraseña predeterminada para gestionar la configuración de este equipo se encuentra en la parte posterior del equipo y está marcada como "**Pwd**".

4. Vaya al menú de navegación y, a continuación, haga clic en **Red** > **Red** > **Protocolo**.

Comience desde  $\equiv$  si el menú de navegación no se muestra en el lateral izquierdo de la pantalla.

- 5. Asegúrese de que la casilla **Proxy** esté seleccionada y, a continuación, haga clic en **Enviar**.
- 6. En el campo **Proxy**, haga clic en **Configuración avanzada**.
- 7. Introduzca la información del servidor proxy.
- 8. Haga clic en **Enviar**.

### **Información relacionada**

• [Información sobre Brother Web Connect](#page-197-0)

<span id="page-200-0"></span> [Inicio](#page-1-0) > [Dispositivos móviles/Web Connect](#page-195-0) > [Brother Web Connect](#page-196-0) > Servicios en línea utilizados con Brother Web Connect

# **Servicios en línea utilizados con Brother Web Connect**

Utilice la conexión a la Web de Brother, "Brother Web Connect", para acceder a los servicios desde su equipo Brother:

Para utilizar Brother Web Connect, es necesario tener una cuenta en el servicio en línea que desee. Si todavía no tiene una cuenta, utilice una computadora para acceder al sitio web del servicio y cree una cuenta.

Si ya tiene una cuenta, no es necesario crear una nueva.

### **Google Drive™**

Almacenamiento de documentos en línea, edición, servicio para compartir y sincronización de archivos. URL: [drive.google.com](http://drive.google.com)

#### **Evernote®**

Un servicio de gestión y almacenamiento de archivos en línea.

URL: [www.evernote.com](http://www.evernote.com)

#### **Dropbox**

Un servicio que permite almacenar, compartir y sincronizararchivos en línea.

URL: [www.dropbox.com](http://www.dropbox.com)

#### **OneDrive**

Un servicio que permite almacenar, compartir y sincronizar archivos en línea.

URL: [onedrive.live.com](https://onedrive.live.com)

#### **Box**

Un servicio para compartir y editar documentos en línea.

URL: [www.box.com](http://www.box.com)

#### **OneNote**

Un servicio para compartir y editar documentos en línea.

#### URL: [www.onenote.com](http://www.onenote.com)

Para obtener más información sobre cualquiera de estos servicios, consulte el sitio web del servicio correspondiente.

En la siguiente tabla se describe qué tipo de archivos pueden utilizarse con cada función Brother Web Connect:

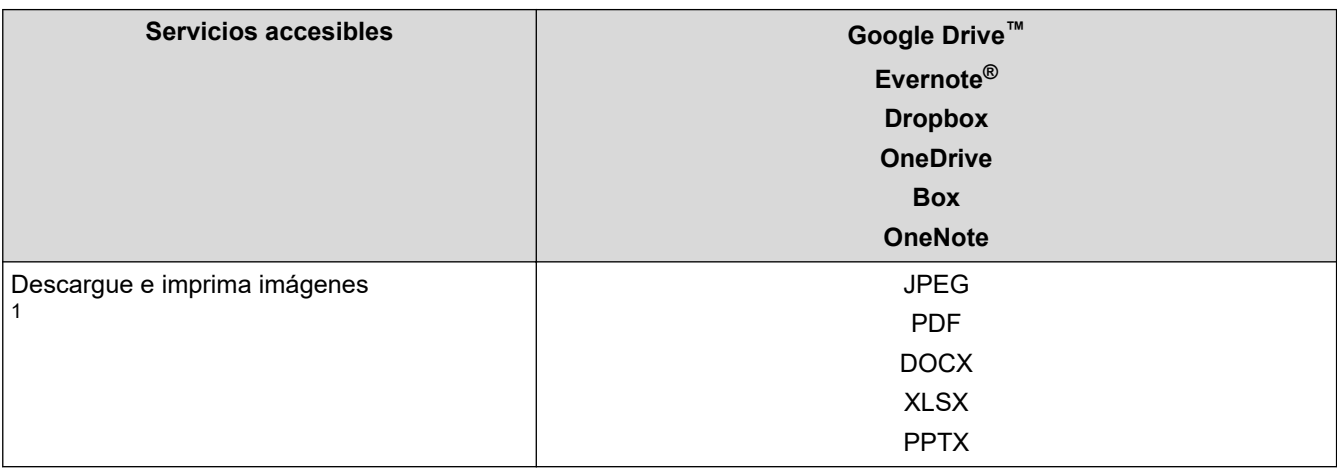

1 Los formatos DOC/XLS/PPT también se encuentran disponibles para descargar e imprimir imágenes.

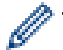

(Para Hong Kong, Taiwán y Corea)

Brother Web Connect solo es compatible con nombres de archivos escritos en inglés. No se descargarán los archivos con nombre en el idioma local.

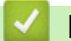

### **Información relacionada**

• [Brother Web Connect](#page-196-0)

<span id="page-202-0"></span>▲ [Inicio](#page-1-0) > [Dispositivos móviles/Web Connect](#page-195-0) > [Brother Web Connect](#page-196-0) > Configure Brother Web Connect

- [Descripción de la configuración de Brother Web Connect](#page-203-0)
- [Cree una cuenta para cada servicio en línea antes de usar Brother Web Connect](#page-205-0)
- [Solicite el acceso a Brother Web Connect](#page-206-0)
- [Registro de una cuenta de Brother Web Connect en un equipo Brother](#page-208-0)

<span id="page-203-0"></span> [Inicio](#page-1-0) > [Dispositivos móviles/Web Connect](#page-195-0) > [Brother Web Connect](#page-196-0) > [Configure Brother Web](#page-202-0) [Connect](#page-202-0) > Descripción de la configuración de Brother Web Connect

# **Descripción de la configuración de Brother Web Connect**

Configure los ajustes de Brother Web Connect con el siguiente procedimiento:

### **Paso 1: Cree una cuenta con el servicio que desea utilizar.**

Acceda al sitio web del servicio mediante un ordenador y cree una cuenta. (Si ya tiene una cuenta, no es necesario que cree una nueva).

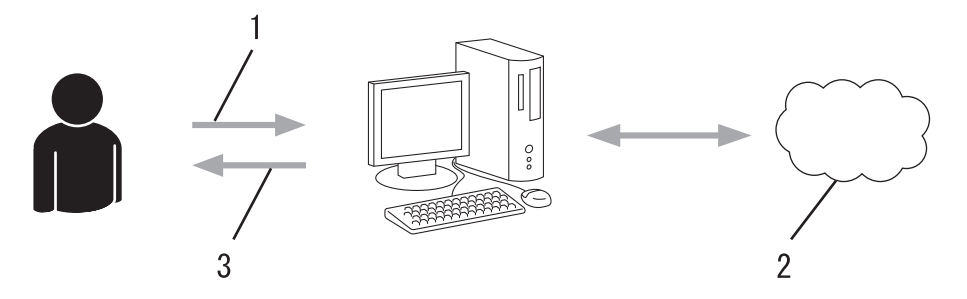

- 1. Registro del usuario
- 2. Servicio web
- 3. Obtenga la cuenta

### **Paso 2: Solicite el acceso para Brother Web Connect.**

Inicie el acceso de Brother Web Connect mediante ordenador para obtener una ID temporal.

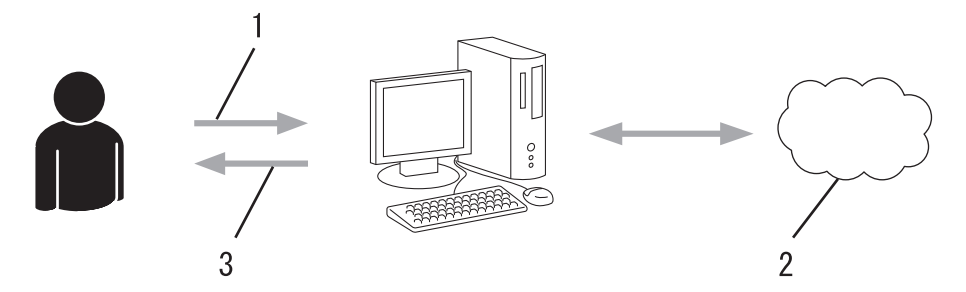

- 1. Introduzca información de la cuenta
- 2. Página de aplicación de Brother Web Connect
- 3. Obtenga la ID temporal

#### **Paso 3: Registre su información de cuenta en su máquina para que pueda acceder al servicio que desea utilizar.**

Introduzca la ID temporal para activar el servicio en su equipo. Asigne a la cuenta un nombre, que servirá para identificarla en el equipo, e introduzca un PIN si lo considera necesario.

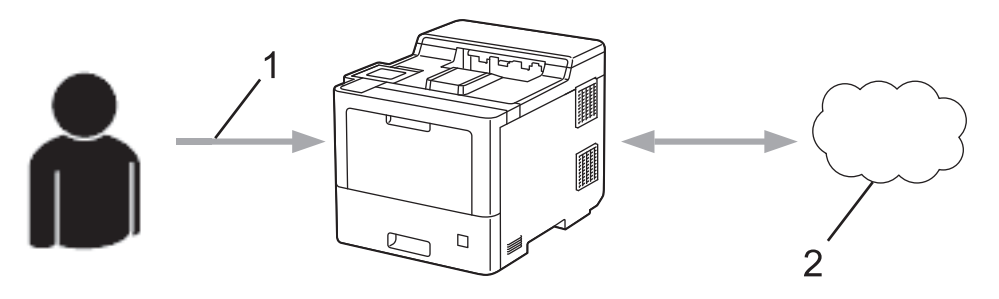

- 1. Introduzca la ID temporal
- 2. Servicio web

Su equipo Brother podrá acceder al servicio.

### **Información relacionada**

<span id="page-205-0"></span> [Inicio](#page-1-0) > [Dispositivos móviles/Web Connect](#page-195-0) > [Brother Web Connect](#page-196-0) > [Configure Brother Web](#page-202-0) [Connect](#page-202-0) > Cree una cuenta para cada servicio en línea antes de usar Brother Web Connect

# **Cree una cuenta para cada servicio en línea antes de usar Brother Web Connect**

Para utilizar Brother Web Connect para acceder a los distintos servicios en línea, debe tener una cuenta en el servicio en línea que desea usar. Si todavía no tiene una cuenta, utilice un ordenador para acceder al sitio web del servicio y cree una cuenta. Después de haber creado una cuenta, inicie sesión y utilice la cuenta al menos una vez con un ordenador antes de utilizar la función Brother Web Connect. De lo contrario, es posible que no pueda acceder al servicio mediante Brother Web Connect.

Si ya tiene una cuenta, no es necesario crear una nueva.

Luego de terminar de crear una cuenta con el servicio en línea que desea utilizar, solicite acceso a Brother Web Connect.

### **Información relacionada**

<span id="page-206-0"></span> [Inicio](#page-1-0) > [Dispositivos móviles/Web Connect](#page-195-0) > [Brother Web Connect](#page-196-0) > [Configure Brother Web](#page-202-0) [Connect](#page-202-0) > Solicite el acceso a Brother Web Connect

## **Solicite el acceso a Brother Web Connect**

Para utilizar Brother Web Connect para acceder a servicios en línea, primero debe solicitar el acceso a Brother Web Connect a través de un ordenador que tenga el software Brother instalado.

1. Acceda al sitio web de la aplicación Brother Web Connect:

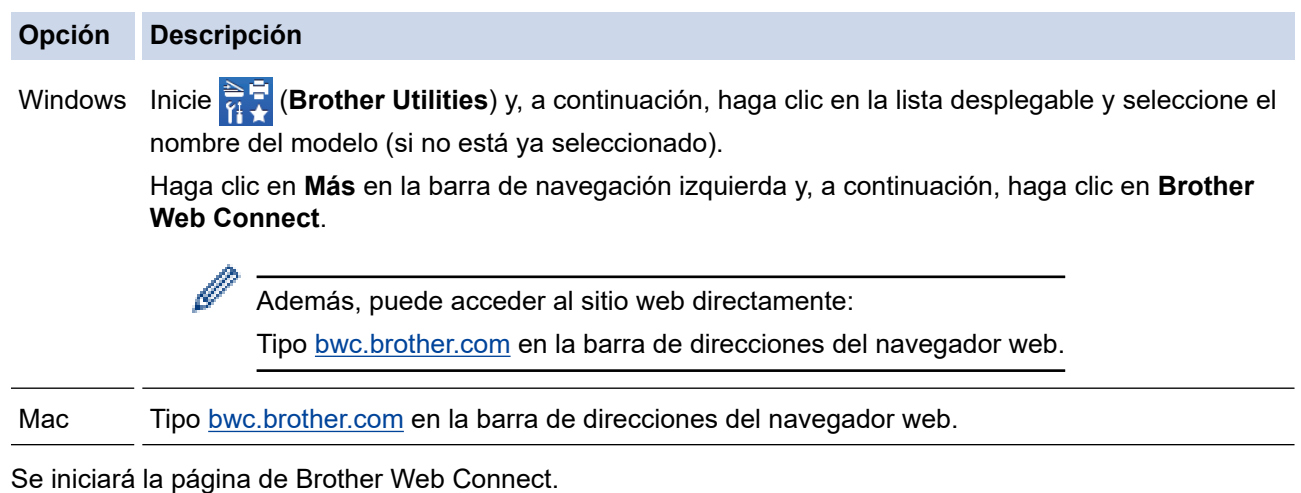

- 2. Seleccione el servicio que desea utilizar.
- 3. Siga las instrucciones que aparecen en la pantalla y solicite el acceso. Cuando haya finalizado, aparecerá su ID temporal.

### Conéctese con Brother Web Connect

### Registro terminado.

Escriba el siguiente ID temporal en la pantalla LCD de su máquina.

### ID temporal (11 dígitos)

### XXX XXXX XXXX

NOTA: El ID temporal caduca dentro de 24 horas.

- 4. Tome nota de su ID temporal, ya que lo necesitará para registrar cuentas en el equipo. La ID temporal es válida durante 24 horas.
- 5. Cierre el navegador web.

Ahora que tiene un ID de acceso a Brother Web Connect, debe registrar este ID en su máquina y luego usar su máquina para acceder al servicio web que desea utilizar.

### **Información relacionada**

# **Información adicional:**

• [Registro de una cuenta de Brother Web Connect en un equipo Brother](#page-208-0)

<span id="page-208-0"></span> [Inicio](#page-1-0) > [Dispositivos móviles/Web Connect](#page-195-0) > [Brother Web Connect](#page-196-0) > [Configure Brother Web](#page-202-0) [Connect](#page-202-0) > Registro de una cuenta de Brother Web Connect en un equipo Brother

## **Registro de una cuenta de Brother Web Connect en un equipo Brother**

Debe introducir la información de su cuenta de Brother Web Connect y configurar el equipo para que acceda al servicio deseado a través de Brother Web Connect.

- Debe solicitar acceso a Brother Web Connect para registrar una cuenta en su equipo.
- Antes de registrar una cuenta, confirme que la fecha y la hora estén ajustadas correctamente en el equipo.

1. Pulse [Funciones] > [Web].

Si aparece información sobre la conexión a Internet en la pantalla LCD del equipo, léala y pulse [OK]. Si desea mostrar esta información nuevamente, pulse [Sí].

- Es posible que en ocasiones se muestren actualizaciones o avisos sobre las funciones de Brother Web Connect en la pantalla LCD. Lea la información y, a continuación, pulse [OK].
- 2. Si aparece la información relacionada con el acuerdo de licencia, efectúe su selección y siga las instrucciones que aparecen en la pantalla.
- 3. Pulse ▲ o ▼ para mostrar el servicio en el que desea registrarse.
- 4. Pulse el nombre del servicio.
- 5. Si se muestra información sobre Brother Web Connect, pulse [OK].
- 6. Pulse [Registrar/Eliminar].
- 7. Pulse [Registrar cuenta].

El equipo le pedirá que introduzca la ID temporal que recibió al solicitar acceso para Brother Web Connect.

- 8. Pulse [OK].
- 9. Introduzca la ID temporal mediante la pantalla LCD.
- 10. Pulse [OK].

El equipo le pedirá que introduzca el nombre de cuenta que desea que aparezca en la pantalla LCD.

- 11. Pulse [OK].
- 12. Introduzca el nombre mediante la pantalla LCD.
- 13. Pulse [OK].
- 14. Realice una de las siguientes acciones:
	- Para configurar un PIN para la cuenta, pulse [Sí]. (Un PIN evita el acceso no autorizado a la cuenta). Ingrese un número de cuatro dígitos, luego pulse [OK].
	- Si no desea establecer un PIN, pulse [No].
- 15. Cuando aparezca la información de la cuenta que ingresó, confirme que sea correcta.
- 16. Pulse [Sí] para registrar la información tal y como la ha introducido.

Aparecerá un mensaje de error en la pantalla LCD si la información que ha introducido no coincide con la ID temporal que recibió al solicitar acceso, o bien si la ID temporal ha caducado. Introduzca la ID temporal correctamente, o bien vuelva a solicitar acceso para recibir una nueva ID temporal.

17. Pulse [OK].

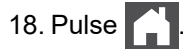

El registro está completo y su equipo ahora puede acceder al servicio.

#### **Información relacionada**

### **Información adicional:**

• [Solicite el acceso a Brother Web Connect](#page-206-0)

<span id="page-210-0"></span> [Inicio](#page-1-0) > [Dispositivos móviles/Web Connect](#page-195-0) > [Brother Web Connect](#page-196-0) > Descargue e imprima documentos con Brother Web Connect

## **Descargue e imprima documentos con Brother Web Connect**

Los documentos que ha cargado en la cuenta pueden descargarse directamente en el equipo e imprimirse. Los documentos que otros usuarios han cargado en sus cuentas para compartir también pueden descargarse en el equipo e imprimirse, siempre y cuando tenga privilegios de visualización para estos documentos. Ciertos servicios permiten que los usuarios invitados visualicen documentos públicos. Cuando acceda a un servicio o a una cuenta como usuario invitado, podrá visualizar los documentos que el propietario ha hecho públicos, es decir, los documentos que no tienen restricciones de visualización.

Para descargar documentos de otros usuarios, debe tener privilegios de acceso para poder visualizar los documentos o álbumes correspondientes.

Si es usuario restringido de Web Connect debido a la función Secure Function Lock (disponible para determinados modelos), no puede descargar la información.

La función límite de paginas de Secure Function Lock corresponde al trabajo de impresión mediante Web Connect.

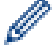

Para Hong Kong, Taiwán y Corea:

Brother Web Connect solo es compatible con los nombres de archivo escritos en inglés. No se descargarán los archivos con nombre en el idioma local.

### **Información relacionada**

- [Brother Web Connect](#page-196-0)
	- [Descargue e imprima a través de Web Services](#page-211-0)

<span id="page-211-0"></span> [Inicio](#page-1-0) > [Dispositivos móviles/Web Connect](#page-195-0) > [Brother Web Connect](#page-196-0) > [Descargue e imprima documentos](#page-210-0) [con Brother Web Connect](#page-210-0) > Descargue e imprima a través de Web Services

## **Descargue e imprima a través de Web Services**

- 1. Pulse [Funciones] > [Web].
	- Si aparece información sobre la conexión a Internet en la pantalla LCD del equipo, léala y pulse [OK]. Si desea mostrar esta información nuevamente, pulse [Sí].
		- Es posible que en ocasiones se muestren actualizaciones o avisos sobre las funciones de Brother Web Connect en la pantalla LCD. Lea la información y, a continuación, pulse [OK].
- 2. Pulse ▲ o ▼ para mostrar el servicio donde se encuentra el documento que desea descargar e imprimir. Pulse el nombre del servicio.
- 3. Para iniciar sesión en el servicio, pulse ▲ o ▼ para mostrar el nombre de su cuenta y, a continuación, púlselo. Si se muestra la pantalla de introducción del PIN, introduzca el PIN de cuatro dígitos y pulse  $[OK]$ .
- 4. Pulse ▲ o ▼ para mostrar la carpeta que desee y, a continuación, púlselo. En algunos servicios no es necesario guardar los documentos en carpetas. Seleccione [Ver Arch. no clas.] para elegir documentos que no estén guardados en carpetas. No se podrán descargar documentos de otros usuarios si no se han guardado en una carpeta.
- 5. Seleccione los documentos que desea imprimir y, a continuación, pulse [OK].
- 6. Cuando finalice, pulse  $[OK]$ .
- 7. Siga las instrucciones que aparecen en la pantalla para completar la operación.

### **Información relacionada**

• [Descargue e imprima documentos con Brother Web Connect](#page-210-0)

<span id="page-212-0"></span> [Inicio](#page-1-0) > [Dispositivos móviles/Web Connect](#page-195-0) > AirPrint

# **AirPrint**

- [Información sobre AirPrint](#page-213-0)
- [Antes de utilizar AirPrint \(macOS\)](#page-214-0)
- [Imprimir con AirPrint](#page-62-0)

# <span id="page-213-0"></span>**Información sobre AirPrint**

AirPrint es una solución de impresión para sistemas operativos Apple que permite imprimir fotos, mensajes de correo electrónico, páginas web y documentos de forma inalámbrica desde dispositivos iPad, iPhone, iPod touch y computadoras Mac sin necesidad de instalar un controlador.

Works with **Apple AirPrint** 

Para obtener más información, acceda al sitio web de Apple.

El uso del distintivo Works with Apple implica que un accesorio se ha diseñado para funcionar específicamente con la tecnología identificada en el distintivo, así como que el desarrollador ha certificado que cumple los estándares de rendimiento de Apple.

# **Información relacionada**

• [AirPrint](#page-212-0)

**Información adicional:**

• [Problemas con AirPrint](#page-264-0)

<span id="page-214-0"></span> [Inicio](#page-1-0) > [Dispositivos móviles/Web Connect](#page-195-0) > [AirPrint](#page-212-0) > Antes de utilizar AirPrint (macOS)

# **Antes de utilizar AirPrint (macOS)**

Antes de imprimir con macOS, agregue el equipo a la lista de impresoras en la computadora Mac.

- 1. Seleccione **Preferencias del Sistema** en el menú Apple.
- 2. Haga clic en **Impresoras y escáneres**.
- 3. Haga clic en el icono + debajo del panel de impresoras a la izquierda. Aparece la pantalla **Añadir**.
- 4. Seleccione el equipo y, a continuación, seleccione **AirPrint** en el menú emergente **Usar**.
- 5. Haga clic en **Añadir**.

### **Información relacionada**

• [AirPrint](#page-212-0)

 [Inicio](#page-1-0) > [Dispositivos móviles/Web Connect](#page-195-0) > [AirPrint](#page-212-0) > Imprimir con AirPrint

## **Imprimir con AirPrint**

- [Imprimir desde un dispositivo iPad, iPhone o iPod touch](#page-216-0)
- [Imprimir con AirPrint \(macOS\)](#page-217-0)
- [Eliminar atascos de papel](#page-234-0)
[Inicio](#page-1-0) > [Dispositivos móviles/Web Connect](#page-195-0) > [AirPrint](#page-212-0) > [Imprimir con AirPrint](#page-215-0) > Imprimir desde un dispositivo iPad, iPhone o iPod touch

# **Imprimir desde un dispositivo iPad, iPhone o iPod touch**

El procedimiento utilizado para imprimir puede variar en función de la aplicación. En el ejemplo siguiente se utiliza Safari.

- 1. Asegúrese de que el equipo esté encendido.
- 2. Cargue el papel en la bandeja y cambie la configuración de la bandeja en el equipo si resulta necesario.
- 3. Utilice Safari para abrir la página que desea imprimir.
- 4. Toque  $\Gamma$
- 5. Toque **Imprimir**.
- 6. Asegúrese de que el equipo esté seleccionado.
- 7. Si hay otro equipo seleccionado (o no hay ninguna impresora), toque **Impresora**. Aparecerá la lista de equipos disponibles.
- 8. Toque el nombre de su equipo en la lista.
- 9. Seleccione las opciones que desee, como la cantidad de páginas para imprimir y la impresión a 2 caras (si es compatible con su equipo).
- 10. Toque **Imprimir**.

#### **Información relacionada**

• [Imprimir con AirPrint](#page-62-0)

 [Inicio](#page-1-0) > [Dispositivos móviles/Web Connect](#page-195-0) > [AirPrint](#page-212-0) > [Imprimir con AirPrint](#page-215-0) > Imprimir con AirPrint (macOS)

# **Imprimir con AirPrint (macOS)**

El procedimiento utilizado para imprimir puede variar en función de la aplicación. En el ejemplo siguiente se utiliza Safari. Antes de imprimir, asegúrese de que el equipo esté en la lista de impresoras en la computadora Mac.

- 1. Asegúrese de que el equipo esté encendido.
- 2. Cargue el papel en la bandeja y cambie la configuración de la bandeja en el equipo si resulta necesario.
- 3. Utilice Safari para abrir la página que desea imprimir en su computadora Mac.
- 4. Haga clic en el menú **Archivo** y, a continuación, seleccione **Imprimir**.
- 5. Asegúrese de que el equipo esté seleccionado. Si hay otro equipo seleccionado (o no hay ninguna impresora), haga clic en el **Impresora** menú emergente y, a continuación, seleccione el equipo.
- 6. Seleccione las opciones deseadas, como el número de páginas a imprimir y la impresión a 2 caras (si es compatible con su equipo).
- 7. Haga clic en **Imprimir**.

#### **Información relacionada**

• [Imprimir con AirPrint](#page-62-0)

#### **Información adicional:**

• [Antes de utilizar AirPrint \(macOS\)](#page-214-0)

**■** [Inicio](#page-1-0) > [Dispositivos móviles/Web Connect](#page-195-0) > Servicio de impresión Mopria<sup>®</sup>

# **Servicio de impresión Mopria®**

El servicio de impresión Mopria $^{\circledR}$  es una función de impresión para dispositivos móviles Android™, desarrollada por Mopria® Alliance. Con este servicio, puede conectarse a la misma red que su equipo e imprimir sin configuración adicional.

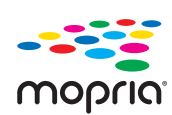

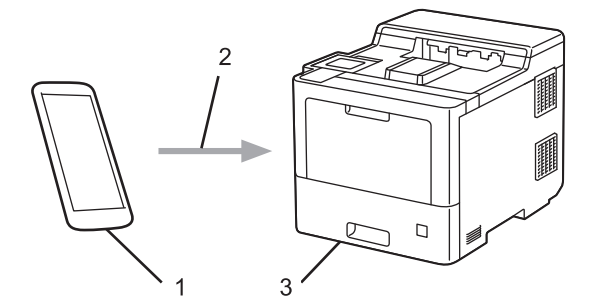

- 1. Dispositivo móvil Android™
- 2. Conexión Wi-Fi®
- 3. Su equipo

Debe descargar el servicio de impresión de Mopria® desde la aplicación Google Play™ e instalarlo en su dispositivo Android™.

#### **Información relacionada**

• [Dispositivos móviles/Web Connect](#page-195-0)

<span id="page-219-0"></span> [Inicio](#page-1-0) > [Dispositivos móviles/Web Connect](#page-195-0) > Brother Mobile Connect

# **Brother Mobile Connect**

Utilice Brother Mobile Connect para imprimir desde su dispositivo móvil.

Para dispositivos Android<sup>™</sup>:

Brother Mobile Connect permite utilizar las funciones del equipo Brother directamente desde un dispositivo Android™.

Descargue e instale Brother Mobile Connect desde Google Play™.

• Para todos los dispositivos compatibles con iOS o iPadOS, incluidos iPhone, iPad y iPod touch: Brother Mobile Connect permite utilizar las funciones del equipo Brother directamente desde un dispositivo iOS o iPadOS.

Descargue e instale Brother Mobile Connect desde App Store.

#### **Información relacionada**

• [Dispositivos móviles/Web Connect](#page-195-0)

#### **Información adicional:**

• [Información general de Brother iPrint&Scan para Windows y Mac](#page-222-0)

■ [Inicio](#page-1-0) > [Dispositivos móviles/Web Connect](#page-195-0) > Registre un lector de tarjetas IC externo

### **Registre un lector de tarjetas IC externo**

Cuando conecte un lector de tarjetas IC externo, utilice la Administración basada en Web para registrar el lector de tarjetas. Su equipo admite los lectores de tarjetas IC externos compatibles con el controlador de clase HID.

- 1. Inicie su navegador web.
- 2. Introduzca "https://dirección IP del equipo" en la barra de direcciones de su navegador (donde "dirección IP del equipo" es la dirección IP del equipo).

Por ejemplo:

Ø

в

https://192.168.1.2

3. Si se le solicita una contraseña, ingrésela en el campo **Inicio de sesión** y luego haga clic en **Inicio de sesión**.

• La contraseña predeterminada para gestionar la configuración de este equipo se encuentra en la parte posterior del equipo y está marcada como "**Pwd**".

4. Vaya al menú de navegación y, a continuación, haga clic en **Administrador** > **Lector de tarjetas externo**.

Comience desde  $\equiv$  si el menú de navegación no se muestra en el lateral izquierdo de la pantalla.

- 5. Ingrese la información necesaria.
- 6. Haga clic en **Enviar**.
- 7. Reinicie el equipo Brother para activar la configuración.

#### **Información relacionada**

• [Dispositivos móviles/Web Connect](#page-195-0)

<span id="page-221-0"></span>▲ [Inicio](#page-1-0) > Brother iPrint&Scan

# **Brother iPrint&Scan**

• [Información general de Brother iPrint&Scan para Windows y Mac](#page-222-0)

<span id="page-222-0"></span> [Inicio](#page-1-0) > [Brother iPrint&Scan](#page-221-0) > Información general de Brother iPrint&Scan para Windows y Mac

### **Información general de Brother iPrint&Scan para Windows y Mac**

Utilice Brother iPrint&Scan para Windows y Mac para imprimir desde su computadora.

Las siguientes pantallas muestran un ejemplo de Brother iPrint&Scan para Windows. La pantalla real puede diferir en función de la versión de la aplicación.

Para Windows

Vaya a la página **Descargas** del modelo en [support.brother.com](https://support.brother.com/) para descargar la aplicación más reciente.

• Para Mac

Descargue e instale Brother iPrint&Scan desde App Store.

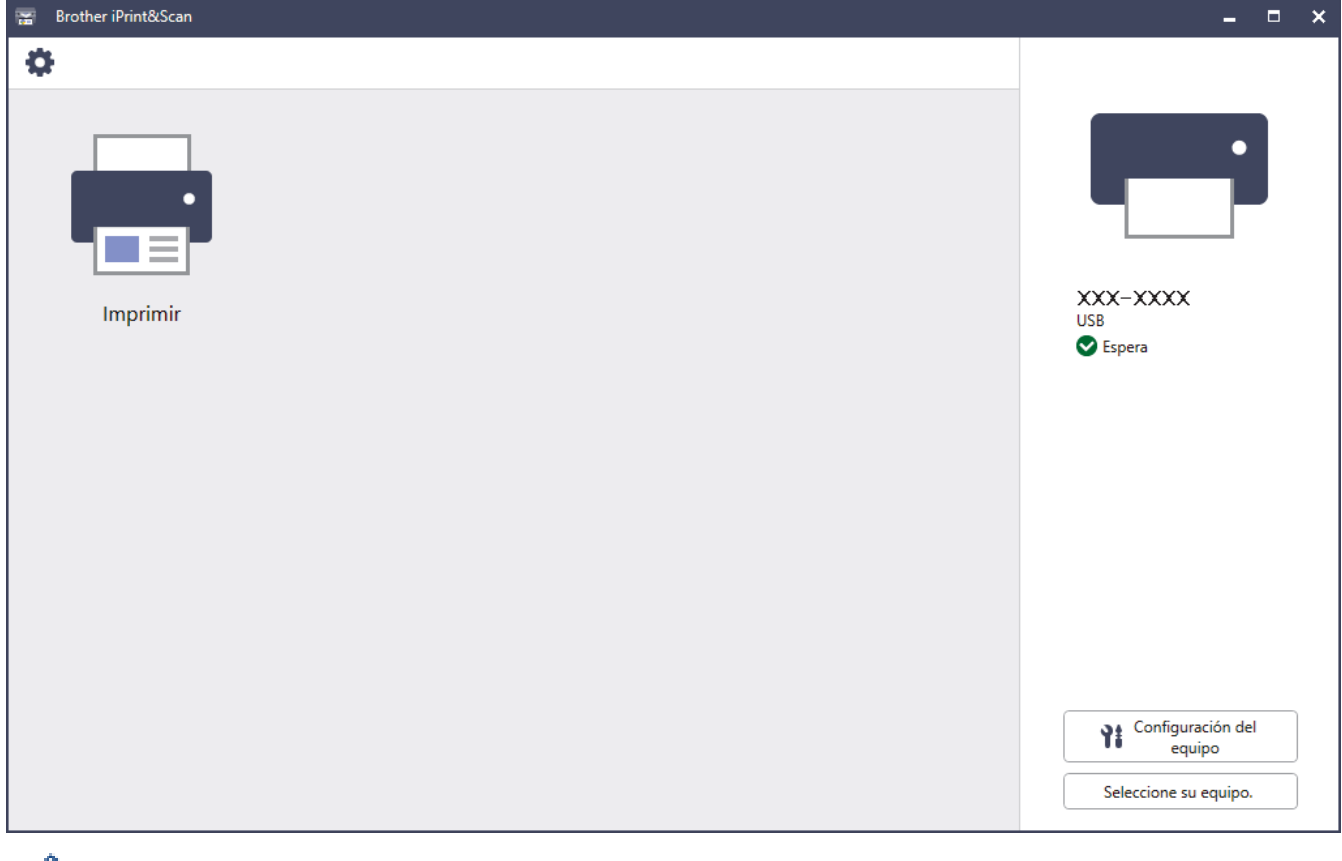

Si se le solicita, instale el controlador y el software necesarios para utilizar el equipo. Descargue el instalador en la página **Descargas** del modelo en [support.brother.com.](https://support.brother.com/)

#### **Información relacionada**

• [Brother iPrint&Scan](#page-221-0)

Ø

- **Información adicional:**
- [Brother Mobile Connect](#page-219-0)

<span id="page-223-0"></span>▲ [Inicio](#page-1-0) > Solución de problemas

# **Solución de problemas**

Utilice esta sección para resolver problemas típicos que pueda encontrar cuando utiliza su equipo. Puede corregir la mayoría de los problemas usted mismo.

### **IMPORTANTE**

Para obtener ayuda técnica, debe llamar al país donde adquirió el equipo. Las llamadas se deben realizar desde dentro de ese país.

El uso de consumibles de marcas distintas de Brother puede afectar a la calidad de la impresión, el rendimiento del hardware y la fiabilidad del equipo.

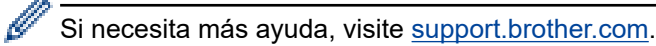

Primero, compruebe lo siguiente:

- El cable de alimentación del equipo está conectado correctamente y el equipo está encendido. *>> Guía de configuración rápida*
- Todo el material de protección se ha retirado del equipo. >> *Guía de configuración rápida*
- El papel se ha cargado correctamente en la bandeja de papel.
- Los cables de la interfaz están conectados de manera segura al equipo y la computadora, o la conexión inalámbrica está configurada en el equipo y en la computadora.
- Mensajes de mantenimiento y error

Si no pudo solucionar el problema con las verificaciones, identifique el problema y, a continuación,  $\rightarrow$ *Información relacionada*

#### **Información relacionada**

- [Mensajes de mantenimiento y error](#page-224-0)
- [Mensajes de error cuando utiliza la función Brother Web Connect](#page-231-0)
- [Atascos de papel](#page-233-0)
- [Problemas de impresión](#page-243-0)
- [Mejore la calidad de impresión](#page-246-0)
- [Problemas de red](#page-252-0)
- [Problemas con AirPrint](#page-264-0)
- [Otros problemas](#page-265-0)
- [Consultar la información del equipo](#page-267-0)
- [Funciones de restauración](#page-268-0)

<span id="page-224-0"></span> [Inicio](#page-1-0) > [Solución de problemas](#page-223-0) > Mensajes de mantenimiento y error

### **Mensajes de mantenimiento y error**

Al igual que con cualquier otro producto de oficina sofisticado, es posible que se produzcan errores y que se deban sustituir los artículos de suministro. En tal caso, el equipo identificará el error o la operación de mantenimiento rutinario necesaria y mostrará el mensaje pertinente. En la tabla se exponen los mensajes de error y de mantenimiento más frecuentes.

Siga las instrucciones en la columna **Acción** para solucionar el error y quitar el mensaje.

Puede corregir la mayoría de los errores y realizar el mantenimiento rutinario por sí mismo/a. Si necesita más consejos: visite [support.brother.com](https://support.brother.com/), y haga clic en la página **Preguntas frecuentes y Solución de problemas**.

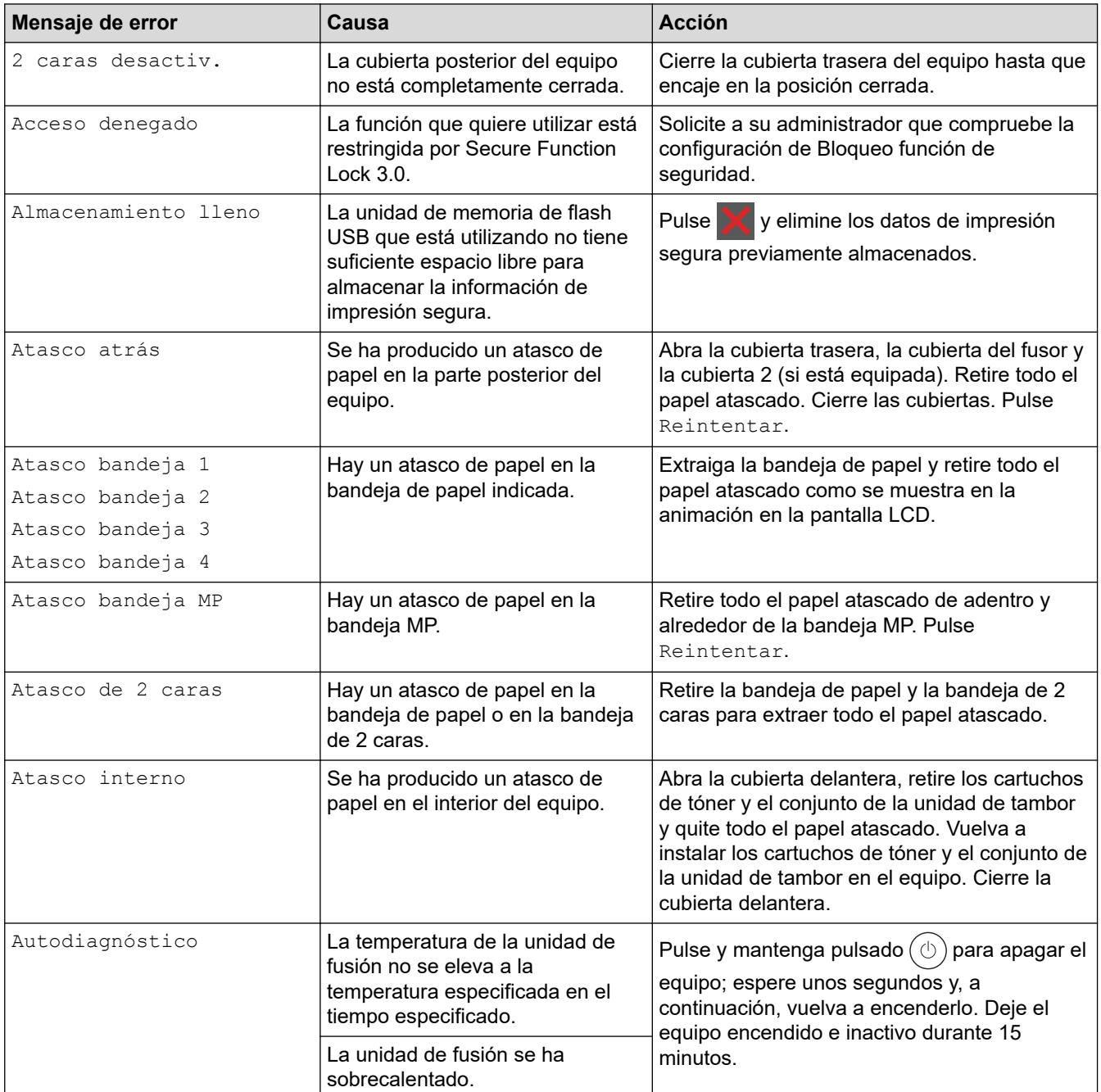

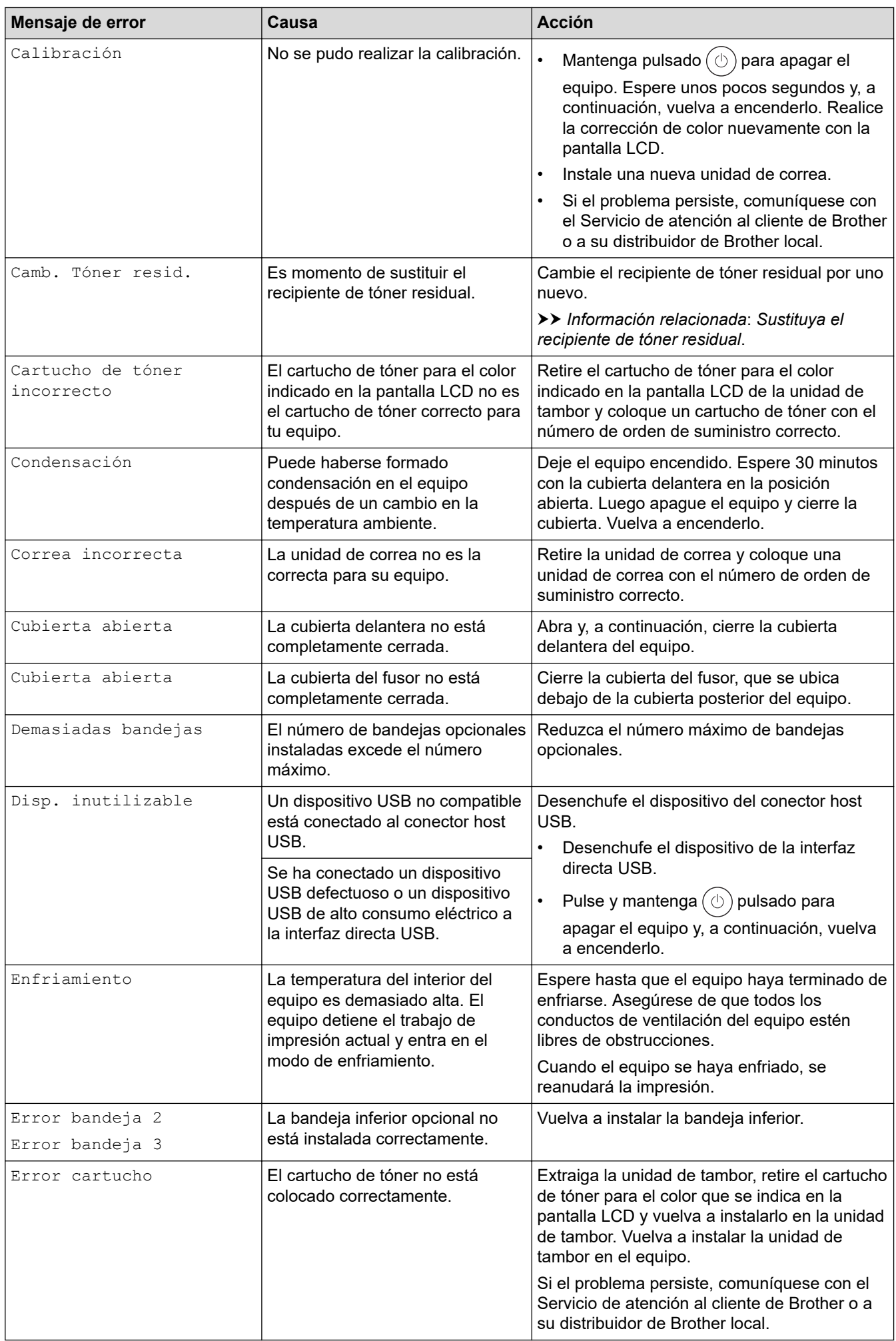

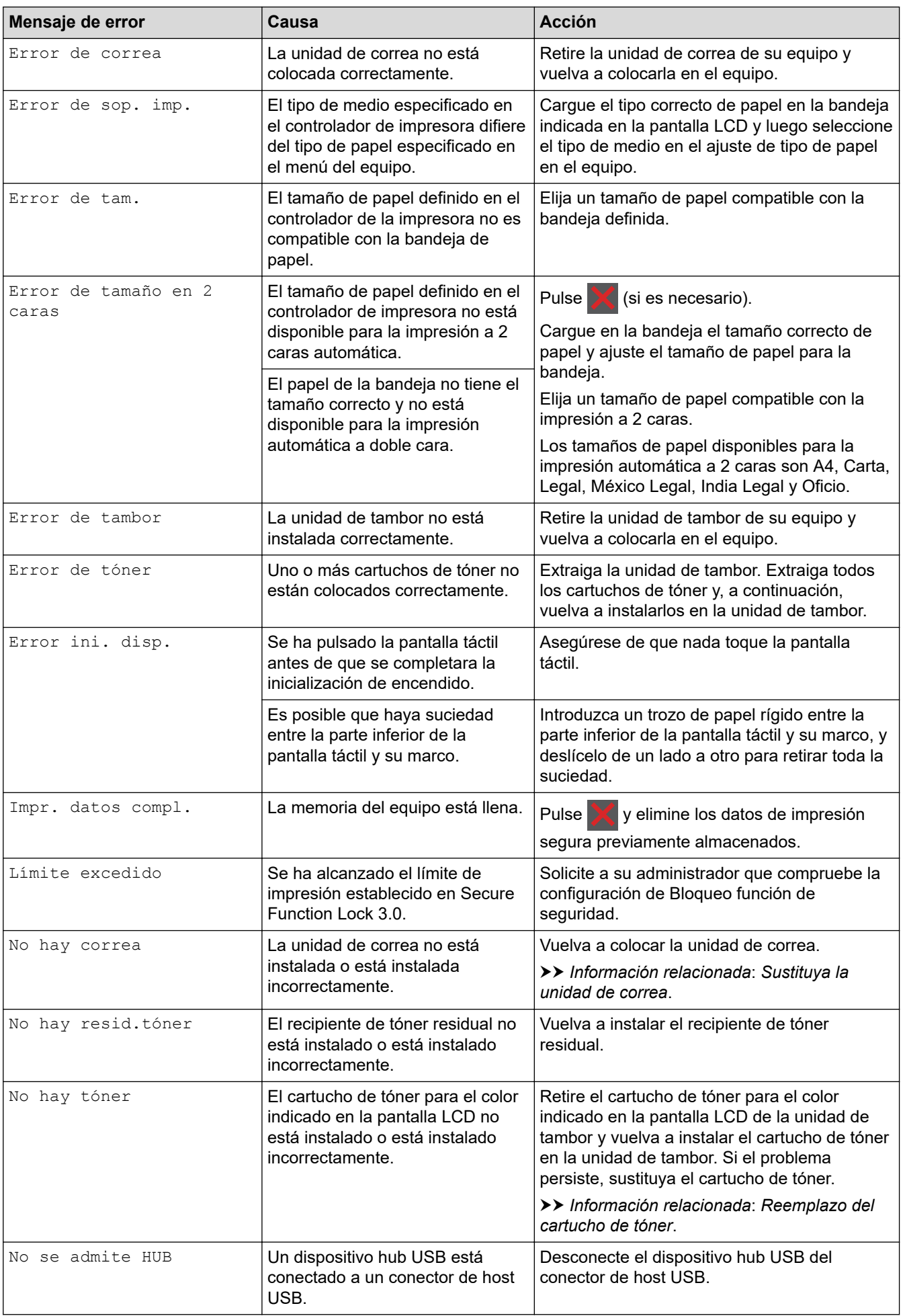

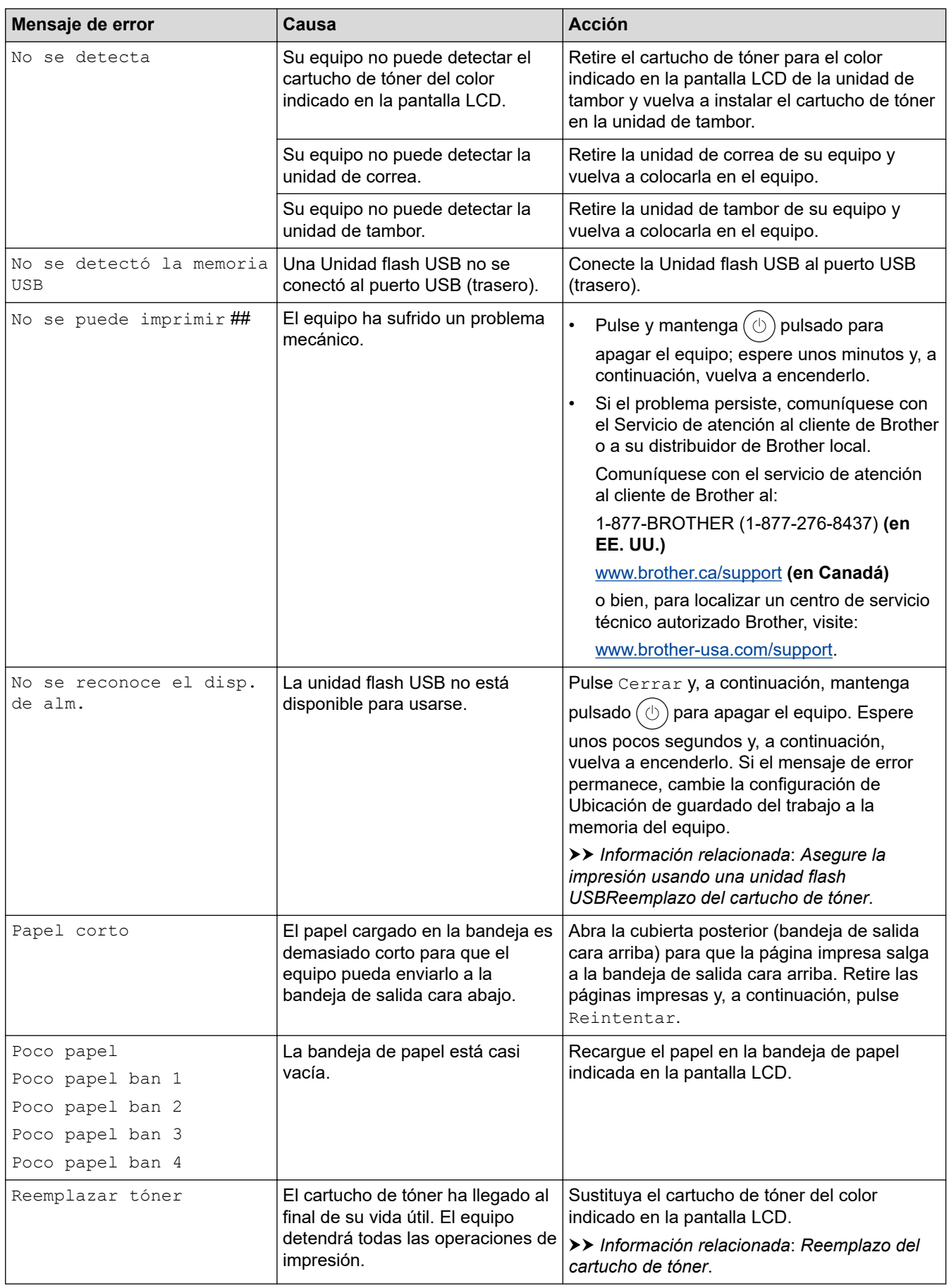

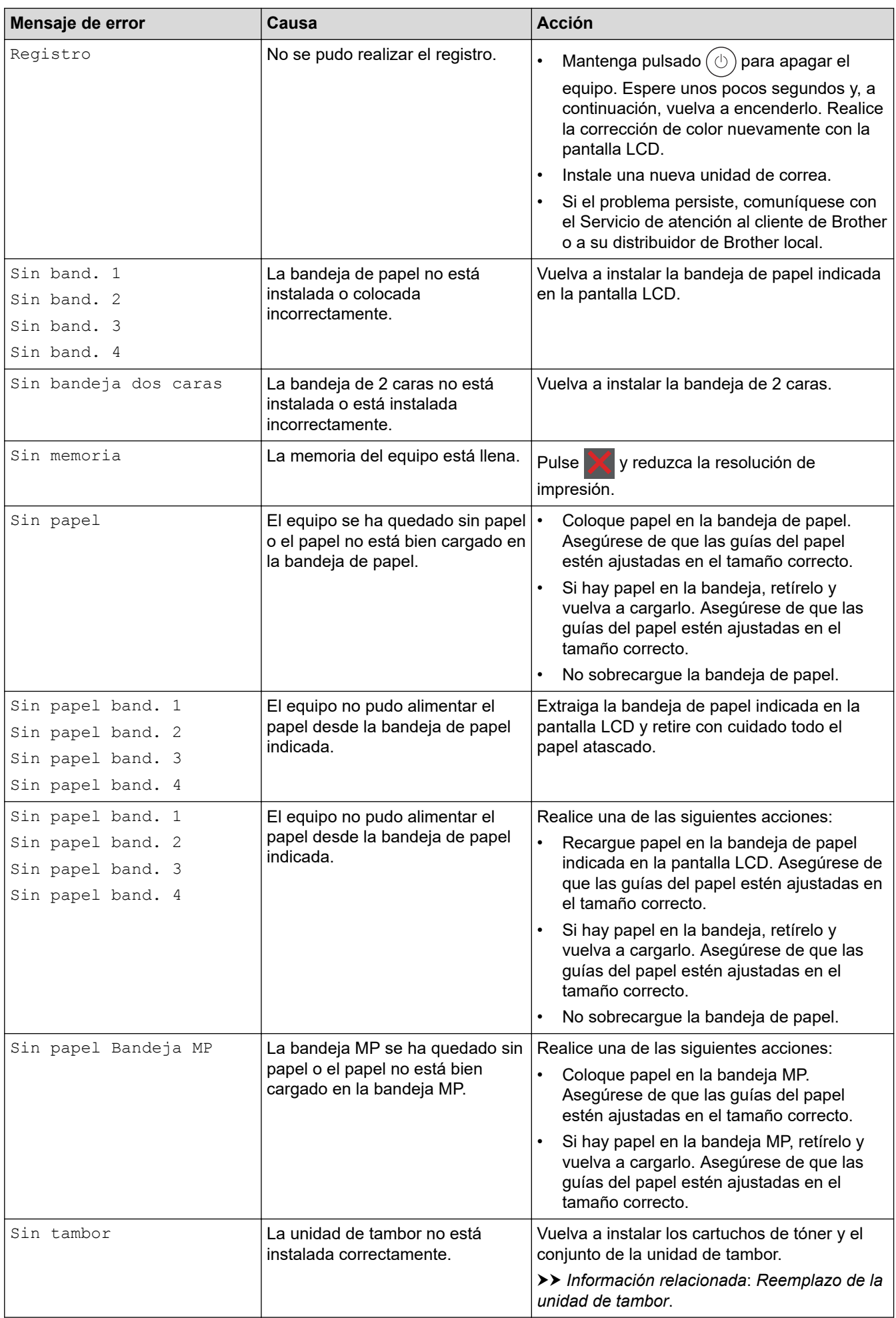

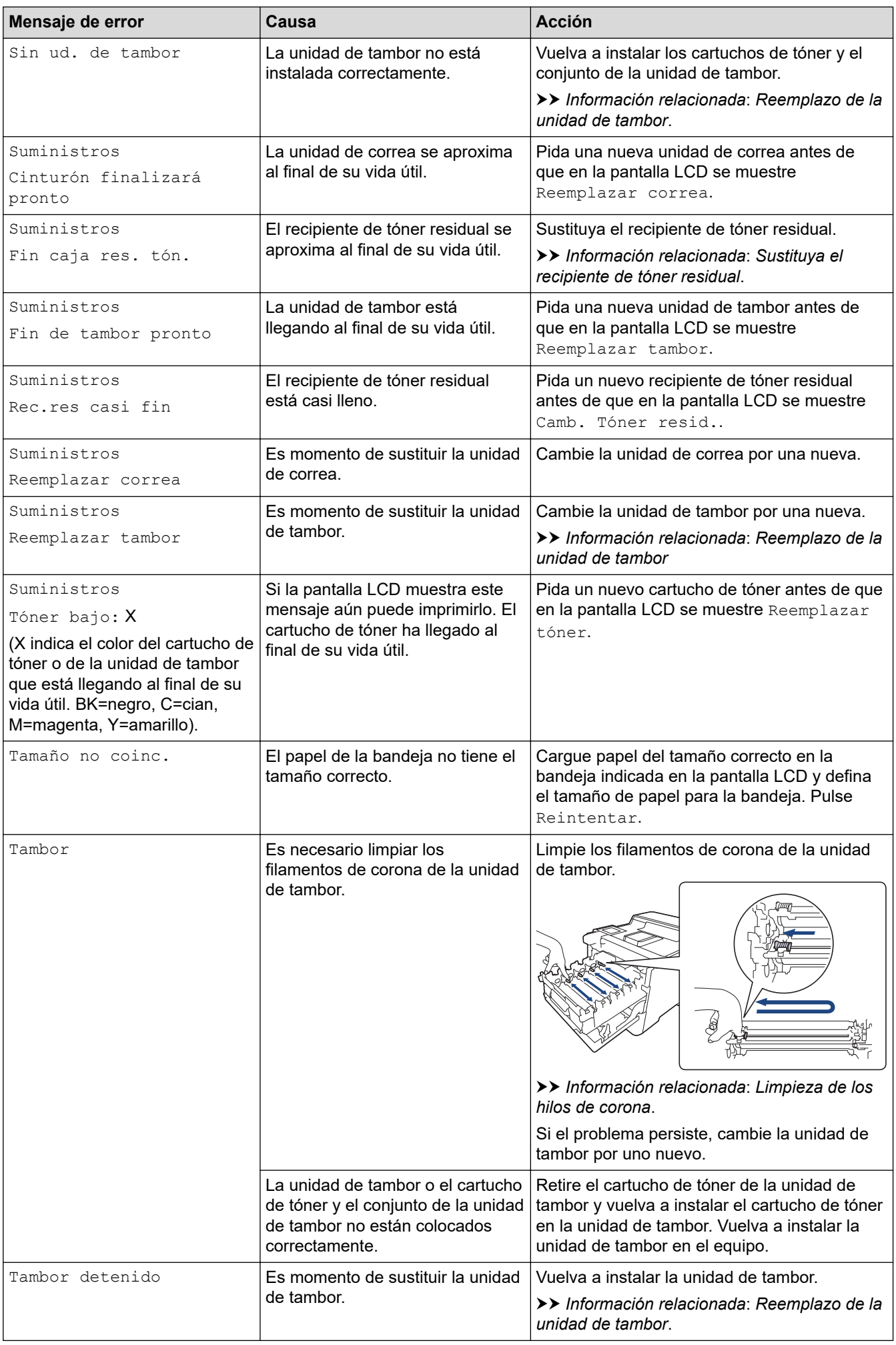

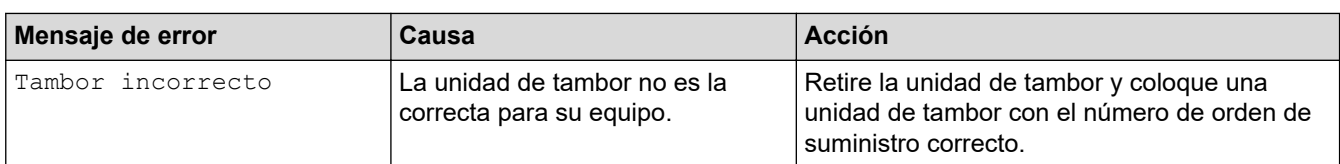

## **Información relacionada**

• [Solución de problemas](#page-223-0)

#### **Información adicional:**

- [Limpieza de los hilos de corona](#page-292-0)
- [Reemplazo del cartucho de tóner](#page-275-0)
- [Reemplazo de la unidad de tambor](#page-278-0)
- [Sustituya la unidad de correa](#page-281-0)
- [Sustituya el recipiente de tóner residual](#page-284-0)
- [Asegure la impresión usando una unidad flash USB](#page-63-0)

<span id="page-231-0"></span> [Inicio](#page-1-0) > [Solución de problemas](#page-223-0) > Mensajes de error cuando utiliza la función Brother Web Connect

## **Mensajes de error cuando utiliza la función Brother Web Connect**

Su equipo muestra un mensaje de error si ocurre un error. Se exponen los mensajes de error más comunes en la tabla.

Puede corregir la mayoría de errores usted mismo/a. Si después de leer esta tabla todavía necesita ayuda, consulte las sugerencias más recientes sobre solución de problemas en [support.brother.com](https://support.brother.com/).

#### **Error de conexión**

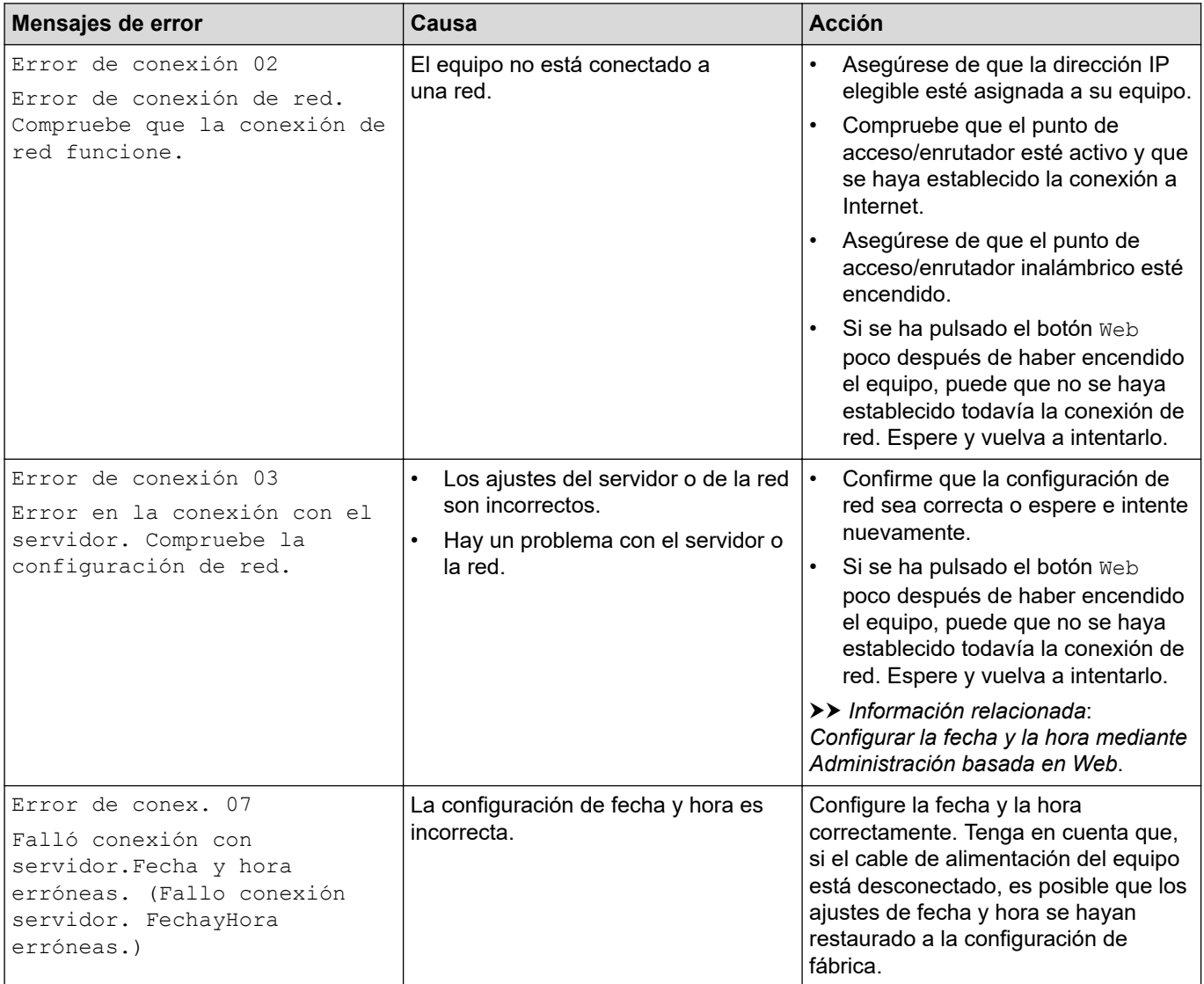

#### **Error de autenticación**

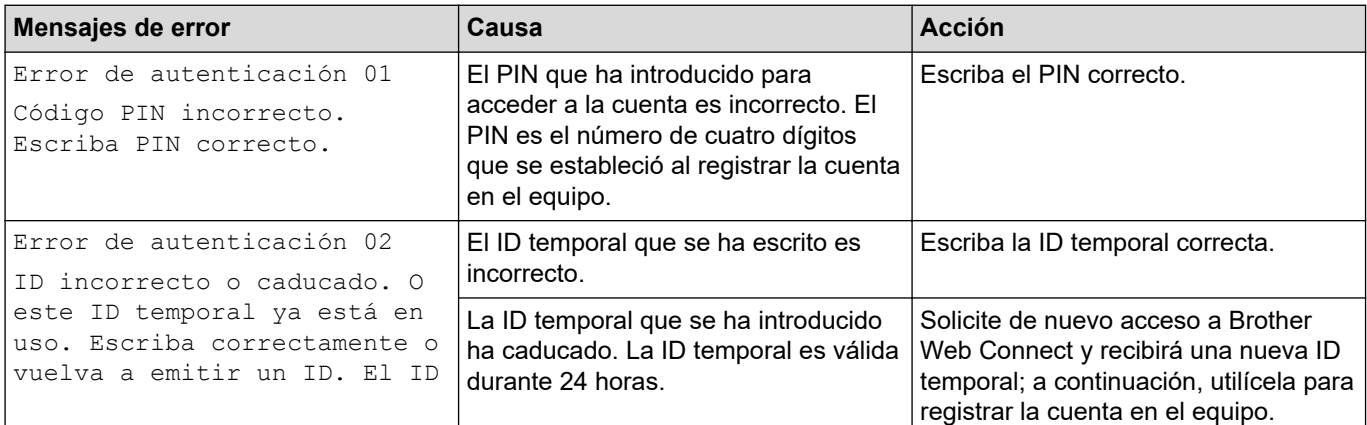

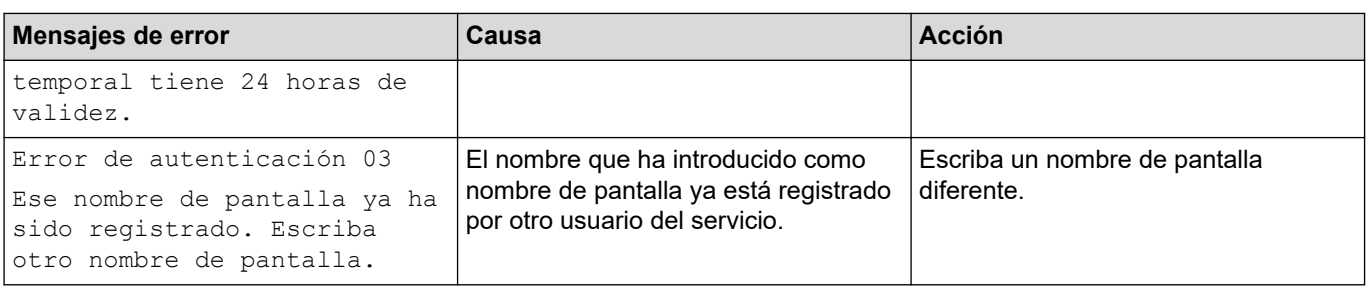

# **Error del servidor**

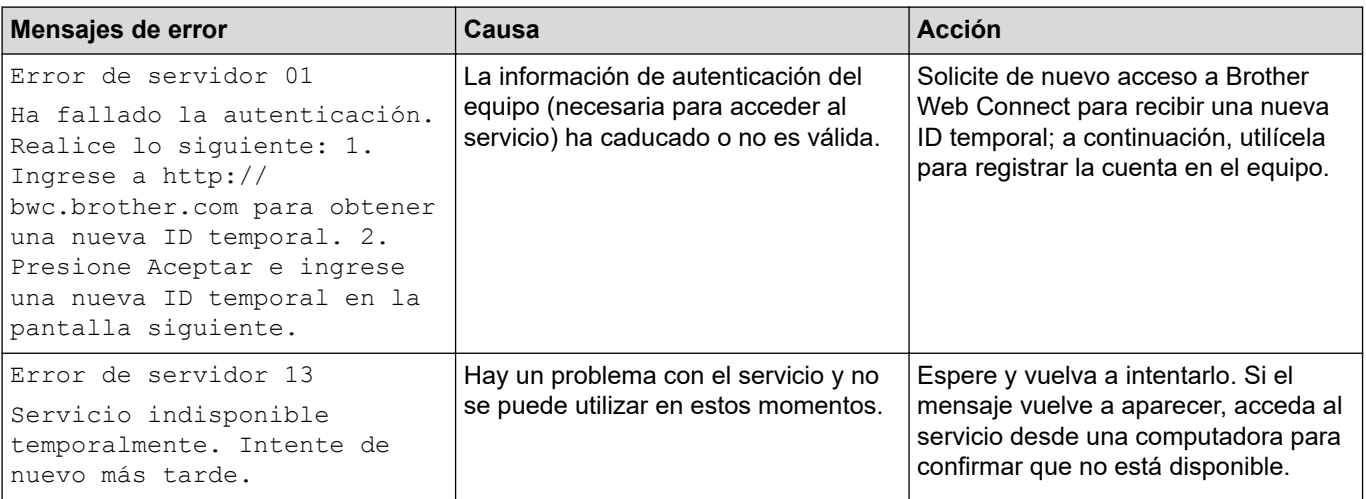

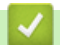

### **Información relacionada**

• [Solución de problemas](#page-223-0)

#### **Información adicional:**

• [Configurar la fecha y la hora mediante Administración basada en Web](#page-103-0)

<span id="page-233-0"></span> [Inicio](#page-1-0) > [Solución de problemas](#page-223-0) > Atascos de papel

## **Atascos de papel**

Retire siempre el papel restante de la bandeja y enderece la pila cuando agregue nuevo papel. Esto ayuda a evitar que ingresen varias hojas de papel a la vez en el equipo y evita los atascos de papel.

- [Eliminar atascos de papel](#page-234-0)
- [Hay un atasco de papel en la bandeja MP](#page-235-0)
- [El papel está atascado en la bandeja de papel](#page-236-0)
- [Papel atascado en la parte posterior del equipo](#page-238-0)
- [El papel está atascado dentro del equipo](#page-240-0)
- [El papel está atascado en la bandeja de 2 caras](#page-242-0)

<span id="page-234-0"></span> [Inicio](#page-1-0) > [Solución de problemas](#page-223-0) > [Atascos de papel](#page-233-0) > Eliminar atascos de papel

## **Eliminar atascos de papel**

Si el papel se atascó o si muchas hojas de papel se alimentan juntas con frecuencia, realice lo siguiente:

- Limpie los rodillos de recogida de papel y la almohadilla separadora de las bandejas de papel. uu *Información relacionada*: *Limpiar los rodillos de recogida de papel*
- Cargue el papel en la bandeja de forma correcta.
	- uu *Información relacionada*: *Cargar papel*
- Configure el tamaño y el tipo de papel correcto en su equipo.
	- uu *Información relacionada*: *Configuración del papel*
- Configure el tamaño y el tipo de papel correcto en su computadora.
	- uu *Información relacionada*: *Imprimir un documento (Windows)*
	- uu *Información relacionada*: *Imprimir con AirPrint*
- Utilice el papel recomendado.
	- $\rightarrow$  Información relacionada: Uso de papel especial
	- uu *Información relacionada*: *Soportes de impresión recomendados*

#### **Información relacionada**

• [Atascos de papel](#page-233-0)

#### **Información adicional:**

- [Limpiar los rodillos de recogida de papel](#page-299-0)
- [Cargar papel](#page-27-0)
- [Configuración del papel](#page-40-0)
- [Imprimir un documento \(Windows\)](#page-49-0)
- [Imprimir con AirPrint](#page-62-0)
- [Uso de papel especial](#page-46-0)
- [Soportes de impresión recomendados](#page-45-0)

<span id="page-235-0"></span> [Inicio](#page-1-0) > [Solución de problemas](#page-223-0) > [Atascos de papel](#page-233-0) > Hay un atasco de papel en la bandeja MP

## **Hay un atasco de papel en la bandeja MP**

Si el panel de control del equipo o el Status Monitor indican que hay un atasco en la bandeja del equipo, realice los siguientes pasos:

- 1. Retire el papel de la bandeja MP.
- 2. Retire lentamente cualquier papel atascado adentro y alrededor de la bandeja MP.

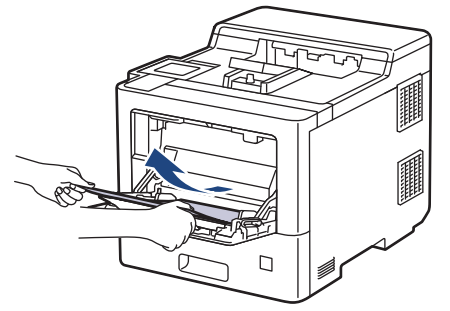

- 3. Agite la pila de papel y luego vuélvala a colocar en la bandeja MP.
- 4. Recargue el papel en la bandeja MP y asegúrese de que el papel permanezca debajo de la altura máxima de la guía de papel (1) en ambos lados de la bandeja.

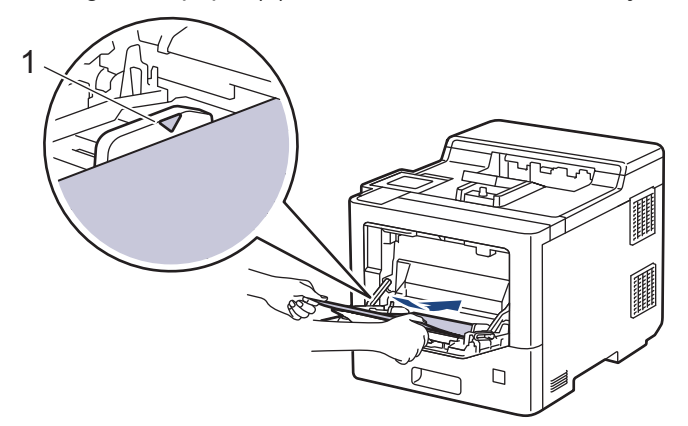

5. Siga las instrucciones en la pantalla LCD del equipo.

#### **Información relacionada**

• [Atascos de papel](#page-233-0)

<span id="page-236-0"></span> [Inicio](#page-1-0) > [Solución de problemas](#page-223-0) > [Atascos de papel](#page-233-0) > El papel está atascado en la bandeja de papel

## **El papel está atascado en la bandeja de papel**

Si el panel de control del equipo o el Status Monitor indican que hay un atasco en la bandeja de papel, realice los siguientes pasos:

1. Extraiga la bandeja de papel completamente fuera del equipo.

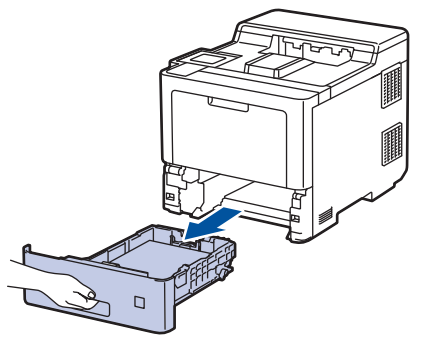

2. Tire lentamente hacia fuera del papel atascado.

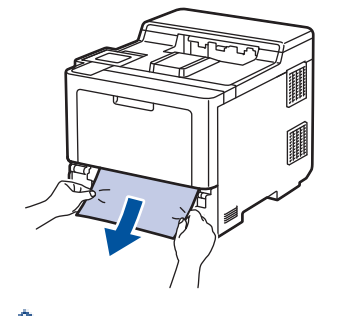

ß

Si tira hacia abajo el papel atascado con ambas manos, podrá retirar el papel más fácilmente.

3. Airee la pila de papel para evitar más atascos y deslice las guías del papel para adaptarlas al tamaño del papel. Cargue papel en la bandeja de papel.

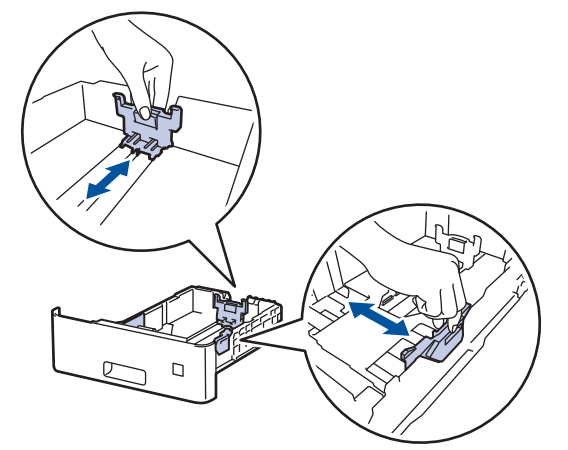

4. Asegúrese de que el papel no supere la marca de nivel máximo del papel ( $\blacktriangledown \blacktriangledown \blacktriangledown$ ).

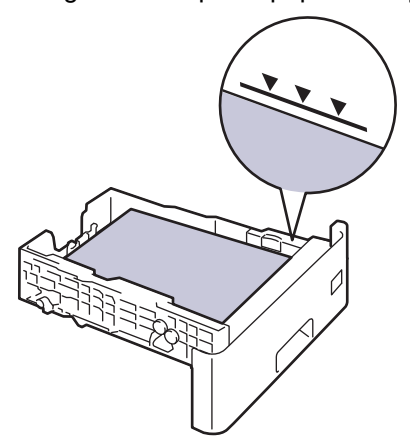

5. Coloque la bandeja de papel firmemente en el equipo.

# **Información relacionada**

• [Atascos de papel](#page-233-0)

<span id="page-238-0"></span> [Inicio](#page-1-0) > [Solución de problemas](#page-223-0) > [Atascos de papel](#page-233-0) > Papel atascado en la parte posterior del equipo

# **Papel atascado en la parte posterior del equipo**

Si el panel de control del equipo o el Status Monitor indica que hay un atasco en la parte de atrás del equipo (trasera), realice los siguientes pasos:

- 1. Deje el equipo encendido por 10 minutos para que el ventilador interno enfríe las partes extremadamente calientes dentro del equipo.
- 2. Abra la cubierta trasera.

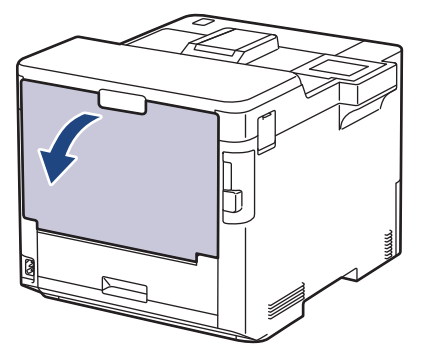

3. Tire las pestañas etiquetadas "1" en los lados izquierdo y derecho hacia usted para liberar la cubierta del fusor.

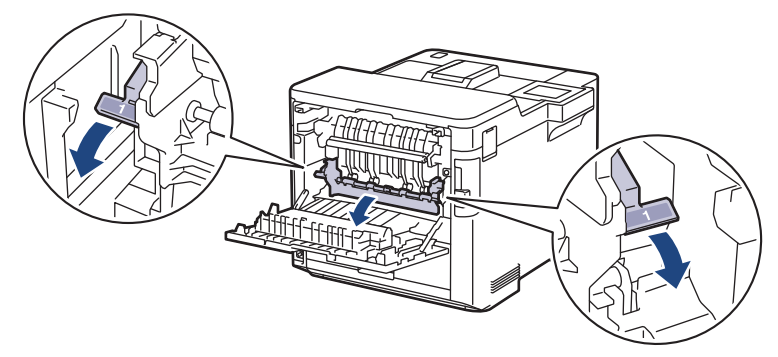

# **ADVERTENCIA**

#### SUPERFICIE CALIENTE

Las piezas internas del equipo estarán extremadamente calientes. Espere que el equipo se enfríe antes de tocarlas.

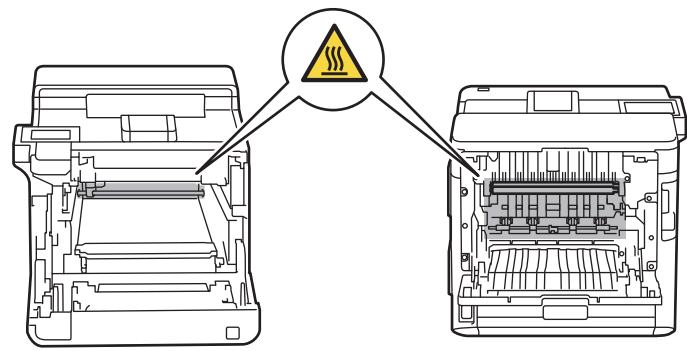

4. Utilice ambas manos para tirar suavemente del papel atascado del equipo.

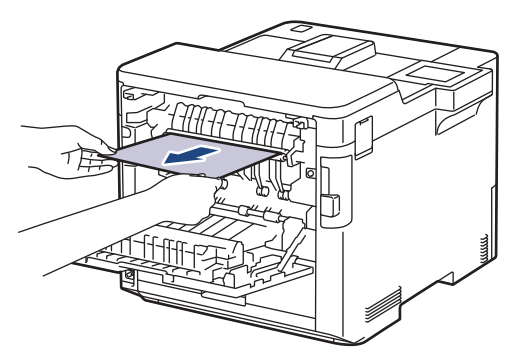

5. Cierre la cubierta del fusor. Asegúrese de que las pestañas etiquetadas "1" en los lados izquierdo y derecho se ajusten en su lugar.

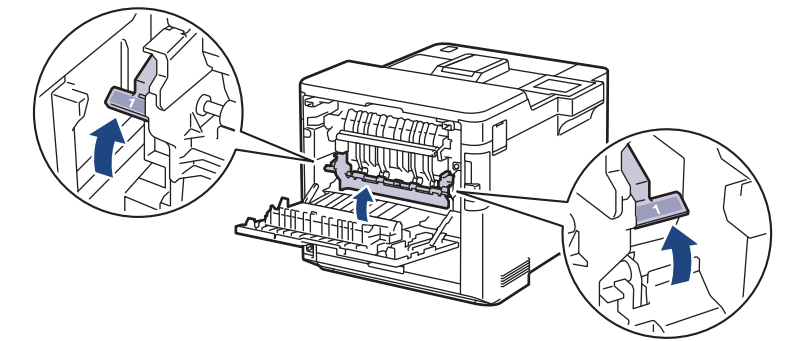

6. Cierre la cubierta trasera hasta que encaje en la posición cerrada.

### **Información relacionada**

• [Atascos de papel](#page-233-0)

<span id="page-240-0"></span> [Inicio](#page-1-0) > [Solución de problemas](#page-223-0) > [Atascos de papel](#page-233-0) > El papel está atascado dentro del equipo

## **El papel está atascado dentro del equipo**

Si el panel de control del equipo o el Status Monitor indica que hay un atasco dentro del equipo, realice los siguientes pasos:

1. Presione el botón liberador de la cubierta delantera y abra la cubierta delantera.

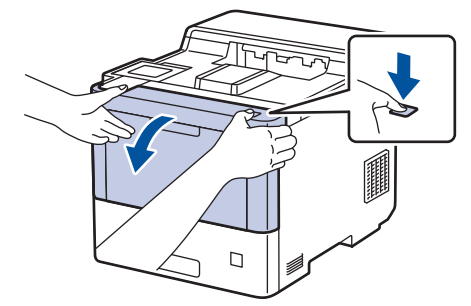

2. Sostenga la manija verde etiquetada de la unidad de tambor. Jale la unidad de tambor del equipo hasta que se trabe.

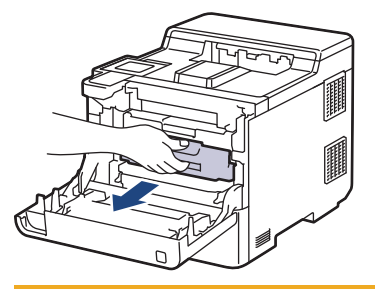

# **AVISO**

Recomendamos colocar el conjunto de cartucho de tóner y la unidad de tambor en una superficie limpia y plana con papel descartable debajo por si derrama o salpica el tóner accidentalmente.

3. Sosteniendo las manijas verdes de la unidad de tambor, levante el frente de la unidad de tambor y extráigala del equipo.

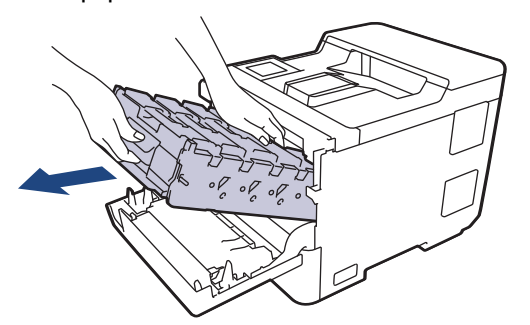

#### **IMPORTANTE**

Sostenga las manijas de la unidad de tambor cuando lo transporte. NO sostenga los lados de la unidad de tambor.

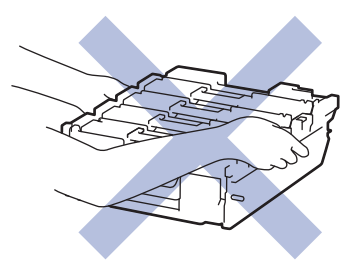

4. Retire el papel atascado lentamente.

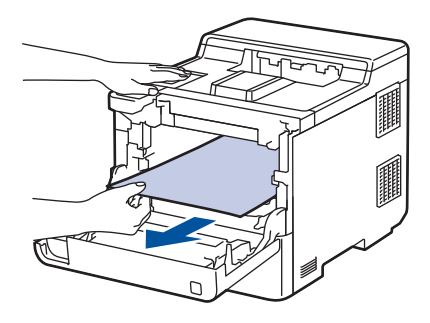

## **NOTA**

Para evitar problemas de calidad de impresión, NO toque las partes que se muestran sombreadas en las ilustraciones.

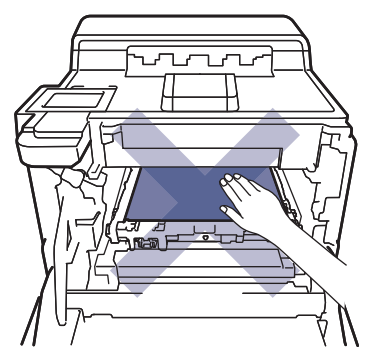

5. Deslice suavemente la unidad de tambor en el equipo hasta que se detenga.

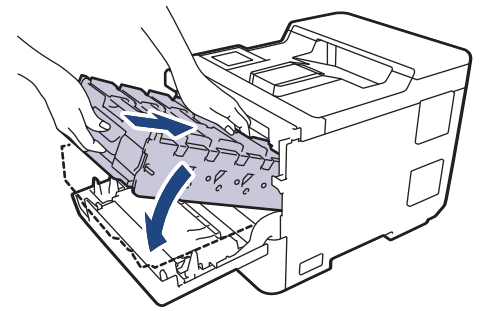

6. Con la manija verde etiquetada, empuje la unidad de tambor de nuevo en el equipo hasta que encaje en su lugar.

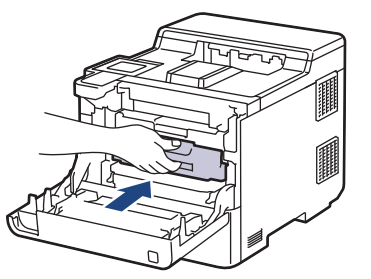

7. Cierre la cubierta delantera del equipo.

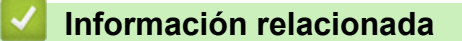

• [Atascos de papel](#page-233-0)

<span id="page-242-0"></span> [Inicio](#page-1-0) > [Solución de problemas](#page-223-0) > [Atascos de papel](#page-233-0) > El papel está atascado en la bandeja de 2 caras

## **El papel está atascado en la bandeja de 2 caras**

Si el panel de control del equipo o el Status Monitor indican que hay un atasco en la bandeja de papel a 2 caras, realice lo siguiente:

- 1. Deje el equipo encendido durante 10 minutos para que el ventilador interno enfríe las partes extremadamente calientes dentro del equipo.
- 2. Tire de la bandeja de papel para sacarla por completo del equipo.

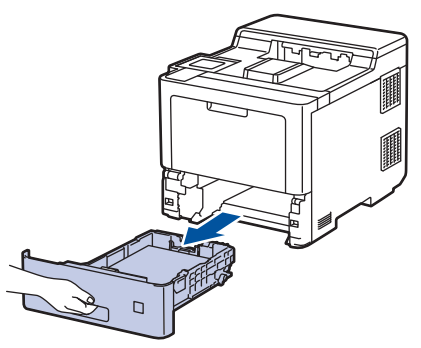

3. En la parte de atrás del equipo, saque la bandeja de 2 caras completamente fuera del equipo.

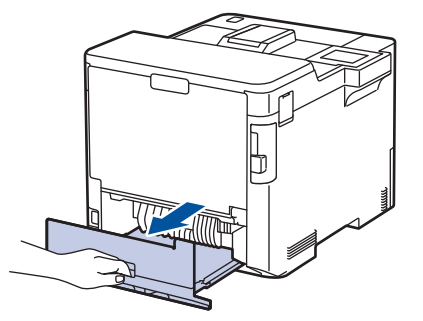

4. Retire el papel atascado lentamente de la máquina, extráigalo de la bandeja de dos lados o de la bandeja de papel.

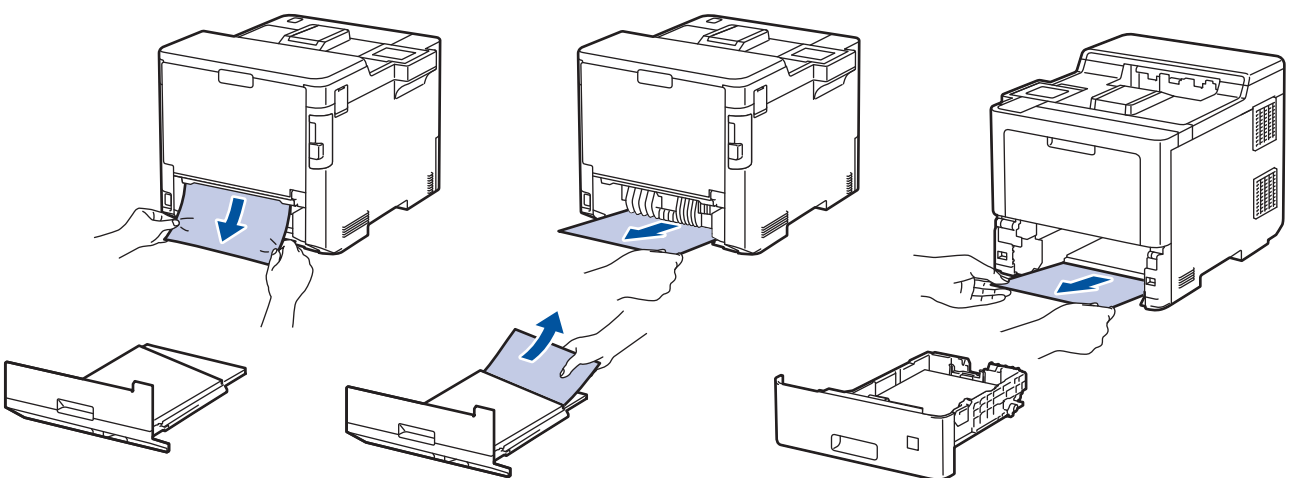

- 5. Coloque la bandeja a 2 caras firmemente en la parte trasera del equipo.
- 6. Coloque la bandeja de papel firmemente en la parte frontal del equipo.

#### **Información relacionada**

• [Atascos de papel](#page-233-0)

<span id="page-243-0"></span> [Inicio](#page-1-0) > [Solución de problemas](#page-223-0) > Problemas de impresión

# **Problemas de impresión**

Si después de leer esta tabla todavía necesita ayuda, consulte las sugerencias más recientes sobre solución de problemas en [support.brother.com.](https://support.brother.com/)

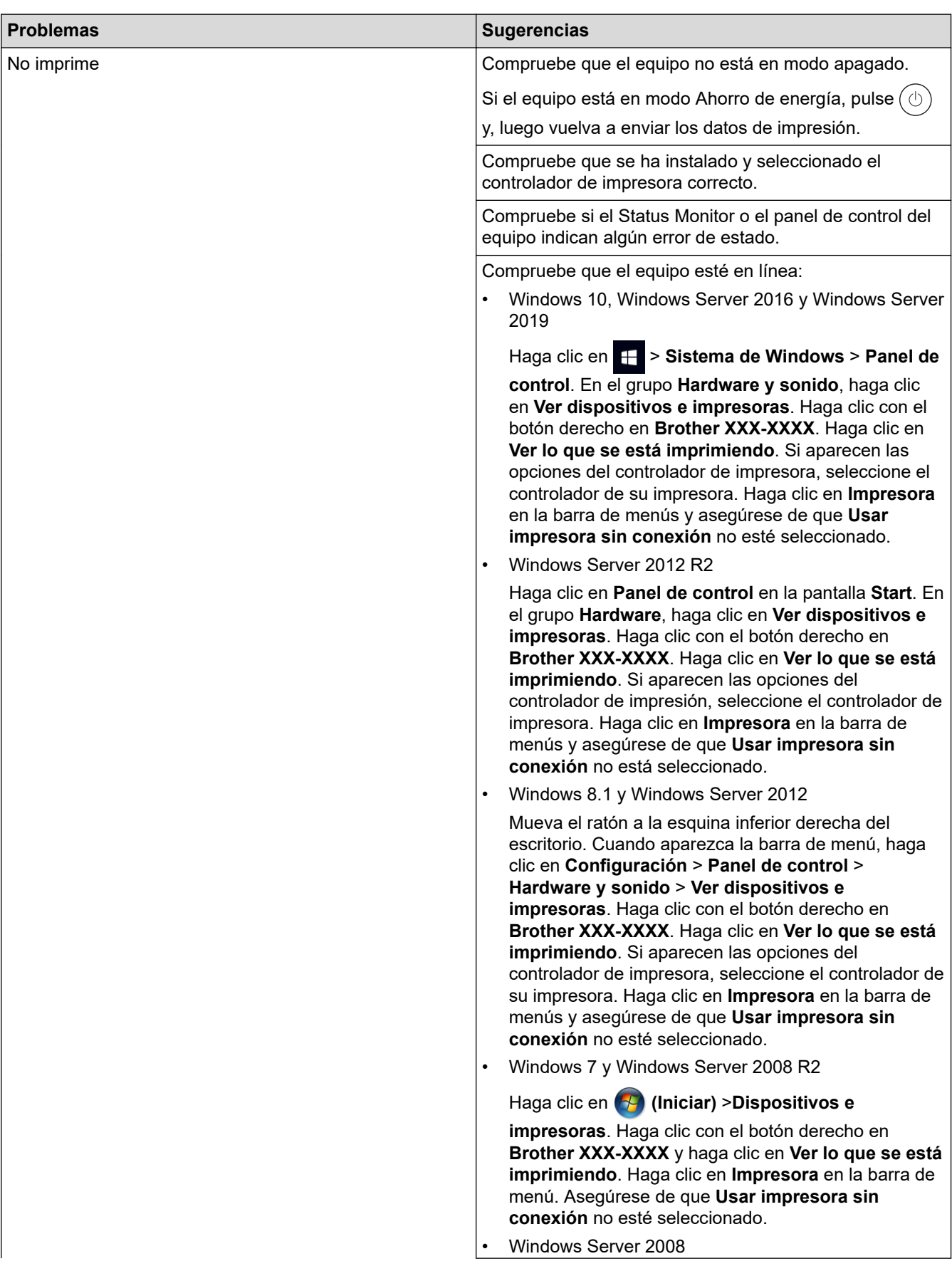

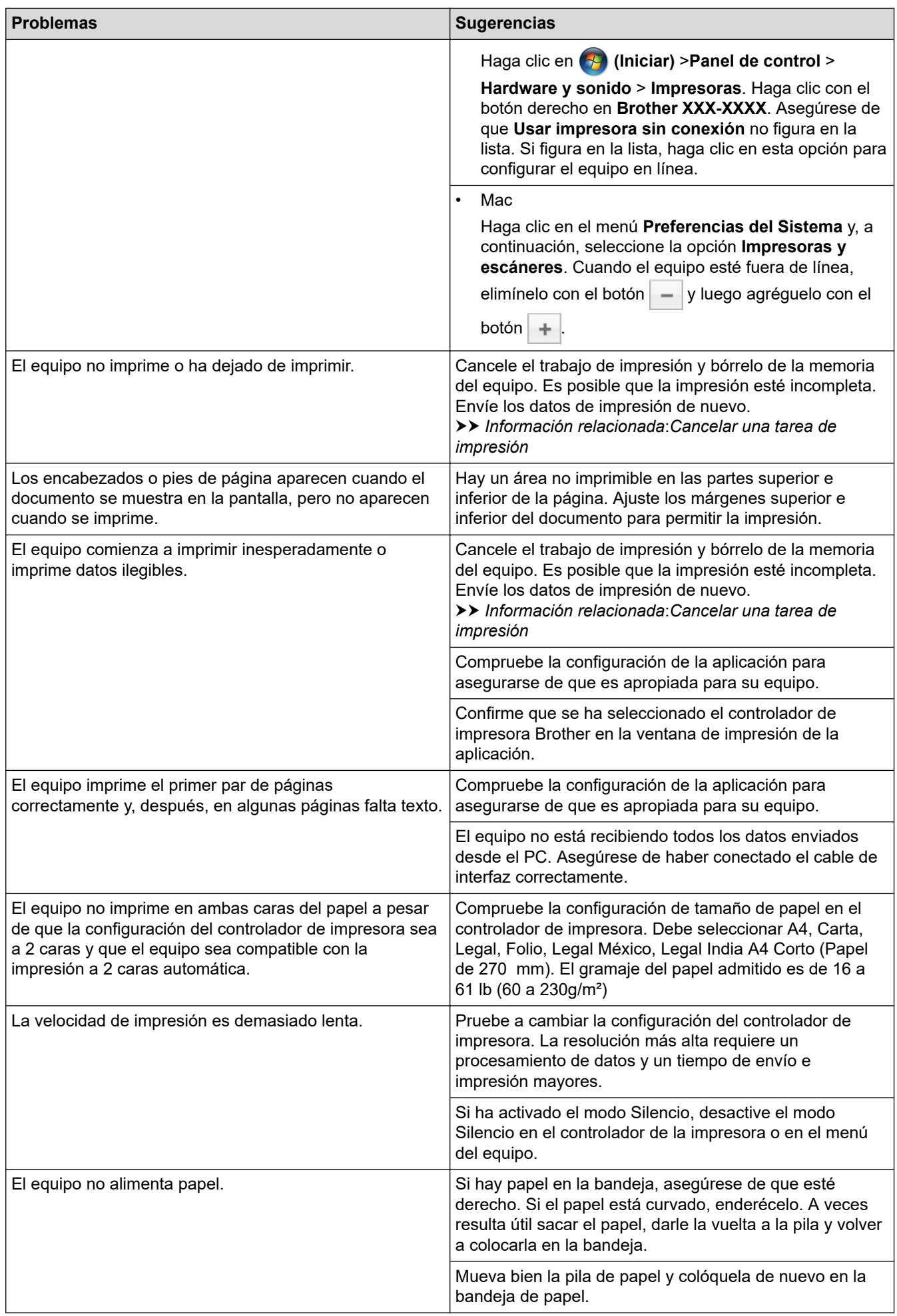

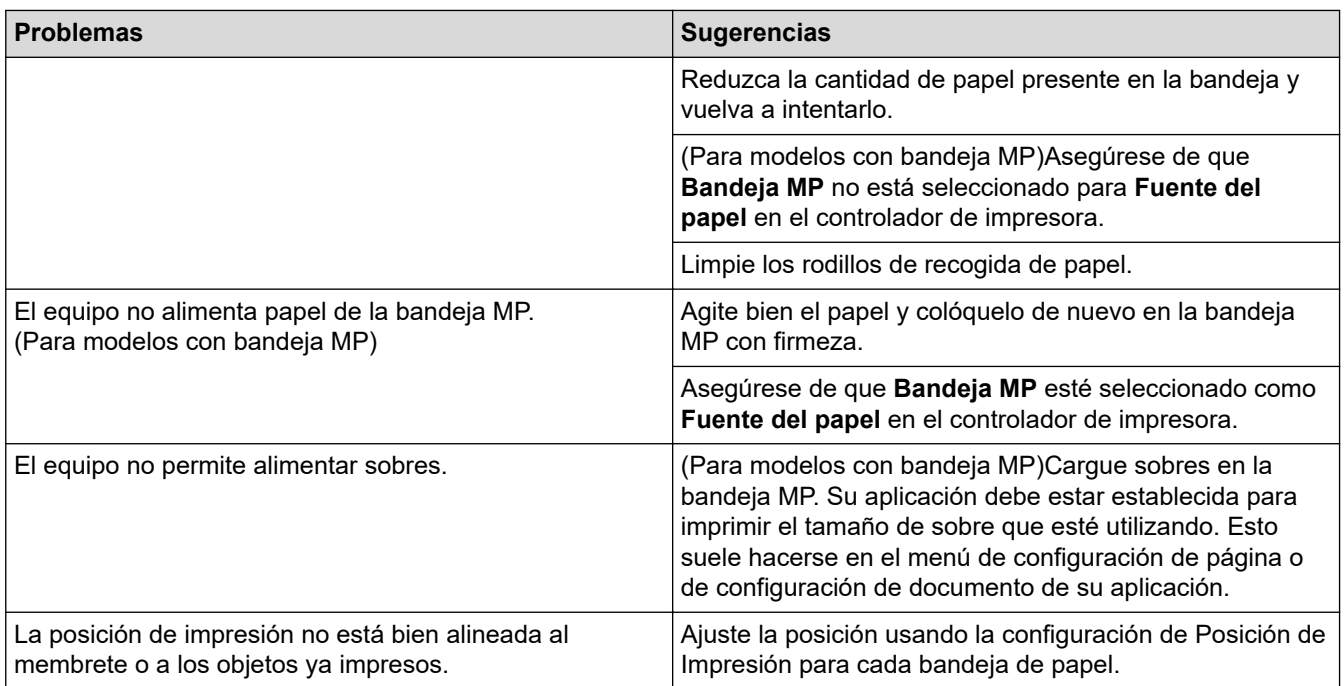

### **Información relacionada**

• [Solución de problemas](#page-223-0)

#### **Información adicional:**

- [Supervisar el estado del equipo desde su computadora \(Windows\)](#page-60-0)
- [Cancelar una tarea de impresión](#page-71-0)
- [Cargar e imprimir utilizando la bandeja de papel](#page-28-0)
- [Limpiar los rodillos de recogida de papel](#page-299-0)
- [Cargar e imprimir con la bandeja multipropósito \(bandeja MP\)](#page-32-0)

<span id="page-246-0"></span> [Inicio](#page-1-0) > [Solución de problemas](#page-223-0) > Mejore la calidad de impresión

## **Mejore la calidad de impresión**

Si tiene problemas de calidad de impresión, en primer lugar imprima una página de prueba. Si la impresión se ve bien, es posible que el problema no sea el equipo. Revise las conexiones del cable de interfaz e intente imprimir un documento diferente. Si la impresión o la página de prueba impresa del equipo tiene problemas de calidad, revise los ejemplos de baja calidad de impresión y siga las recomendaciones de la tabla.

#### **IMPORTANTE**

El uso de consumibles que no sean genuinos puede influir en la calidad de impresión, en el rendimiento del hardware y en la fiabilidad del equipo.

- 1. Para obtener la mejor calidad de impresión, le sugerimos utilizar los soportes de impresión recomendados. Asegúrese de usar el papel que cumpla con las especificaciones. **>>** *Información relacionada*: Soportes de *impresión recomendados*
- 2. Compruebe que la unidad de tambor y los cartuchos de tóner estén instalados correctamente.

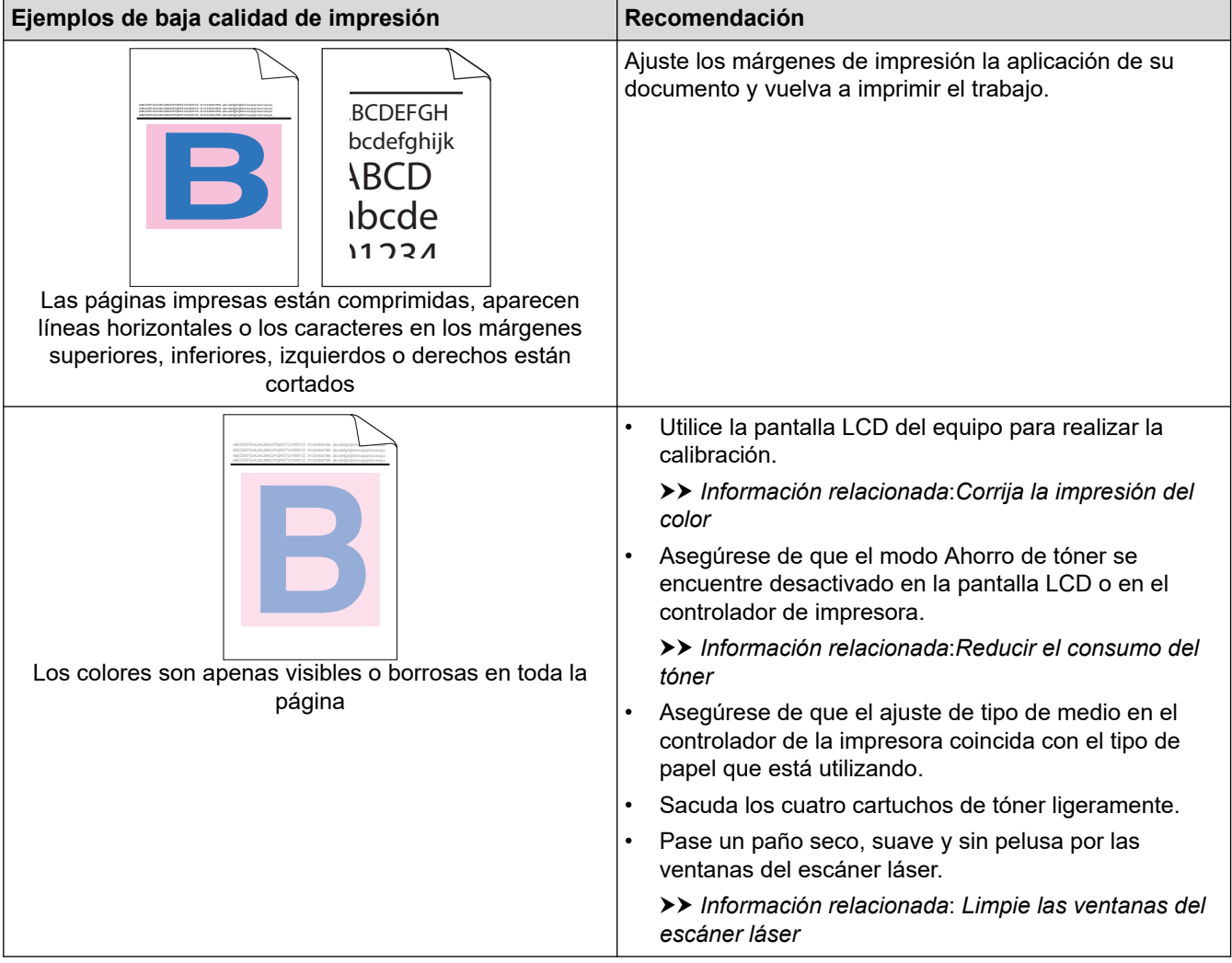

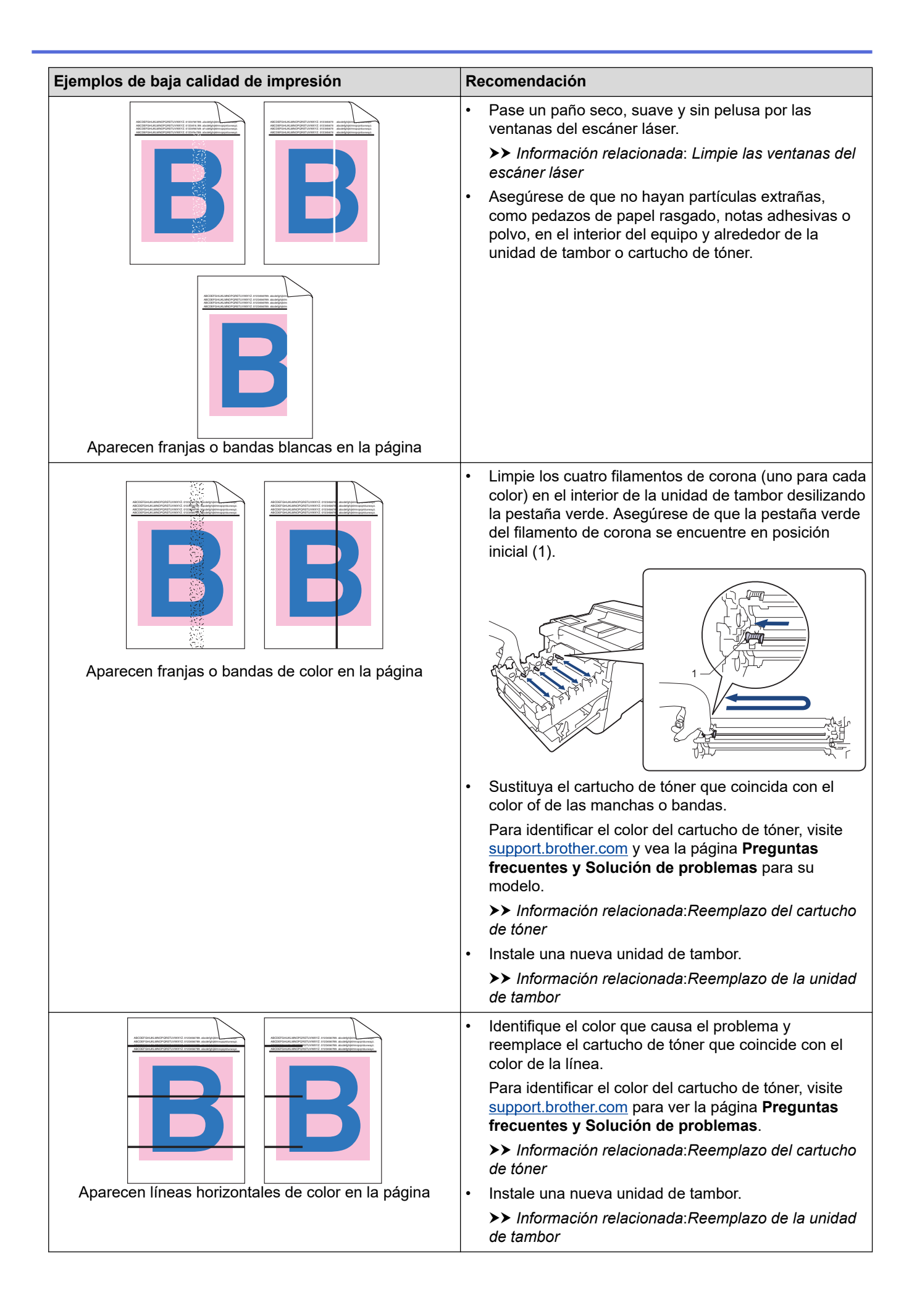

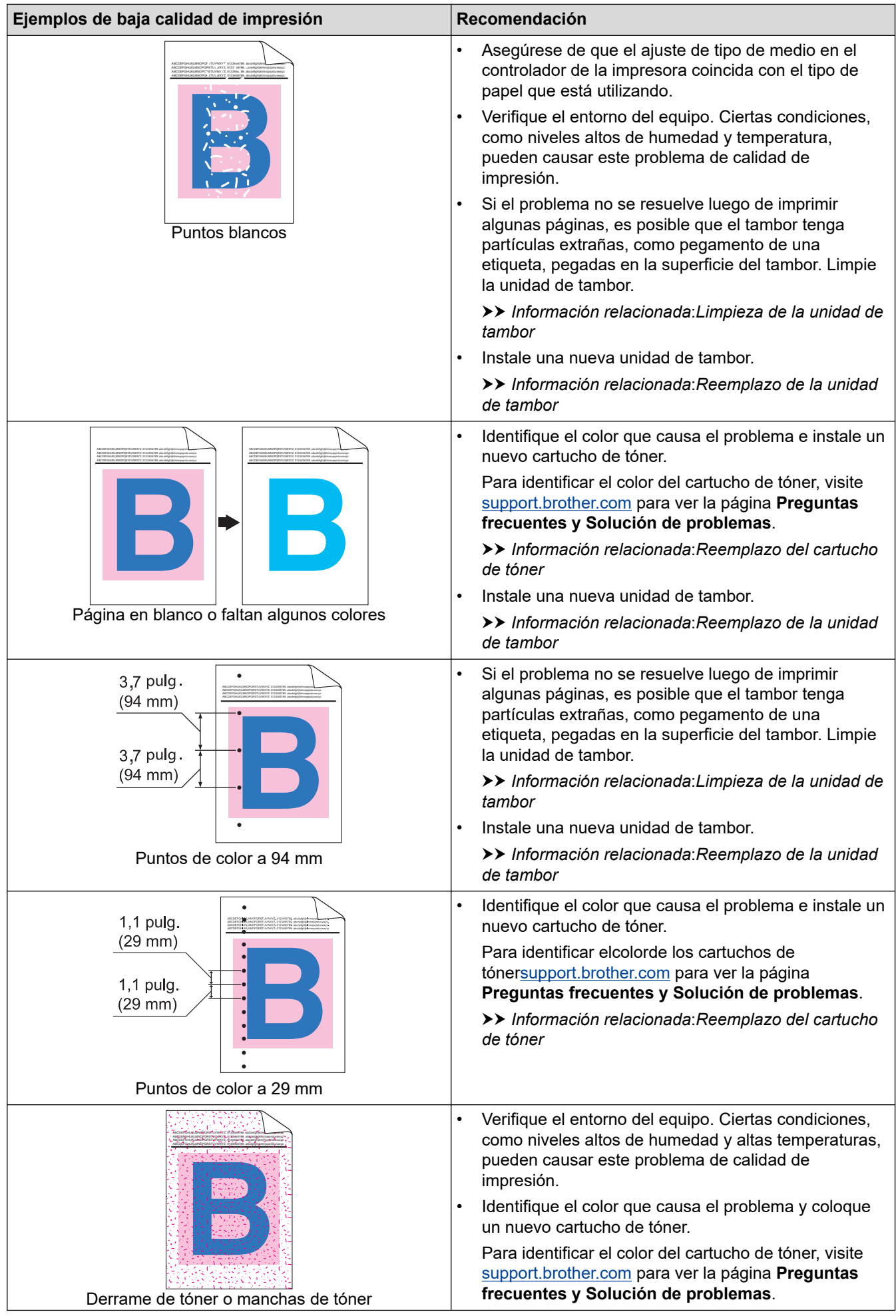

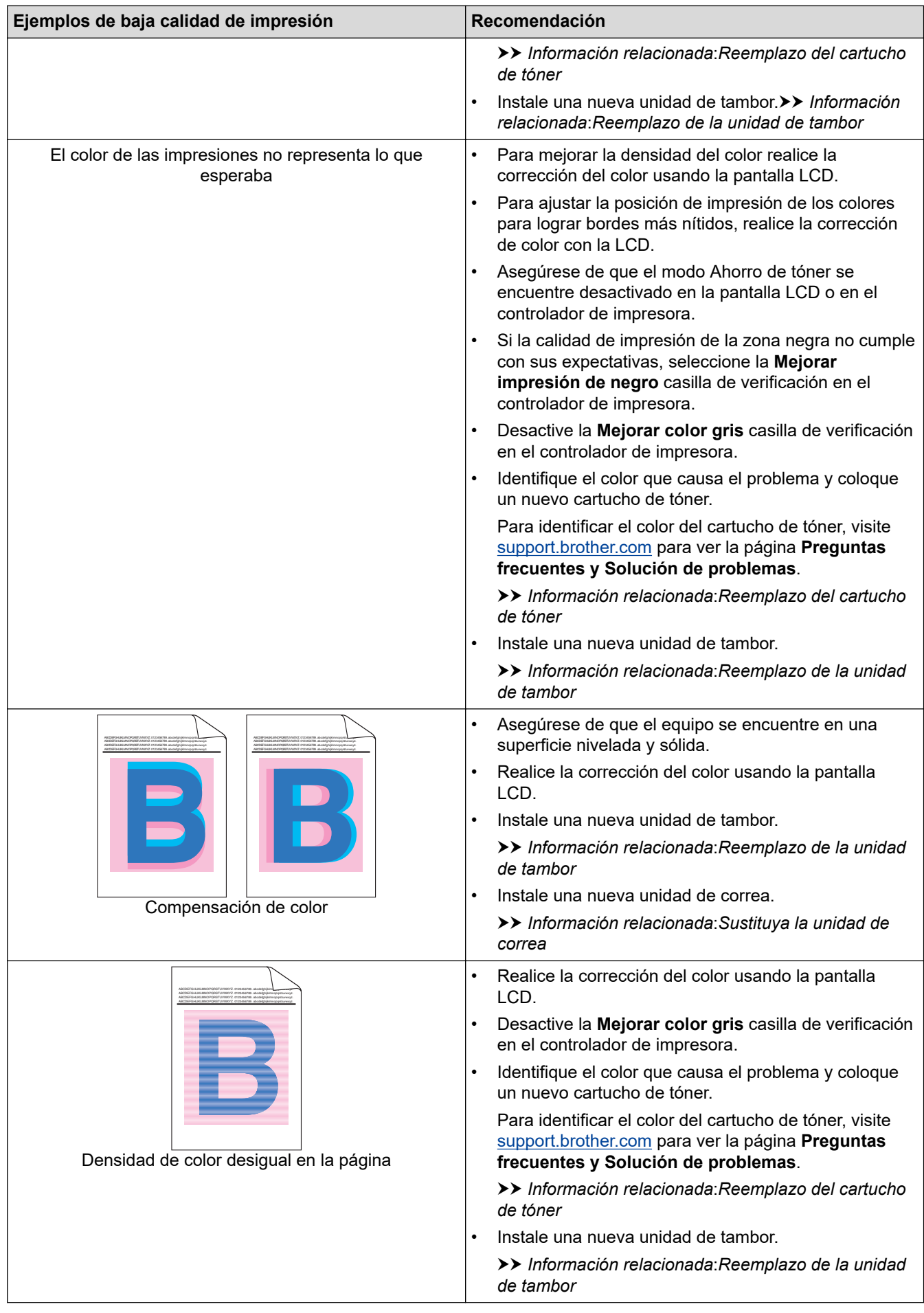

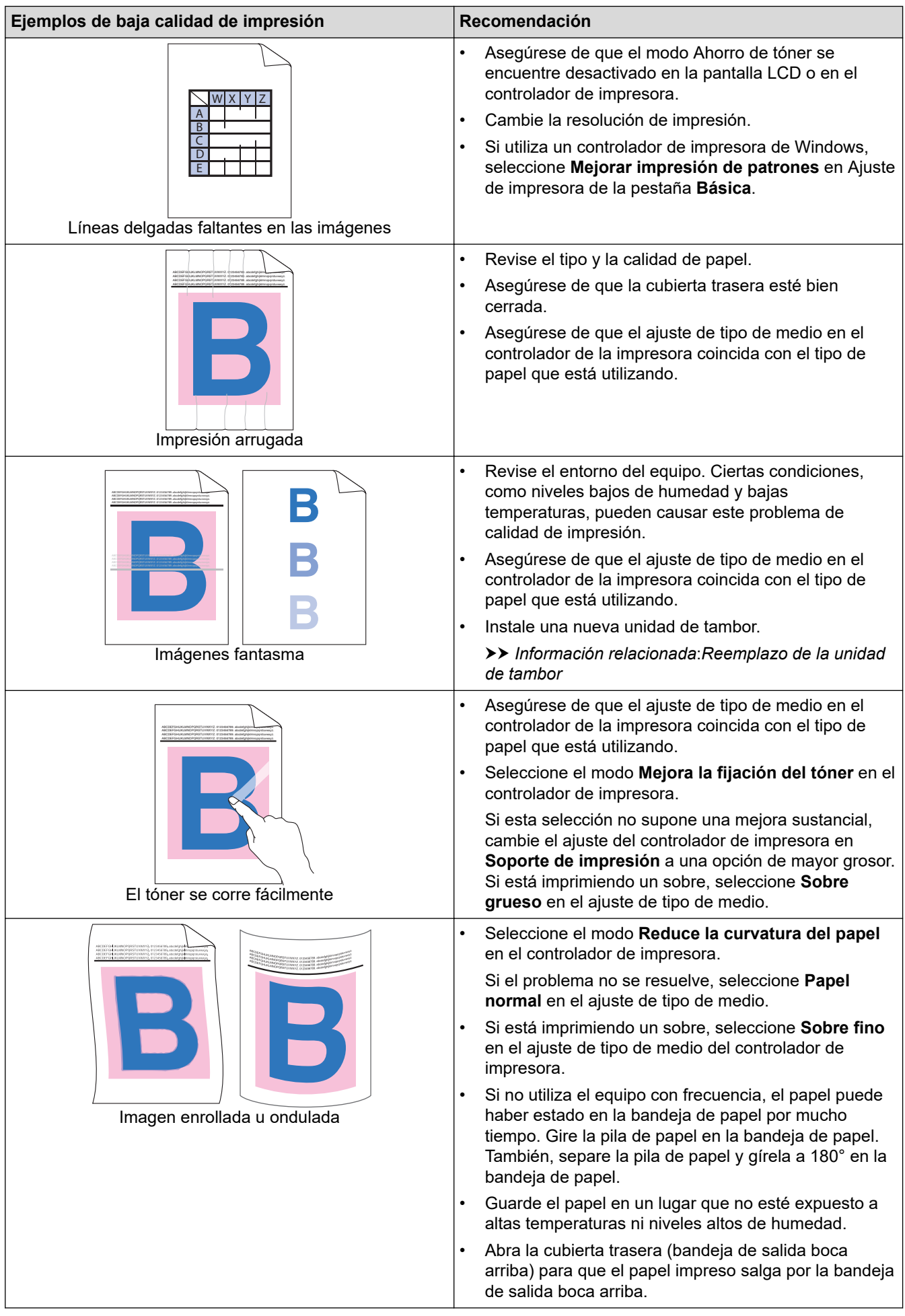

#### **Información relacionada**

- [Solución de problemas](#page-223-0)
- **Información adicional:**
- [Soportes de impresión recomendados](#page-45-0)
- [Corrija la impresión del color](#page-301-0)
- [Impresión de prueba](#page-72-0)
- [Reemplazo del cartucho de tóner](#page-275-0)
- [Reducir el consumo del tóner](#page-316-0)
- [Reemplazo de la unidad de tambor](#page-278-0)
- [Sustituya la unidad de correa](#page-281-0)
- [Limpieza de la unidad de tambor](#page-295-0)
- [Limpie las ventanas del escáner láser](#page-289-0)
<span id="page-252-0"></span> [Inicio](#page-1-0) > [Solución de problemas](#page-223-0) > Problemas de red

# **Problemas de red**

- [Mensajes de error](#page-253-0)
- [Utilizar la Herramienta de reparación de conexión de red \(Windows\)](#page-255-0)
- [Compruebe la configuración de red del equipo](#page-256-0)
- [Si tiene problemas con la red del equipo](#page-257-0)

<span id="page-253-0"></span> [Inicio](#page-1-0) > [Solución de problemas](#page-223-0) > [Problemas de red](#page-252-0) > Mensajes de error

# **Mensajes de error**

Los mensajes de error más comunes se muestran en la siguiente tabla.

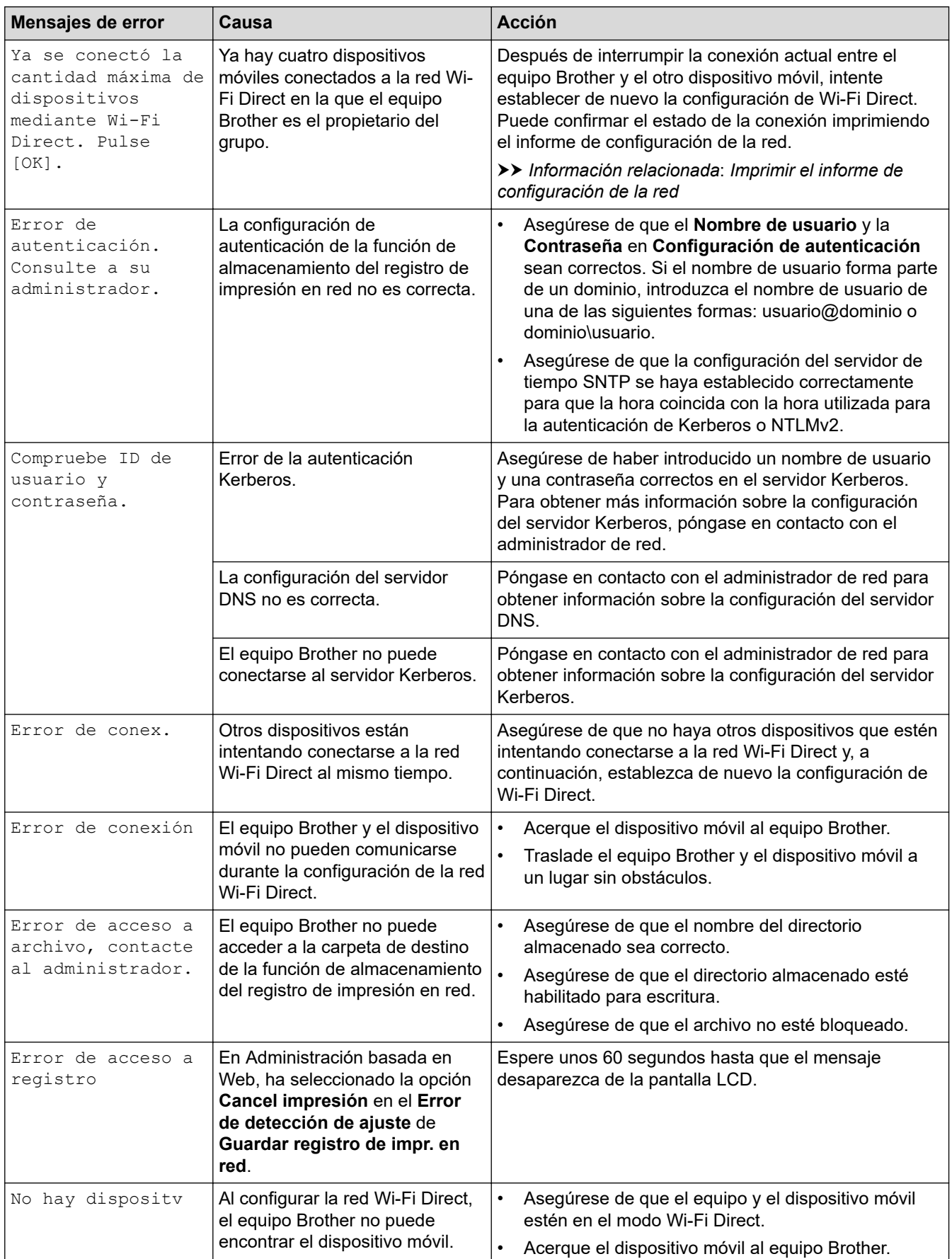

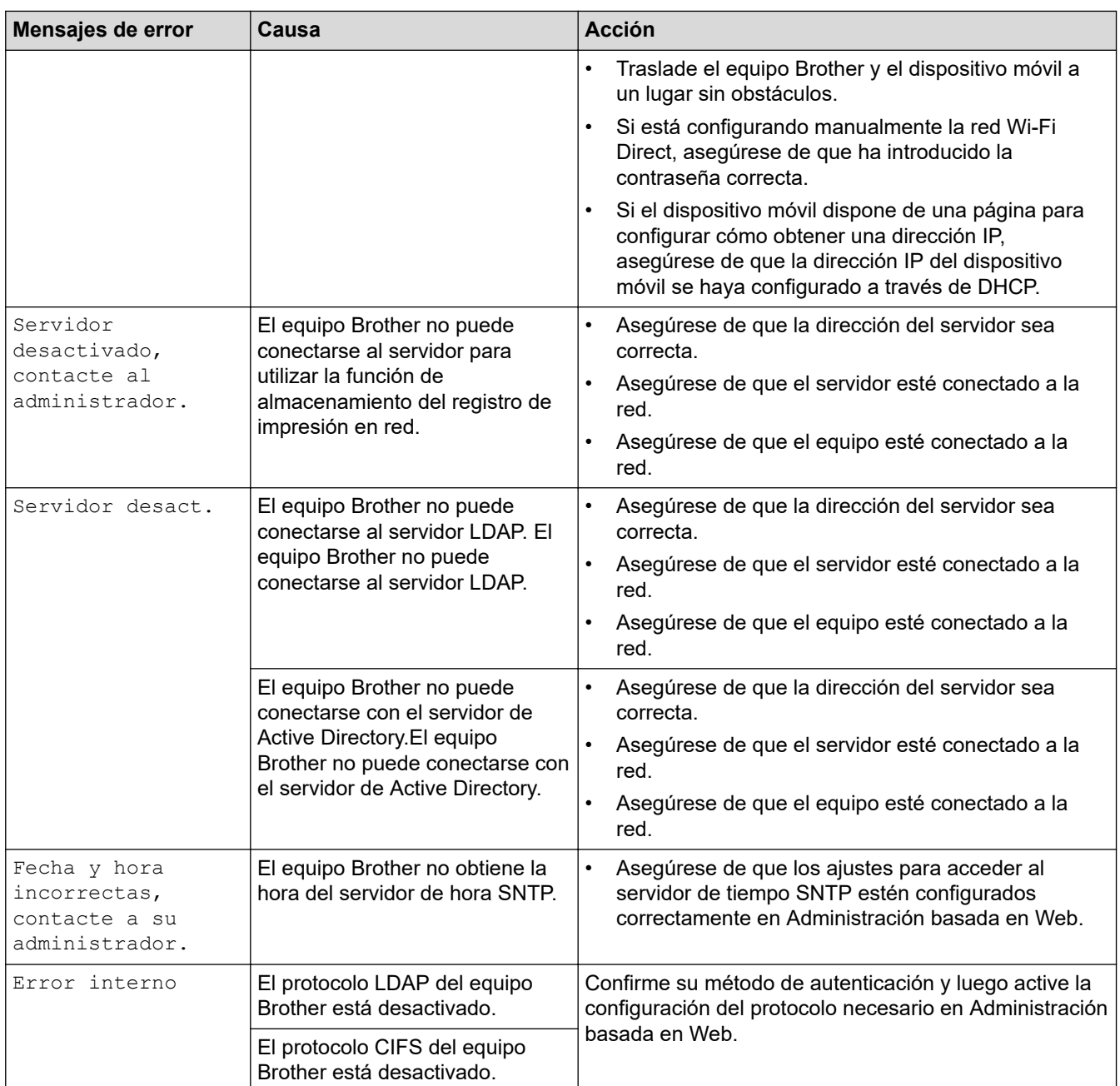

# **Información relacionada**

• [Problemas de red](#page-252-0)

**Información adicional:**

• [Imprimir el informe de configuración de la red](#page-101-0)

<span id="page-255-0"></span> [Inicio](#page-1-0) > [Solución de problemas](#page-223-0) > [Problemas de red](#page-252-0) > Utilizar la Herramienta de reparación de conexión de red (Windows)

# **Utilizar la Herramienta de reparación de conexión de red (Windows)**

Use la herramienta de reparación de conexión de red para corregir las configuraciones de red del equipo Brother. La herramienta asignará la dirección IP y la máscara de subred correctas.

Asegúrese de que el equipo esté encendido y conectado a la misma red que la computadora.

- 1. Inicie  $\frac{\geq 1}{11}$  (Brother Utilities) y, a continuación, haga clic en la lista desplegable y seleccione el nombre del modelo (si no está ya seleccionado).
- 2. Haga clic en **Herramientas** en la barra de navegación izquierda y, a continuación, haga clic en **Herramienta de reparación de conexión de red**.
- 3. Siga las instrucciones que aparecen en la pantalla.
- 4. Imprima el informe de configuración de red o la página de ajustes de la impresora para comprobar el diagnóstico.

La Herramienta de reparación de conexión de red se iniciará automáticamente si activa la opción **Active la herramienta de reparación de conexión** en Status Monitor. Haga clic con el botón derecho en la pantalla Status Monitor y, a continuación, haga clic en **Otras configuraciones** > **Active la herramienta de reparación de conexión de red**. Esta acción no es recomendable si el administrador de red ha definido la dirección IP como estática, porque modificará automáticamente la dirección IP.

Si la dirección IP y la máscara de subred correctas no han sido asignadas incluso después de haber utilizado la Herramienta de reparación de conexión de red, póngase en contacto con el administrador de red para solicitarle esta información.

#### **Información relacionada**

- [Problemas de red](#page-252-0)
- **Información adicional:**
- [Imprimir el informe de configuración de la red](#page-101-0)
- [El equipo no puede imprimir a través de la red](#page-260-0)
- [Deseo comprobar que mis dispositivos de red funcionan correctamente](#page-262-0)

<span id="page-256-0"></span> [Inicio](#page-1-0) > [Solución de problemas](#page-223-0) > [Problemas de red](#page-252-0) > Compruebe la configuración de red del equipo

## **Compruebe la configuración de red del equipo**

- [Imprimir el informe de configuración de la red](#page-101-0)
- [Cambiar la configuración del equipo desde la computadora](#page-334-0)

<span id="page-257-0"></span> [Inicio](#page-1-0) > [Solución de problemas](#page-223-0) > [Problemas de red](#page-252-0) > Si tiene problemas con la red del equipo

## **Si tiene problemas con la red del equipo**

Si considera que hay un problema en el entorno de red de su equipo, consulte los siguientes temas. Puede corregir la mayoría de los problemas usted mismo.

Si necesita más ayuda, visite [support.brother.com](https://support.brother.com/) y haga clic en la página **Preguntas frecuentes y Solución de problemas**.

- [No puedo completar la configuración de la red inalámbrica](#page-258-0)
- [El equipo no puede imprimir a través de la red](#page-260-0)
- [Deseo comprobar que mis dispositivos de red funcionan correctamente](#page-262-0)

<span id="page-258-0"></span> [Inicio](#page-1-0) > [Solución de problemas](#page-223-0) > [Problemas de red](#page-252-0) > [Si tiene problemas con la red del equipo](#page-257-0) > No puedo completar la configuración de la red inalámbrica

# **No puedo completar la configuración de la red inalámbrica**

## **NOTA**

Para algunos modelos, se puede utilizar la conexión de red inalámbrica solo cuando el Módulo WiFi opcional está instalado.

Apague el enrutador inalámbrico y vuelva a encenderlo. A continuación, intente establecer la configuración inalámbrica de nuevo. Si no puede resolver el problema, siga las instrucciones que se indican a continuación: Investigue el problema mediante el informe de WLAN.

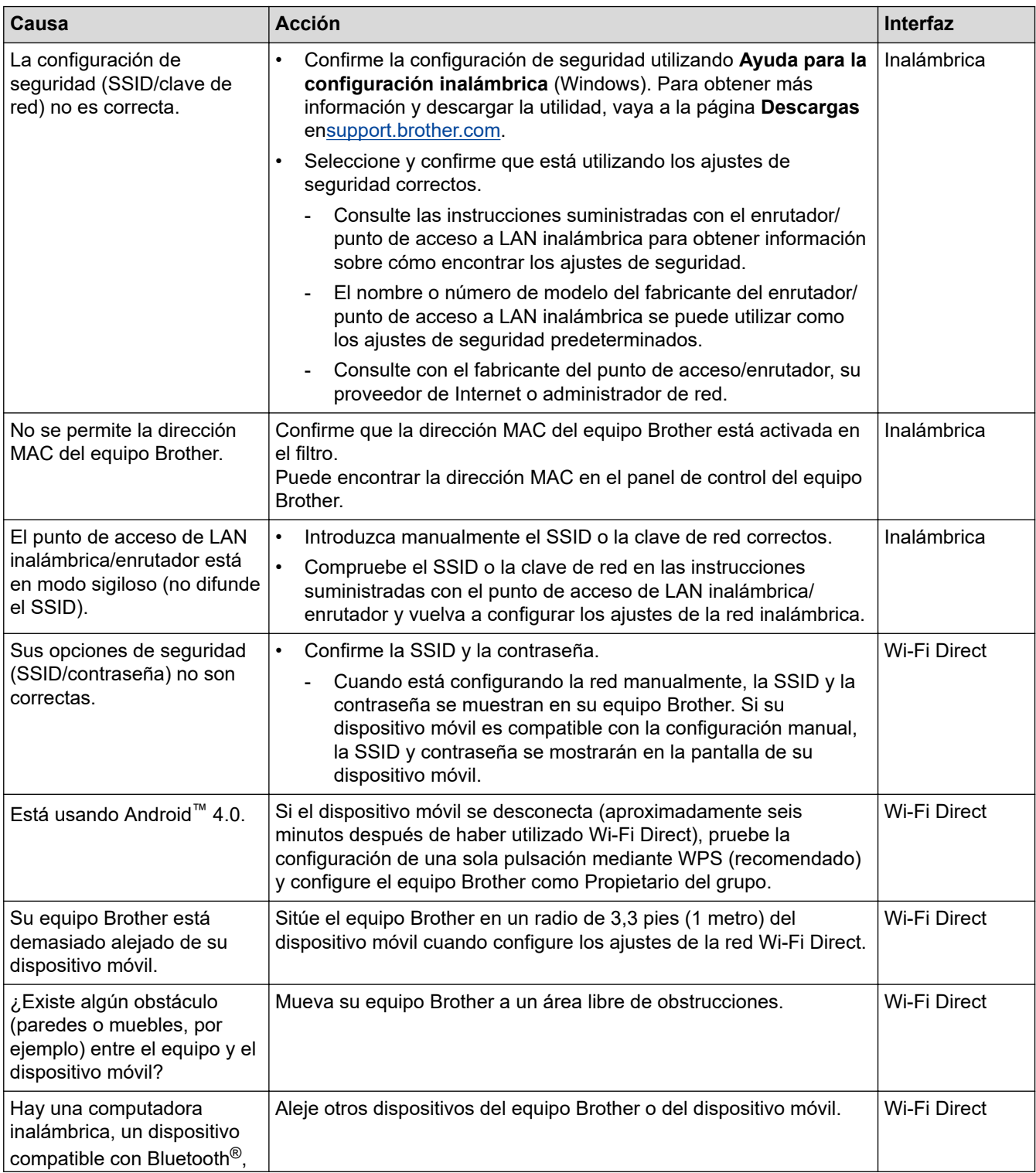

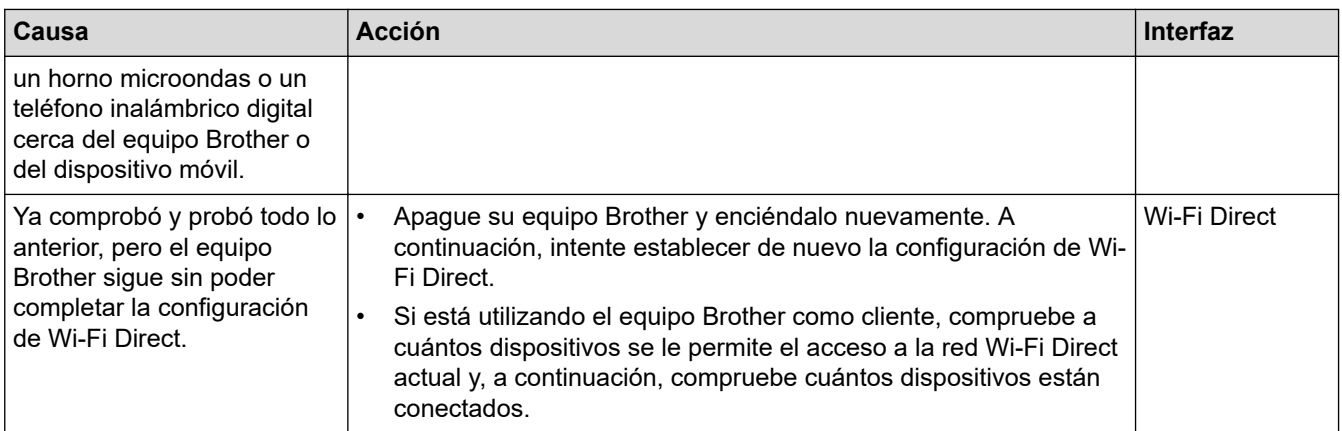

#### **Para Windows**

Si se ha interrumpido la conexión inalámbrica y ha comprobado e intentado hacer todo lo indicado anteriormente, se recomienda que utilice la Herramienta de reparación de conexión de red.

### **Información relacionada**

• [Si tiene problemas con la red del equipo](#page-257-0)

#### **Información adicional:**

• [Configure el equipo para una red inalámbrica cuando la SSID no está programada](#page-87-0)

<span id="page-260-0"></span> [Inicio](#page-1-0) > [Solución de problemas](#page-223-0) > [Problemas de red](#page-252-0) > [Si tiene problemas con la red del equipo](#page-257-0) > El equipo no puede imprimir a través de la red

# **El equipo no puede imprimir a través de la red**

# **NOTA**

Para algunos modelos, se puede utilizar la conexión de red inalámbrica solo cuando el Módulo WiFi opcional está instalado.

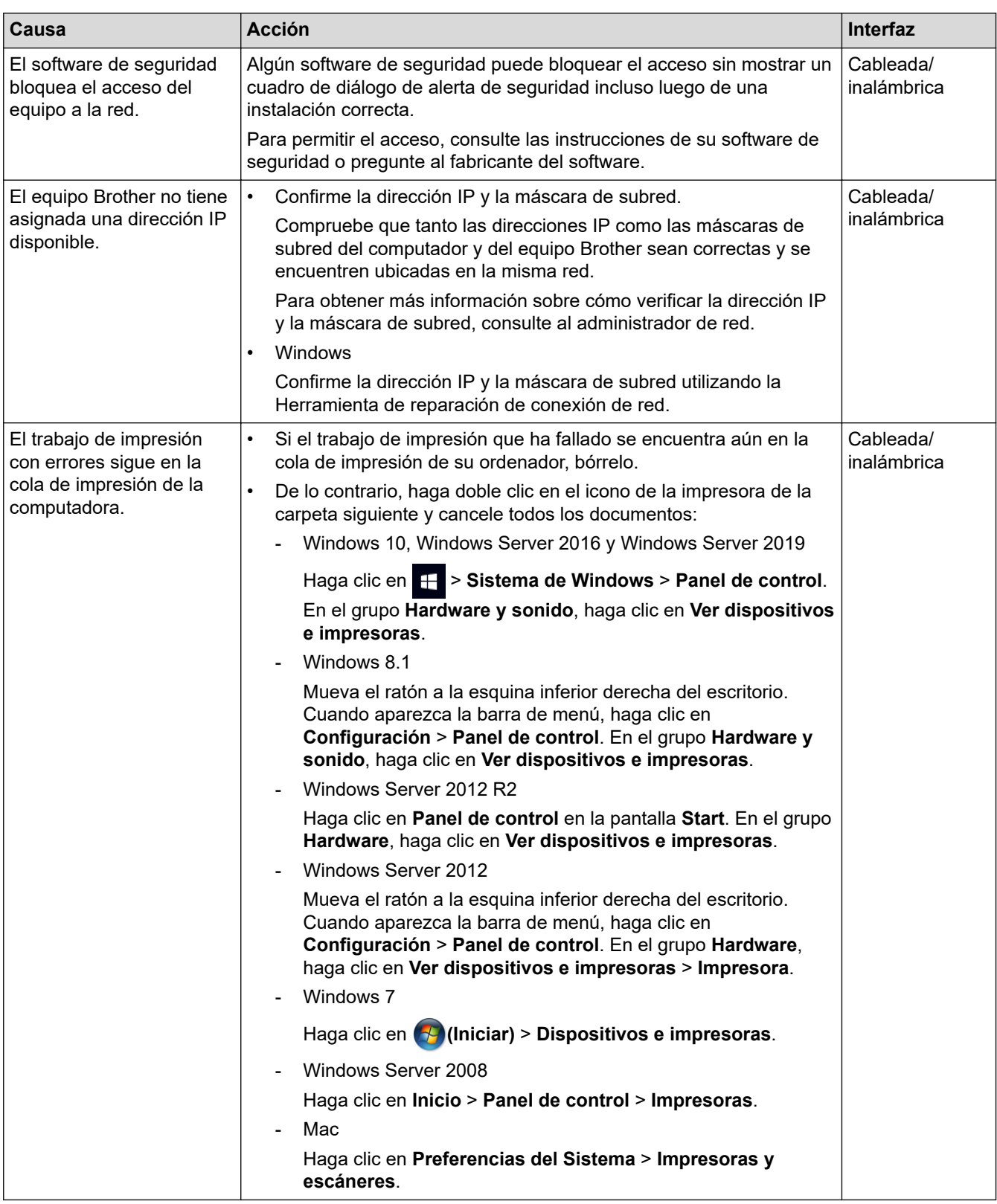

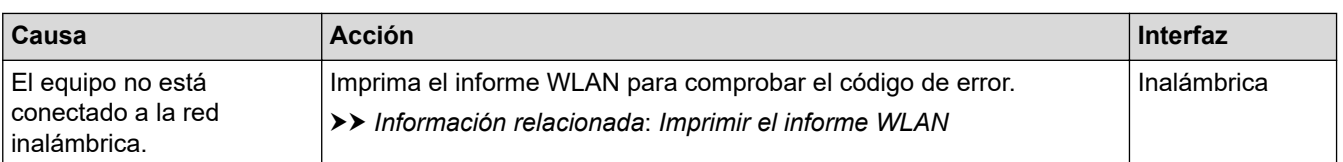

Si ha comprobado e intentado todo lo anterior, pero el equipo sigue sin imprimir, desinstale el controlador (Windows) y vuelva a instalarlo.

### **Información relacionada**

• [Si tiene problemas con la red del equipo](#page-257-0)

#### **Información adicional:**

- [Imprimir el informe WLAN](#page-96-0)
- [Códigos de error del informe de LAN inalámbrica](#page-97-0)
- [Utilizar la Herramienta de reparación de conexión de red \(Windows\)](#page-255-0)
- [Deseo comprobar que mis dispositivos de red funcionan correctamente](#page-262-0)

<span id="page-262-0"></span> [Inicio](#page-1-0) > [Solución de problemas](#page-223-0) > [Problemas de red](#page-252-0) > [Si tiene problemas con la red del equipo](#page-257-0) > Deseo comprobar que mis dispositivos de red funcionan correctamente

# **Deseo comprobar que mis dispositivos de red funcionan correctamente**

## **NOTA**

Para algunos modelos, se puede utilizar la conexión de red inalámbrica solo cuando el Módulo WiFi opcional está instalado.

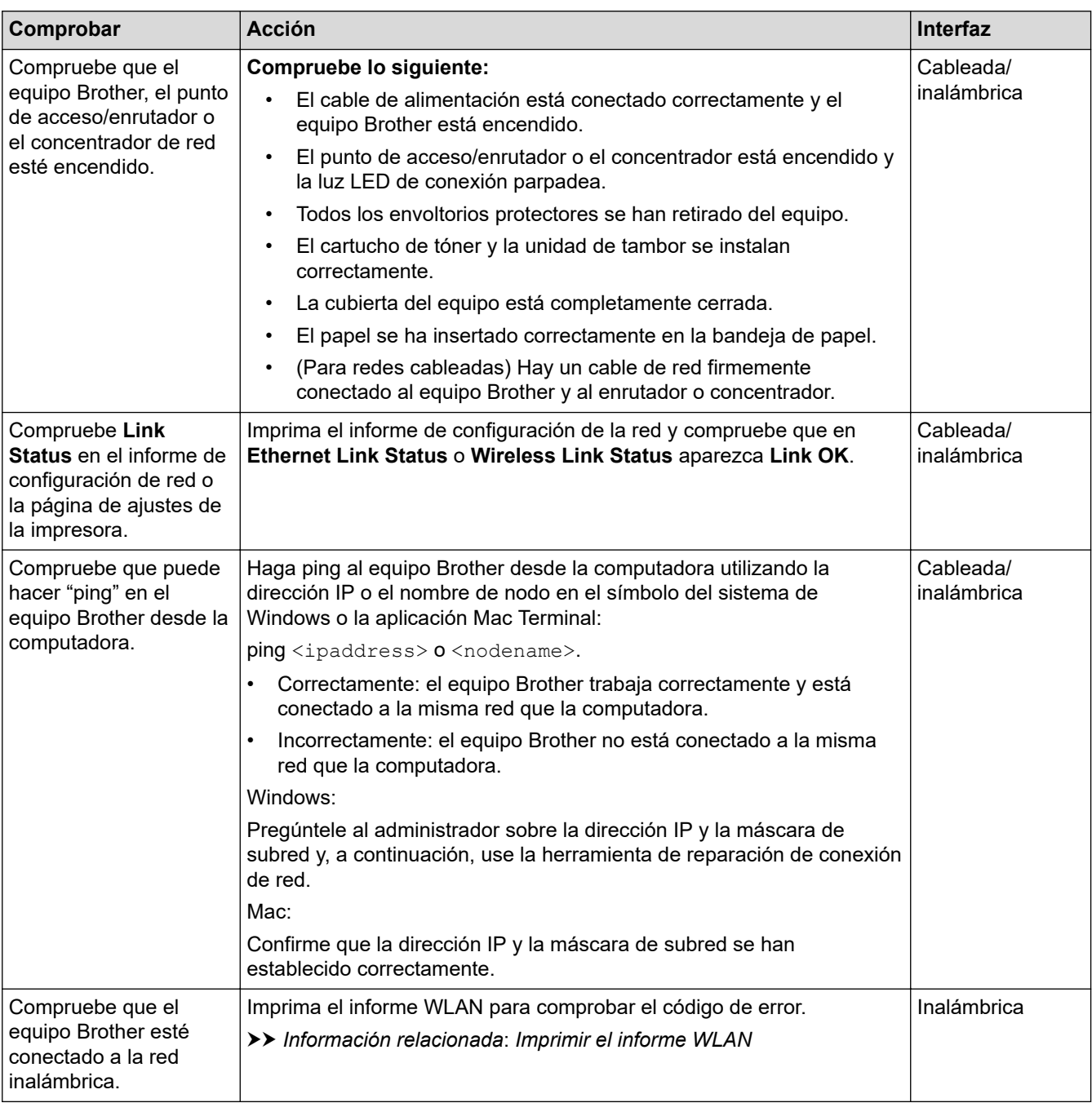

Si ha comprobado e intentado todo lo anterior, pero los problemas persisten, consulte las instrucciones suministradas con el punto de acceso de inalámbrica/enrutador para buscar la información del SSID (nombre de la red) y la clave de red (contraseña) y establecerlos correctamente.

### **Información relacionada**

• [Si tiene problemas con la red del equipo](#page-257-0)

#### **Información adicional:**

- [Imprimir el informe de configuración de la red](#page-101-0)
- [Imprimir el informe WLAN](#page-96-0)
- [Códigos de error del informe de LAN inalámbrica](#page-97-0)
- [Utilizar la Herramienta de reparación de conexión de red \(Windows\)](#page-255-0)
- [El equipo no puede imprimir a través de la red](#page-260-0)

 [Inicio](#page-1-0) > [Solución de problemas](#page-223-0) > Problemas con AirPrint

# **Problemas con AirPrint**

# **NOTA**

Para algunos modelos, se puede utilizar la conexión de red inalámbrica solo cuando el Módulo WiFi opcional está instalado.

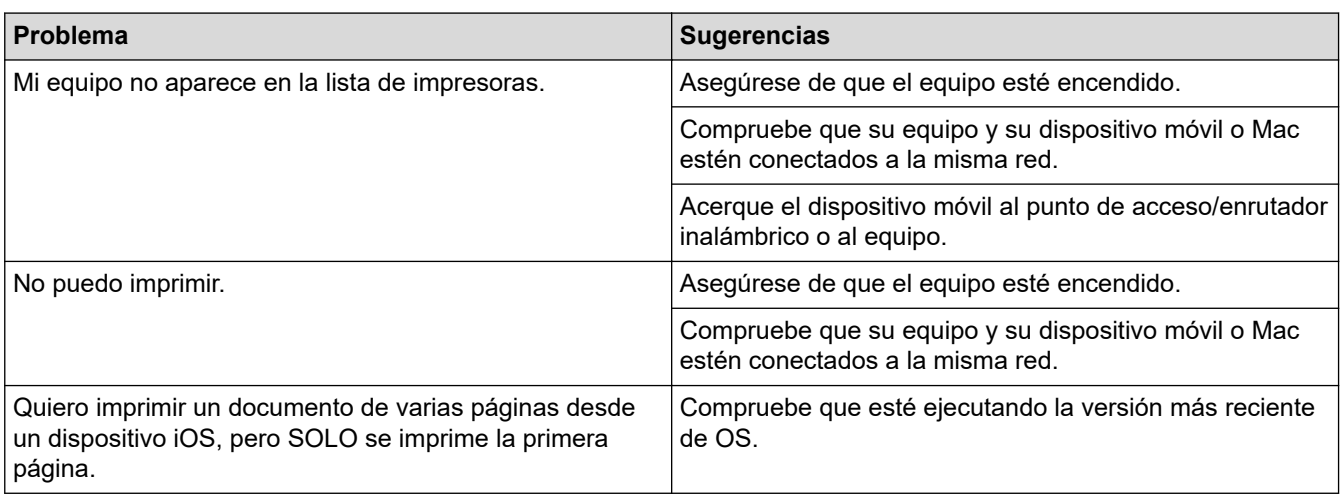

### **Información relacionada**

• [Solución de problemas](#page-223-0)

#### **Información adicional:**

• [Información sobre AirPrint](#page-213-0)

 [Inicio](#page-1-0) > [Solución de problemas](#page-223-0) > Otros problemas

# **Otros problemas**

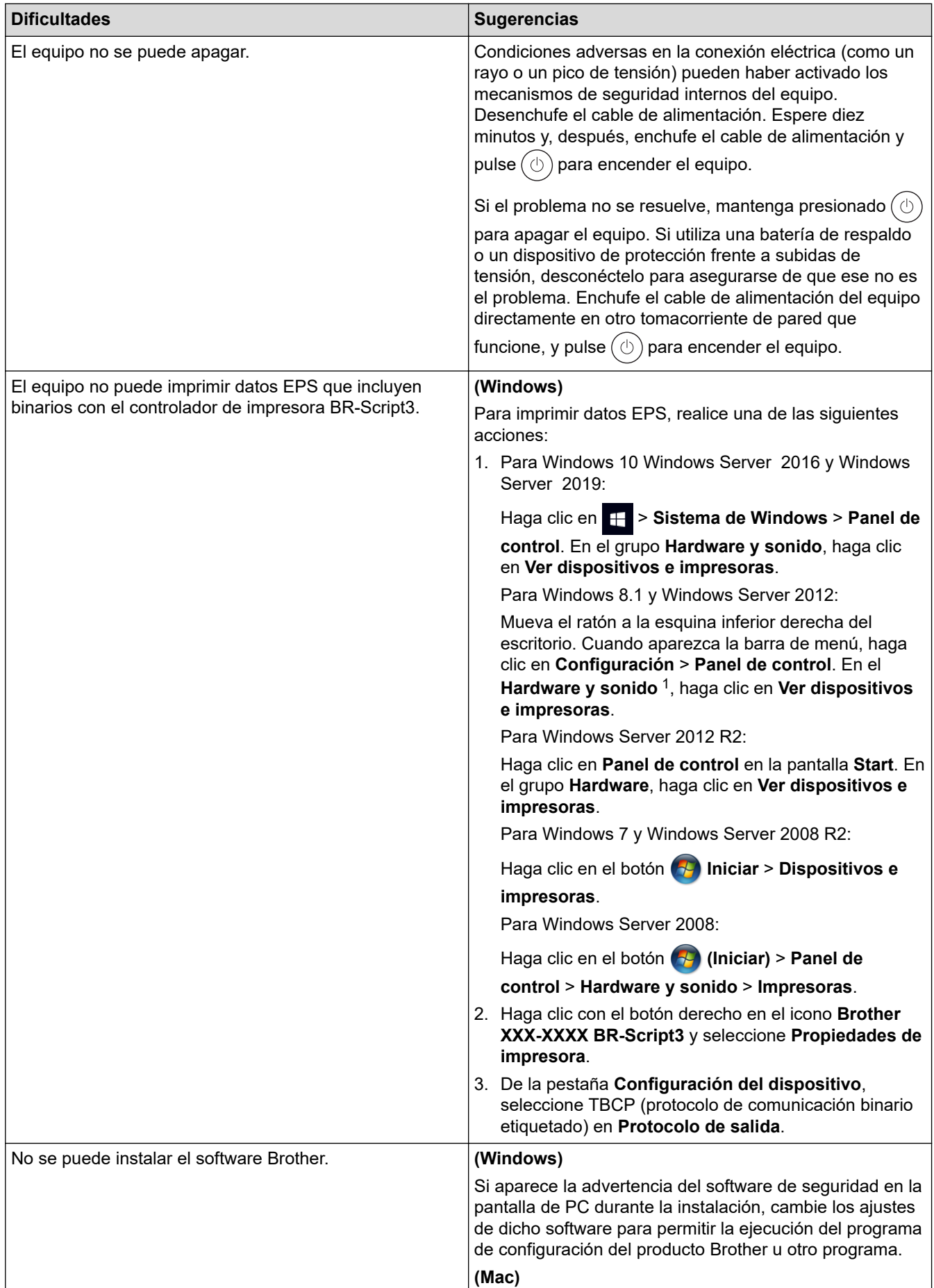

<span id="page-266-0"></span>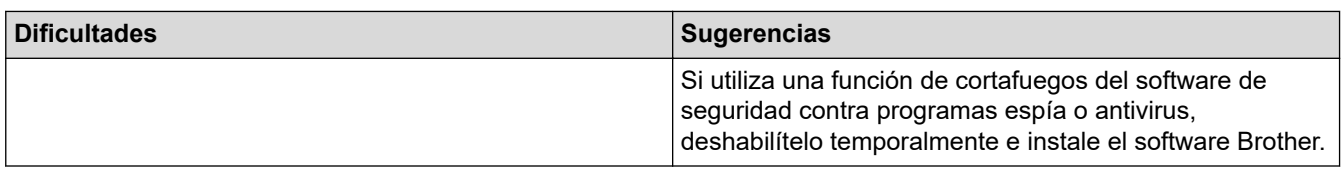

1 Para el grupo Windows Server 2012: **Hardware y sonido**

# **Información relacionada**

• [Solución de problemas](#page-223-0)

 [Inicio](#page-1-0) > [Solución de problemas](#page-223-0) > Consultar la información del equipo

## **Consultar la información del equipo**

Siga estas instrucciones para consultar el número de serie y la versión de firmware del equipo.

- 1. Pulse [Ajustes] > [Todas config.] > [Inf. de equipo].
- 2. Pulse una de las siguientes opciones:

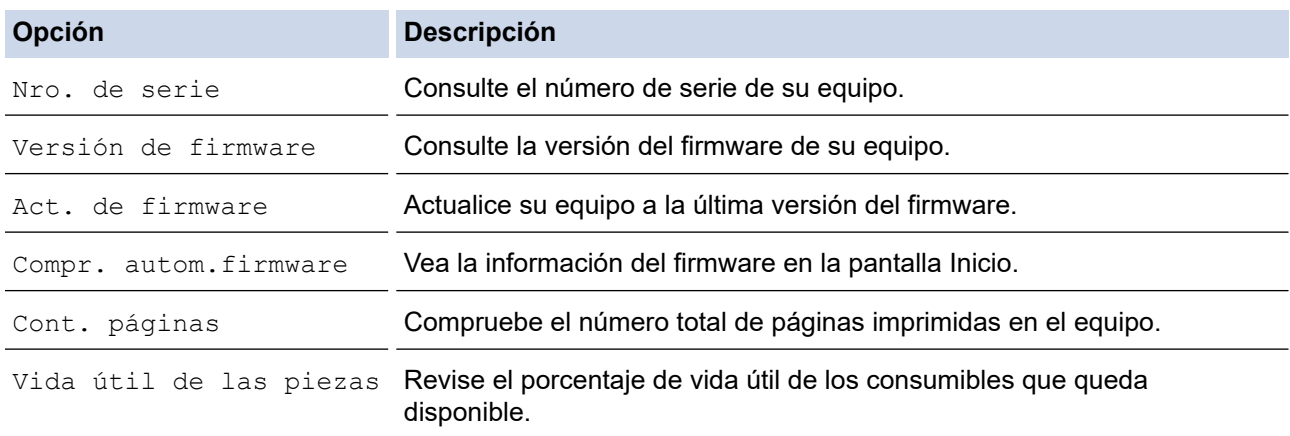

# 3. Pulse  $\begin{bmatrix} 1 \\ 1 \end{bmatrix}$ .

### **Información relacionada**

• [Solución de problemas](#page-223-0)

<span id="page-268-0"></span> [Inicio](#page-1-0) > [Solución de problemas](#page-223-0) > Funciones de restauración

## **Funciones de restauración**

- [Restaurar el equipo](#page-269-0)
- [Restaurar red](#page-270-0)
- [Restauración de valores de fábrica](#page-271-0)

<span id="page-269-0"></span> [Inicio](#page-1-0) > [Solución de problemas](#page-223-0) > [Funciones de restauración](#page-268-0) > Restaurar el equipo

## **Restaurar el equipo**

Utilice la función Restaurar el equipo para restaurar determinados ajustes del equipo a los ajustes de fábrica.

La configuración de la red y la configuración de seguridad no se restaurarán con la función Restaurar el equipo.

- 1. Pulse [Ajustes] > [Todas config.] > [Conf. inicial] > [Reiniciar] > [Reiniciar equipo].
- 2. Se le solicitará reiniciar el equipo. Pulse la opción en la tabla para reiniciar el equipo o para salir del proceso.

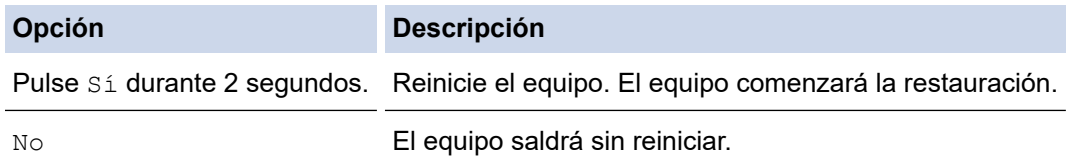

Si no reinicia el equipo, el proceso de restauración no terminará y sus ajustes se mantendrán sin cambios.

### **Información relacionada**

• [Funciones de restauración](#page-268-0)

#### <span id="page-270-0"></span> [Inicio](#page-1-0) > [Solución de problemas](#page-223-0) > [Funciones de restauración](#page-268-0) > Restaurar red

### **Restaurar red**

Use la función de restauración de la red para restaurar las configuraciones de la red del equipo, como la contraseña y la dirección IP, nuevamente a las configuraciones de fábrica.

• Desenchufe todos los cables de interfaz antes de realizar la restauración de red.

- 1. Pulse | [Ajustes] > [Todas config.] > [Conf. inicial] > [Reiniciar] > [Restaurar red].
- 2. Se le solicitará reiniciar el equipo. Pulse la opción en la tabla para reiniciar el equipo o para salir del proceso.

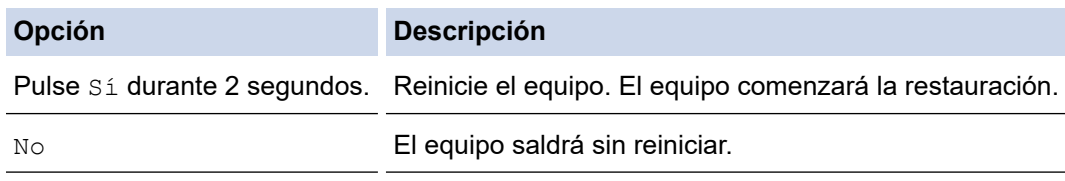

Si no reinicia el equipo, el proceso de restauración no terminará y sus ajustes se mantendrán sin cambios.

#### **Información relacionada**

• [Funciones de restauración](#page-268-0)

<span id="page-271-0"></span> [Inicio](#page-1-0) > [Solución de problemas](#page-223-0) > [Funciones de restauración](#page-268-0) > Restauración de valores de fábrica

### **Restauración de valores de fábrica**

Use la función de restaurar valores de fábrica para restaurar todas las configuraciones a la configuración de fábrica.

Desenchufe todos los cables de interfaz antes de restaurar valores de fábrica.

- 1. Pulse | [Ajustes] > [Todas config.] > [Conf. inicial] > [Reiniciar] > [Rest. predet.].
- 2. Se le solicitará reiniciar el equipo. Pulse la opción en la tabla para reiniciar el equipo o para salir del proceso.

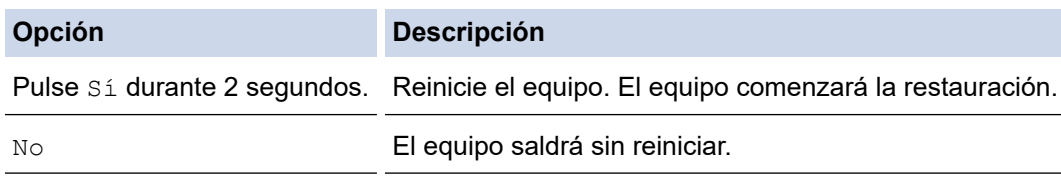

Si no reinicia el equipo, el proceso de restauración no terminará y sus ajustes se mantendrán sin cambios.

### **Información relacionada**

• [Funciones de restauración](#page-268-0)

<span id="page-272-0"></span>▲ [Inicio](#page-1-0) > Mantenimiento de rutina

## **Mantenimiento de rutina**

- [Reemplazo de consumibles](#page-273-0)
- [Limpie el equipo](#page-287-0)
- [Corrija la impresión del color](#page-301-0)
- [Verifique la vida remanente de la pieza](#page-304-0)
- [Empacar y enviar su equipo](#page-305-0)
- [Reemplazar piezas de mantenimiento periódico](#page-307-0)

<span id="page-273-0"></span> [Inicio](#page-1-0) > [Mantenimiento de rutina](#page-272-0) > Reemplazo de consumibles

# **Reemplazo de consumibles**

Debe reemplazar los consumibles cuando el equipo indica que la vida útil del consumible finalizó.

Usar suministros que no sean Brother puede afectar la calidad de impresión, el rendimiento del hardware, la confiabilidad del equipo y puede anular la garantía del equipo. La unidad de tambor y el cartucho de tóner son dos consumibles separados. Asegúrese de que ambos estén instalados como conjunto. El número de pedido de suministros puede variar según el país.

### **IMPORTANTE**

• Para evitar problemas de calidad de impresión, NO toque las partes que se muestran sombreadas en las ilustraciones.

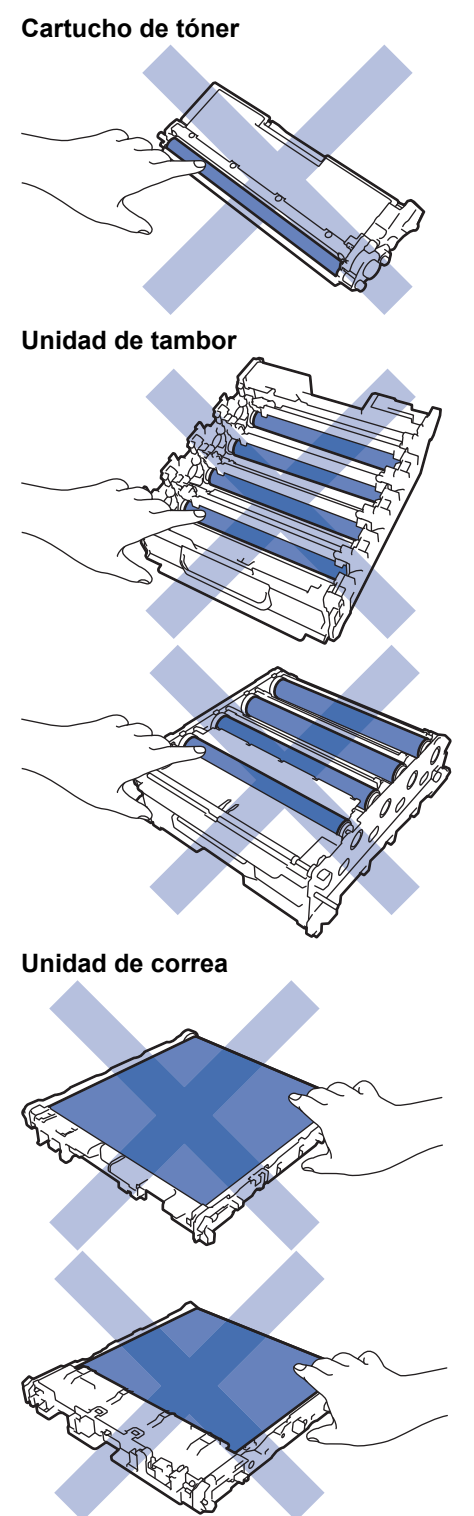

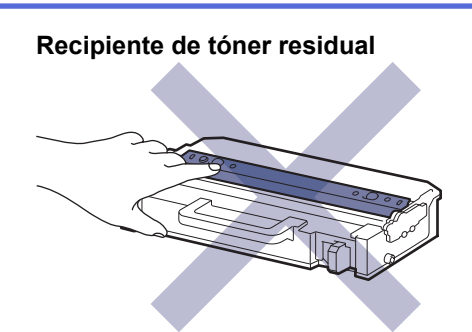

# **NOTA**

- Asegúrese de sellar herméticamente los consumibles usados en una bolsa para que el polvo del tóner no se derrame fuera del cartucho.
- Brother se compromete a minimizar el impacto ambiental causado por los desechos. Para obtener más información sobre las opciones de reciclaje, póngase en contacto con su oficina de reciclaje local o visite:
	- En EE. UU.: [www.brother-usa.com/Environment](https://www.brother-usa.com/Environment)
	- En México:<https://brother.com.mx/contactenos>
- Recomendamos colocar los consumibles usados y nuevos en un papel para evitar derrames o desparramos accidentales del contenido.
- Si utiliza papel que no es un equivalente directo para los soportes de impresión recomendados, se puede reducir la vida útil de los consumibles y de las piezas del equipo.
- La vida útil proyectada para cada uno de los cartuchos de tóner se basa en ISO/IEC 19798. La frecuencia del reemplazo variará según el volumen de impresión, el porcentaje de cobertura, los tipos de soportes utilizados y el accionamiento encendido/apagado del equipo.
- La frecuencia del reemplazo de consumibles, salvo los cartuchos de tóner, variará según el volumen de impresión, los tipos de soportes utilizados y el accionamiento encendido/apagado del equipo.
- Manipule el cartucho de tóner con cuidado. Si el tóner se desparrama en sus manos o ropa, inmediatamente límpielas o lávelas con agua fría.
	- NO toque la superficie del chip IC del cartucho de tóner y de la unidad de correa. La contaminación y los daños pueden interferir con la detección de cada unidad.

#### **Información relacionada**

- [Mantenimiento de rutina](#page-272-0)
	- [Reemplazo del cartucho de tóner](#page-275-0)
	- [Reemplazo de la unidad de tambor](#page-278-0)
	- [Sustituya la unidad de correa](#page-281-0)
	- [Sustituya el recipiente de tóner residual](#page-284-0)

<span id="page-275-0"></span> [Inicio](#page-1-0) > [Mantenimiento de rutina](#page-272-0) > [Reemplazo de consumibles](#page-273-0) > Reemplazo del cartucho de tóner

# **Reemplazo del cartucho de tóner**

Antes de comenzar el procedimiento de reemplazo >> Información relacionada:*Reemplazo de consumibles* 

- 1. Asegúrese de que el equipo esté encendido.
- 2. Presione el botón liberador de la cubierta delantera y abra la cubierta delantera.

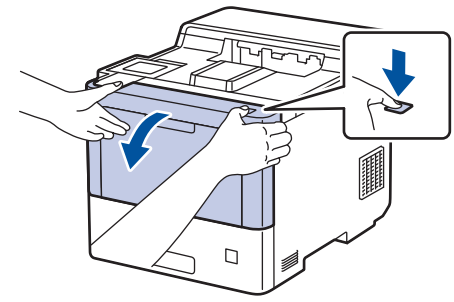

3. Sostenga la manija verde etiquetada de la unidad de tambor. Jale la unidad de tambor del equipo hasta que se trabe.

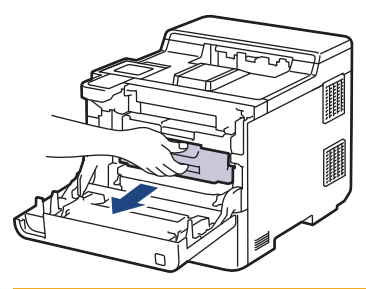

# **AVISO**

Recomendamos colocar el conjunto de cartucho de tóner y la unidad de tambor en una superficie limpia y plana con papel descartable debajo por si derrama o salpica el tóner accidentalmente.

4. Sostenga la manija del cartucho de tóner y jale el cartucho de tóner hacia arriba y extráigala de la unidad de tambor. Repita esto para todos los cartuchos de tóner.

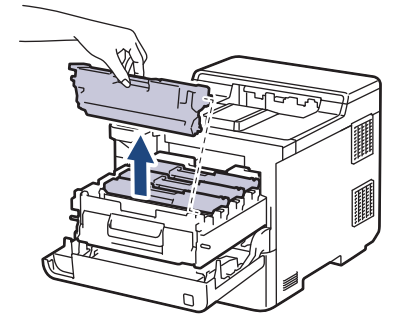

5. Limpie el filamento de corona dentro de la unidad de tambor deslizando suavemente la pestaña verde de izquierda a derecha y de derecha a izquierda varias veces. Repita esto para todos los hilos de corona.

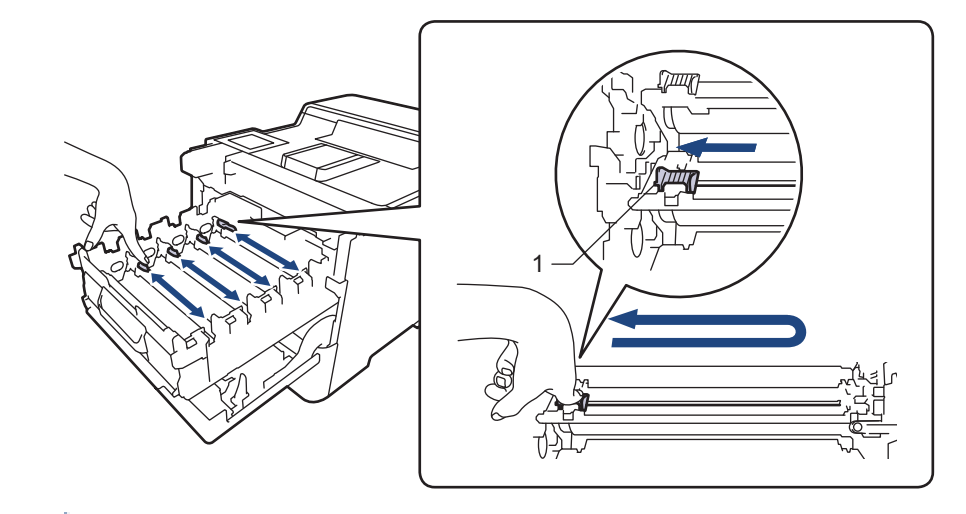

Para evitar una baja calidad de impresión, asegúrese de bloquear la pestaña verde en la posición inicial (1), descargue hacia la izquierda con el lado izquierdo del tambor.

- 6. Quite el embalaje del nuevo cartucho de tóner.
- 7. Quite los materiales protectores.

R

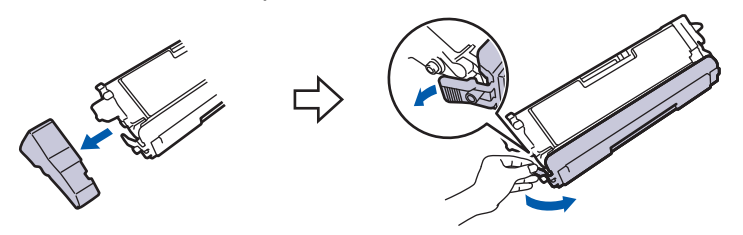

8. Coloque el cartucho de tóner en la unidad de tambor. Asegúrese de que el color del cartucho de tóner coincida con la etiqueta del mismo color en la unidad de tambor. Repita esto para todos los cartuchos de tóner.

> K  $\subset$ M Y

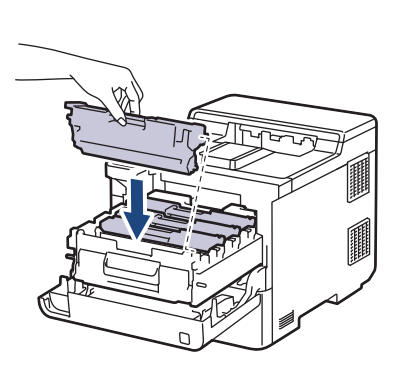

- K: Negro
- C: Cian
- M: Magenta
- Y: Amarillo

Asegúrese de insertar el cartucho de tóner correctamente; de lo contrario, puede separarse de la unidad de tambor.

9. Con la manija verde etiquetada, empuje la unidad de tambor de nuevo en el equipo hasta que encaje en su lugar.

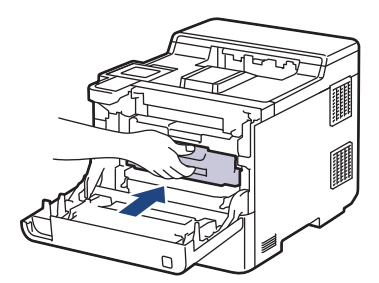

10. Cierre la cubierta delantera del equipo.

- Después de reemplazar un cartucho de tóner, NO apague el equipo ni abra la cubierta delantera hasta que la pantalla del equipo regrese al modo Preparado.
	- El cartucho de tóner que viene con su equipo Brother es un cartucho de tóner de inicio.
	- Recomendamos mantener un nuevo cartucho de tóner listo para usar cuando vea la advertencia de Tóner bajo.
	- Para asegurar una impresión de alta calidad, recomendamos usar solo cartuchos de tóner marca Brother originales. Cuando desee comprar cartuchos de tóner, comuníquese con el Servicio de atención al cliente de Brother o con su distribuidor de Brother.
	- NO retire el embalaje del nuevo cartucho de tóner hasta que esté listo para instalarlo.
	- Si el cartucho de tóner queda fuera de su embalaje por mucho tiempo, esto acortará la vida útil del tóner.
	- Recomendamos especialmente NO recargar el cartucho de tóner que se proporciona con el equipo. También recomendamos especialmente seguir usando solo cartuchos de tóner de repuesto marca Brother genuinos. El uso o el intento de uso de tóner o cartuchos de terceros en el equipo Brother puede causar daños al equipo o puede dar como resultado una calidad de impresión insatisfactoria. Nuestra cobertura de garantía limitada no se aplica a ningún problema causado por el uso de tóner o cartuchos de terceros. Para proteger su inversión y obtener un óptimo rendimiento de su equipo, recomendamos especialmente el uso de suministros Brother originales.

## **Información relacionada**

• [Reemplazo de consumibles](#page-273-0)

### **Información adicional:**

- [Mejore la calidad de impresión](#page-246-0)
- [Mensajes de mantenimiento y error](#page-224-0)

<span id="page-278-0"></span> [Inicio](#page-1-0) > [Mantenimiento de rutina](#page-272-0) > [Reemplazo de consumibles](#page-273-0) > Reemplazo de la unidad de tambor

## **Reemplazo de la unidad de tambor**

Antes de comenzar el procedimiento de reemplazo >> Información relacionada:*Reemplazo de consumibles* 

- 1. Asegúrese de que el equipo esté encendido.
- 2. Presione el botón liberador de la cubierta delantera y abra la cubierta delantera.

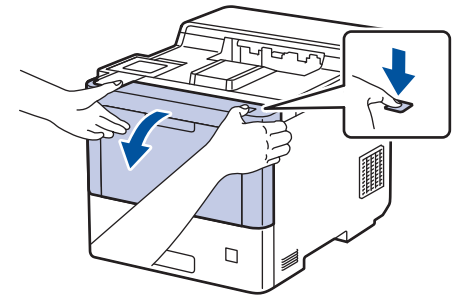

3. Sostenga la manija verde etiquetada de la unidad de tambor. Jale la unidad de tambor del equipo hasta que se trabe.

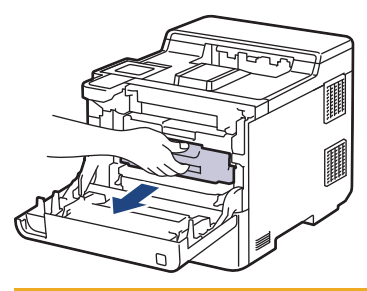

# **AVISO**

Recomendamos colocar el conjunto de cartucho de tóner y la unidad de tambor en una superficie limpia y plana con papel descartable debajo por si derrama o salpica el tóner accidentalmente.

4. Sosteniendo las manijas verdes de la unidad de tambor, levante el frente de la unidad de tambor y extráigala del equipo.

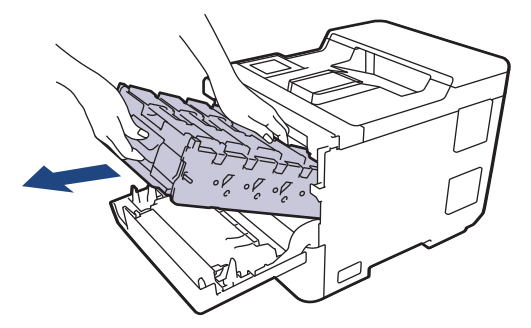

### **IMPORTANTE**

Sostenga las manijas de la unidad de tambor cuando lo transporte. NO sostenga los lados de la unidad de tambor.

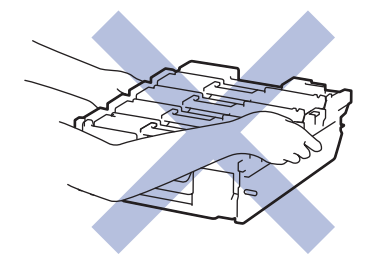

5. Quite el embalaje de la nueva unidad de tambor.

6. Quite la cubierta protectora.

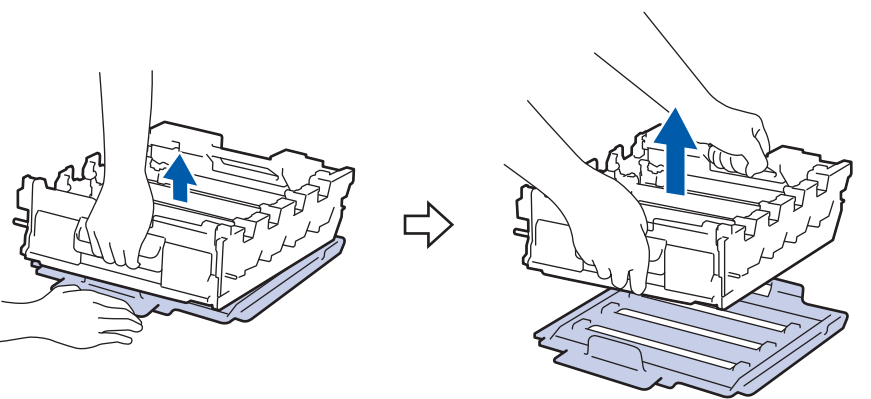

7. Sostenga la manija del cartucho de tóner y jale el cartucho de tóner hacia arriba y extráigala de la unidad de tambor. Repita esto para todos los cartuchos de tóner.

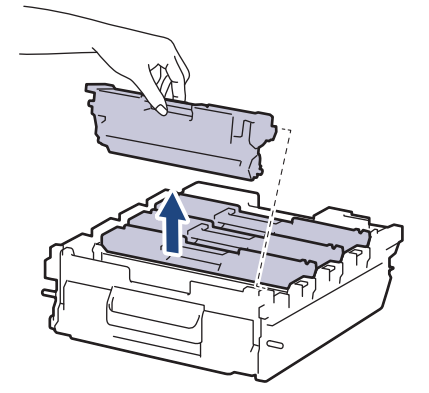

8. Vuelva a colocar el cartucho de tóner en la unidad de tambor nueva. Asegúrese de que el color del cartucho de tóner coincida con la etiqueta del mismo color en la unidad de tambor. Repita esto para todos los cartuchos de tóner.

> K C M Y

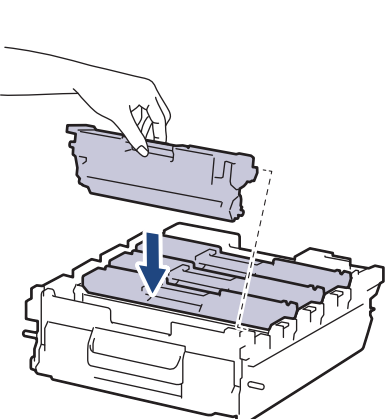

- K: Negro
- C: Cian
- M: Magenta
- Y: Amarillo

Asegúrese de insertar el cartucho de tóner correctamente; de lo contrario, puede separarse de la unidad de tambor.

9. Deslice suavemente la unidad de tambor en el equipo hasta que se detenga.

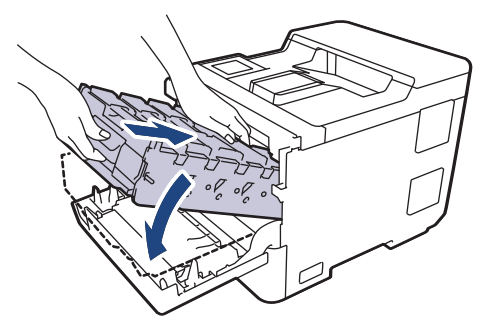

10. Con la manija verde etiquetada, empuje la unidad de tambor de nuevo en el equipo hasta que encaje en su lugar.

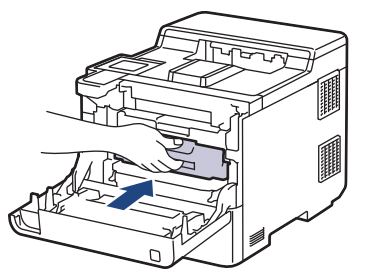

11. Cierre la cubierta delantera del equipo.

# **NOTA**

- El tambor se deteriora debido al uso y a su rotación, además de su interacción con el papel, con el tóner y con otros materiales en el recorrido del papel. Cuando Brother diseñó este producto, decidió utilizar la cantidad de rotaciones del tambor como un factor lógico determinante de la vida útil del tambor. Cuando el tambor alcance la cantidad máxima de rotaciones determinadas de fábrica, que correspondan a la capacidad de páginas calculadas, la pantalla de LCD del producto recomendará el cambio del tambor. El producto continuará funcionando; no obstante, es probable que la calidad de impresión no sea óptima.
- Si se expone una unidad de tambor sin embalaje a la luz solar directa (o a la luz artificial de una habitación durante largos periodos), es posible que esto produzca un daño en la unidad.
- Existen varios factores que determinan la vida útil real del tambor, como la temperatura, la humedad, el tipo de papel, el tipo de tóner, etc. En condiciones ideales, se calcula que la vida útil media del tambor es de aproximadamente 100.000 páginas en base a 3 página por trabajo (páginas tamaño A4/Carta a una cara). El número de páginas puede variar de acuerdo a distintos factores que incluyen, entre otros, el tipo medio y el tamaño del medio.

Debido a que no tenemos el control sobre los diferentes factores que determinan la vida útil real del tambor, no podemos garantizar que su tambor pueda imprimir un mínimo de páginas determinado.

- Para un rendimiento óptimo, use solo un tóner Brother original.
- El equipo solo debe usarse en un ambiente limpio, libre de polvo y con ventilación adecuada.

Imprimir con una unidad de tambor que no sea de marca Brother no solo reduce la calidad de impresión sino que también reduce la calidad y la vida útil del equipo. La garantía no cubre problemas causados por el uso de una unidad de tambor que no sea de marca Brother.

#### **Información relacionada**

• [Reemplazo de consumibles](#page-273-0)

#### **Información adicional:**

- [Mejore la calidad de impresión](#page-246-0)
- [Mensajes de mantenimiento y error](#page-224-0)

<span id="page-281-0"></span> [Inicio](#page-1-0) > [Mantenimiento de rutina](#page-272-0) > [Reemplazo de consumibles](#page-273-0) > Sustituya la unidad de correa

# **Sustituya la unidad de correa**

Antes de comenzar el procedimiento de reemplazo >> Información relacionada:*Reemplazo de consumibles* 

- 1. Asegúrese de que el equipo esté encendido.
- 2. Presione el botón liberador de la cubierta delantera y abra la cubierta delantera.

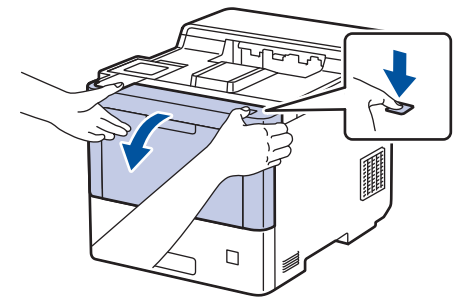

3. Sostenga la manija verde etiquetada de la unidad de tambor. Jale la unidad de tambor del equipo hasta que se trabe.

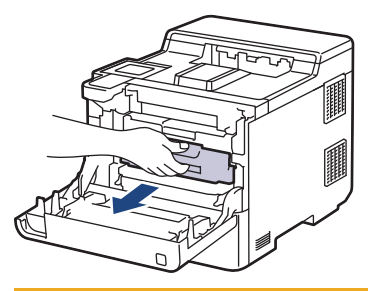

# **AVISO**

Recomendamos colocar el conjunto de cartucho de tóner y la unidad de tambor en una superficie limpia y plana con papel descartable debajo por si derrama o salpica el tóner accidentalmente.

4. Sosteniendo las manijas verdes de la unidad de tambor, levante el frente de la unidad de tambor y extráigala del equipo.

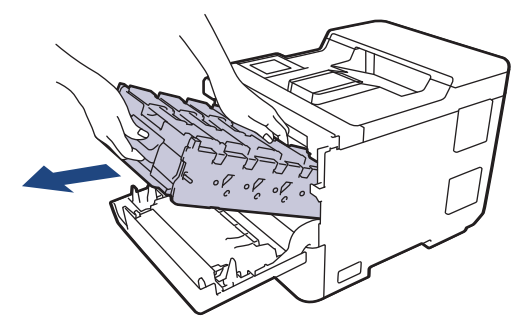

### **IMPORTANTE**

Sostenga las manijas de la unidad de tambor cuando lo transporte. NO sostenga los lados de la unidad de tambor.

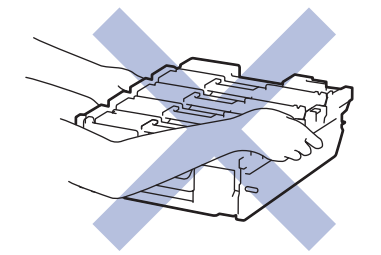

5. Empuje hacia abajo la palanca de liberación de la unidad de la correa para levantar la unidad de la correa.

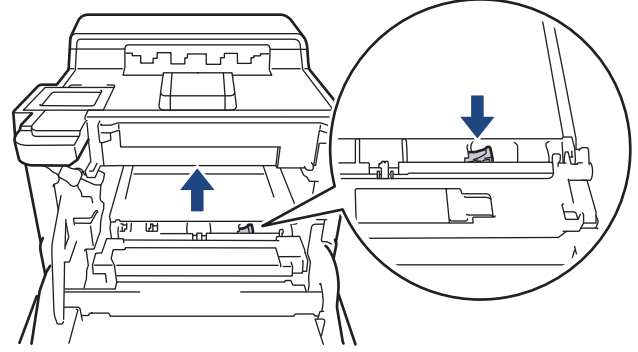

6. Sostenga la manija de la unidad de correa con ambas manos y levante la unidad de correa hacia arriba, luego extráigala.

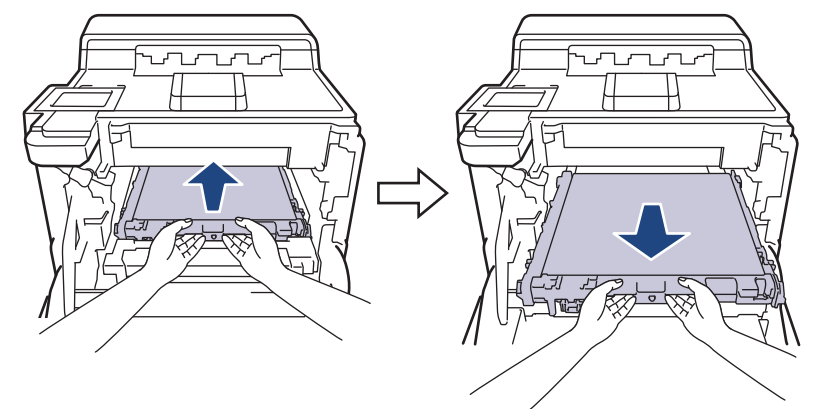

7. Desembale la nueva unidad de correa e introdúzcala en el equipo. Asegúrese de que la unidad de correa esté nivelada y encaje firmemente en su lugar hasta que la palanca de liberación de la unidad de correa esté asegurada.

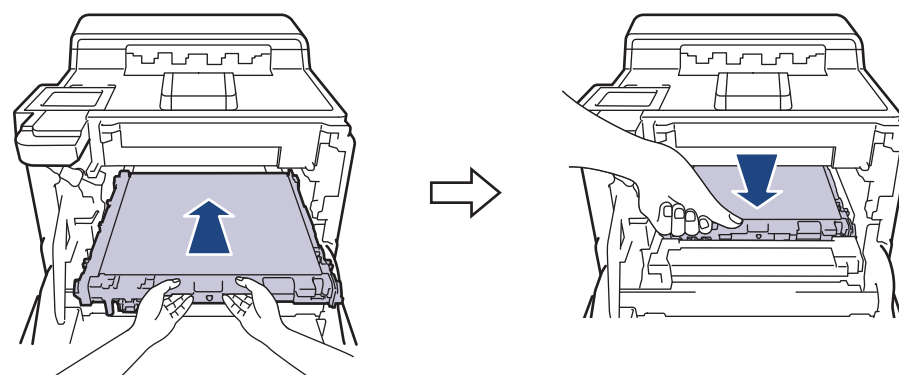

8. Deslice suavemente la unidad de tambor en el equipo hasta que se detenga.

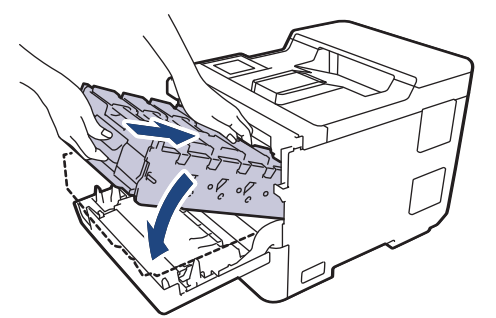

9. Con la manija verde etiquetada, empuje la unidad de tambor de nuevo en el equipo hasta que encaje en su lugar.

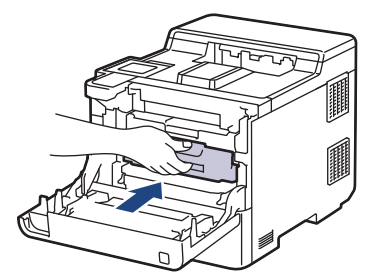

10. Cierre la cubierta delantera del equipo.

#### **Información relacionada** ╿┙

• [Reemplazo de consumibles](#page-273-0)

### **Información adicional:**

- [Mejore la calidad de impresión](#page-246-0)
- [Mensajes de mantenimiento y error](#page-224-0)

<span id="page-284-0"></span> [Inicio](#page-1-0) > [Mantenimiento de rutina](#page-272-0) > [Reemplazo de consumibles](#page-273-0) > Sustituya el recipiente de tóner residual

# **Sustituya el recipiente de tóner residual**

Antes de comenzar el procedimiento de reemplazo >> Información relacionada:*Reemplazo de consumibles* 

- 1. Asegúrese de que el equipo esté encendido.
- 2. Presione el botón liberador de la cubierta delantera y abra la cubierta delantera.

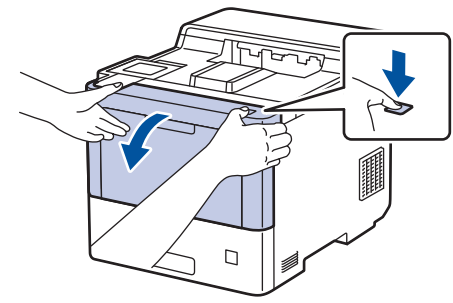

3. Sostenga la manija verde etiquetada de la unidad de tambor. Jale la unidad de tambor del equipo hasta que se trabe.

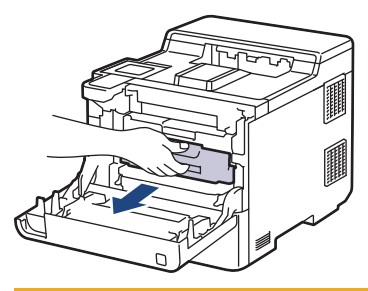

# **AVISO**

Recomendamos colocar el conjunto de cartucho de tóner y la unidad de tambor en una superficie limpia y plana con papel descartable debajo por si derrama o salpica el tóner accidentalmente.

4. Sosteniendo las manijas verdes de la unidad de tambor, levante el frente de la unidad de tambor y extráigala del equipo.

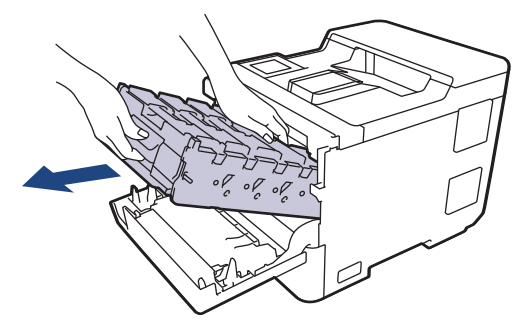

### **IMPORTANTE**

Sostenga las manijas de la unidad de tambor cuando lo transporte. NO sostenga los lados de la unidad de tambor.

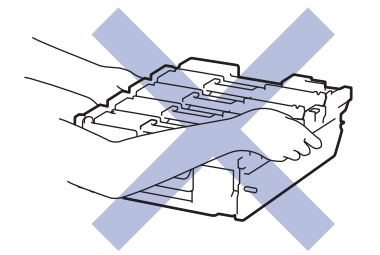

5. Empuje hacia abajo la palanca de liberación de la unidad de la correa para levantar la unidad de la correa.

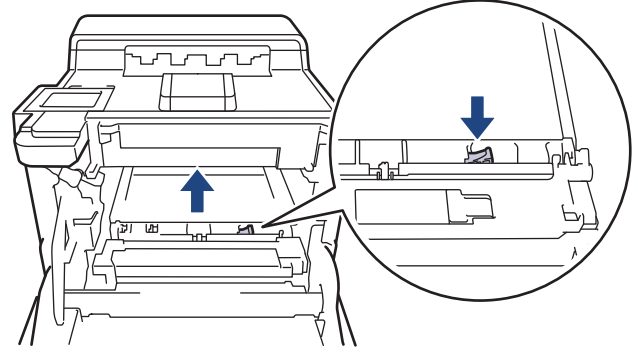

6. Sostenga la manija de la unidad de correa con ambas manos y levante la unidad de correa hacia arriba, luego extráigala.

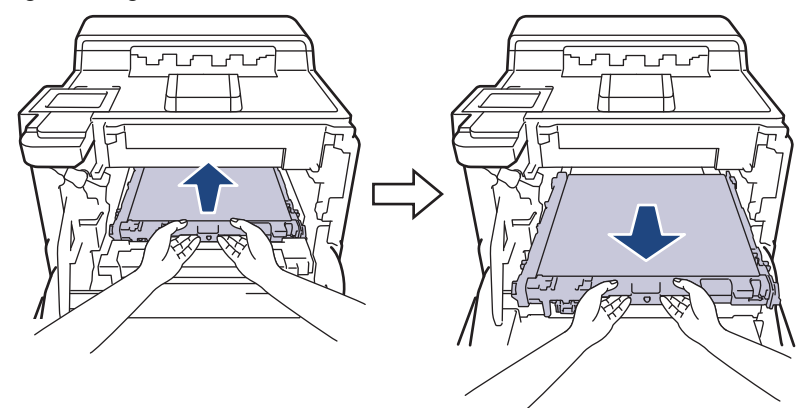

7. Retire las dos piezas de material de embalaje naranja y deséchelas.

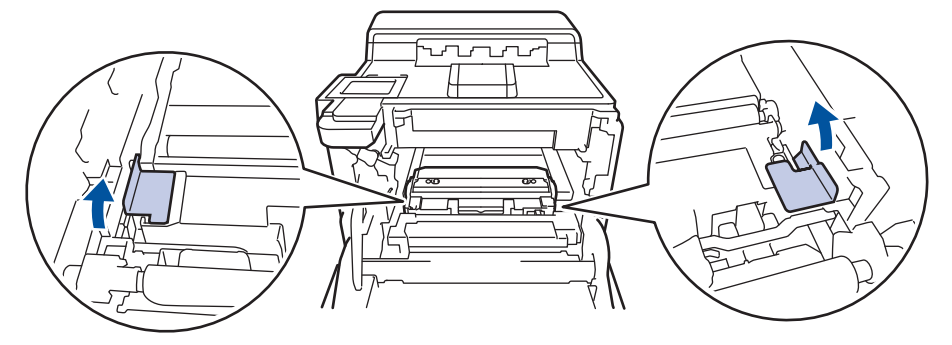

Este paso solo es necesario cuando reemplaza el recipiente de tóner residual por primera vez y no es necesario para el recipiente de tóner residual de reemplazo. Las piezas de embalaje naranja están instaladas de fábrica para proteger el equipo durante el envío.

8. Sostenga la palanca verde del recipiente de tóner residual y extraiga el recipiente de tóner residual del equipo.

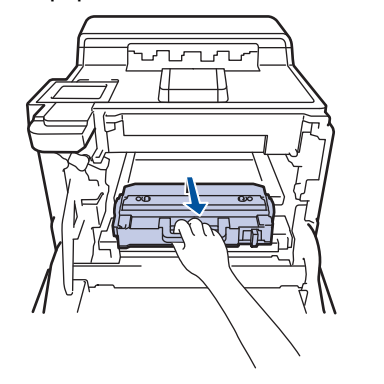

NO reutilice el recipiente de tóner residual.

9. Quite el embalaje del nuevo recipiente de tóner residual e instale el nuevo recipiente de tóner residual en el equipo con la manija verde. Asegúrese de que el recipiente de tóner residual esté nivelado y encaje firmemente en su lugar.

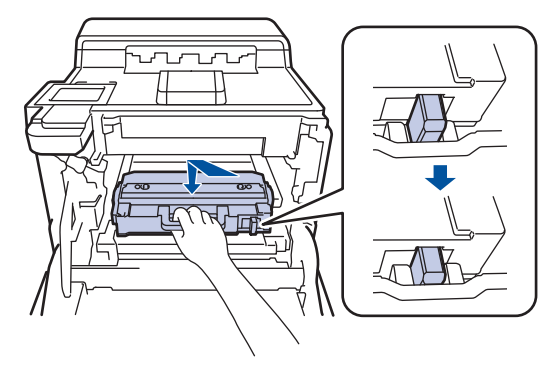

10. Deslice la unidad de correa de nuevo en el equipo. Asegúrese de que la unidad de correa esté nivelada y encaje firmemente en su lugar y que la palanca de liberación de la unidad de correa esté asegurada.

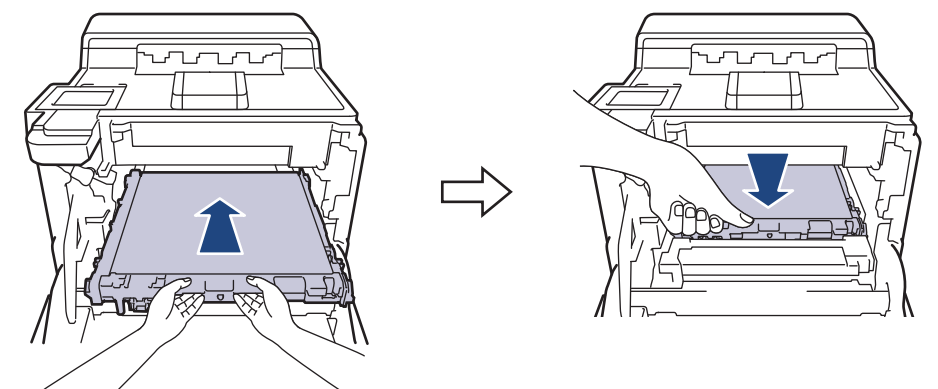

11. Deslice suavemente la unidad de tambor en el equipo hasta que se detenga.

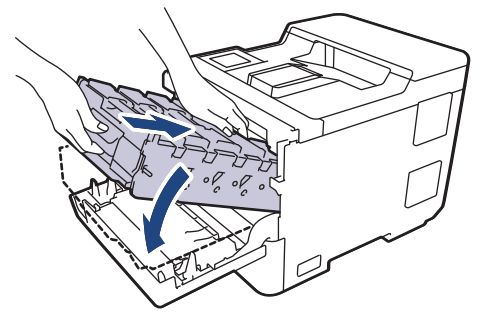

12. Con la manija verde etiquetada, empuje la unidad de tambor de nuevo en el equipo hasta que encaje en su lugar.

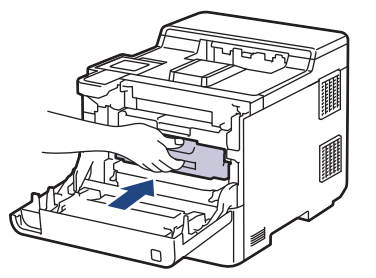

13. Cierre la cubierta delantera del equipo.

### **Información relacionada**

• [Reemplazo de consumibles](#page-273-0)

#### **Información adicional:**

• [Mensajes de mantenimiento y error](#page-224-0)

<span id="page-287-0"></span> [Inicio](#page-1-0) > [Mantenimiento de rutina](#page-272-0) > Limpie el equipo

# **Limpie el equipo**

Limpie las partes exterior e interior del equipo regularmente con un paño seco y sin pelusa.

Cuando reemplace el cartucho de tóner o la unidad de tambor, asegúrese de limpiar el interior del equipo. SI las páginas impresas salen manchadas con tóner, limpie el interior del equipo con un paño seco y sin pelusa.

# **ADVERTENCIA**

• NO use sustancias inflamables, ningún tipo de aerosol ni ningún solvente/líquido orgánico que contenga alcohol o amoníaco para limpiar el interior o el exterior del producto. Si lo hace, podría provocar un incendio. En cambio, use solo un paño seco y sin pelusa.

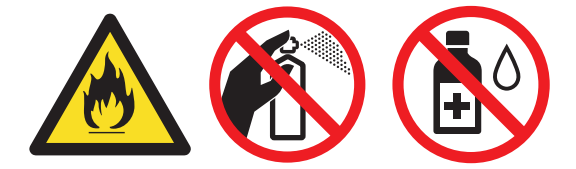

### **IMPORTANTE**

- NO utilice alcohol isopropílico para quitar la suciedad del panel de control. Podría agrietar el panel.
- Para evitar problemas de calidad de impresión, NO toque las partes que se muestran sombreadas en las ilustraciones.

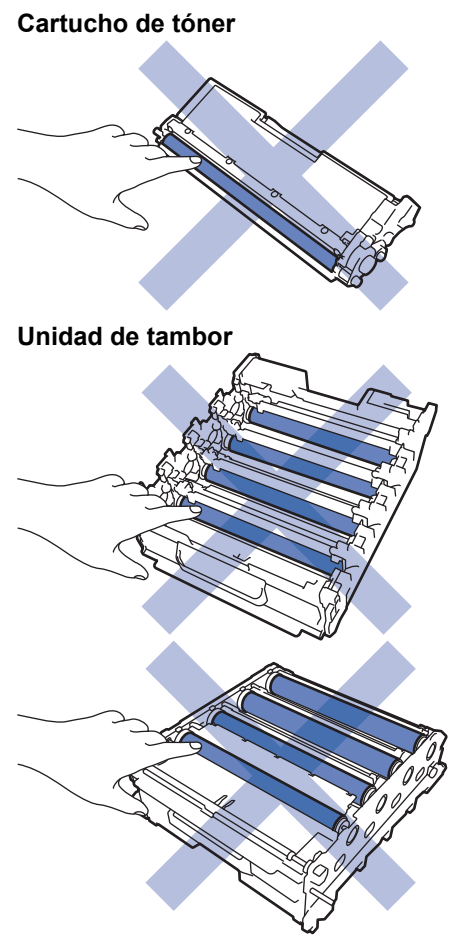
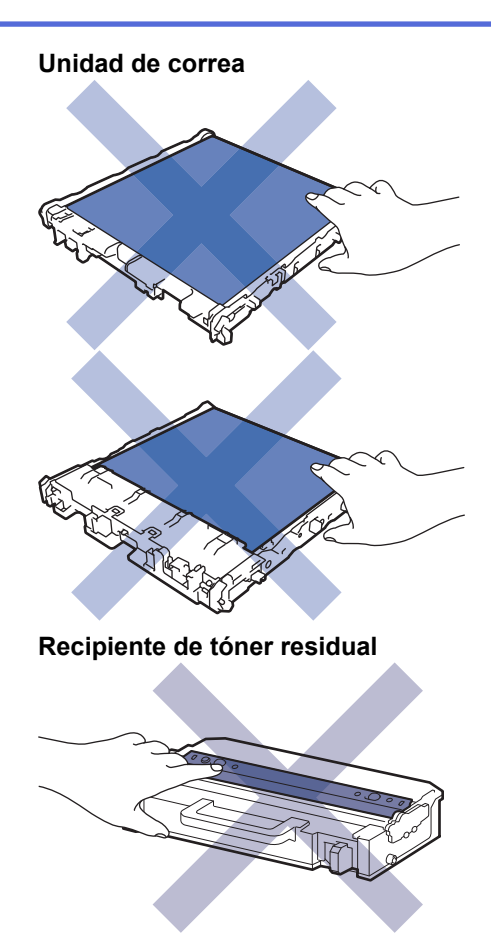

• NO gire el recipiente de tóner residual, de lo contrario el tóner puede derramarse.

• NO toque la superficie del chip IC del cartucho de tóner y de la unidad de correa. La contaminación y los daños pueden interferir con la detección de cada unidad.

#### **Información relacionada**

- [Mantenimiento de rutina](#page-272-0)
	- [Limpie las ventanas del escáner láser](#page-289-0)
	- [Limpiar la pantalla LCD táctil](#page-291-0)
	- [Limpieza de los hilos de corona](#page-292-0)
	- [Limpieza de la unidad de tambor](#page-295-0)
	- [Limpiar los rodillos de recogida de papel](#page-299-0)

<span id="page-289-0"></span> [Inicio](#page-1-0) > [Mantenimiento de rutina](#page-272-0) > [Limpie el equipo](#page-287-0) > Limpie las ventanas del escáner láser

### **Limpie las ventanas del escáner láser**

Antes de comenzar el procedimiento de limpieza >> Información relacionada: Limpie el equipo

- 1. Pulse y mantenga presionado  $(\circledcirc)$  para apagar el equipo.
- 2. Presione el botón liberador de la cubierta delantera y abra la cubierta delantera.

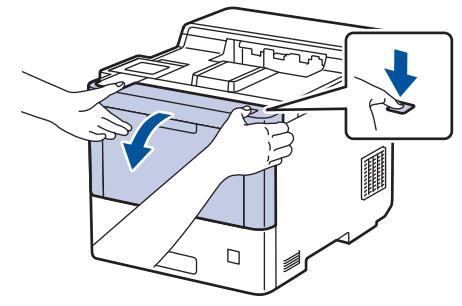

3. Sostenga la manija verde etiquetada de la unidad de tambor. Jale la unidad de tambor del equipo hasta que se trabe.

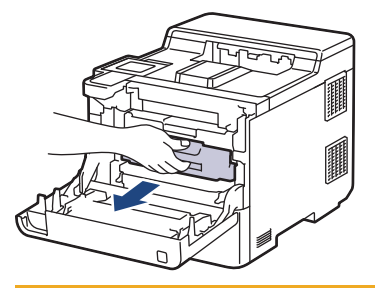

# **AVISO**

Recomendamos colocar el conjunto de cartucho de tóner y la unidad de tambor en una superficie limpia y plana con papel descartable debajo por si derrama o salpica el tóner accidentalmente.

4. Sosteniendo las manijas verdes de la unidad de tambor, levante el frente de la unidad de tambor y extráigala del equipo.

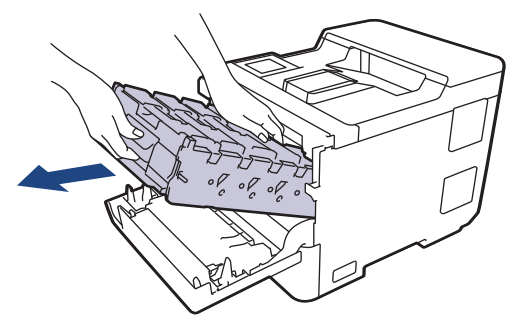

#### **IMPORTANTE**

Sostenga las manijas de la unidad de tambor cuando lo transporte. NO sostenga los lados de la unidad de tambor.

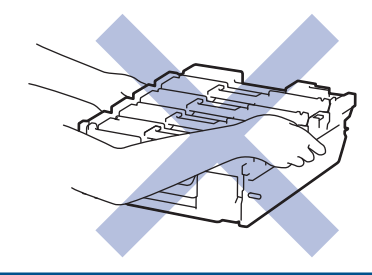

5. Pase un paño seco, suave y sin pelusa por las cuatro ventanas del escáner láser (1).

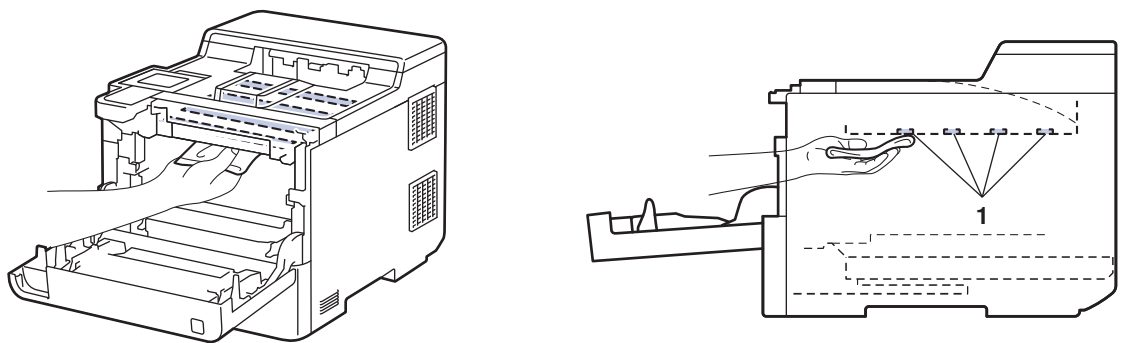

6. Deslice suavemente la unidad de tambor en el equipo hasta que se detenga.

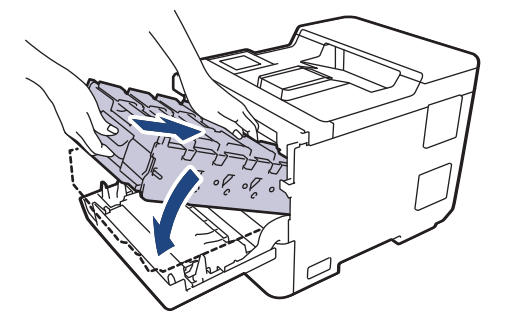

7. Con la manija verde etiquetada, empuje la unidad de tambor de nuevo en el equipo hasta que encaje en su lugar.

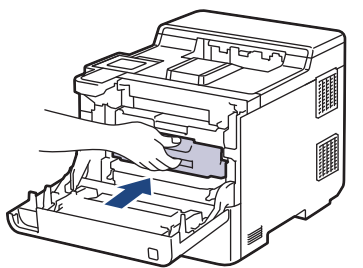

- 8. Cierre la cubierta delantera del equipo.
- 9. Pulse  $(\circlearrowleft)$  para encender el equipo.

#### **Información relacionada**

• [Limpie el equipo](#page-287-0)

#### **Información adicional:**

• [Mejore la calidad de impresión](#page-246-0)

<span id="page-291-0"></span> [Inicio](#page-1-0) > [Mantenimiento de rutina](#page-272-0) > [Limpie el equipo](#page-287-0) > Limpiar la pantalla LCD táctil

# **Limpiar la pantalla LCD táctil**

Antes de comenzar el procedimiento de limpieza >> Información relacionada: Limpie el equipo

#### **IMPORTANTE**

NO use ningún tipo de limpiador líquido (incluido el etanol).

- 1. Pulse y mantenga presionado  $(\circlearrowright)$  para apagar el equipo.
- 2. Limpie la pantalla táctil con un paño seco, suave y sin pelusa.

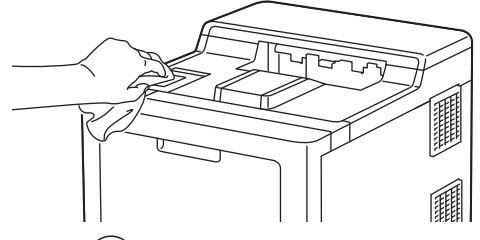

3. Pulse  $(\circlearrowleft)$  para encender el equipo.

#### **Información relacionada**

• [Limpie el equipo](#page-287-0)

<span id="page-292-0"></span> [Inicio](#page-1-0) > [Mantenimiento de rutina](#page-272-0) > [Limpie el equipo](#page-287-0) > Limpieza de los hilos de corona

## **Limpieza de los hilos de corona**

Antes de comenzar el procedimiento de limpieza >> Información relacionada: Limpie el equipo

1. Presione el botón liberador de la cubierta delantera y abra la cubierta delantera.

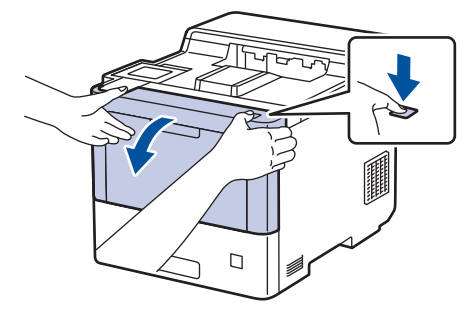

2. Sostenga la manija verde etiquetada de la unidad de tambor. Jale la unidad de tambor del equipo hasta que se trabe.

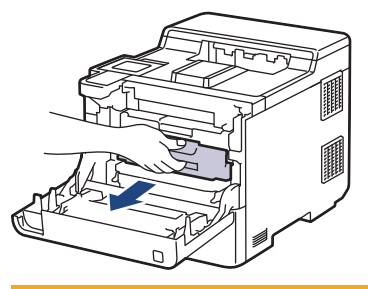

# **AVISO**

Recomendamos colocar el conjunto de cartucho de tóner y la unidad de tambor en una superficie limpia y plana con papel descartable debajo por si derrama o salpica el tóner accidentalmente.

3. Sostenga la manija del cartucho de tóner y jale el cartucho de tóner hacia arriba y extráigala de la unidad de tambor. Repita esto para todos los cartuchos de tóner.

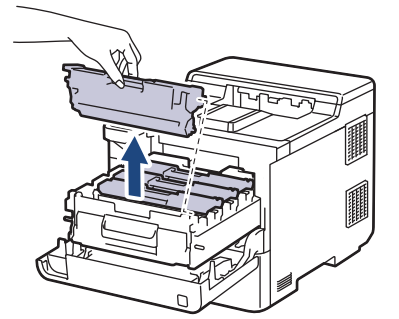

4. Limpie el filamento de corona dentro de la unidad de tambor deslizando suavemente la pestaña verde de izquierda a derecha y de derecha a izquierda varias veces. Repita esto para todos los hilos de corona.

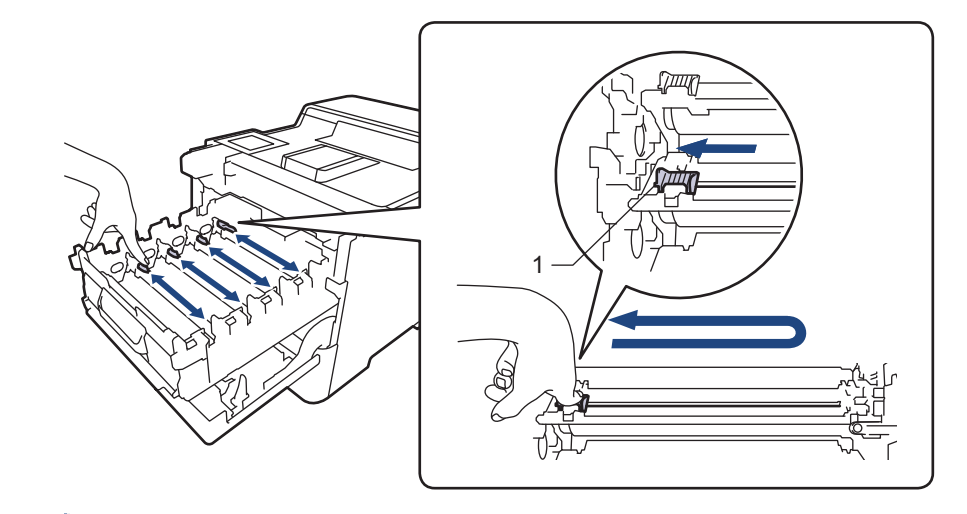

Para evitar una baja calidad de impresión, asegúrese de bloquear la pestaña verde en la posición inicial (1), descargue hacia la izquierda con el lado izquierdo del tambor.

5. Coloque el cartucho de tóner en la unidad de tambor. Asegúrese de que el color del cartucho de tóner coincida con la etiqueta del mismo color en la unidad de tambor. Repita esto para todos los cartuchos de tóner.

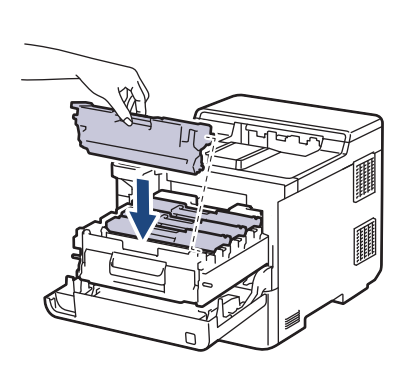

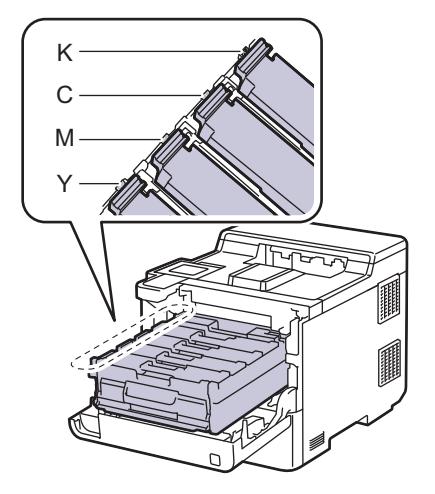

- K: Negro
- C: Cian
- M: Magenta
- Y: Amarillo

Asegúrese de insertar el cartucho de tóner correctamente; de lo contrario, puede separarse de la unidad de tambor.

6. Con la manija verde etiquetada, empuje la unidad de tambor de nuevo en el equipo hasta que encaje en su lugar.

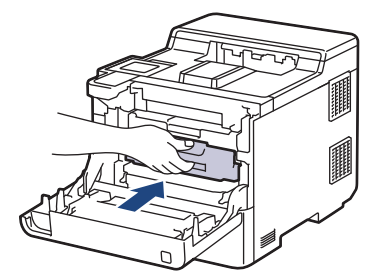

7. Cierre la cubierta delantera del equipo.

#### **Información relacionada**

• [Limpie el equipo](#page-287-0)

### **Información adicional:**

• [Mensajes de mantenimiento y error](#page-224-0)

<span id="page-295-0"></span> [Inicio](#page-1-0) > [Mantenimiento de rutina](#page-272-0) > [Limpie el equipo](#page-287-0) > Limpieza de la unidad de tambor

# **Limpieza de la unidad de tambor**

- Si la impresión tiene puntos blancos o negros u otras marcas que se repiten a intervalos de 3,7 pulgadas (94 mm), es posible que el tambor tenga materia extraña, como pegamento de una etiqueta pegado en la superficie del tambor.
- Antes de comenzar el procedimiento de limpieza uu *Información relacionada*: *Limpie el equipo*
- 1. Asegúrese de que el equipo esté en el modo preparado.
- 2. Pulse | [Ajustes] > [Todas config.] > [Imp. informes] > [Imprimir punto tambor].
- 3. Pulse [Sí].

El equipo imprimirá la hoja de comprobación del tambor a través de puntos.

- 4. Pulse
- 5. Pulse y mantenga presionado  $(\circlearrowright)$  para apagar el equipo.
- 6. Presione el botón liberador de la cubierta delantera y abra la cubierta delantera.

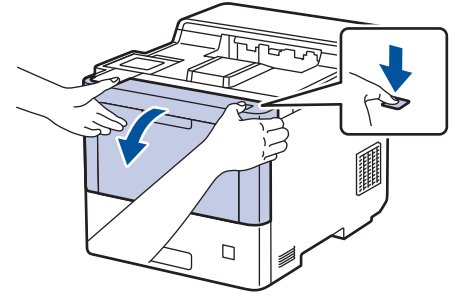

7. Sostenga la manija verde etiquetada de la unidad de tambor. Jale la unidad de tambor del equipo hasta que se trabe.

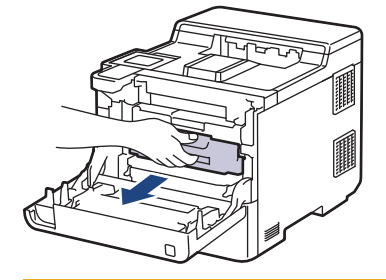

# **AVISO**

Recomendamos colocar el conjunto de cartucho de tóner y la unidad de tambor en una superficie limpia y plana con papel descartable debajo por si derrama o salpica el tóner accidentalmente.

8. Sosteniendo las manijas verdes de la unidad de tambor, levante el frente de la unidad de tambor y extráigala del equipo.

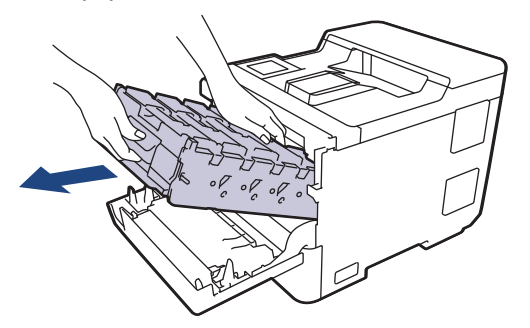

#### **IMPORTANTE**

Sostenga las manijas de la unidad de tambor cuando lo transporte. NO sostenga los lados de la unidad de tambor.

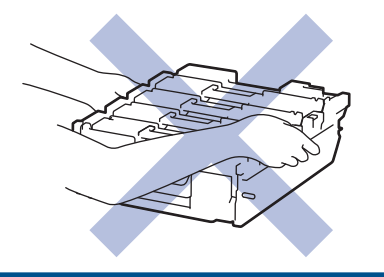

9. Sostenga la manija del cartucho de tóner y jale el cartucho de tóner hacia arriba y extráigala de la unidad de tambor. Repita esto para todos los cartuchos de tóner.

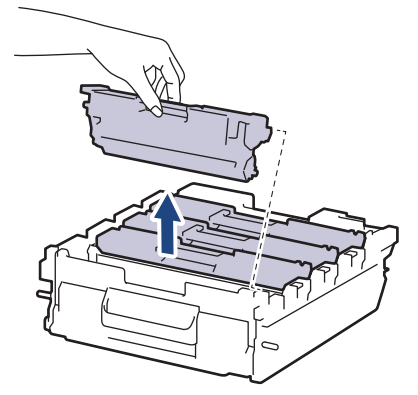

10. Gire la unidad de tambor sosteniendo las manijas verdes etiquetadas. Asegúrese de que los engranajes de la unidad de tambor (1) estén del lado derecho.

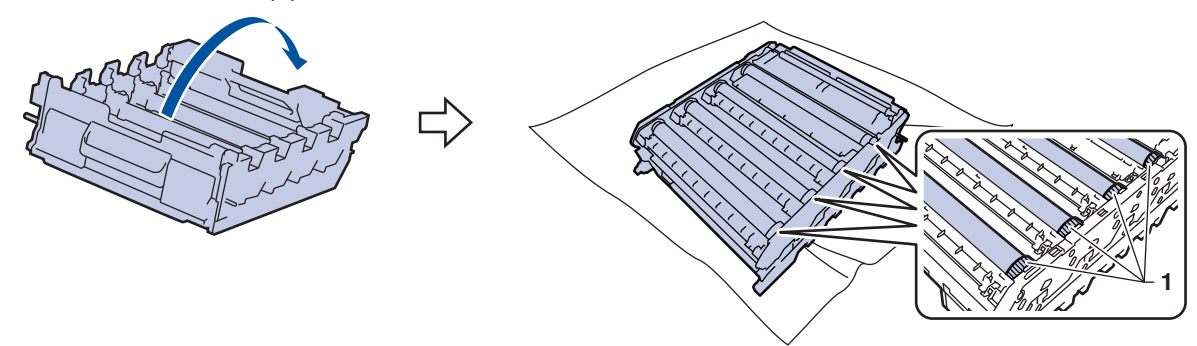

11. Use los números de las columnas que se encuentran junto al rodillo del tambor para encontrar la marca. Por ejemplo, un punto cian en la columna 2 de la hoja de comprobación significaría que hay una marca en la zona "2" del tambor cian.

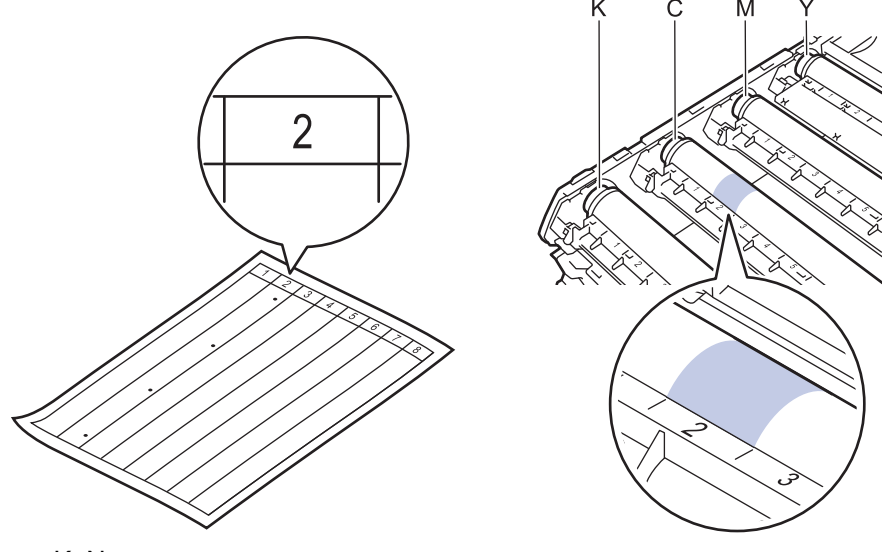

• K: Negro

- C: Cian
- M: Magenta
- Y: Amarillo
- 12. Sostenga el marco de la unidad de tambor con ambas manos, coloque el pulgar en el engranaje de la unidad de tambor y gire el tambor hacia hacia usted con la mano mientras observa la superficie del área sospechosa.

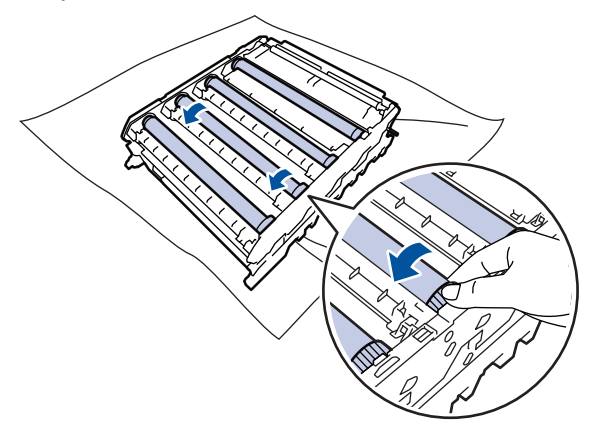

Para evitar problemas de calidad de impresión, NO toque ninguna rodillo de tambor excepto el engranaje de la unidad de tambor.

13. Limpie la superficie del tambor suavemente con un hisopo de algodón seco hasta que la marca en la superficie desaparezca.

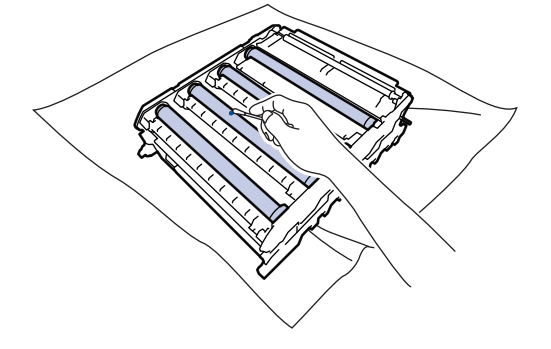

# **NOTA**

NO limpie la superficie del tambor fotosensible con un objeto filoso o cualquier líquido.

- 14. Gire la unidad de tambor sosteniendo las manijas verdes etiquetadas.
- 15. Vuelva a colocar el cartucho de tóner en la unidad de tambor nueva. Asegúrese de que el color del cartucho de tóner coincida con la etiqueta del mismo color en la unidad de tambor. Repita esto para todos los cartuchos de tóner.

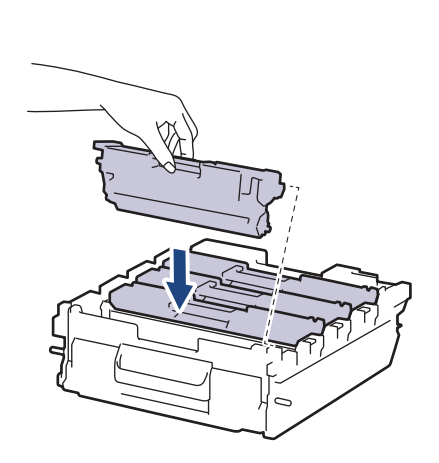

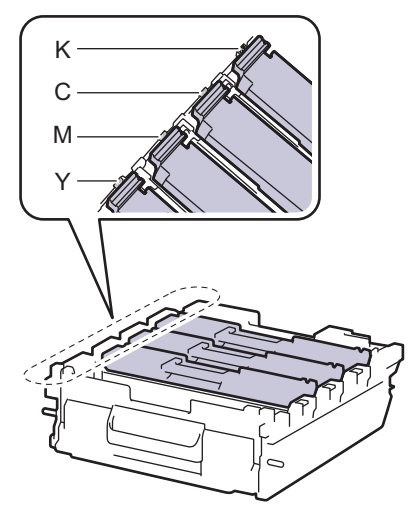

- K: Negro
- C: Cian
- M: Magenta
- Y: Amarillo

Asegúrese de insertar el cartucho de tóner correctamente; de lo contrario, puede separarse de la unidad de tambor.

16. Deslice suavemente la unidad de tambor en el equipo hasta que se detenga.

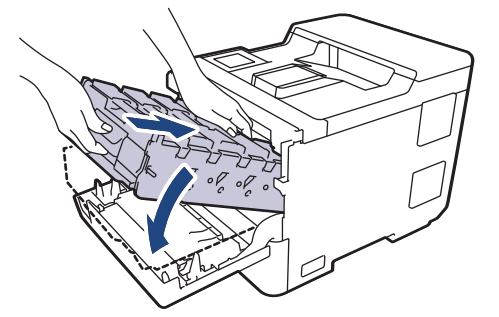

17. Con la manija verde etiquetada, empuje la unidad de tambor de nuevo en el equipo hasta que encaje en su lugar.

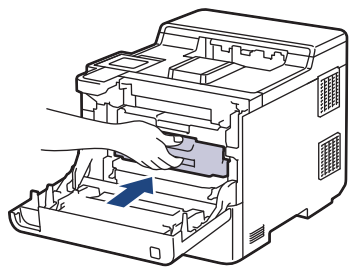

- 18. Cierre la cubierta delantera del equipo.
- 19. Pulse  $(\circlearrowleft)$  para encender el equipo.

#### **Información relacionada**

• [Limpie el equipo](#page-287-0)

#### **Información adicional:**

• [Mejore la calidad de impresión](#page-246-0)

<span id="page-299-0"></span> [Inicio](#page-1-0) > [Mantenimiento de rutina](#page-272-0) > [Limpie el equipo](#page-287-0) > Limpiar los rodillos de recogida de papel

### **Limpiar los rodillos de recogida de papel**

La limpieza periódica de los rodillos de recogida de papel puede evitar atascos de papel al asegurar la correcta alimentación del papel.

Antes de comenzar el procedimiento de limpieza >> Información relacionada: Limpie el equipo

Si tiene problemas de alimentación del papel, limpie los rodillos de recogida de papel como se indica a continuación:

- 1. Pulse y mantenga presionado  $(\circledcirc)$  para apagar el equipo.
- 2. Extraiga la bandeja de papel completamente fuera del equipo.

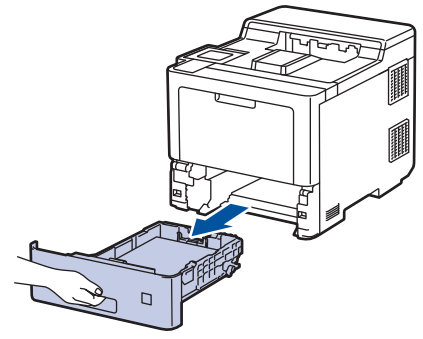

- 3. Si el papel esta cargado o algo está atascado dentro de la bandeja de papel, retírelo.
- 4. Escurra firmemente un paño sin pelusa remojado en agua tibia y, a continuación, limpie la almohadilla separadora en la bandeja de papel para retirar el polvo.

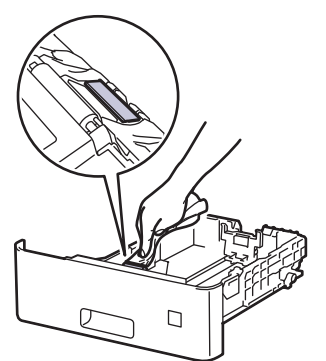

5. Limpie los dos rodillos de recogida dentro del equipo para retirar el polvo.

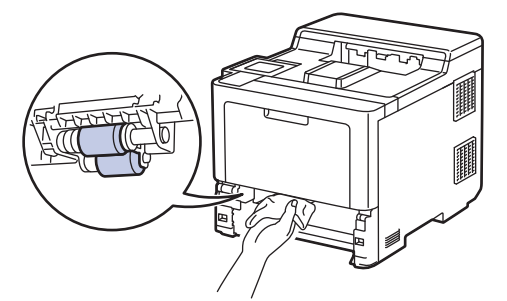

- 6. Vuelva a cargar papel y coloque firmemente la bandeja de papel en el equipo.
- 7. Pulse  $(\circlearrowright)$  para encender el equipo.

#### **Información relacionada**

• [Limpie el equipo](#page-287-0)

#### **Información adicional:**

• [Problemas de impresión](#page-243-0)

• [Eliminar atascos de papel](#page-234-0)

<span id="page-301-0"></span> [Inicio](#page-1-0) > [Mantenimiento de rutina](#page-272-0) > Corrija la impresión del color

# **Corrija la impresión del color**

Si la calidad de impresión de color es mala, calibre la densidad de salida de cada color y, a continuación, alinee el color.

Ø Para calibrar la densidad de salida de cada color output y alinear el color en secuencia, configure la función autocorrección en posición On.

- 1. Pulse [Tóner] > [Correc. de color] > [Iniciar corrección].
- 2. Pulse [Sí].

La corrección de color arranca automáticamente y llevará unos minutos.

3. Pulse  $\begin{bmatrix} 1 \\ 1 \end{bmatrix}$ 

k.

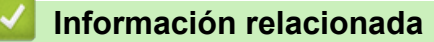

- [Mantenimiento de rutina](#page-272-0)
	- [Configurar la función de corrección automática](#page-302-0)
	- [Restaure la configuración de corrección del color](#page-303-0)

#### **Información adicional:**

• [Mejore la calidad de impresión](#page-246-0)

<span id="page-302-0"></span> [Inicio](#page-1-0) > [Mantenimiento de rutina](#page-272-0) > [Corrija la impresión del color](#page-301-0) > Configurar la función de corrección automática

# **Configurar la función de corrección automática**

Si desea que el equipo siempre alinee el Color después de calibrar loscolores, active la función de Autocorrección.

- 1. Pulse [Ajustes] > [Todas config.] > [Impresora] > [Correc. de color] > [Autocorrección] > [Sí].
- 2. Pulse $\begin{bmatrix} 1 \\ 1 \end{bmatrix}$

#### **Información relacionada**

• [Corrija la impresión del color](#page-301-0)

<span id="page-303-0"></span> [Inicio](#page-1-0) > [Mantenimiento de rutina](#page-272-0) > [Corrija la impresión del color](#page-301-0) > Restaure la configuración de corrección del color

# **Restaure la configuración de corrección del color**

Si el color de salida difiere de lo que ve en su pantalla, intente restaurar la configuración de corrección de color de su equipo.

- 1. Pulse  $\begin{bmatrix} \bullet & \bullet \\ \bullet & \bullet \end{bmatrix}$  [Tóner] > [Correc. de color] > [Reiniciar].
- 2. Pulse [Sí].
- 3. Pulse $\blacksquare$

#### **Información relacionada**

• [Corrija la impresión del color](#page-301-0)

 [Inicio](#page-1-0) > [Mantenimiento de rutina](#page-272-0) > Verifique la vida remanente de la pieza

### **Verifique la vida remanente de la pieza**

- 1. Pulse || [Ajustes] > [Todas config.] > [Inf. de equipo] > [Vida útil de las piezas].
- 2. Pulse ▲ o ▼ para mostrar las piezas del equipo y, a continuación, pulse la pieza del equipo que desee verificar.

La pantalla LCD muestra la vida útil aproximada de la pieza.

3. Pulse  $\Box$ 

Ø

Para que se muestre la vida útil aproximada del cartucho de tóner, pulse ||||||[Tóner] > [Vida del tóner].

#### **Información relacionada**

• [Mantenimiento de rutina](#page-272-0)

 [Inicio](#page-1-0) > [Mantenimiento de rutina](#page-272-0) > Empacar y enviar su equipo

## **Empacar y enviar su equipo**

# **ADVERTENCIA**

- Para evitar posibles lesiones, al menos dos personas deben levantar el producto al sostenerlo desde la parte delantera y trasera.
- Cuando mueva el equipo, llévelo como se muestra en la ilustración.

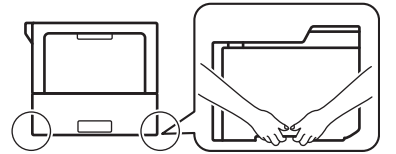

- Si el equipo tiene bandejas adicionales instaladas, retire las bandejas adicionales ANTES de mover el equipo. Intentar mover el equipo sin retirar las bandejas adicionales puede ocasionarle daños al equipo.
- Empaque las bandejas adicionales de forma separada en su embalaje original con su material de embalaje original.
- Si por cualquier motivo debe trasladar su equipo, vuelva a empacar cuidadosamente la máquina en su empaque original para evitar cualquier daño durante el tránsito. El equipo debe asegurarse debidamente con el transportista.
	- A menos que devuelva el equipo como parte del servicio de cambio de Brother, deje los cartuchos de tóner y la unidad de tambor dentro del equipo cuando lo embale y envíe.
	- Los componentes incluidos en la caja pueden diferir en función del país.
- 1. Pulse y mantenga presionado  $(\circlearrowright)$  para apagar el equipo. Deje el equipo apagado durante al menos 10 minutos para que se enfríe.
- 2. Desconecte todos los cables, y luego desenchufe el cable de alimentación del toma de corriente de CA.
- 3. Coloque el equipo en la bolsa en donde vino originalmente.
- 4. Empaque el equipo, los materiales impresos, y el cable de alimentación CA (si se aplica) en el embalaje original con el material de embalaje original como se muestra. (El material de embalaje original puede diferir en función del país). Si devuelve el equipo a Brother como parte del servicio de intercambio, empaquete solo el equipo.

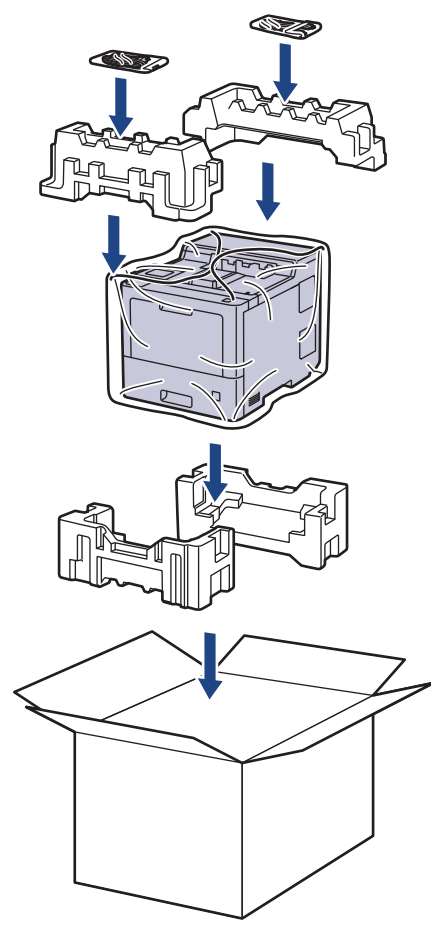

- 5. Cierre la caja y precíntela.
- 6. Si tiene una bandeja inferior, vuelva a empaquetarla como se muestra.

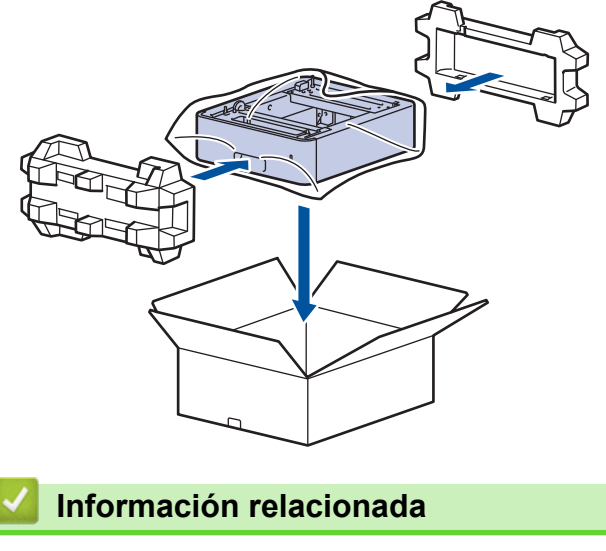

• [Mantenimiento de rutina](#page-272-0)

 [Inicio](#page-1-0) > [Mantenimiento de rutina](#page-272-0) > Reemplazar piezas de mantenimiento periódico

## **Reemplazar piezas de mantenimiento periódico**

Reemplace las siguientes piezas periódicamente para mantener la calidad de la impresión. Las partes enumeradas a continuación deben sustituirse después de imprimir aproximadamente 50.000 páginas <sup>1</sup> para el kit de alimentación de papel de la bandeja MP, aproximadamente 100.000 páginas <sup>1</sup> para el kit de alimentación de papel de la bandeja de papel opcional, aproximadamente 200.000 páginas <sup>1</sup> para el kit de alimentación de papel de la bandeja de papel estándar, la unidad del fusor y la unidad láser.

Comuníquese con el Servicio de atención al cliente de Brother o con un Centro de servicio autorizado de Brother cuando aparezcan los siguientes mensajes en la pantalla LCD:

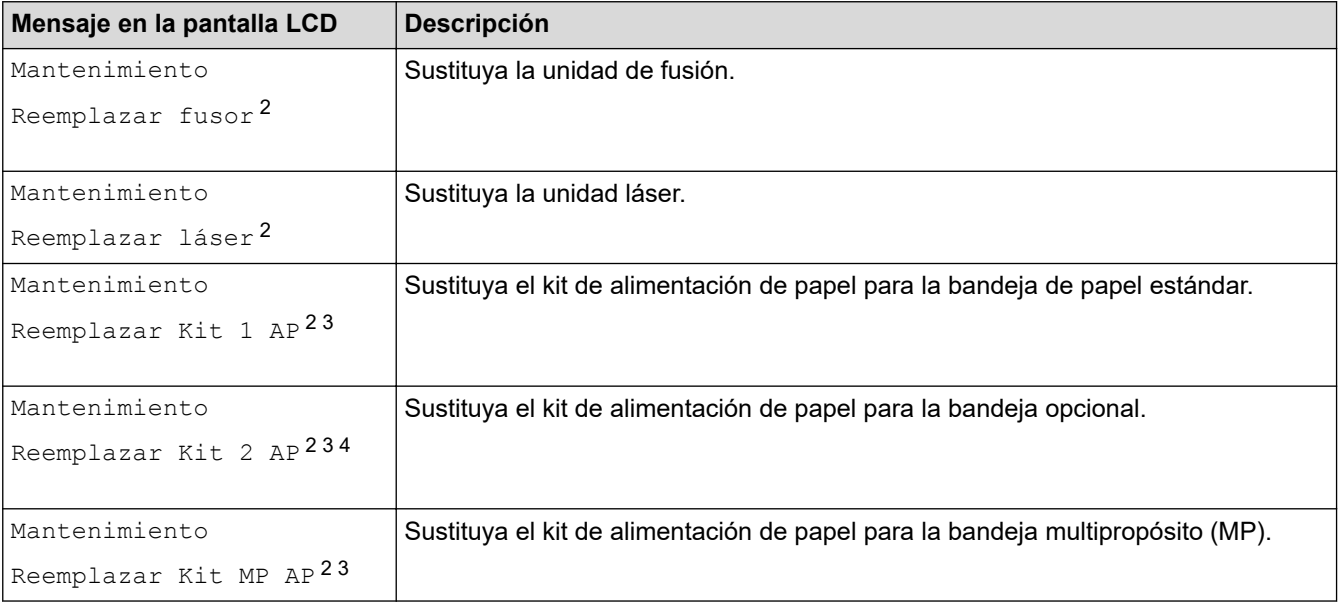

#### **Información relacionada**

• [Mantenimiento de rutina](#page-272-0)

<sup>1</sup> Páginas tamaño Carta o A4 a 1 sola cara.

<sup>2</sup> La frecuencia de reemplazo depende de la complejidad de las páginas impresas, el porcentaje de la cobertura y el tipo de soporte utilizado.

<sup>3</sup> El kit incluye el conjunto de la manija del rodillo, el teclado de separación y el soporte del teclado de separación para bandeja de papel o la bandeja MP.

<sup>4</sup> Si utiliza las bandejas adicionales con su equipo, aparecerá este mensaje en la pantalla LCD. Cuando el equipo tiene varias bandejas opcionales, el equipo muestra mensajes con números que corresponden a cada bandeja adicional.

<span id="page-308-0"></span> [Inicio](#page-1-0) > Configuración del equipo

# **Configuración del equipo**

Personalice los ajustes y las funciones para que el equipo se convierta en una herramienta de trabajo más eficiente.

- [Cambiar la configuración del equipo desde el panel de control](#page-309-0)
- [Cambiar la configuración del equipo desde la computadora](#page-334-0)

<span id="page-309-0"></span> [Inicio](#page-1-0) > [Configuración del equipo](#page-308-0) > Cambiar la configuración del equipo desde el panel de control

# **Cambiar la configuración del equipo desde el panel de control**

- [Configuración general](#page-310-0)
- [Tablas de funciones y configuraciones](#page-319-0)

<span id="page-310-0"></span> [Inicio](#page-1-0) > [Configuración del equipo](#page-308-0) > [Cambiar la configuración del equipo desde el panel de](#page-309-0) [control](#page-309-0) > Configuración general

- [Configurar cuenta regresiva del modo Espera](#page-311-0)
- [Acerca del modo Ahorro de energía](#page-312-0)
- [Establecer el modo de Ahorro de energía automático](#page-313-0)
- [Ajustar el brillo de la retroiluminación de la pantalla LCD](#page-314-0)
- [Cambiar el tiempo que la luz de retroiluminación de la pantalla LCD permanece](#page-315-0) [encendida](#page-315-0)
- [Reducir el consumo del tóner](#page-316-0)
- [Reducir el ruido de impresión](#page-317-0)
- [Cambiar el idioma en la pantalla LCD](#page-318-0)

<span id="page-311-0"></span> [Inicio](#page-1-0) > [Configuración del equipo](#page-308-0) > [Cambiar la configuración del equipo desde el panel de](#page-309-0) [control](#page-309-0) > [Configuración general](#page-310-0) > Configurar cuenta regresiva del modo Espera

### **Configurar cuenta regresiva del modo Espera**

La configuración del modo en espera (o modo de ahorro de energía) puede reducir el consumo eléctrico. Seleccione el tiempo que el equipo debe estar inactivo antes de que pase al modo Espera. El temporizador del modo Espera se restaura cuando el equipo recibe un trabajo de impresión.

Cuando el equipo está en el modo Espera, actúa como si estuviera apagado. El equipo se activará y comenzará a imprimir cuando reciba un trabajo de impresión. Utilice estas instrucciones para establecer el intervalo de tiempo (cuenta regresiva) antes de que el equipo entre en el modo en espera.

La configuración del modo Suspensión no puede desactivarse debido a consideraciones ambientales.

- 1. Pulse [Ajustes] > [Todas config.] > [Config. gral.] > [Ecología] > [Tiempo en reposo].
- 2. Introduzca el tiempo que el equipo permanecerá inactivo (máximo 50 minutos) antes de pasar al modo espera y, a continuación, pulse [OK].
- 3. Pulse  $\begin{array}{c} \begin{array}{c} \end{array} \end{array}$

k

#### **Información relacionada**

<span id="page-312-0"></span> [Inicio](#page-1-0) > [Configuración del equipo](#page-308-0) > [Cambiar la configuración del equipo desde el panel de](#page-309-0) [control](#page-309-0) > [Configuración general](#page-310-0) > Acerca del modo Ahorro de energía

# **Acerca del modo Ahorro de energía**

Si el equipo se encuentra en el modo en espera y no recibe ningún trabajo durante cierto tiempo, cambiará automáticamente al modo hibernación. La longitud del tiempo se basa en su modelo específico y configuraciones.

El modo Suspensión usa menos energía que el Modo espera.

La configuración del modo Suspensión no puede desactivarse debido a consideraciones ambientales.

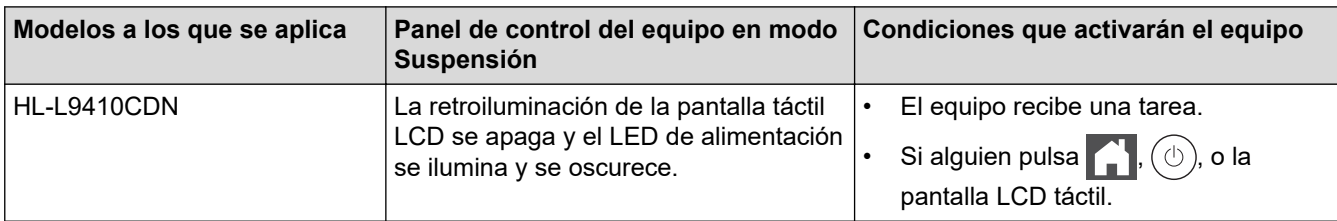

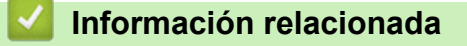

• [Configuración general](#page-310-0)

Ø

<span id="page-313-0"></span> [Inicio](#page-1-0) > [Configuración del equipo](#page-308-0) > [Cambiar la configuración del equipo desde el panel de](#page-309-0) [control](#page-309-0) > [Configuración general](#page-310-0) > Establecer el modo de Ahorro de energía automático

## **Establecer el modo de Ahorro de energía automático**

Si el equipo está en modo Suspensión durante cierto tiempo, según su modelo y su configuración, pasará al modo Ahorro de energía automáticamente. El equipo no pasa al modo Ahorro de energía si está conectado a una red o a una línea telefónica, o si tiene datos de impresión segura en la memoria (solo disponible para determinados modelos).

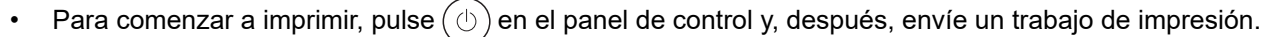

- 1. Pulse | [Ajustes] > [Todas config.] > [Config. gral.] > [Ecología] > [Apagado auto.].
- 2. Pulse ▲ o ▼ para visualizar el tiempo en que el equipo permanecerá inactivo antes de ingresar en el modo Desactivado y luego pulse la opción que desee.
- 3. Pulse

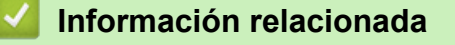

<span id="page-314-0"></span> [Inicio](#page-1-0) > [Configuración del equipo](#page-308-0) > [Cambiar la configuración del equipo desde el panel de](#page-309-0) [control](#page-309-0) > [Configuración general](#page-310-0) > Ajustar el brillo de la retroiluminación de la pantalla LCD

# **Ajustar el brillo de la retroiluminación de la pantalla LCD**

Si tiene problemas para leer la pantalla LCD, pruebe cambiar la configuración del brillo.

- 1. Pulse | [Ajustes] > [Todas config.] > [Config. gral.] > [Configur. LCD] > [Retroiluminac.].
- 2. Pulse la opción deseada:
	- [Claro]
	- [Media]
	- [Oscuro]
- 3. Pulse  $\begin{bmatrix} 1 \\ 1 \end{bmatrix}$ .

#### **Información relacionada**

<span id="page-315-0"></span> [Inicio](#page-1-0) > [Configuración del equipo](#page-308-0) > [Cambiar la configuración del equipo desde el panel de](#page-309-0) [control](#page-309-0) > [Configuración general](#page-310-0) > Cambiar el tiempo que la luz de retroiluminación de la pantalla LCD permanece encendida

# **Cambiar el tiempo que la luz de retroiluminación de la pantalla LCD permanece encendida**

Cambiar el tiempo en que la luz de retroiluminación de la pantalla LCD permanece encendida.

- 1. Pulse [Ajustes] > [Todas config.] > [Config. gral.] > [Configur. LCD] > [Temporiz.atenu].
- 2. Pulse la opción deseada:
	- [10 seg]
	- [20 seg]
	- [30 seg]
- 3. Pulse  $\begin{bmatrix} 1 \\ 1 \end{bmatrix}$

 **Información relacionada**

<span id="page-316-0"></span> [Inicio](#page-1-0) > [Configuración del equipo](#page-308-0) > [Cambiar la configuración del equipo desde el panel de](#page-309-0) [control](#page-309-0) > [Configuración general](#page-310-0) > Reducir el consumo del tóner

## **Reducir el consumo del tóner**

Utilizar la función de ahorro de tóner puede reducir el consumo de tóner. Cuando el ahorro de tóner está activado, la impresión en sus documentos se ve más clara.

NO recomendamos usar la función de ahorro de tóner para imprimir fotografías o imágenes en escala de grises.

- 1. Pulse [Ajustes] > [Todas config.] > [Config. gral.] > [Ecología] > [Ahorro de tóner].
- 2. Pulse [Sí] o [No].
- 3. Pulse

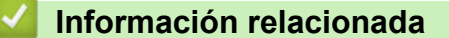

- [Configuración general](#page-310-0)
- **Información adicional:**
- [Mejore la calidad de impresión](#page-246-0)

<span id="page-317-0"></span> [Inicio](#page-1-0) > [Configuración del equipo](#page-308-0) > [Cambiar la configuración del equipo desde el panel de](#page-309-0) [control](#page-309-0) > [Configuración general](#page-310-0) > Reducir el ruido de impresión

## **Reducir el ruido de impresión**

La configuración del modo silencioso puede reducir el ruido de impresión. Cuando el modo silencioso está activado, la velocidad de impresión es menor.Los valores de configuración de fábrica están desactivados.

- 1. Pulse || [Ajustes] > [Todas config.] > [Config. gral.] > [Ecología] > [Mod Silencioso].
- 2. Pulse [Sí] o [No].
- 3. Pulse  $\bigcap$

#### **Información relacionada**

<span id="page-318-0"></span> [Inicio](#page-1-0) > [Configuración del equipo](#page-308-0) > [Cambiar la configuración del equipo desde el panel de](#page-309-0) [control](#page-309-0) > [Configuración general](#page-310-0) > Cambiar el idioma en la pantalla LCD

# **Cambiar el idioma en la pantalla LCD**

Cambie el idioma de la pantalla LCD en caso necesario.

Esta función no está disponible en algunos países.

- 1. Pulse || [Ajustes] > [Todas config.] > [Conf. inicial] > [Sel. idioma].
- 2. Pulse el idioma de su preferencia.
- 3. Pulse  $\begin{bmatrix} 1 \\ 1 \end{bmatrix}$

#### **Información relacionada**

<span id="page-319-0"></span> [Inicio](#page-1-0) > [Configuración del equipo](#page-308-0) > [Cambiar la configuración del equipo desde el panel de control](#page-309-0) > Tablas de funciones y configuraciones

# **Tablas de funciones y configuraciones**

Las tablas de ajustes le ayudarán a comprender las selecciones del menú y las opciones que se encuentran en los programas del equipo.

- [Tablas de configuraciones](#page-320-0)
- [Tablas de funciones](#page-331-0)

<span id="page-320-0"></span> [Inicio](#page-1-0) > [Configuración del equipo](#page-308-0) > [Cambiar la configuración del equipo desde el panel de control](#page-309-0) > [Tablas](#page-319-0) [de funciones y configuraciones](#page-319-0) > Tablas de configuraciones

# **Tablas de configuraciones**

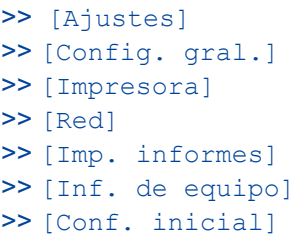

#### **[Ajustes]**

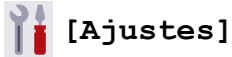

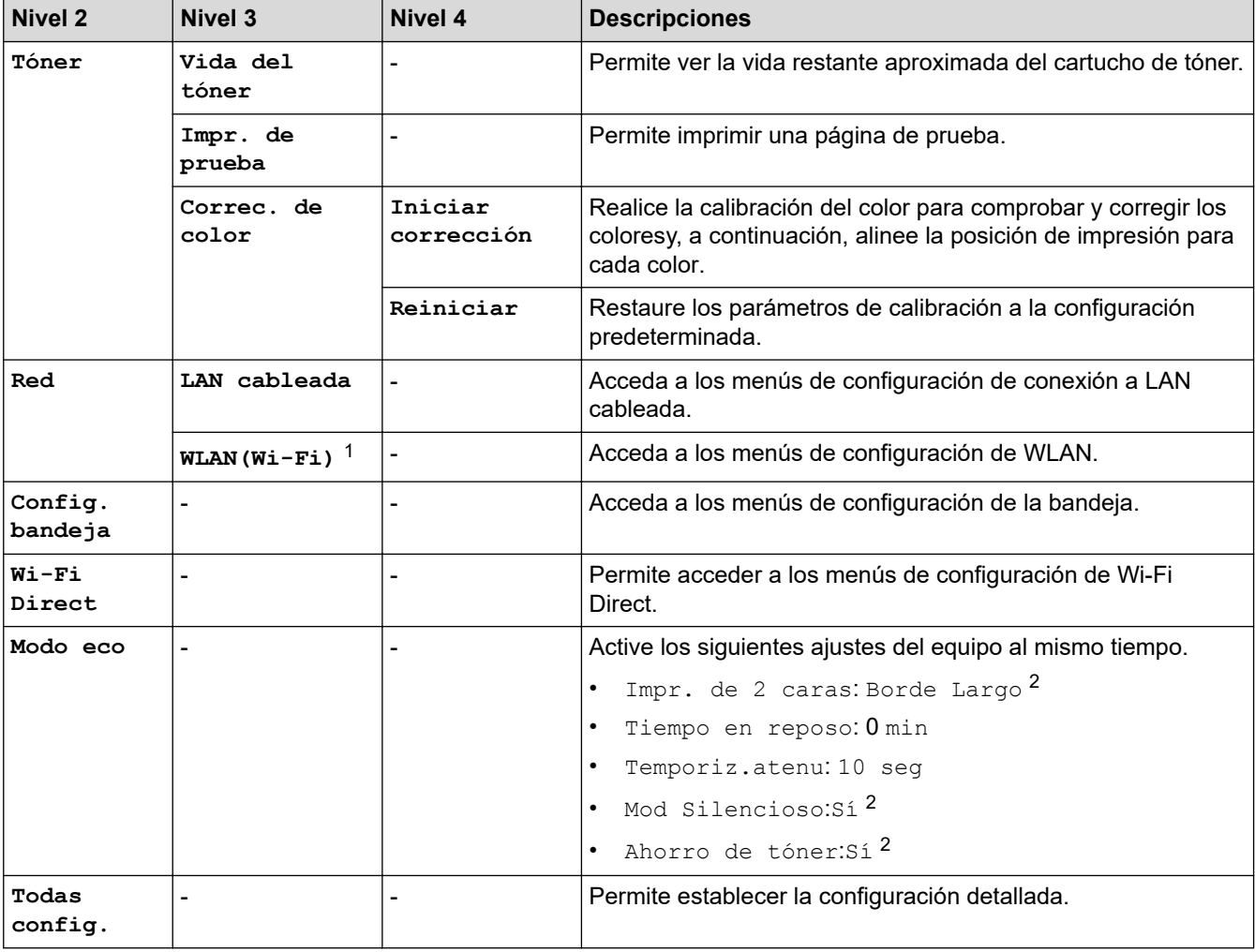

1 Para algunos modelos, se puede utilizar la conexión de red inalámbrica solo cuando el Módulo Wireless opcional está instalado.

2 Cambiar esta configuración está disponible después de que usted cambie algunas configuraciones del equipo mediante la Administración basada en Web.

### <span id="page-321-0"></span>**[Config. gral.]**

# **[Todas config.] > [Config. gral.]**

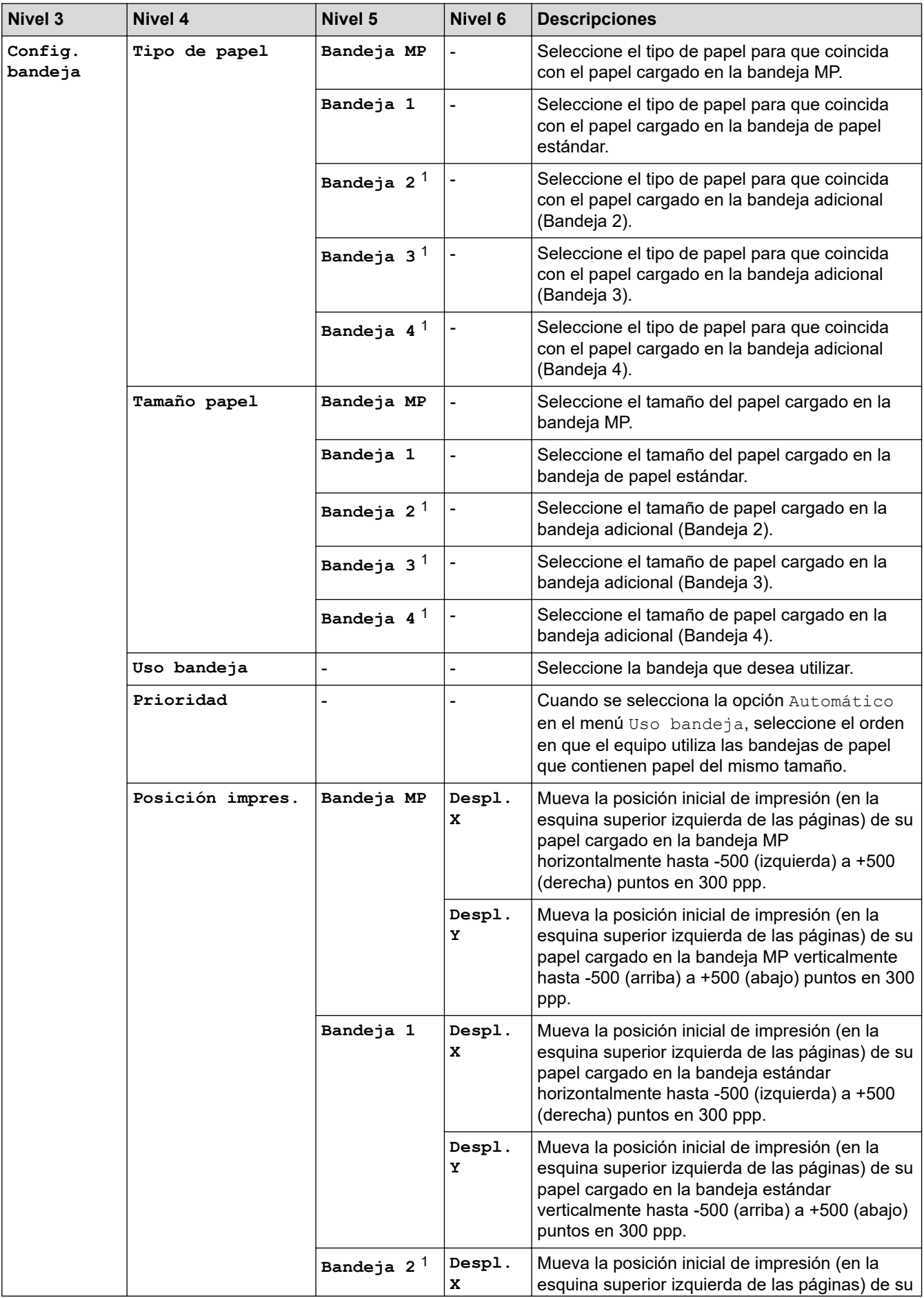

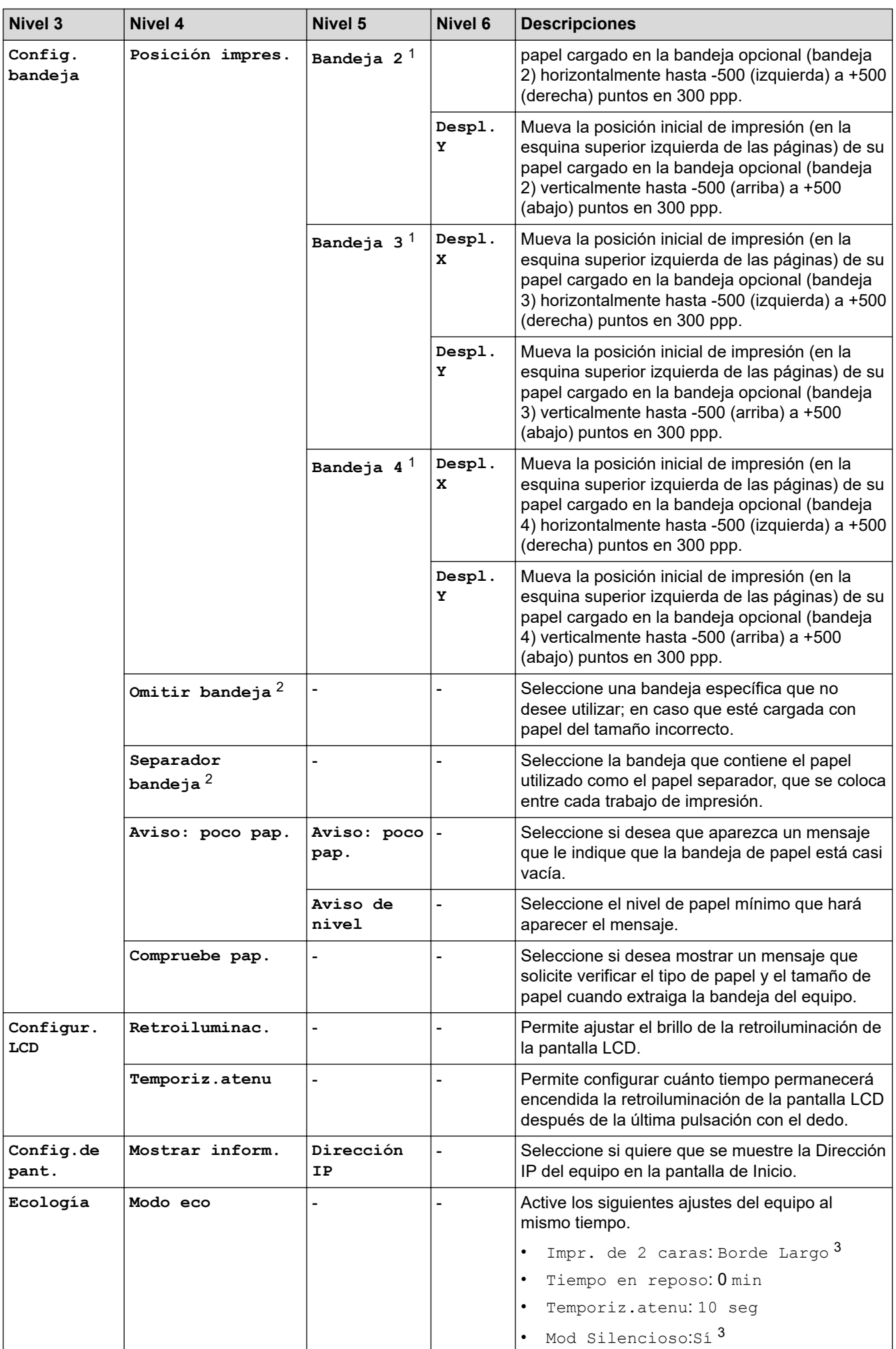

<span id="page-323-0"></span>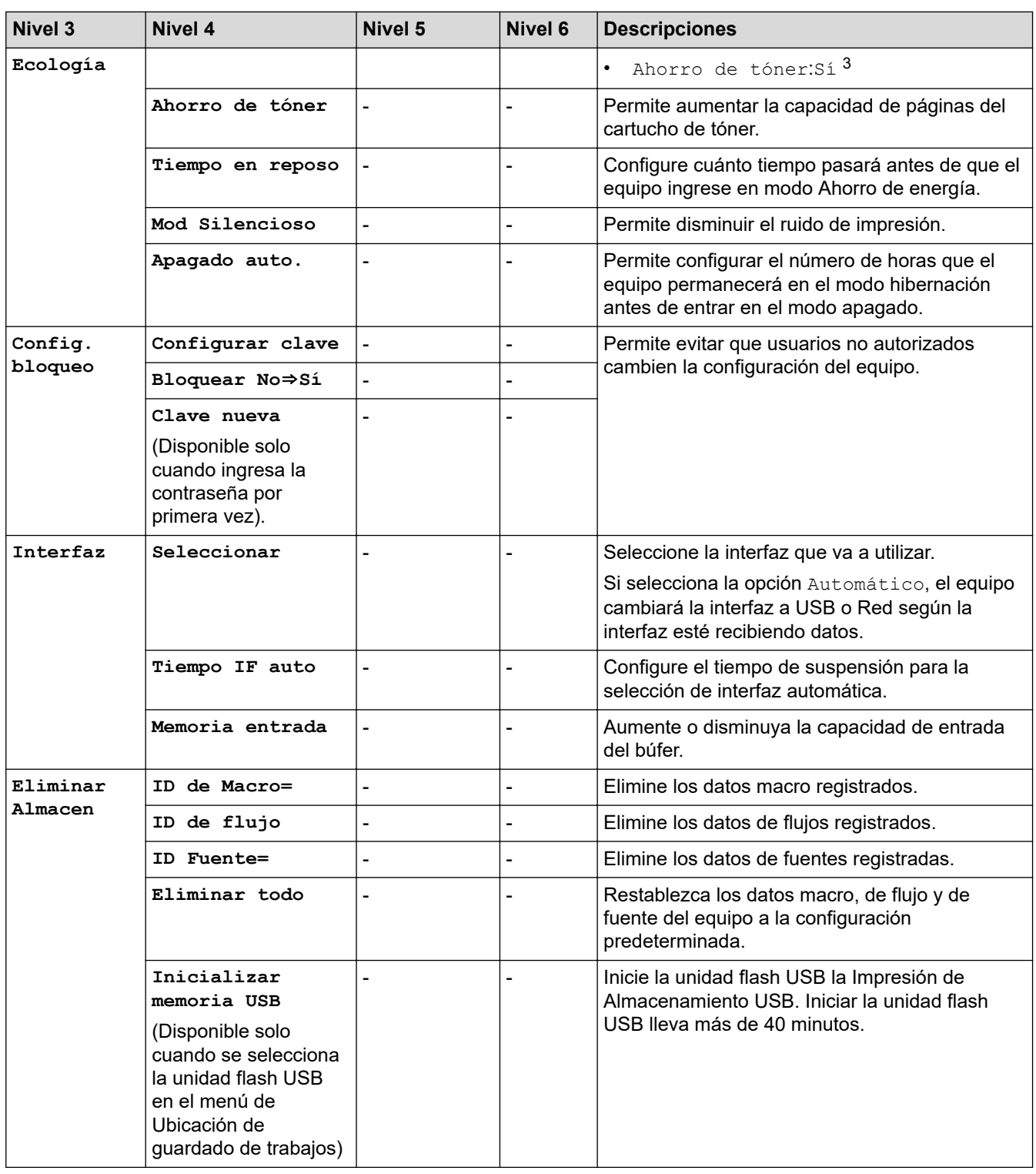

1 Disponible si la(s) bandeja(s) adicional(es) está(n) instalada(s).

2 Disponible si la bandeja inferior está instalada.

3 Cambiar esta configuración está disponible después de que usted cambie algunas configuraciones del equipo mediante la Administración basada en Web.

#### **[Impresora]**

#### **[Todas config.] > [Impresora]**

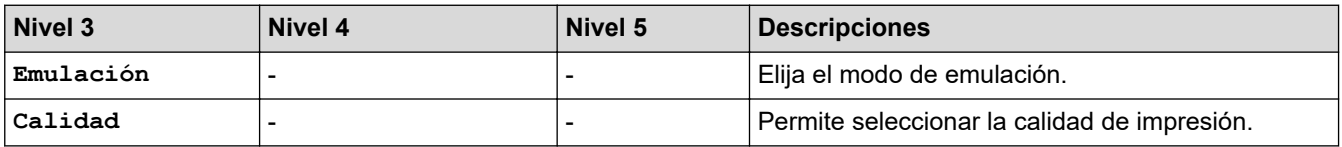
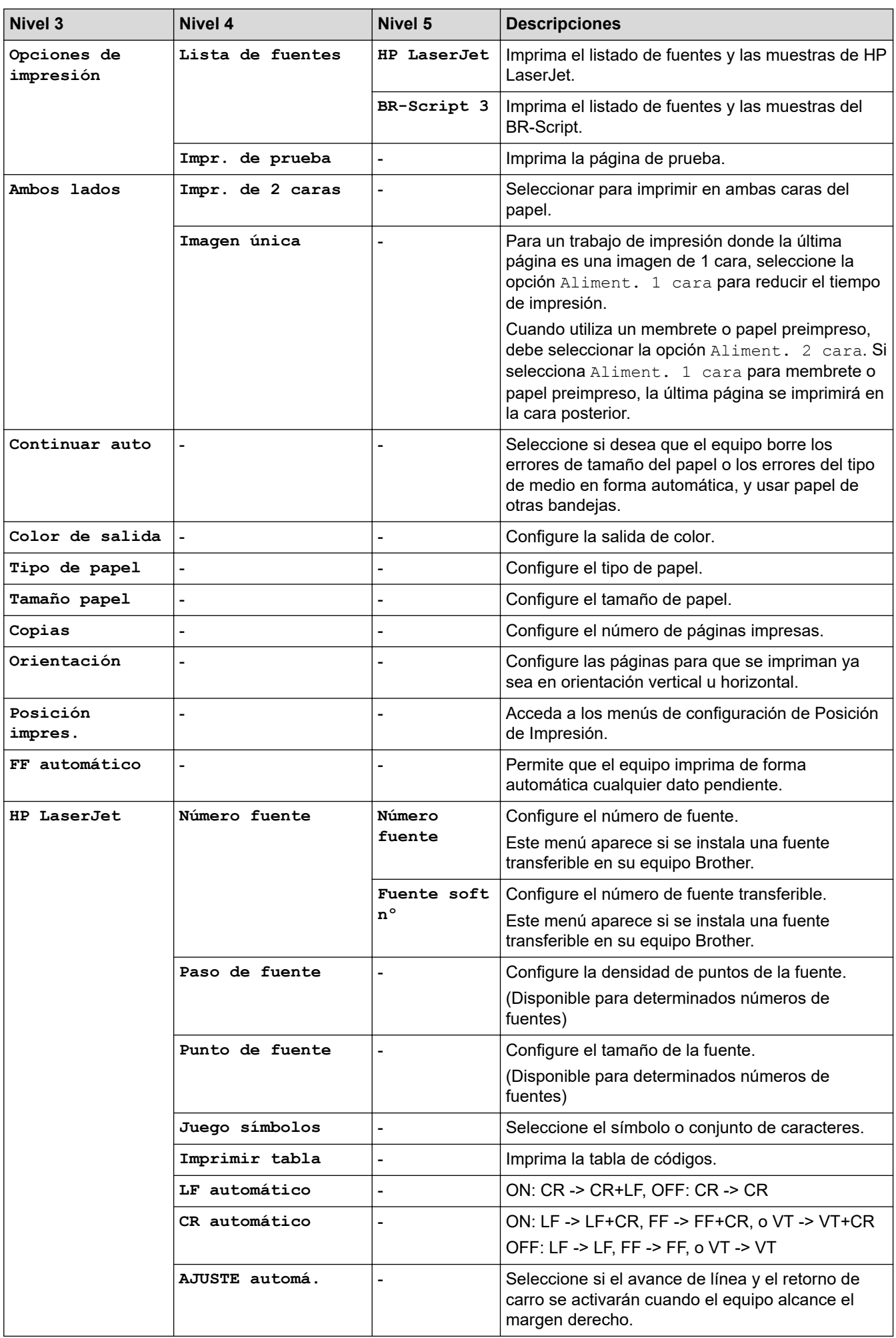

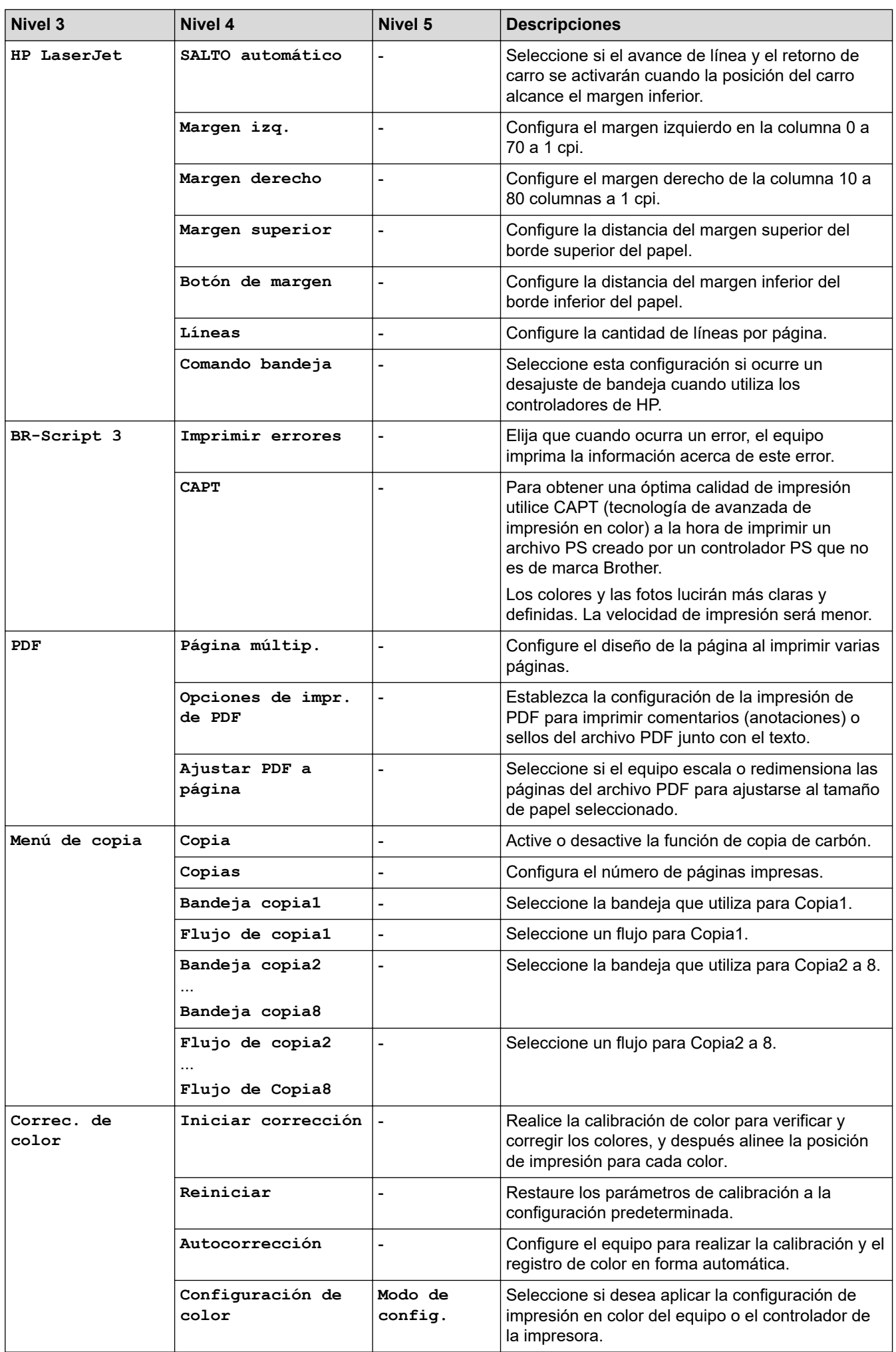

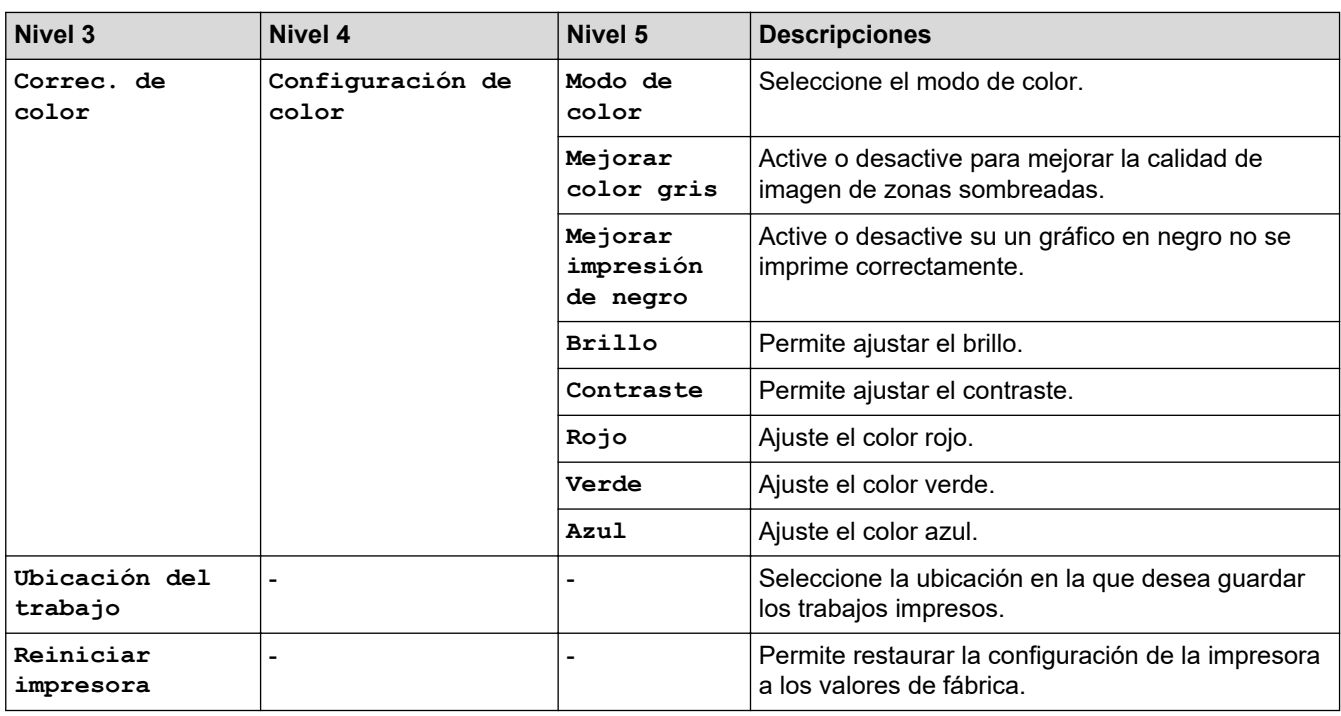

# **[Red]**

# **[Todas config.] > [Red]**

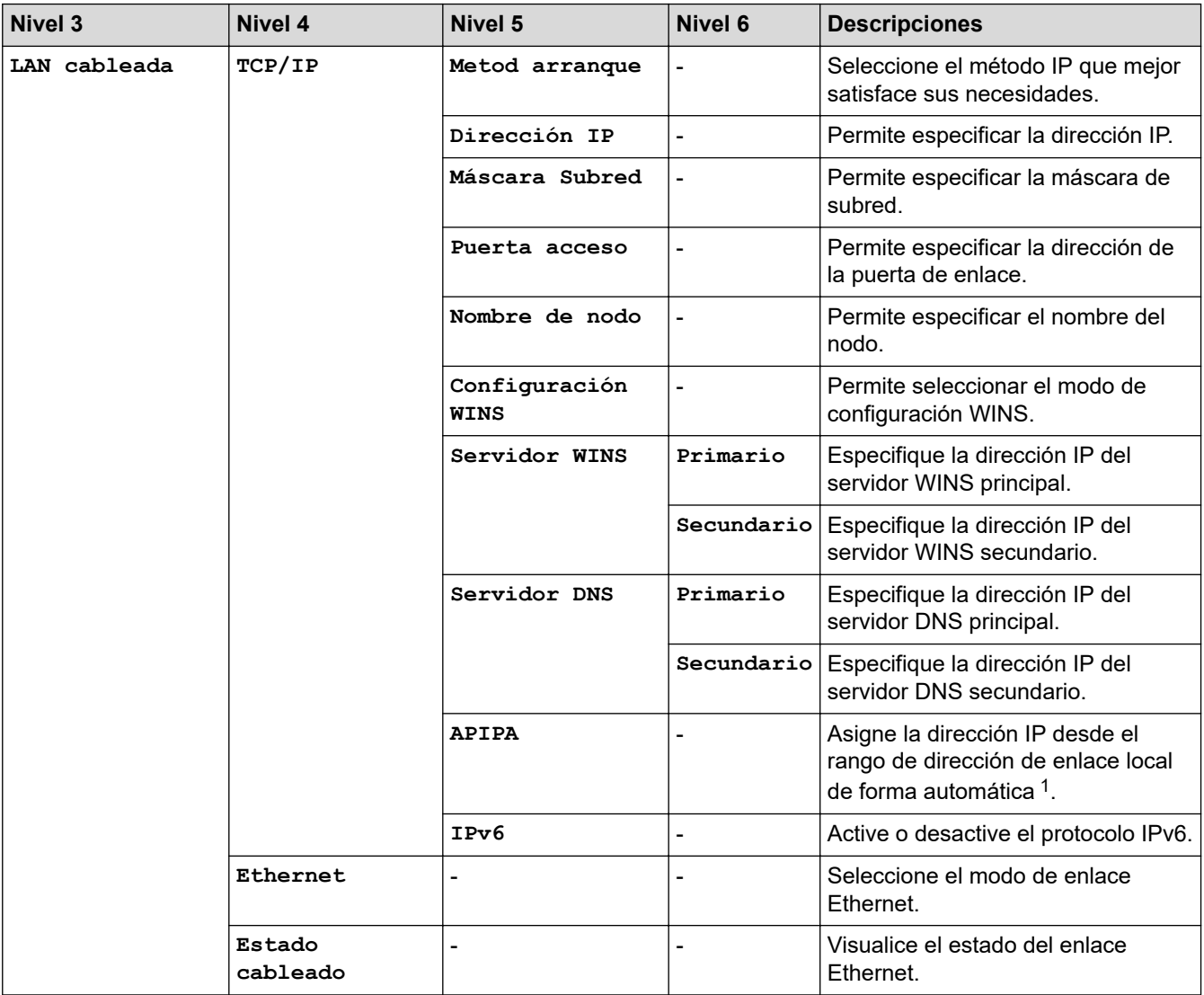

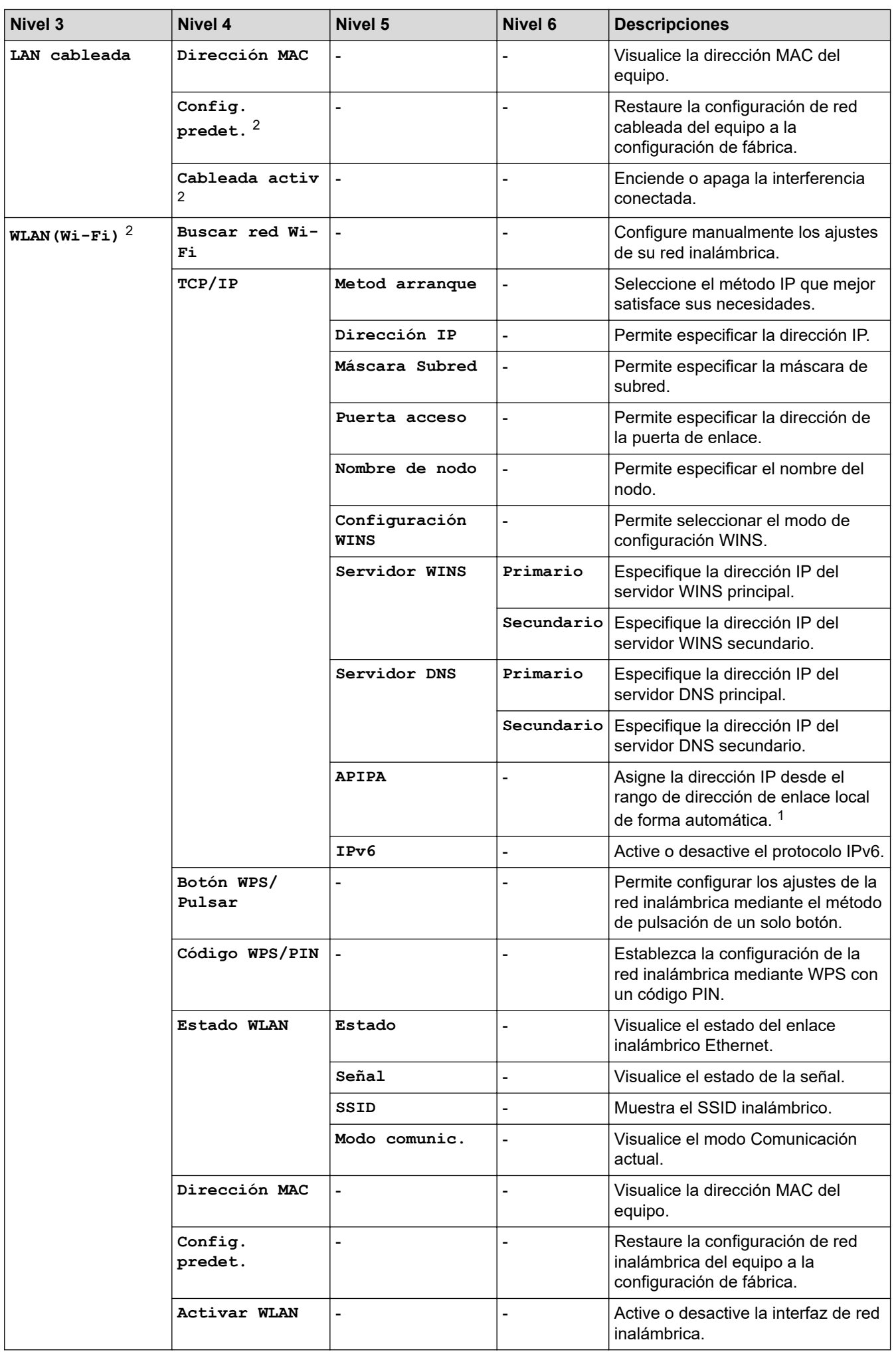

<span id="page-328-0"></span>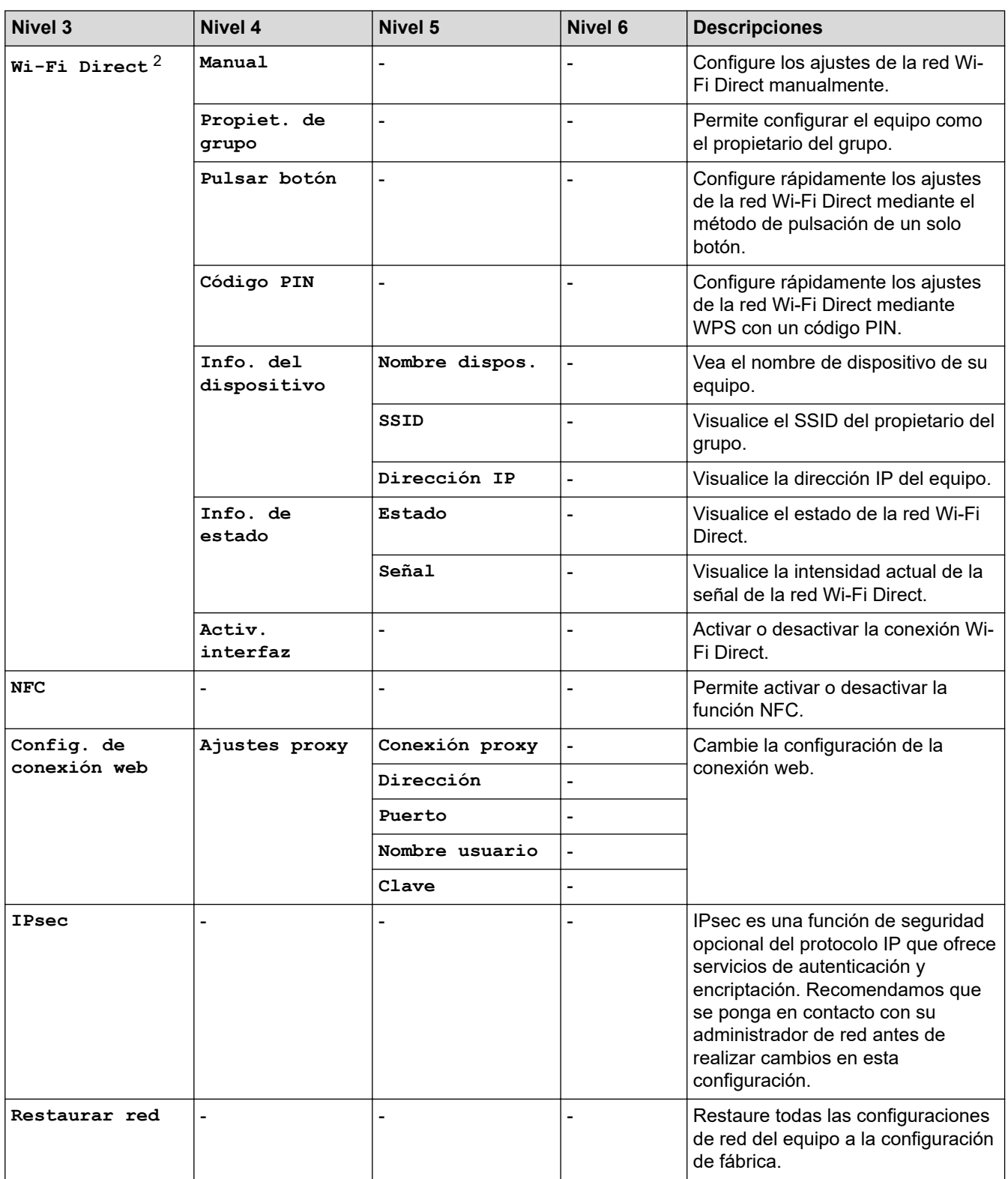

1 En la conexión a la red, si el "Método de arranque" del equipo es "Automático", el equipo intentará configurar la dirección IP y la máscara de subred de un servidor de arranque como DHCP. Si no se puede encontrar un servidor de arranque, se asignará una dirección IP APIPA, como 169. 254. [001-254]. [000-255]. Si el "Método de arranque" del equipo se configura en "Estático" debe ingresar manualmente una dirección IP del panel de control del equipo.

2 Para algunos modelos, se puede utilizar la conexión de red inalámbrica solo cuando el Módulo Wireless opcional está instalado.

#### **[Imp. informes]**

#### **[Todas config.] > [Imp. informes]**

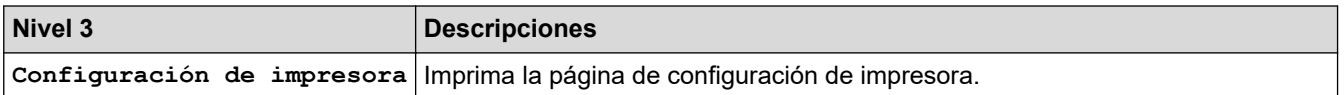

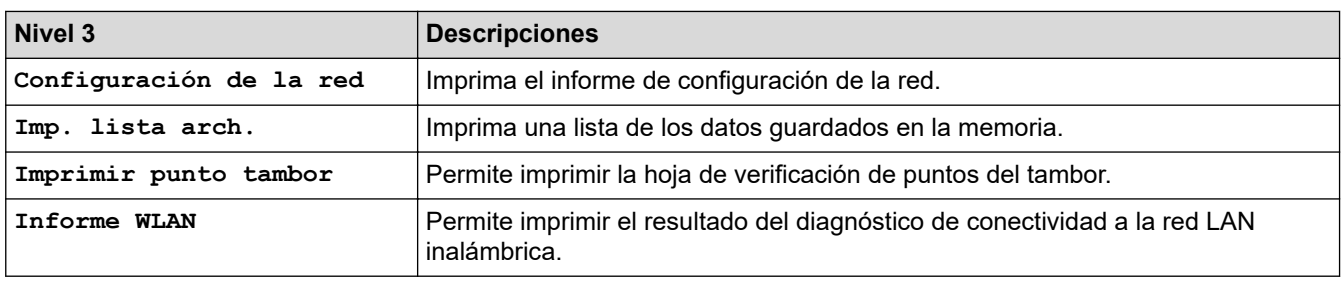

## **[Inf. de equipo]**

## **[Todas config.] > [Inf. de equipo]**

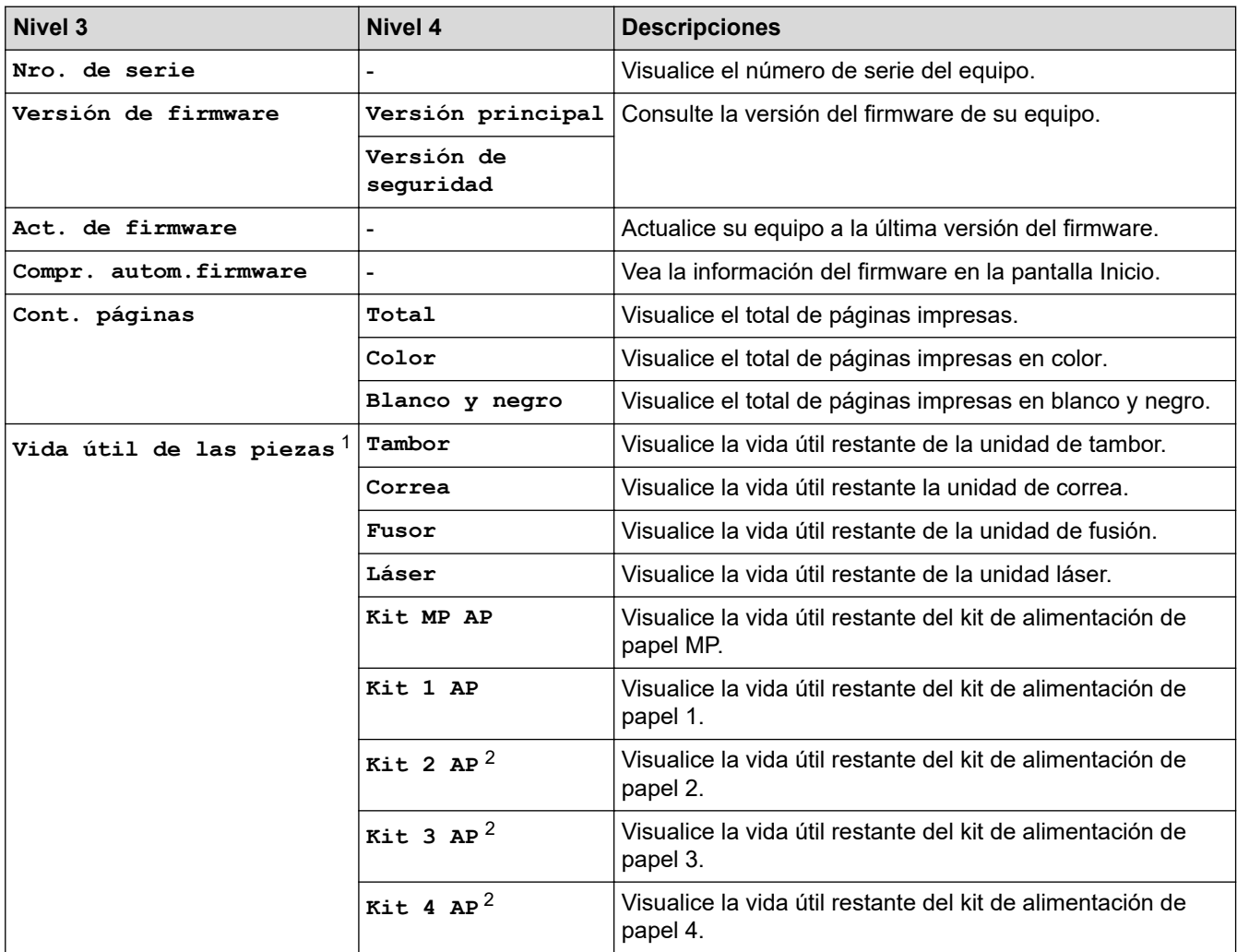

1 La vida útil de las piezas es aproximada y puede variar según el tipo de uso.

2 Disponible si la(s) bandeja(s) adicional(es) está(n) instalada(s).

#### **[Conf. inicial]**

# **[Todas config.] > [Conf. inicial]**

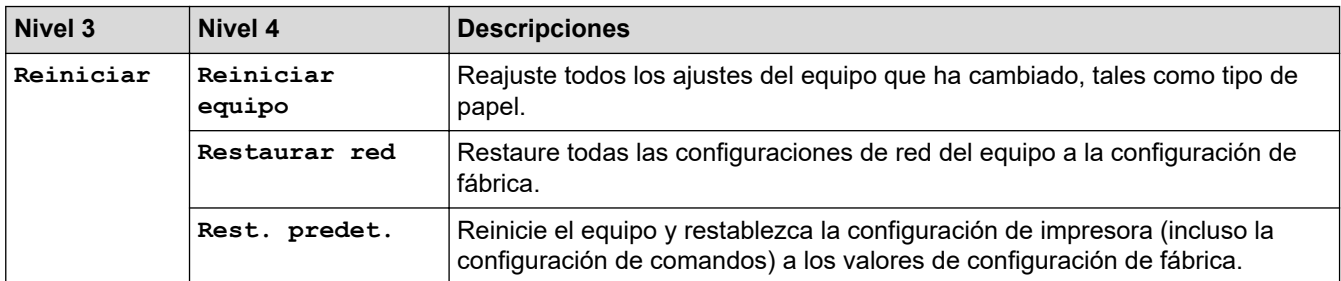

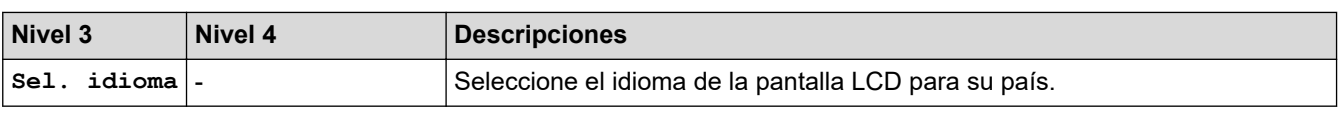

# **Información relacionada**

• [Tablas de funciones y configuraciones](#page-319-0)

 [Inicio](#page-1-0) > [Configuración del equipo](#page-308-0) > [Cambiar la configuración del equipo desde el panel de control](#page-309-0) > [Tablas](#page-319-0) [de funciones y configuraciones](#page-319-0) > Tablas de funciones

# **Tablas de funciones**

```
>> Tóner
>> Configuración de Wi-Fi
\gg[Web]
>> [Impresión directa]
>> [Impresión segura]
```
## **Tóner**

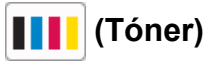

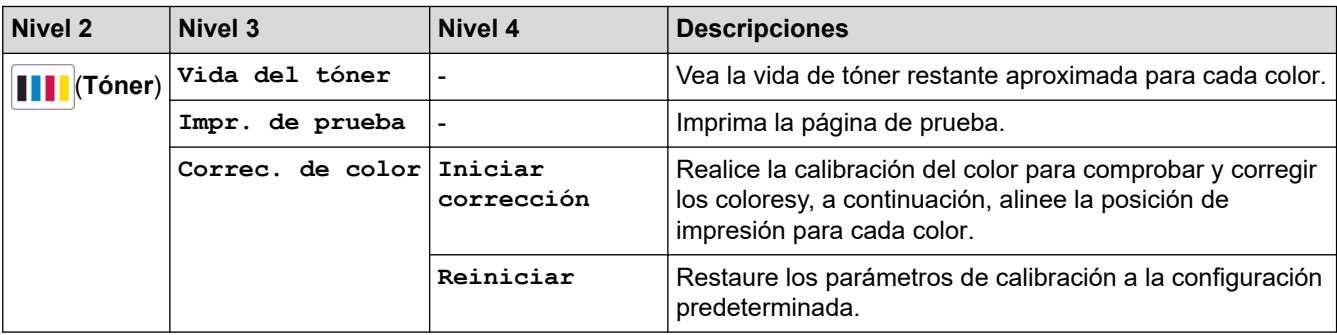

## **Configuración de Wi-Fi**

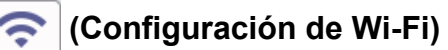

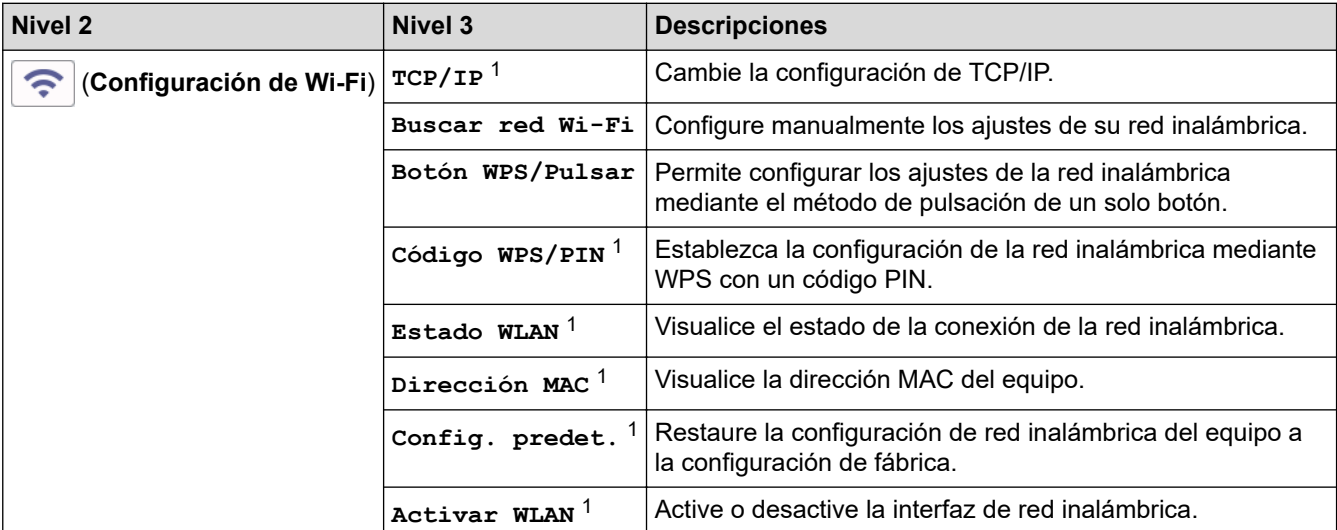

 $1$  Disponible después de la configuración de una conexión Wi-Fi®.

# **NOTA**

Para algunos modelos, se puede utilizar la conexión de red inalámbrica solo cuando el Módulo WiFi opcional está instalado.

## <span id="page-332-0"></span>**[Web]**

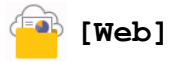

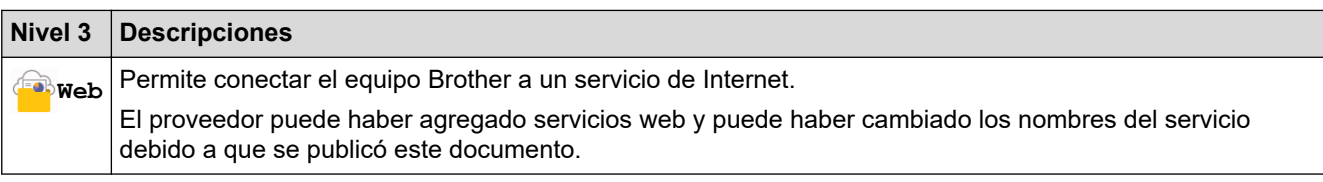

## **[Impresión directa]**

# **[Impresión directa]**

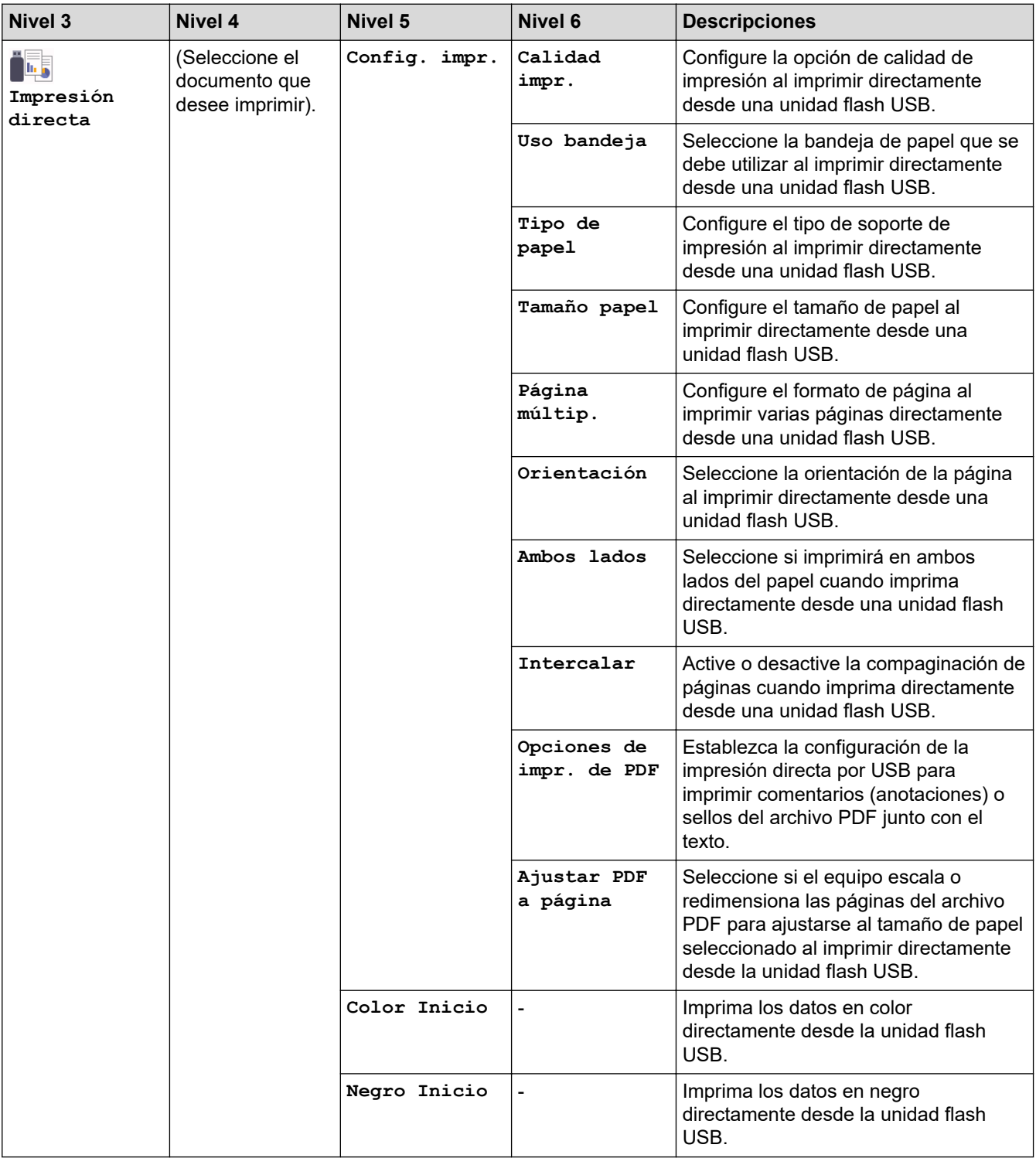

<span id="page-333-0"></span>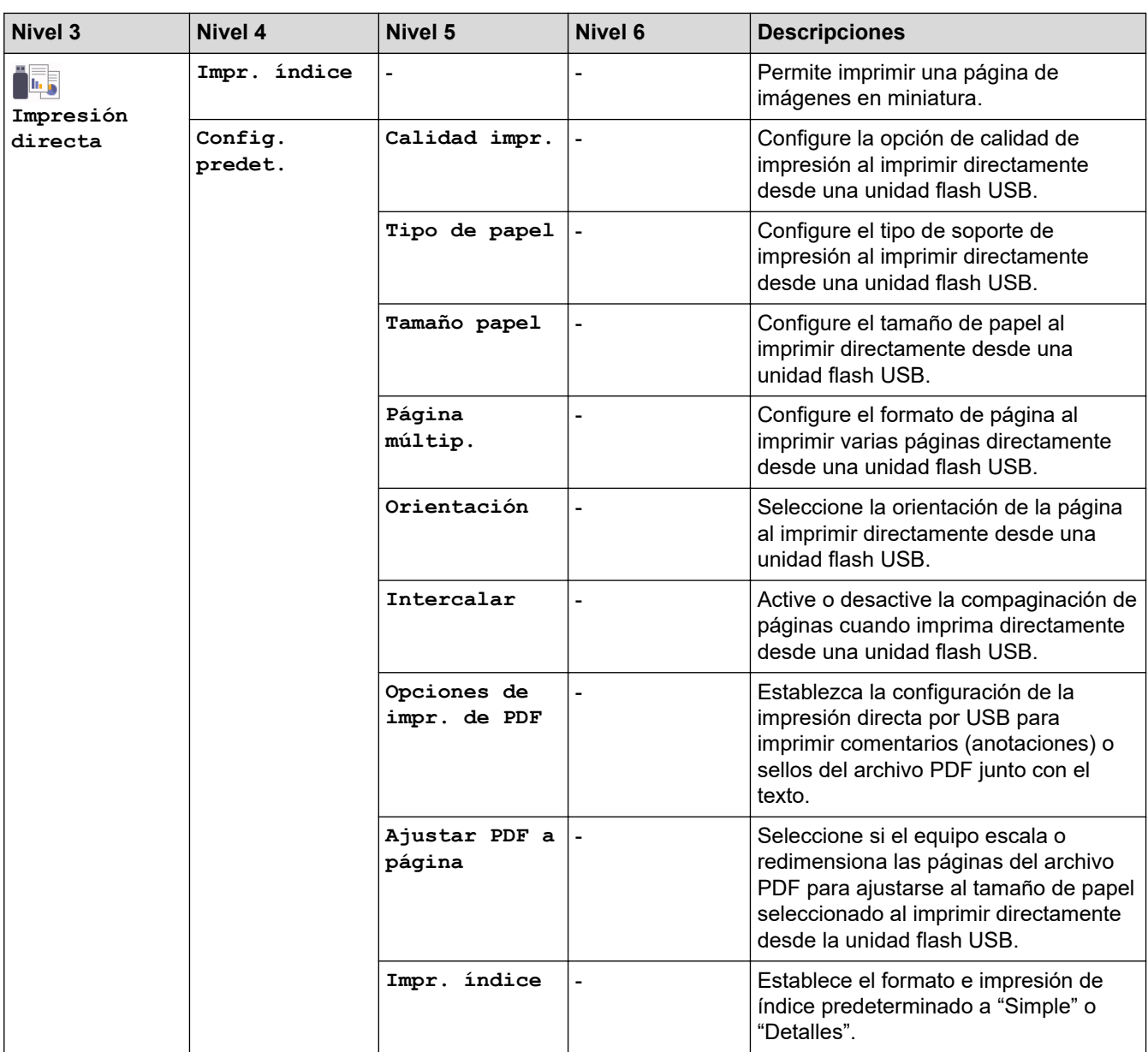

# **[Impresión segura]**

# **[Impresión segura]**

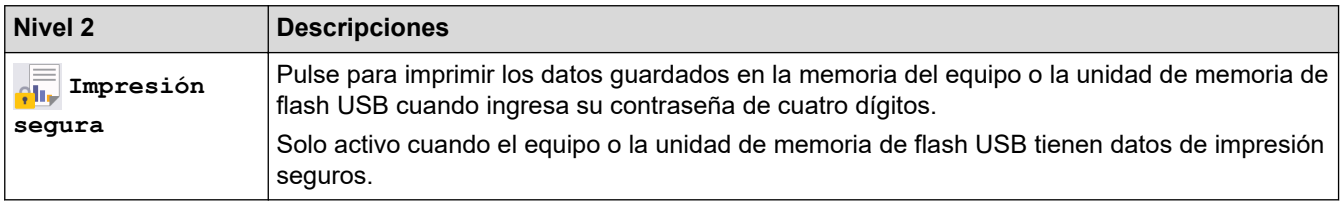

# **Información relacionada**

∣√

• [Tablas de funciones y configuraciones](#page-319-0)

<span id="page-334-0"></span> [Inicio](#page-1-0) > [Configuración del equipo](#page-308-0) > Cambiar la configuración del equipo desde la computadora

# **Cambiar la configuración del equipo desde la computadora**

- [Cambiar la configuración del equipo mediante Administración basada en Web](#page-335-0)
- [Compruebe la configuración de red del equipo](#page-256-0)
- [Cambiar la configuración del equipo mediante Administración basada en Web](#page-335-0)
- [Configurar los ajustes de la red](#page-75-0)

<span id="page-335-0"></span> [Inicio](#page-1-0) > [Configuración del equipo](#page-308-0) > [Cambiar la configuración del equipo desde la computadora](#page-334-0) > Cambiar la configuración del equipo mediante Administración basada en Web

# **Cambiar la configuración del equipo mediante Administración basada en Web**

Administración basada en Web es una utilidad que usa un navegador web estándar para administrar el equipo mediante el protocolo de transferencia de hipertexto (HTTP) o el protocolo de transferencia de hipertexto a través de SSL (Secure Socket Layer) (HTTPS).

- [¿Qué es Administración basada en Web?](#page-336-0)
- [Acceder a Administración basada en Web](#page-337-0)
- [Establecer o cambiar una contraseña de inicio de sesión para Administración basada en](#page-339-0) [Web](#page-339-0)
- [Cambiar la configuración del equipo desde la computadora](#page-334-0)

<span id="page-336-0"></span> [Inicio](#page-1-0) > [Configuración del equipo](#page-308-0) > [Cambiar la configuración del equipo desde la computadora](#page-334-0) > [Cambiar](#page-335-0) [la configuración del equipo mediante Administración basada en Web](#page-335-0) > ¿Qué es Administración basada en Web?

# **¿Qué es Administración basada en Web?**

Administración basada en Web es una utilidad que usa un navegador web estándar para administrar el equipo mediante el protocolo de transferencia de hipertexto (HTTP) o el protocolo de transferencia de hipertexto a través de capa de sockets seguros (HTTPS).

- Ø • Recomendamos Microsoft Internet Explorer 11/Microsoft Edge para Windows, Safari 12/13 para Mac, Chrome para Android (4.x o superior) y Chrome/Safari para iOS (10.x o superior). Asegúrese de que JavaScript y las cookies siempre estén activados en el navegador que utilice.
	- Asegúrese de que su máquina esté encendida y contactada a la misma red que su computadora y que su red sea compatible con el protocolo TCP-IP.

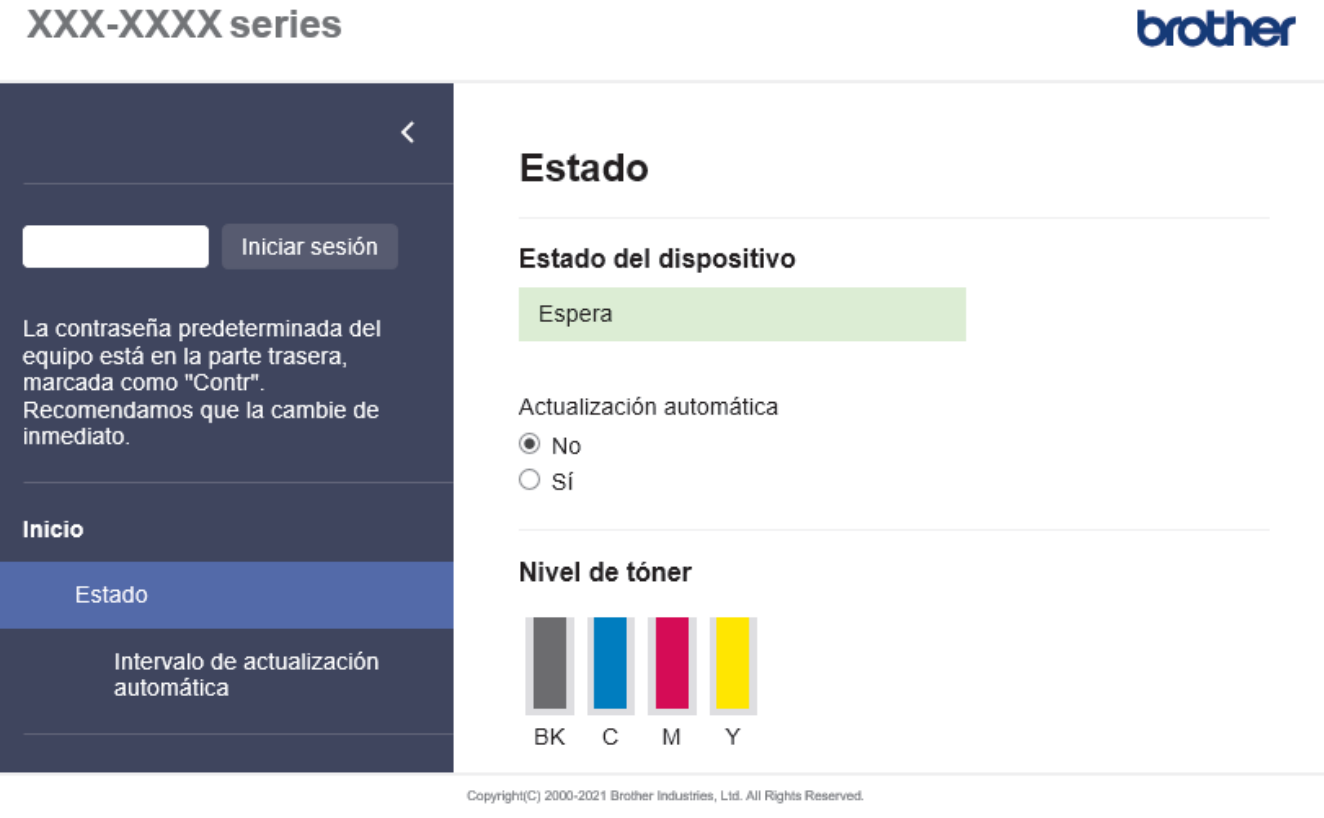

La pantalla real puede diferir de la pantalla que se muestra arriba.

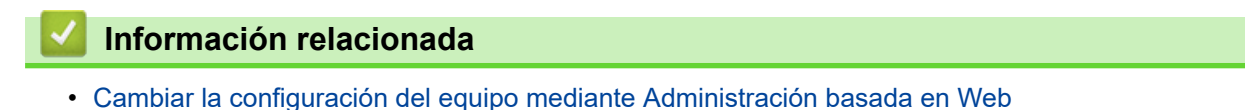

<span id="page-337-0"></span> [Inicio](#page-1-0) > [Configuración del equipo](#page-308-0) > [Cambiar la configuración del equipo desde la computadora](#page-334-0) > [Cambiar](#page-335-0) [la configuración del equipo mediante Administración basada en Web](#page-335-0) > Acceder a Administración basada en Web

# **Acceder a Administración basada en Web**

- Recomendamos Microsoft Internet Explorer 11/Microsoft Edge para Windows, Safari 12/13 para Mac, Chrome para Android (4.x o superior) y Chrome/Safari para iOS (10.x o superior). Asegúrese de que JavaScript y las cookies siempre estén activados en el navegador que utilice.
- Se recomienda utilizar el protocolo de seguridad HTTPS cuando establezca la configuración mediante Administración basada en Web.
- Cuando utilice HTTPS para realizar la configuración mediante Administración basada en Web, el navegador mostrará un cuadro de diálogo de advertencia. Para evitar mostrar el cuadro de diálogo de advertencia, puede instalar un certificado autofirmado para utilizar comunicación SSL/TLS. Para obtener más información, >> *Información relacionada*
- La contraseña predeterminada para gestionar la configuración de este equipo se encuentra en la parte posterior del equipo y está marcada como "**Pwd**". Se recomienda cambiar la contraseña predeterminada de inmediato para proteger el equipo frente al acceso no autorizado.También puede encontrar la contraseña predeterminada en el informe de configuración de la red.

>> Acceda a Administración basada en Web desde el navegador web

- >> Acceda a Administración basada en Web desde Brother iPrint&Scan (Windows/Mac)
- [>> Acceda a Administración basada en Web desde Brother Utilities \(Windows\)](#page-338-0)

## **Acceda a Administración basada en Web desde el navegador web**

- 1. Inicie su navegador web.
- 2. Introduzca "https://dirección IP del equipo" en la barra de direcciones de su navegador (donde "dirección IP del equipo" es la dirección IP del equipo).

Por ejemplo:

https://192.168.1.2

- Si está utilizando un sistema de nombres de dominio o ha activado un nombre NetBIOS, puede escribir otro nombre, como "SharedPrinter", en lugar de la dirección IP.
	- Por ejemplo:

https://SharedPrinter

Si activa un nombre NetBIOS, también puede utilizar el nombre de nodo.

- Por ejemplo:
	- https://brnxxxxxxxxxxxx

El nombre de NetBIOS solo puede encontrarse en el informe de configuración de red.

3. Si se le solicita una contraseña, ingrésela en el campo **Inicio de sesión** y luego haga clic en **Inicio de sesión**.

• La contraseña predeterminada para gestionar la configuración de este equipo se encuentra en la parte posterior del equipo y está marcada como "**Pwd**".

4. Si desea fijar el menú de navegación en el lateral izquierdo de la pantalla, haga clic en  $\equiv$  y luego en  $\star$ .

Ahora puede cambiar la configuración del equipo.

## **Acceda a Administración basada en Web desde Brother iPrint&Scan (Windows/ Mac)**

- 1. Inicie Brother iPrint&Scan.
	- Windows

<span id="page-338-0"></span>Ejecute (**Brother iPrint&Scan**).

• Mac

En la barra de menú **Finder**, haga clic en **Ir** > **Aplicaciones** y, a continuación, haga doble clic en el icono de iPrint&Scan.

Aparecerá la pantalla de Brother iPrint&Scan.

- 2. Si el equipo Brother no está seleccionado, haga clic en el botón **Seleccione su equipo.** y, a continuación, seleccione el nombre del modelo en la lista. Haga clic en **Aceptar**.
- 3. Haga clic en (**Configuración del equipo**).
- 4. Haga clic en **Toda la configuración**.

Aparecerá la página de Administración basada en Web.

5. Si se le solicita una contraseña, ingrésela en el campo **Inicio de sesión** y luego haga clic en **Inicio de sesión**.

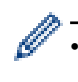

• La contraseña predeterminada para gestionar la configuración de este equipo se encuentra en la parte posterior del equipo y está marcada como "**Pwd**".

6. Si desea fijar el menú de navegación en el lateral izquierdo de la pantalla, haga clic en  $\equiv$  y luego en  $\star$ 

Ahora puede cambiar la configuración del equipo.

Además, puede acceder a Administración basada en Web desde Brother Mobile Connect para dispositivos móviles.

## **Acceda a Administración basada en Web desde Brother Utilities (Windows)**

- 1. Inicie (**Brother Utilities**) y, a continuación, haga clic en la lista desplegable y seleccione el nombre del modelo (si no está ya seleccionado).
- 2. Haga clic en **Herramientas** en la barra de navegación izquierda y, a continuación, haga clic en **Configuración del equipo**.

Aparecerá la página de Administración basada en Web.

- 3. Si se le solicita una contraseña, ingrésela en el campo **Inicio de sesión** y luego haga clic en **Inicio de sesión**.
- La contraseña predeterminada para gestionar la configuración de este equipo se encuentra en la parte posterior del equipo y está marcada como "**Pwd**".
- 4. Si desea fijar el menú de navegación en el lateral izquierdo de la pantalla, haga clic en  $\equiv$  y luego en  $\star$

Ahora puede cambiar la configuración del equipo.

Si modifica la configuración del protocolo, debe reiniciar el equipo tras hacer clic en **Enviar** para activar la configuración.

Luego de configurar los ajustes, haga clic en **Cerrar sesión**.

#### **Información relacionada**

• [Cambiar la configuración del equipo mediante Administración basada en Web](#page-335-0)

#### **Información adicional:**

- [Imprimir el informe de configuración de la red](#page-101-0)
- [Utilizar SSL/TLS](#page-125-0)
- [Crear un certificado autoemitido](#page-113-0)
- [Instalar el certificado autoemitido para usuarios de Windows con derechos de administrador](#page-132-0)

<span id="page-339-0"></span> [Inicio](#page-1-0) > [Configuración del equipo](#page-308-0) > [Cambiar la configuración del equipo desde la computadora](#page-334-0) > [Cambiar](#page-335-0) [la configuración del equipo mediante Administración basada en Web](#page-335-0) > Establecer o cambiar una contraseña de inicio de sesión para Administración basada en Web

# **Establecer o cambiar una contraseña de inicio de sesión para Administración basada en Web**

La contraseña predeterminada para gestionar la configuración de este equipo se encuentra en la parte posterior del equipo y está marcada como "**Pwd**". Se recomienda cambiar la contraseña predeterminada de inmediato para proteger el equipo frente al acceso no autorizado.

- 1. Inicie su navegador web.
- 2. Introduzca "https://dirección IP del equipo" en la barra de direcciones de su navegador (donde "dirección IP del equipo" es la dirección IP del equipo).

Por ejemplo: https://192.168.1.2

- Si está utilizando un sistema de nombres de dominio o ha activado un nombre NetBIOS, puede escribir otro nombre, como "SharedPrinter", en lugar de la dirección IP.
	- Por ejemplo:
		- https://SharedPrinter

Si activa un nombre NetBIOS, también puede utilizar el nombre de nodo.

Por ejemplo:

https://brnxxxxxxxxxxxx

El nombre de NetBIOS solo puede encontrarse en el informe de configuración de red.

- 3. Realice una de las siguientes acciones:
	- Si ha establecido anteriormente su propia contraseña, introdúzcala y haga clic en **Inicio de sesión**.
	- Si no ha establecido anteriormente su propia contraseña, introduzca la contraseña de inicio de sesión predeterminada y, a continuación, haga clic en **Inicio de sesión**.
- 4. Vaya al menú de navegación y, a continuación, haga clic en **Administrador** > **Contraseña inicio sesión**.

Comience desde  $\equiv$  si el menú de navegación no se muestra en el lateral izquierdo de la pantalla.

- 5. Siga las indicaciones **Contraseña inicio sesión** en pantalla e introduzca la contraseña en el campo **Introduzca la nueva contraseña**.
- 6. Vuelva a escribir la contraseña en el campo **Confirme la nueva contraseña**.
- 7. Haga clic en **Enviar**.

Q

También puede cambiar la configuración de bloqueo en el menú **Contraseña inicio sesión**.

#### **Información relacionada**

• [Cambiar la configuración del equipo mediante Administración basada en Web](#page-335-0)

<span id="page-340-0"></span>Inicio > Apéndice

# **Apéndice**

- [Información importante sobre la vida útil del cartucho de tóner](#page-341-0)
- [Accesorios](#page-342-0)
- [Ayuda de Brother y Atención al cliente](#page-343-0)

<span id="page-341-0"></span> [Inicio](#page-1-0) > [Apéndice](#page-340-0) > Información importante sobre la vida útil del cartucho de tóner

# **Información importante sobre la vida útil del cartucho de tóner**

## **Vida útil del cartucho de tóner**

Este producto detecta la vida útil de los cartuchos de tóner con los dos métodos siguientes:

- Detección mediante recuento de los puntos de cada color que son necesarios para crear una imagen
- Detección mediante recuento de las rotaciones del rodillo del revelador

Este producto tiene una función que contará los puntos de cada color utilizados para imprimir cada documento y las rotaciones del rodillo del revelador de cada cartucho de tóner. La operación de impresión se detendrá cuando se alcancen cualquiera de los límites superiores. El límite superior se fija por encima de la cantidad de puntos o rotaciones que se necesitarían para que el cartucho funcione uniformemente con su rendimiento de páginas promocionado. Esta función está destinada a reducir el riesgo de mala calidad de impresión y daños en el equipo.

Hay dos mensajes que indican cuándo hay poco tóner o es necesario reemplazarlo: Tóner bajo y Reemplazar tóner.

Tóner bajo aparece en la pantalla LCD cuando la cantidad de puntos o rotaciones del rodillo del revelador se acerca a su recuento máximo. Reemplazar tóner aparece en el LCD cuando la cantidad de puntos o rotaciones del rodillo del revelador alcanza su recuento máximo.

## **Corrección de color**

La cantidad de rotaciones del rodillo que se cuentan pueden ser no solo para las operaciones normales, como impresión y copiado, sino también para los ajustes del equipo, como Calibración del color y Registro del color.

#### **Calibración del color (ajuste de la densidad del color)**

Para obtener calidad de impresión estable, es necesario mantener la densidad de cada cartucho de tóner a un valor fijo. Si no puede mantenerse el equilibro de densidad entre los colores, el tinte se vuelve inestable y no se dispone de reproducción en color precisa. La densidad del tóner puede cambiar debido a cambios químicos del tóner que afectan su carga eléctrica, deterioro de la unidad del revelador y niveles de temperatura y humedad en el equipo. Durante la calibración, se imprimen patrones de prueba de ajuste del nivel de la densidad en la unidad de correa.

La calibración se realiza principalmente en los siguientes momentos:

• Cuando el usuario selecciona la corrección manualmente desde el panel de operación o el controlador de la impresora.

(Realice la calibración si es necesario mejorar la densidad del color).

- Cuando se reemplaza un cartucho de tóner o unidad de tambor usado por uno nuevo.
- Cuando el equipo detecta que han cambiado la temperatura y humedad ambiente.
- Cuando se alcanza una cantidad especificada de páginas impresas.

#### **Registro del color (corrección de la posición del color)**

En este equipo, la unidad de tambor y la unidad del revelador están preparadas para negro (K), amarillo (Y), magenta (M) y cian (C), respectivamente. Cuatro imágenes en color se combinan en una imagen y, por lo tanto, podrían producirse errores del registro del color (por ejemplo, cómo se alinean las cuatro imágenes en color). Cuando se producen errores de registro, se imprimen patrones de prueba de corrección del registro en la unidad de correa.

El registro se realiza principalmente en los siguientes momentos:

• Cuando se realiza la calibración al seleccionar la Corrección desde el panel operativo.

(Realice el registro si es necesario corregir un error de registro del color).

• Cuando se alcanza una cantidad especificada de páginas impresas.

### **Información relacionada**

• [Apéndice](#page-340-0)

#### <span id="page-342-0"></span> [Inicio](#page-1-0) > [Apéndice](#page-340-0) > Accesorios

# **Accesorios**

La disponibilidad de los accesorios puede variar según el país o región. Para recibir más información sobre los accesorios para su equipo, visite [www.brother.com/original](http://www.brother.com/original/index.htm) o comuníquese con su distribuidor de Brother o el Servicio de atención al cliente de Brother.

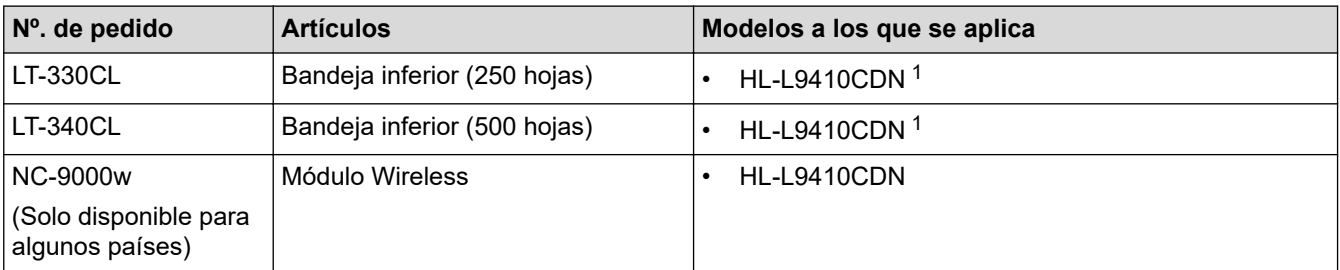

1 Cantidad máxima de bandejas inferiores: hasta tres bandejas inferiores LT-330CL Lower Trays o dos LT-340CL o una combinación de una LT-330CL y una LT-340CL.

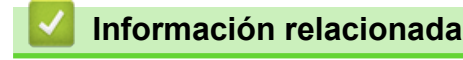

• [Apéndice](#page-340-0)

<span id="page-343-0"></span> [Inicio](#page-1-0) > [Apéndice](#page-340-0) > Ayuda de Brother y Atención al cliente

# **Ayuda de Brother y Atención al cliente**

## **IMPORTANTE**

Para obtener ayuda técnica, debe llamar al país en el que compró el equipo. Las llamadas se deben realizar **desde dentro** de ese país.

>> Preguntas frecuentes (FAQ)

- >> Para el Servicio de atención al cliente
- >> Pedido de accesorios y consumibles

## **Preguntas frecuentes (FAQ)**

Para obtener más información sobre el equipo Brother, visite la página web de soporte de Brother en [support.brother.com](https://support.brother.com/). Para obtener más ayuda y sugerencias, vaya a la página **Preguntas frecuentes y Solución de problemas** del modelo; para obtener los controladores y software más recientes, vaya a la página **Descargas** del modelo.

## **Para el Servicio de atención al cliente**

#### **En EE. UU.:**

[www.brother-usa.com/support](https://www.brother-usa.com/brother-support) (autoservicio/correo electrónico/chat) 1-877-BROTHER (1-877-276-8437)

#### **En Canadá:**

#### [www.brother.ca/support](https://www.brother.ca/en/support-center)

(ayuda con videos de autoservicio, correo electrónico, chat, Facebook y Twitter)

## **Localizador de centros de servicio (EE. UU. únicamente)**

Si desea conocer la ubicación de un centro de servicio técnico autorizado de Brother, llame al 1-877-BROTHER (1-877-276-8437) o visite [www.brother-usa.com/support.](https://www.brother-usa.com/brother-support)

## **Ubicaciones de los centros de servicio técnico (solo Canadá)**

Para obtener la ubicación de un centro de servicio autorizado Brother, visite [www.brother.ca/support.](https://www.brother.ca/en/support-center)

#### **Pedido de accesorios y consumibles**

Para obtener resultados óptimos, utilice solo consumibles originales de Brother, disponibles en la mayoría de los proveedores de Brother. Si no logra encontrar los consumibles que necesita y posee una tarjeta de crédito Visa, MasterCard, Discover o American Express, o bien una cuenta PayPal, puede pedir los consumibles directamente a Brother. Visite nuestro sitio en línea para acceder a la selección completa de accesorios y consumibles de Brother disponibles para su compra.

# **NOTA**

En Canadá solo se aceptan las tarjetas Visa y MasterCard.

#### **En EE. UU.:**

1-877-BROTHER (1-877-276-8437)

**[www.brother-usa.com/support](https://www.brother-usa.com/brother-support)**

#### **En Canadá:**

# **[www.brother.ca](https://www.brother.ca)**

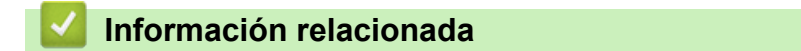

• [Apéndice](#page-340-0)

Brother International Corporation 200 Crossing Boulevard P.O. Box 6911 Bridgewater, NJ 08807-0911 USA

Brother International Corporation (Canada) Ltd. 1 rue Hôtel de Ville, Dollard-des-Ormeaux, QC, Canada H9B 3H6

# brother

Este equipo únicamente puede utilizarse en el país en el que se ha adquirido. Las compañías locales Brother o sus distribuidores únicamente ofrecerán soporte técnico a aquellos equipos que se hayan adquirido en sus respectivos países.

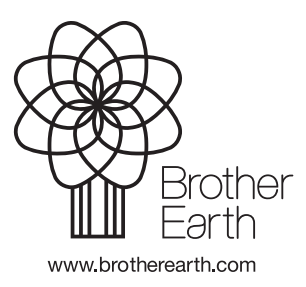

US-SPA Versión 0